Действует с: [08.2018](http://td.sirona.com)

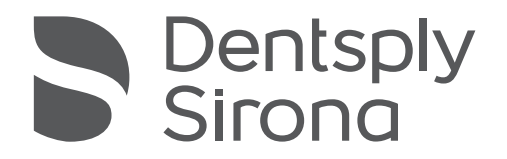

# Intego / Intego Pro Intego Ambidextrous Intego Pro Ambidextrous

Инструкция по эксплуатации

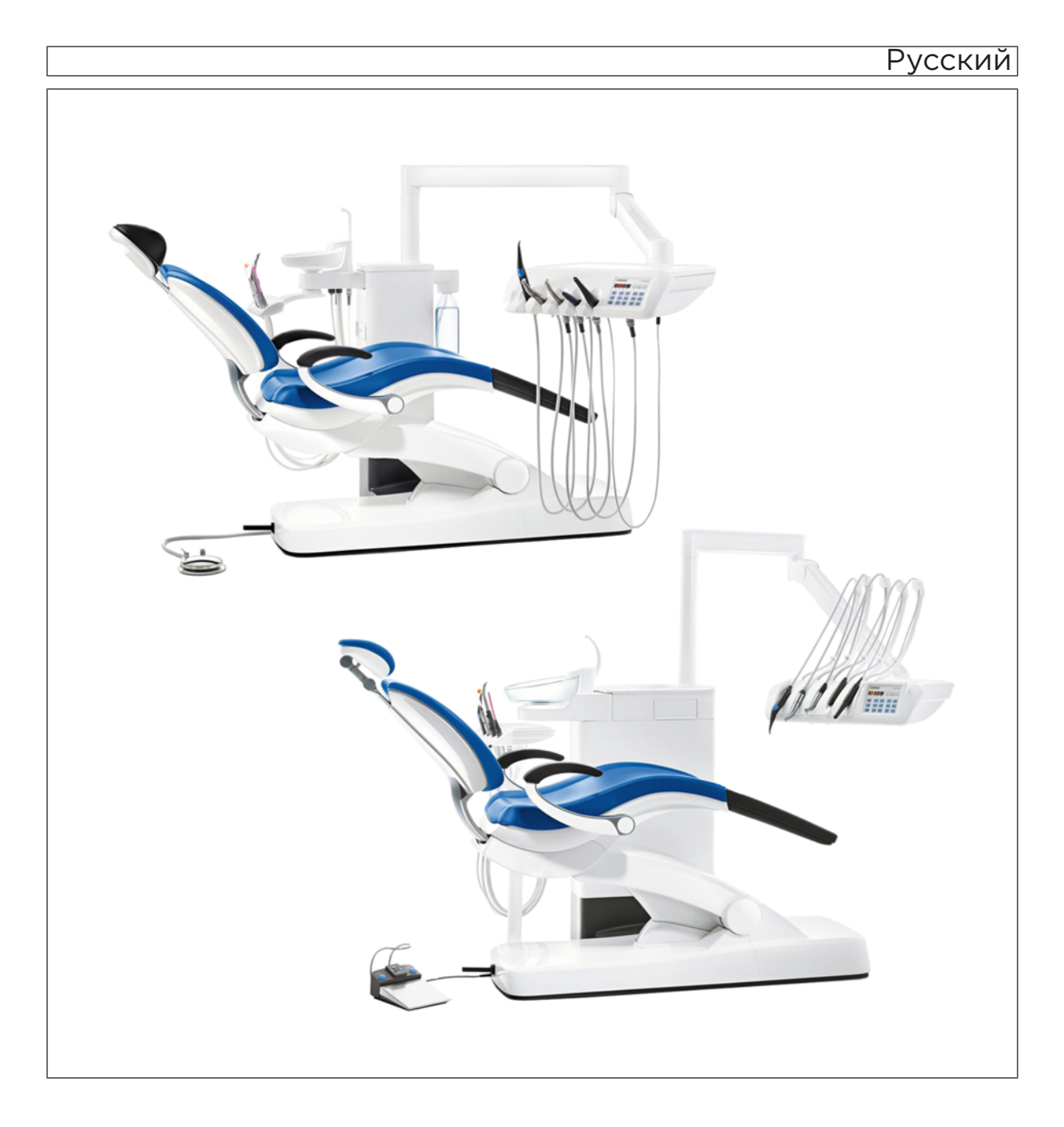

### Оглавление

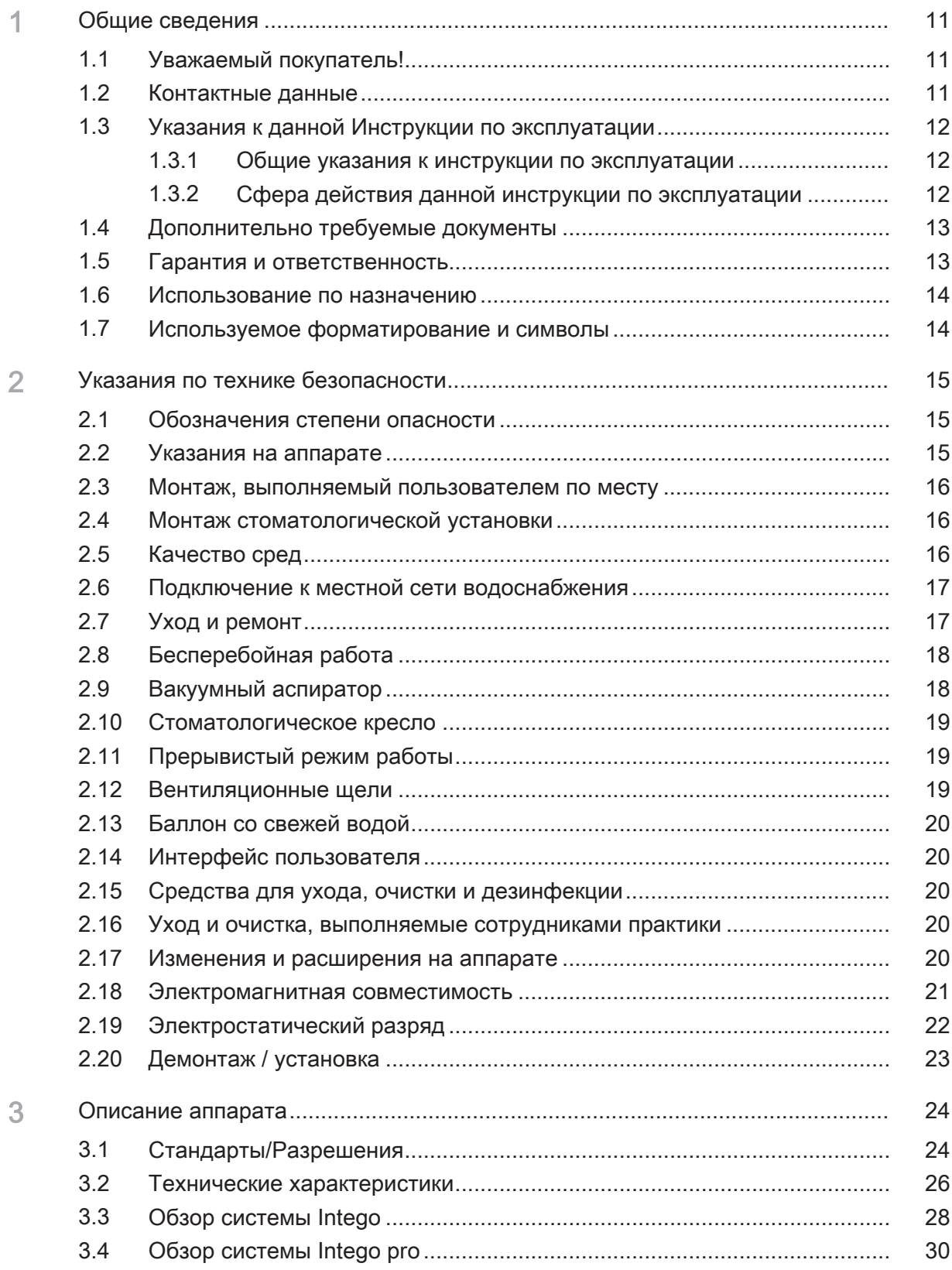

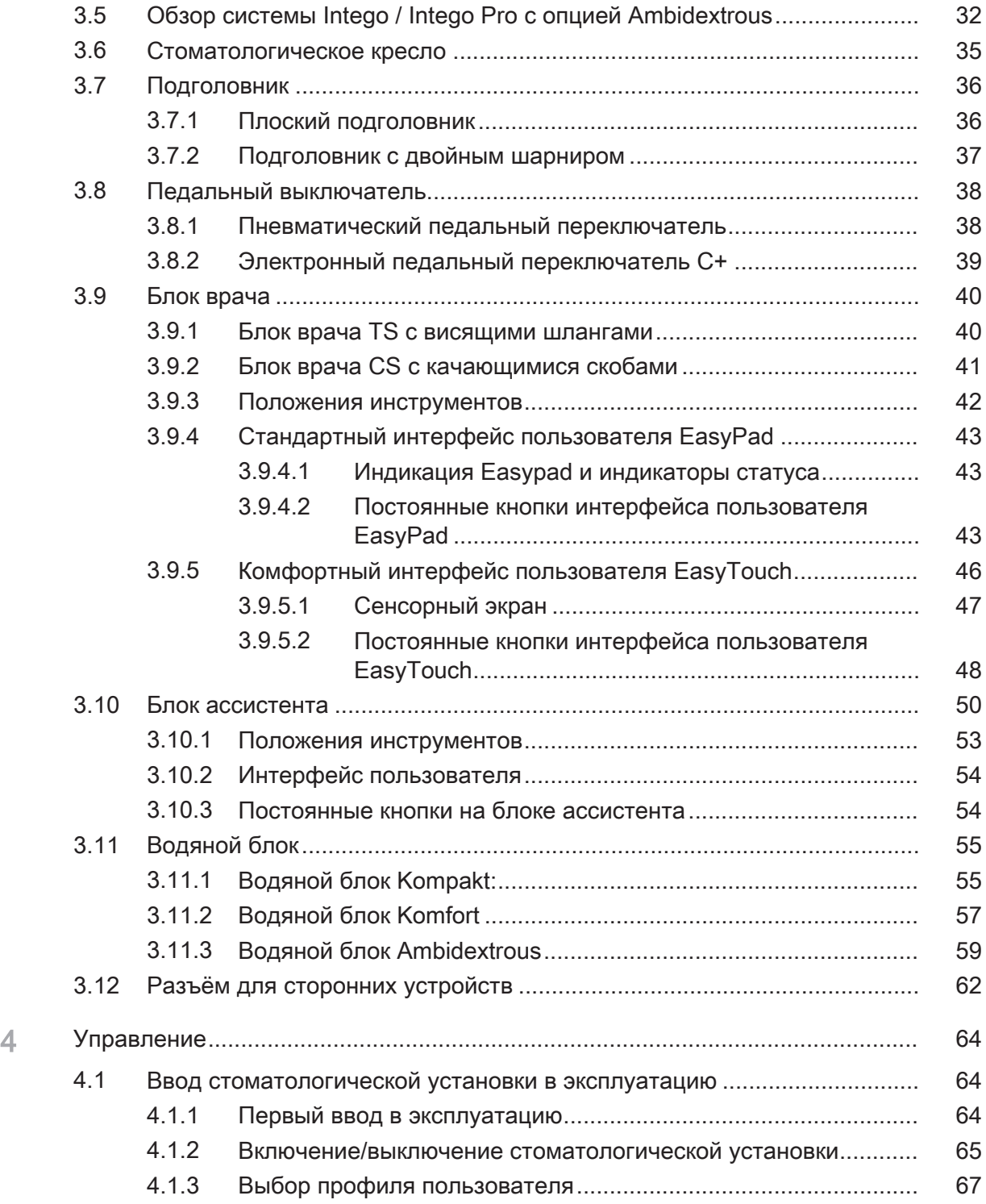

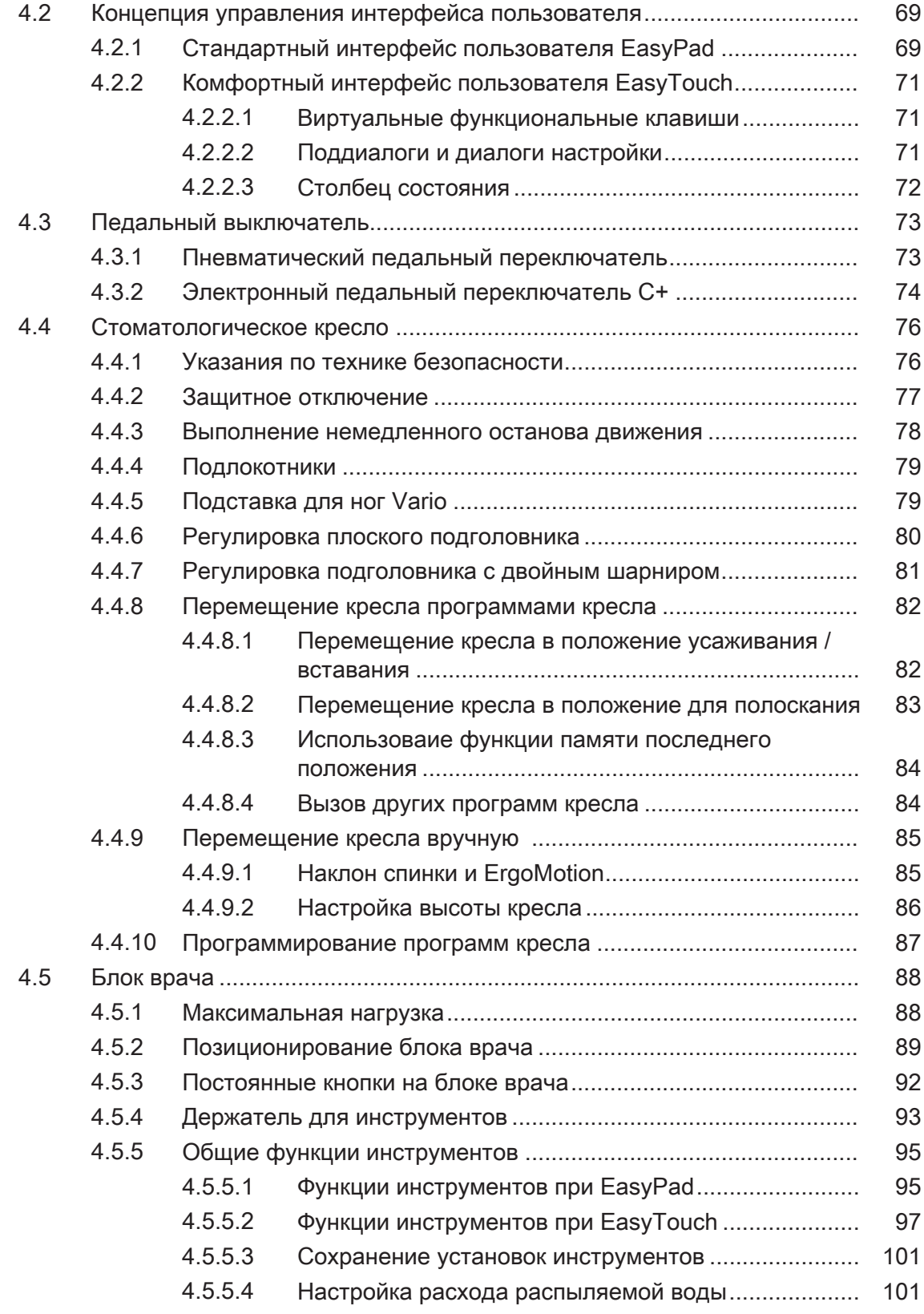

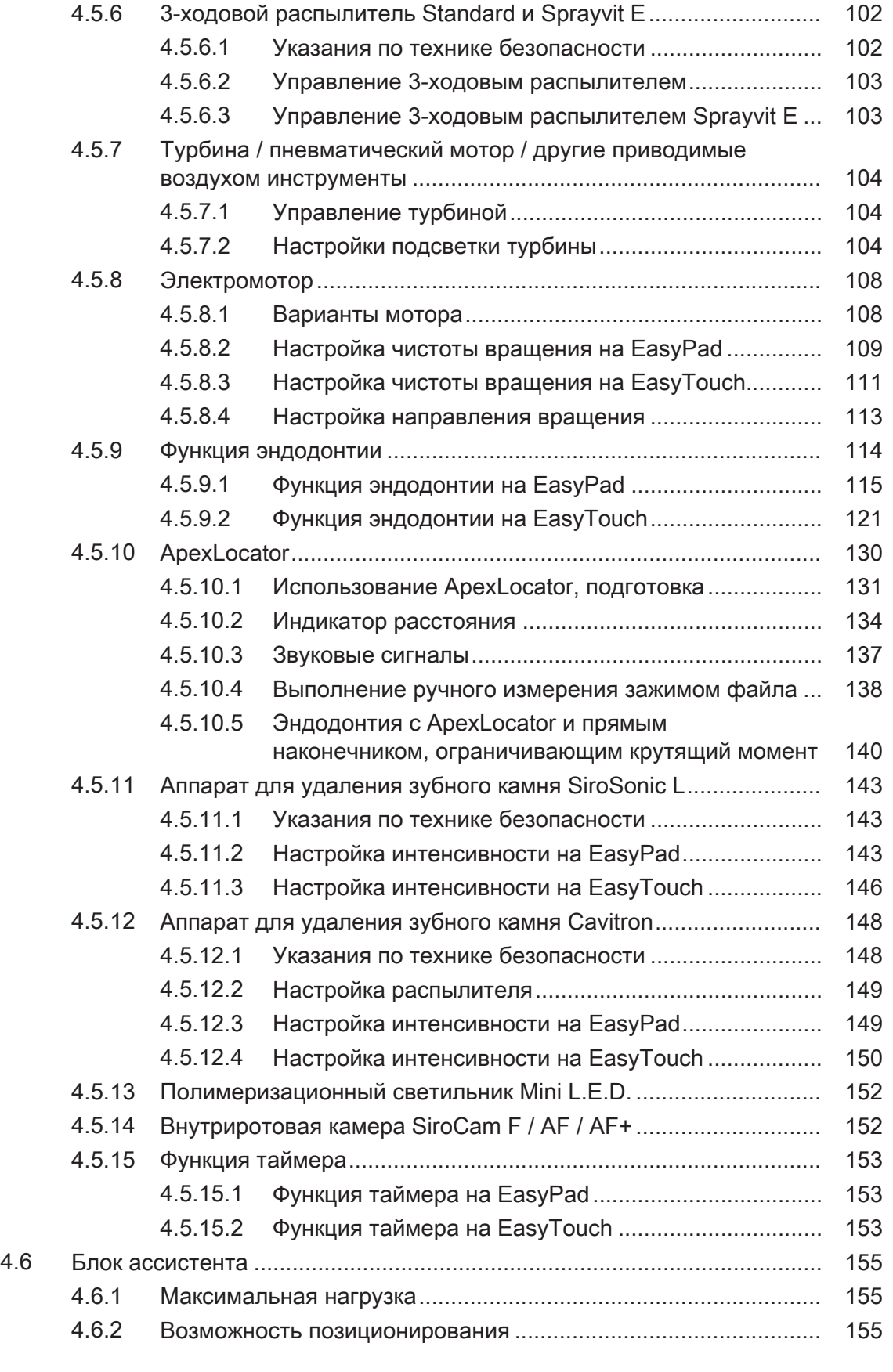

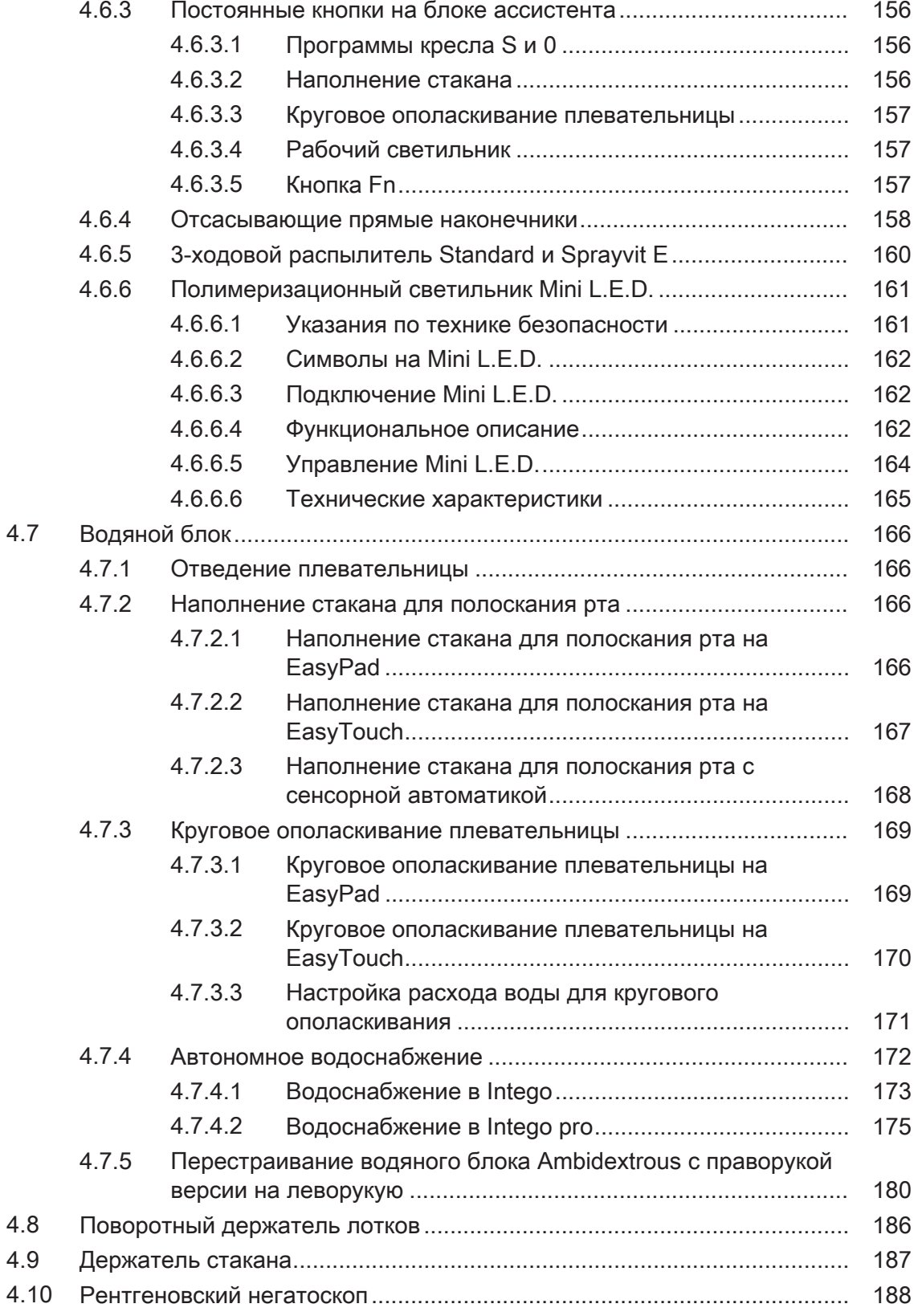

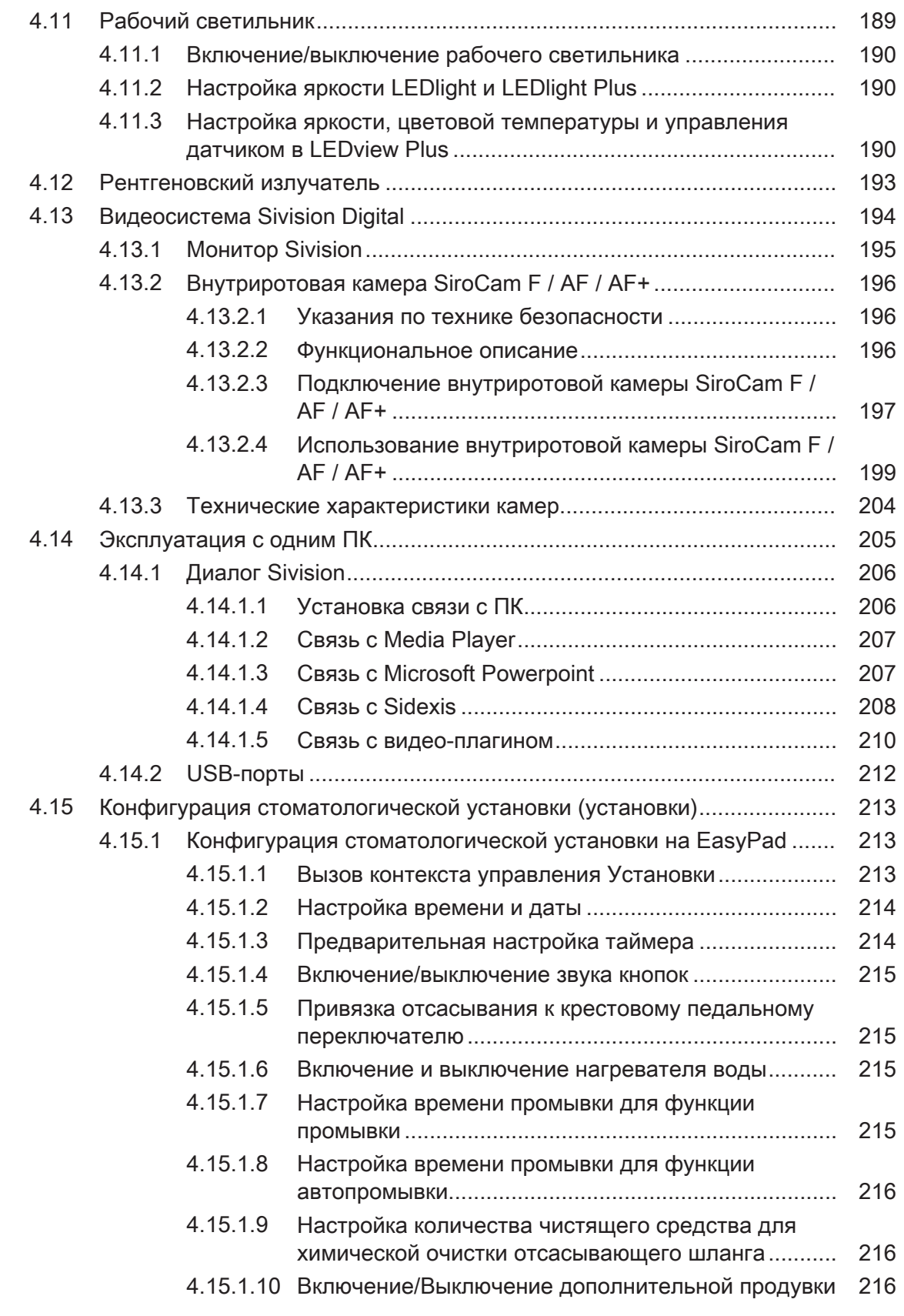

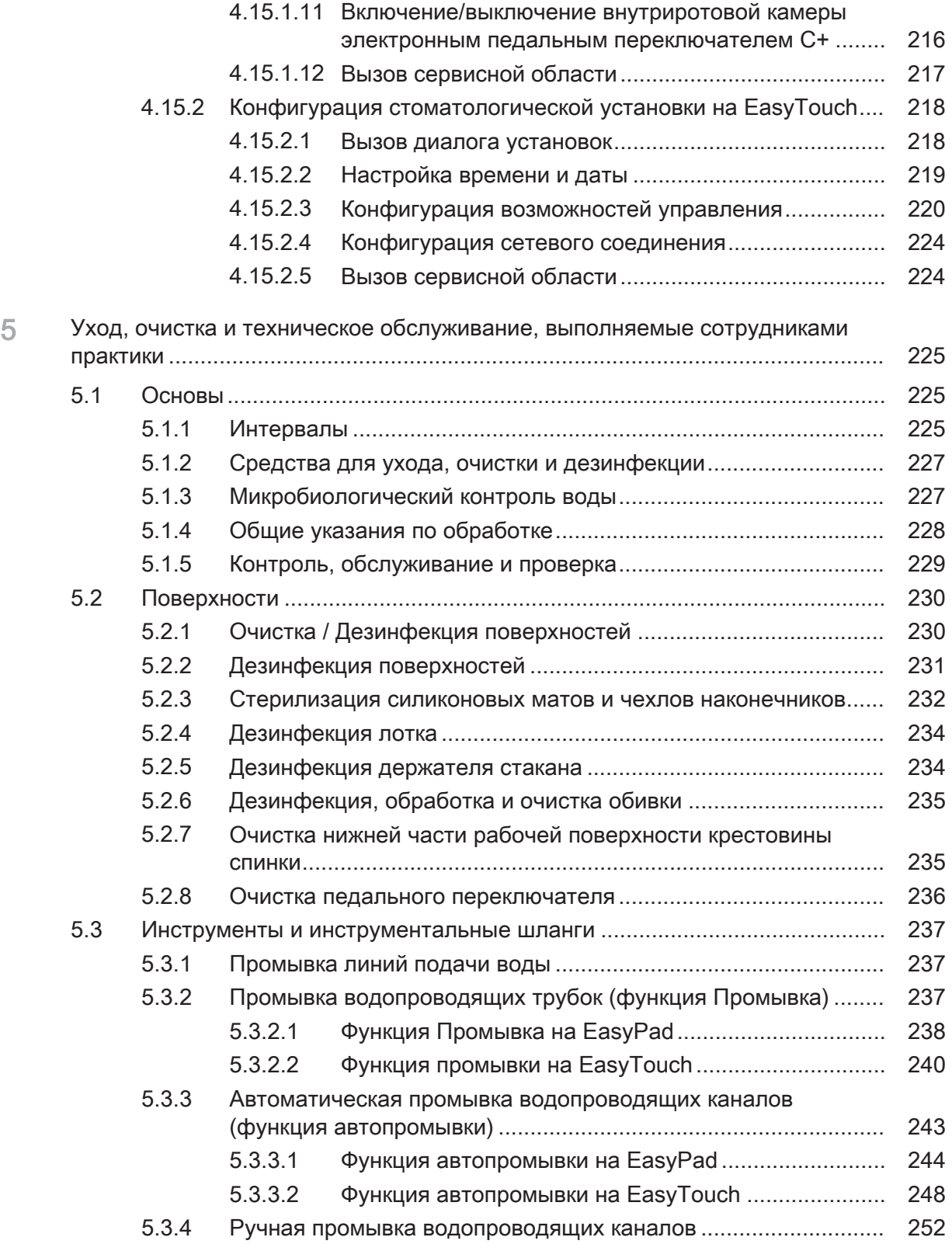

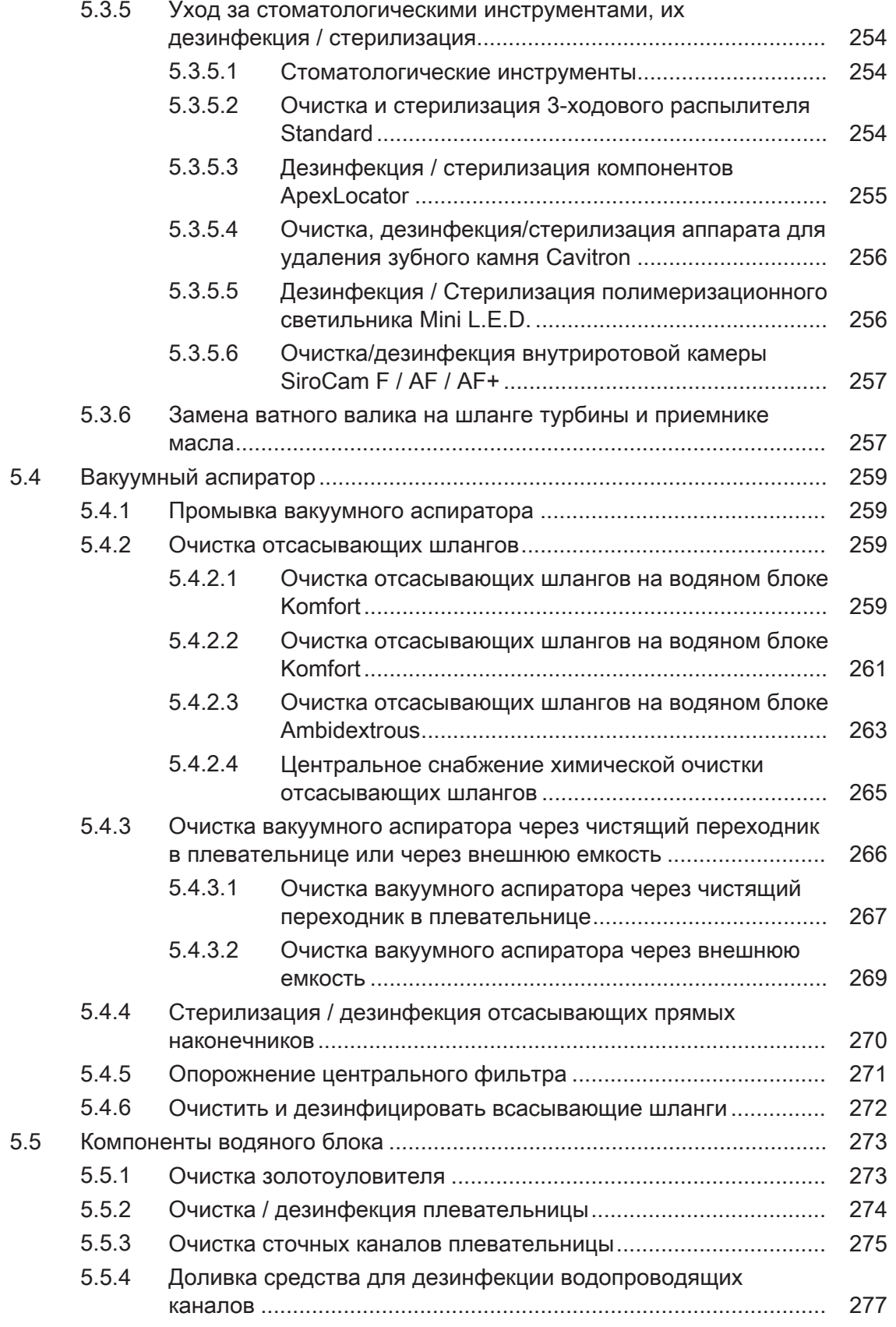

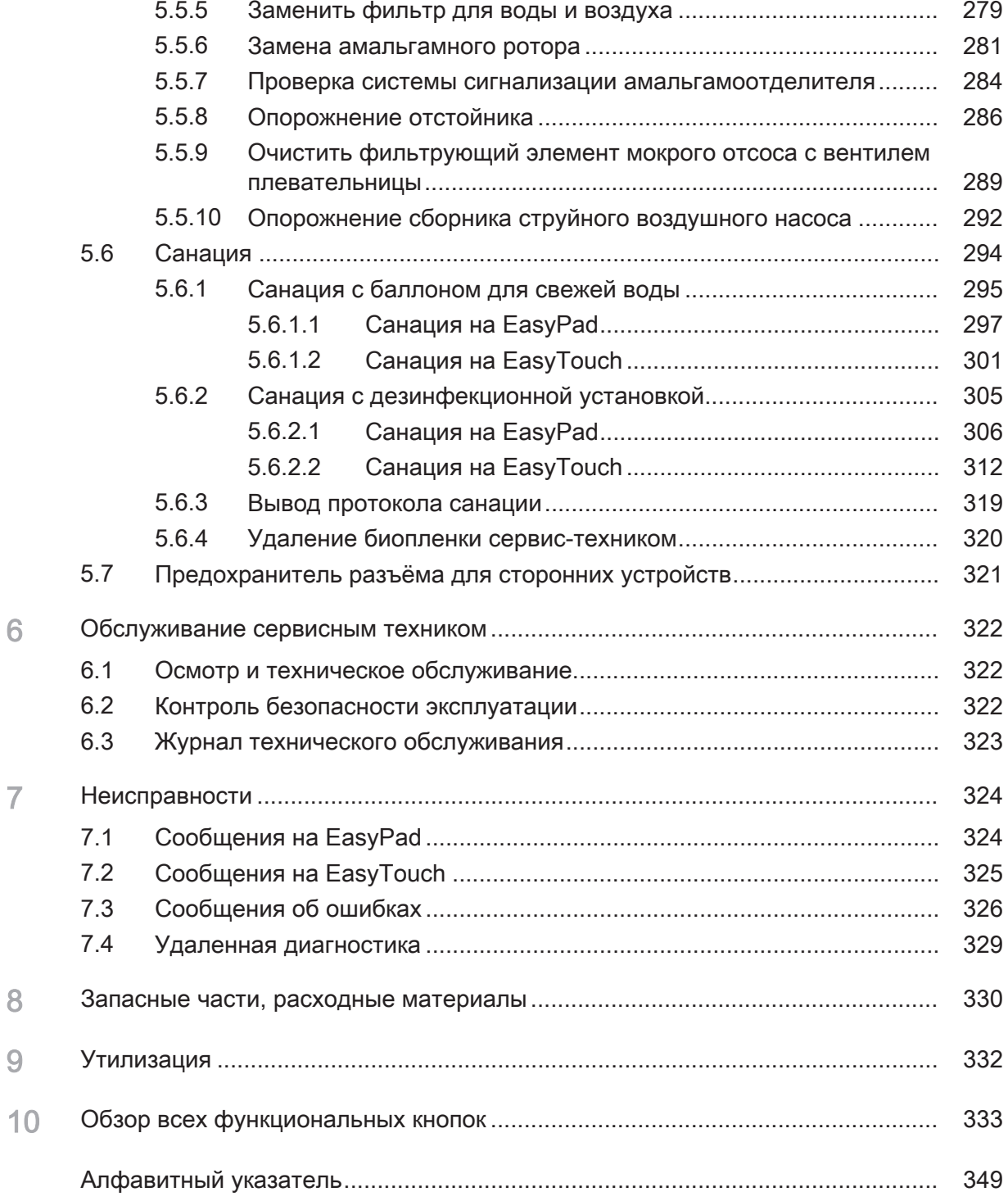

### 1 Общие сведения

#### 1.1 Уважаемый покупатель!

Мы рады, что вы решили оснастить свою практику стоматологической установкой Dentsply Sirona Intego / Intego Pro.

Мы всегда стараемся своевременно выявить потребности наших заказчиков и предложить для них инновационные решения. Вместе с вашим торговым партнёром мы сконфигурировали установку так, чтобы она подходила именно вам. Новый центр вашего лечебного кабинета организован лично вокруг вас.

В Intego / Intego Pro Вы приобретаете стоматологическую установку, обеспечивающую простоту управления, современный комфорт, качественный дизайн и экономичность.

Стоматологическая установка Intego / Intego Pro, оснащенная опцией Ambidextrous, может за короткое время перестраиваться с праворукой версии на леворукую без необходимости демонтажа деталей. Благодаря этому обеспечиваются одинаковые и оптимальные условия работы для любых пользователей установки - как правшей, так и левшей.

Данная инструкция служит для предоставления важной информации перед и во время использования.

Желаем Вам успеха и удовольствия при работе с Intego / Intego Pro.

С уважением, группа разработчиков Intego

#### 1.2 Контактные данные

Организация, принимающая на территории Российской Федерации претензии от потребителя по качеству продукта

Центр технической поддержки По техническим вопросам используйте форму обратной связи на нашем сайте: <http://srvcontact.sirona.com>

Aдрес производителя Sirona Dental Systems GmbH Fabrikstrasse 31 64625 Bensheim Германия

> Тел.: +49 (0) 6251/16-0 Факс: +49 (0) 6251/16-2591 Эл.почта: с[contact@dentsplysirona.com](mailto:contact@dentsplysirona.com) [www.dentsplysirona.com](https://www.dentsplysirona.com)

Общество с ограниченной ответственностью «Сирона Денталь Системc» (ООО «Сирона Денталь Системc). Россия, 115432, г. Москва, Пр-т Андропова, д. 18, корп. 6, Тел./факс: телефон 8 (495) 725-10-87, факс 725-10-86, E-mail: info@sirona.ru

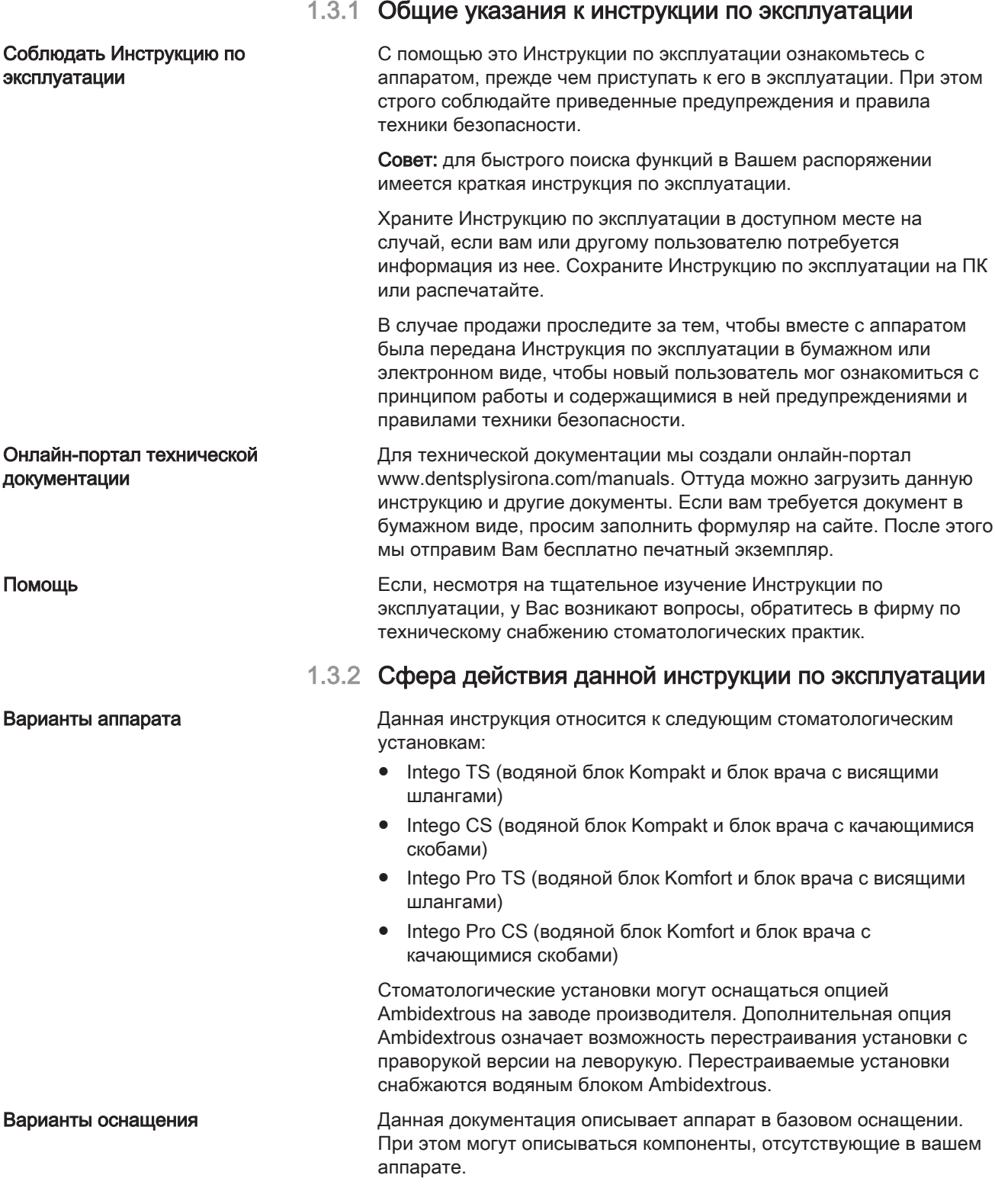

1.3 Указания к данной Инструкции по

эксплуатации

Встроенное ПО Данная документация действительна для аппарата с версией ПО от:

#### Версия 2.3

Текущая версия ПО отображается в меню Установки, см. "Конфигурация стоматологической установки (Установки)" [→ 213].

### 1.4 Дополнительно требуемые документы

Ваша стоматологическая установка может оснащаться дополнительными компонентами, описанными в отдельных руководствах по эксплуатации. Содержащиеся в них инструкции, а также предупреждения и правила техники безопасности также должны соблюдаться.

Описанные ниже изделия Dentsply Sirona сопровождаются собственной Инструкцией по эксплуатации:

- Стоматологические инструменты и принадлежности
- Рабочий светильник LEDlight, LEDlight Plus или LEDview Plus
- Монитор 22" АС модель 2017
- Рентгеновский излучатель Heliodent Plus
- Стоматологические рабочие кресла Hugo, Carl и Paul

Кроме того, в распоряжении имеется документ "Условия монтажа". В нем приведены подробные технические данные, размерные чертежи и сведения об эксплуатации стоматологической установки с точки зрения электромагнитной совместимости.

### 1.5 Гарантия и ответственность

**Уход видя ImB интересах охраны здоровья и безопасности пациентов,** пользователя и третьих лиц необходимо с установленной периодичностью проводить техническое обслуживание, чтобы гарантировать эксплуатационную надежность, безопасность и исправность Вашей системы.. Дополнительную информацию - см. "Обслуживание сервисным техником"  [→ 322].

> Эксплуатирующая организация должна обеспечить уход и проведение технического обслуживания.

Как изготовитель электромедицинского оборудования, мы – в интересах обеспечения эксплуатационной надежности и безопасности работы аппарата – считаем себя ответственными за характеристики оборудования, обеспечивающие безопасность и надежность, только в том случае, если техническое обслуживание и ремонт выполняются только нами или персоналом, получившим от нас на это исключительное право, а при выходе из строя деталей они заменяются только на оригинальные запасные части.

Исключение ответственности Если эксплуатирующая организация не выполняет свои обязанности по уходу и проведению работ по техническому обслуживанию или не уделяется внимание сообщениям о неисправностях, то фирма Dentsply Sirona и её дистрибьюторы не несут никакой ответственности за вызванный этим ущерб.

#### 1.6 Использование по назначению

Данная стоматологическая установка предназначена для стоматологического лечения людей и должна использоваться только персоналом, имеющим соответствующую квалификацию в области стоматологии.

Противопоказания к применению установки (при наличии) описаны в отдельных главах, например, вместе со стоматологическими инструментами.

Данный аппарат не предназначен для эксплуатации во взрывоопасных помещениях.

Это аппарат с фиксированным подключением. Эксплуатация в транспортных средствах не допускается.

К использованию по назначению относится также соблюдение данной Инструкции по эксплуатации.

#### 1.7 Используемое форматирование и символы

Форматирование и символы, использованные в данном документе, имеют следующее значение:

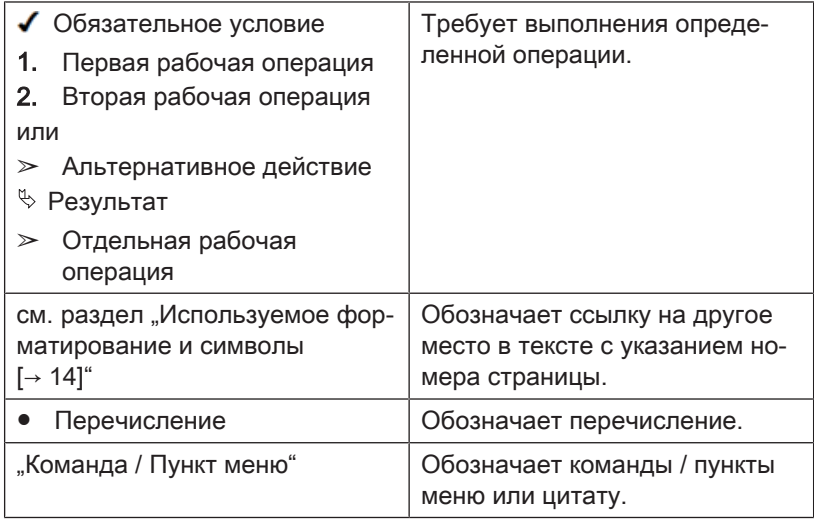

## 2 Указания по технике безопасности

#### 2.1 Обозначения степени опасности

Во избежание травм людей и материального ущерба строго соблюдайте приведенные в данной инструкции по эксплуатации предупреждающие указания и указания по технике безопасности. Для них предусмотрены специальные условные обозначения:

#### ОПАСНОСТЬ

Прямая и явная опасность, которая может привести к тяжелым травмам или смерти человека.

#### ПРЕДУПРЕЖДЕНИЕ /<u>I</u>\

Потенциально опасная ситуация, которая может привести к тяжелым травмам или смерти.

#### ОСТОРОЖНО  $\mathbb{A}^-$

Потенциально опасная ситуация, которая может привести к незначительным травмам.

#### ВНИМАНИЕ

Потенциально аварийная ситуация, в которой возможны повреждения изделия или имущества в его окружении.

#### ВАЖНО

Практические рекомендации и прочая полезная информация.

Совет: информация для облегчения работы.

#### 2.2 Указания на аппарате

Сопроводительные документы Эта пиктограмма находится рядом с заводской табличкой аппарата.

> Значение: При эксплуатации устройства соблюдайте Инструкцию по эксплуатации.

Эта пиктограмма находится на заводской табличке устройства.

Значение: Сопроводительная документация находится на сайте производителя.

Электростатический разряд (ESD) Запрещается касаться штифтов или гнезд штекеров, оснащенных предупреждающей табличкой об электростатическом разряде, без применения мер по предотвращению электростатического разряда, а также выполнять соединения между подобными штекерами. См. также раздел "Электростатический разряд"  [→ 22] и  $,$ Электромагнитная совместимость" [ $\rightarrow$  21].

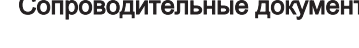

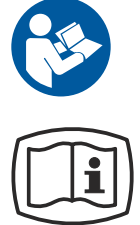

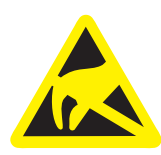

#### 2.3 Монтаж, выполняемый пользователем по месту

Выполняемый пользователем монтаж по месту должен быть выполнен согласно нашим требованиям. Подробности описаны в документе "Условия проведения монтажа".

#### 2.4 Монтаж стоматологической установки

Монтаж должен быть выполнен уполномоченным персоналом согласно инструкции по монтажу.

#### 2.5 Качество сред

Подача воздуха и воды должна соответствовать требованиям, указанным в инструкции по монтажу.

#### Организация, эксплуатирующая стоматологическую установку, несёт ответственность за качество воды.

Количество микроорганизмов должно соответствовать национальным требованиям к качеству питьевой воды, но не выше 500 КОЕ/мл (KОE: колониеобразующая единица).

При повышенном количестве микроорганизмов следует проверить санитарно-техническое оборудование здания и по мере возможности устранить причину чрезмерного размножения микроорганизмов. В виде альтернативы можно установить автономную систему водоснабжения. Кроме того, на Intego можно в качестве опции использовать баллон с питьевой водой, а на Intego Pro – пустую ёмкость для дезинфицирующего средства в качестве водяного резервуара. В стоматологических установках с опцией Ambidextrous в зависимости от оснащения возможно использование баллона со свежей водой или пустого бака дезинфицирующего средства в качестве водяного резервуара.

Перед монтажом стоматологической установки необходимо обеспечить безупречное микробиологическое качество воды и задокументировать его в протоколе определения количества микроорганизмов. Отбор проб и определение количества микроорганизмов должны выполняться в специализированной лаборатории.

Качество воды из стоматологической установки следует проверять с регулярными интервалами и после перерывов в работе свыше 1 недели, см. раздел "Микробиологический контроль воды" [→ 227]. По вопросам национальных стандартов и требуемых мероприятий обратитесь к своему торговому агенту или в соответствующую организацию врачей-стоматологов.

Подробная информация о требованиях к качеству сред представлена в документе "Инструкция по монтажу".

#### ПРЕДУПРЕЖДЕНИЕ

Пациенты с серьёзно подавленным иммунитетом или пациента с определенными легочными заболеваниями не должны вступать в контакт с водой стоматологической установки. Рекомендуется использовать стерильные растворы.

#### 2.6 Подключение к местной сети водоснабжения

#### Стоматологическая установка с возможностью отключения от местной сети водоснабжения

Стоматологическая установка Intego Pro соответствует при наличии системы дезинфицирования требованиям стандарта EN 1717 (свободный выход с длиной участка разделения ≥20 мм) и стандарта DVGW (Немецкий союз специалистов водо- и газоснабжения). Она является искробезопасной в соответствии с рабочим стандартом W540 и выполняет требования стандартов W270 и KTW (Синтетические материалы в водопроводных линиях). Она может быть подключена напрямую к местной сети водоснабжения.

Стоматологическая установка Intego при наличии баллона с чистой водой без переключения к местной сети водоснабжения также выполняет требования стандартов EN 1717 и DVGW.

В обоих случаях стоматологическая установка имеет маркировку "DVGW" рядом с заводской табличкой.

#### Стоматологическая установка без отключения от местной сети водоснабжения

Если выполнение требований стандарта EN 1717 необходимо в соответствии с национальными нормами, необходимо наличие соответствующего оборудования для защиты местной сети водоснабжения за пределами стоматологической установки.

Это правило актуально для следующих вариантов оборудования:

- Intego Pro без системы для дезинфекции
- Intego без баллона с чистой водой
- Intego с баллоном с чистой водой и с возможностью переключения на местную сеть водоснабжения

В этих случаях стоматологическая установка не имеет маркировки "DVGW".

Следует учитывать национальные требования к подключению стоматологических установок к сетям водоснабжения.

#### 2.7 Уход и ремонт

Как изготовитель стоматологического оборудования мы – в интересах эксплуатационной надежности и безопасности работы аппарата - придаем огромное значение тому, чтобы техническое обслуживание и ремонт выполнялись только нами или организациями, получившим от нас на это исключительное право, а при выходе из строя деталей, оказывающих влияние на безопасность работы аппарата, они заменялись только на оригинальные запасные части.

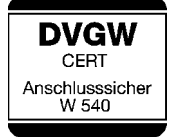

Допущенный квалифицированный персонал и запасные части

#### Интервалы технического обслуживания

Мы рекомендуем Вам при проведении подобных работ получить от их исполнителя свидетельство с указанием вида и объема работ, при необходимости, со сведениями об изменении номинальных параметров или рабочего диапазона, и, кроме того, с датой, сведениями о фирме-исполнителе и подписью.

Несмотря не превосходное качество вашей стоматологической установки и регулярное техническое обслуживание и уход, проводимые сотрудниками практики, в интересах обеспечения эксплуатационной надежности и безопасности требуется проведение с установленной периодичностью профилактических работ по техническому обслуживанию.

С целью обеспечения эксплуатационной безопасности и работоспособности Вашей стоматологической установки и предотвращения ущерба, вызываемого естественным износом, необходимо, чтобы Вы как пользователь регулярно поручали выполнять проверку установки сотрудникам фирмы по техническому обеспечению стоматологических практик. Кроме того, должен выполняться контроль техники безопасности. Пожалуйста, обратитесь за предложением по техническому обслуживанию в фирму по техническому обеспечению стоматологических практик. Дополнительную информацию - см. "Обслуживание сервисным техником"  [→ 322].

### 2.8 Бесперебойная работа

Использование данного аппарата допускается только при условии его исправной работы. Если исправная эксплуатация не может быть гарантирована, аппарат должен быть выключен и передан специалистам для проведения проверки, а при необходимости также ремонта или замены.

### 2.9 Вакуумный аспиратор

Отсасывание оксидов алюминия или других металлов из струйных аппаратов через встроенную в стоматологическую установку сепарирующую автоматику и амальгамоотделитель запрещено! Это приводит к сильнейшему износу и засорению каналов всасывания и водоотводящих каналов.

При использовании металлооксидных струйных аппаратов должен применяться отдельный отсос. Стоматологические установки с центральным мокрым отсосом принципиально подходят для отсасывания вышеназванных материалов. Строго соблюдайте указания изготовителя вашего вакуумного аспиратора.

Для применения струйных аппаратов в сочетании со стоматологическими установками Dentsply Sirona не имеется никаких ограничений. Но при этом надо следить за тем, чтобы в этих случаях обеспечивалась достаточная последующая промывка водой.

### 2.10 Стоматологическое кресло

Учитывайте максимально допустимую нагрузку на стоматологическое кресло:

140 кг в Intego, 185 кг в качестве опции

185 кг в Intego Pro

Максимально допустимая нагрузка указана на табличке рядом с заводской табличкой стоматологической установки.

При этом распределение веса соответствует стандарту ISO 6875. Испытания механической прочности выполняются с большим коэффициентом запаса прочности согласно IEC 60601-1.

Максимальный вес принадлежностей на стоматологическом кресле составляет при этом 5 кг.

Руки и ноги пациента должны находиться на мягкой обивке кресла.

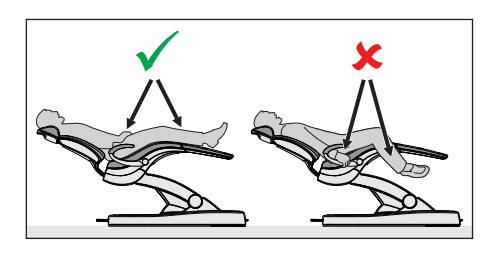

max. load of chair **185 kg Intermittent operation**<br>of chair motors: **of chair motors: 2 min ON/18 min OFF**

max. load of chair **185 kg Intermittent operation of chair m 2 min ON/18 min OFF**

max. load of chair **140 kg Intermittent operation of chair motors: 2 min ON/18 min OFF**

max. load of chair **140 kg Intermittent operation**<br>**Intermeters of chair motors: 2 min ON/18 min OFF**

# 2.11 Прерывистый режим работы

Моторы стоматологической установки, а также стоматологические инструменты предназначены для прерывистого режима работы, соответствующего опыту зубоврачебной практики.

Приводные моторы стоматологического кресла и спинки: макс. относительная длительность включения 10% (макс. 2 мин "ON" / 18 мин "ОГЕ")

### 2.12 Вентиляционные щели

Категорически запрещается перекрывать вентиляционные щели аппарата, так как в противном случае затрудняется циркуляция воздуха. Это может привести к перегреву аппарата.

Не допускать попадания жидкостей, например, дезинфицирующих средств, в вентиляционные щели или в отверстия качающихся скоб. Это может привести к неисправностям. В этих зонах используйте только дезинфекцию протиранием.

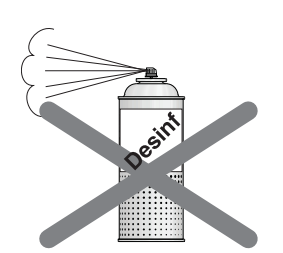

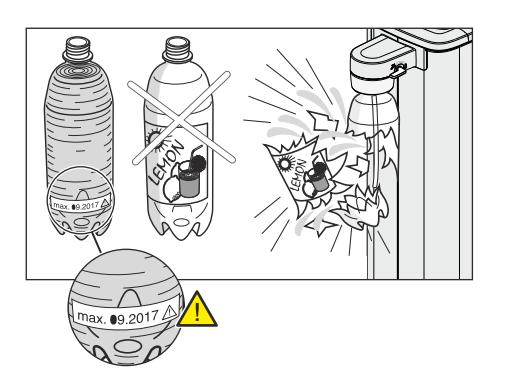

### 2.13 Баллон со свежей водой

Водяные блоки Kompakt и Ambidextrous могут оснащаться баллоном со свежей водой для автономного водоснабжения рабочих инструментов и наполнения стакана для полоскания рта.

Используйте только баллоны со свежей водой от Dentsply Sirona, см. "Запасные части, расходные материалы"  [→ 330]! При ввинчивании в держатель на баллон подается сжатый воздух. Бутылки могут лопнуть.

Деформированные, поцарапанные или изменившие окраску баллоны со свежей водой необходимо незамедлительно заменять. Не используйте баллоны после истечения максимального срока хранения. Дата указана на самом баллоне.

### 2.14 Интерфейс пользователя

Блок врача стоматологической установки может быть оснащен панелью управления с семисегментными индикаторами (EasyPad) или сенсорным экраном (EasyTouch).

При работе с сенсорным экраном запрещается пользоваться острыми предметами, например, ручками, карандашами и т.д. Это может повредить его или поцарапать поверхность. Управляйте сенсорным экраном только лёгкими нажатиями кончиков пальцев. Управляйте сенсорным экраном только лёгкими нажатиями кончиков пальцев.

### 2.15 Средства для ухода, очистки и дезинфекции

Некоторые средства для ухода, очистки и дезинфекции могут повредить поверхность устройства или привести к сбоям в работе.

Используйте только средства для ухода, очистки и дезинфекции, допущенные изготовителем. Дальнейшую информацию см. гл. "Средства для ухода, очистки и дезинфекции"  [→ 227].

#### 2.16 Уход и очистка, выполняемые сотрудниками практики

Ненадлежащие уход и очистка аппарата могут приводить к неисправностям или повреждениям. Персонал должен быть обучен правилам обращения с изделиями медицинского назначения.

#### 2.17 Изменения и расширения на аппарате

Из соображений эксплуатационной безопасности данное изделие разрешается использовать только с оригинальными принадлежностями или с деталями от иных производителей, допущенными компанией Dentsply Sirona для данного изделия. В случае непредусмотренных изменений Dentsply Sirona не несет ответственности за возникающий вследствие этого ущерб.

Все устройства, подключаемые к данному изделию, должны соответствовать действующим стандартам:

- IEC 60601-1, Медицинское электрооборудование (Medical electrical equipment)
- IEC 60950-1, Средства информационных технологий (Information technology equipment)
- IEC 62368-1, Аудио- и видеоустройства, средства информационно-коммуникационных технологий (Audio/video, information and communication technology equipment)

#### 2.18 Электромагнитная совместимость

При работе с медицинскими электрическими устройствами следует принимать специальные меры предосторожности с точки зрения электромагнитной совместимости. Они должны устанавливаться и эксплуатироваться согласно указаниям, приведенным в документе «Условия проведения монтажа».

Переносные аппараты высокочастотной связи, а также их принадлежности нельзя использовать на близком расстоянии от устройства. Несоблюдение данного правила может привести к ухудшению рабочих характеристик устройства.

#### Эксплуатация устройства высокочастотной хирургии

При использовании устройств высокочастотной хирургии возникают сильные электромагнитные поля, способные повлиять на работу электронных устройств. Не укладывайте устройства высокочастотной хирургии на поверхности стоматологической установки. Не проводите кабель высокочастотного наконечника через поверхности блока врача или ассистента, панели управления или другие кнопки, например, кнопку выключения/выключения на негатоскопе. Нередко электромагнитные помехи удается снизить за счет эксплуатации внешнего устройства высокочастотной хирургии с нейтральным электродом.

Отключите стоматологическую установку нажатием кнопки "Очистка" во избежание сбоев при работе. См. раздел «Режим изображения / Очистка»  [→ 45] для EasyPad или «Кнопка очистки»  [→ 48] для EasyTouch.

#### Sivision Digital и интерфейс USB

При электромагнитных помехах в непосредственной близости от стоматологического аппарата возможны помехи изображения и помехи передачи данных через USB-порт на ПК. В таком случае повторите съемку или другие операции.

При значительных помехах может возникнуть необходимость в перезапуске ПК или стоматологической установки. Поэтому не используйте ПК одновременно для управления другими устройствами, для которых требуется значительная мощность обработки данных.

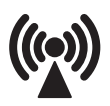

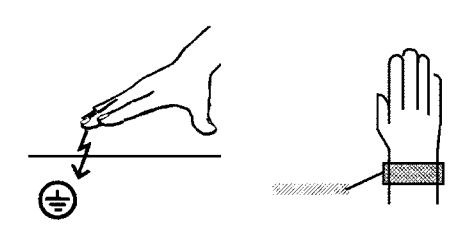

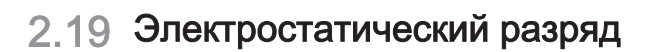

#### Меры защиты

Электростатический разряд (сокращенно ESD - ElectroStatic Discharge)

Электростатические заряды, переходящие с тела человека при прикосновении, могут привести к разрушению электронных деталей. Поврежденные элементы в большинстве случаев подлежат замене. Ремонт должен выполняться квалифицированными специалистами.

Меры защиты от электростатического разряда (ESD) включают в себя:

- действия по предотвращению электростатического заряда, охватывающие:
	- Кондиционирование воздуха
	- Увлажнение воздуха
	- Электропроводящее покрытие пола
	- Отсутствие синтетической одежды
- Разрядка собственного тела касанием
	- металлического корпуса аппарата
	- крупного металлического предмета
	- иного заземленного защитным проводом металлического предмета
- Ношение антистатического браслета, обеспечивающего контакт тела с защитным проводником

Участки повышенной опасности помечены на аппарате предупредительным знаком ESD:

Мы рекомендуем всем лицам, работающим с данным аппаратом, обращать особое внимание предупредительным знакам ESD. Кроме того, необходимо провести инструктаж по физическим основам электростатических зарядов.

#### Физические основы электростатического заряда

Электростатический разряд предполагает предшествующее ему накопление электростатического заряда.

Опасность электростатического заряда возникает в случаях, когда два тела движутся относительно друг друга, например:

- Ходьба (трение подошвы о пол) или
- Перемещение (трение роликов кресла о пол).

Величина заряда зависит от различных факторов. Заряд при:

- низкой влажности воздуха выше, чем при высокой, и на
- синтетических материалах выше, чем натуральных (одежда, покрытие пола).

Чтобы получить представление о величине уравновешивающихся при электростатическом разряде напряжений, можно использовать следующее эмпирическое правило.

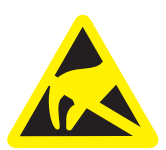

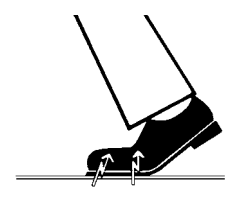

Электростатический разряд от:

- 3 000 В можно почувствовать;
- 5 000 В можно услышать (щелчки, треск);
- 10 000 В можно увидеть (искровое перекрытие)

Сила протекающего при подобном разряде неустановившегося тока составляет свыше 10 ампер. Такой ток безвреден для людей, т. к. его длительность составляет лишь наносекунды.

Совет: наносекунда = 1/1 000 000 000 секунды = 1 миллиардная секунды

При разности напряжений свыше 30 000 В/см происходит выравнивание зарядов (электростатический разряд, молния, искровое перекрытие).

Для реализации различных функций в аппарате применяются интегральные схемы (логические схемы, микропроцессоры). Для того, чтобы на этих чипах можно было разместить как ожно больше функций, эти схемы должны быть сильно миниатюризированы. Это ведет к созданию слоев толщиной несколько десятитысячных миллиметра. Поэтому интгральные схемы, подключенные проводами к ведущим наружу штекерам, подвергаются особой опасности при электростатических разрядах.

К пробою слоев могут привести даже напряжения, не ощутимые пользователем. Протекающий при этом разрядный ток расплавляет чип в соответствующих местах. Повреждение отдельных интегральных схем может привести к неисправностям или отказу аппарата.

### 2.20 Демонтаж / установка

При демонтаже и повторной установке устройства следует действовать по указаниям, приведенным в инструкции по монтажу для нового монтажа, чтобы обеспечить работоспособность и устойчивость устройства.

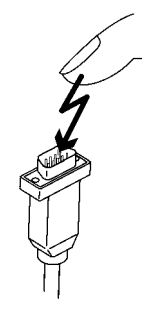

## 3 Описание аппарата

### 3.1 Стандарты/Разрешения

Стоматологическая установка Intego / Intego Pro соответствует, помимо прочего, требованиям следующих стандартов:

- IEC 60601-1 (электрическая и механическая безопасность, а также безопасность ПО)
- IEC 60601-1-2 (электромагнитная совместимость)
- IEC 60601-1-6 / IEC 62366 (пригодность к использованию)
- IEC 62304 (Процесс использования ПО)
- ISO 6875 (стоматологическое кресло)
- ISO 7494-1 (стоматологические установки)
- ISO 7494-2 (стоматологические установки, подача воды и воздуха)
- ISO 9680 (рабочий светильник)
- ISO 11143 (амальгамоотделитель), см. также ниже (если имеется опция амальгамоотделителя)
- EN 1717 (подключение к водопроводу питьевой воды), см. также ниже и главу "Подключение к водопроводу питьевой воды"   $[~\rightarrow 17]$

Язык оригинала данной документации: Немецкий

Intego / Intego Pro имеют знак СЕ в соответствии с положениями директивы 93/42/EWG Совета от 14 июня 1993 г. по изделиям медицинской техники.

Intego / Intego Pro удовлетворяют требованиям директивы 2011/65/ EU.

Стоматологическая установка отвечает требованиям согласно CAN/CSA-C22.2 No. 60601-1 и AAMI/ANSI ES 60601-1.

Сертификация ЕЭС

Знак соответствия стандартам Европейского Экономического сообщества

Сертификация по ГОСТ

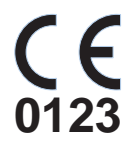

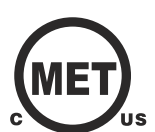

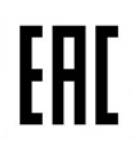

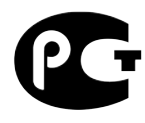

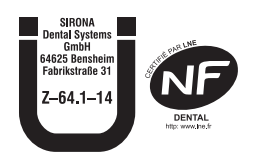

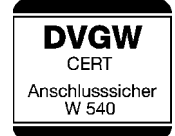

Эффективность сепарации амальгамоотделителя достигает >95%. Таким образом, он удовлетворяет требованиям стандарта ISO 11143.

Процесс отделения типа 1: центробежная система Амальгамоотделитель имеет допуск Германского института строительных технологий (DIBt) и AFNOR (Франция).

Стоматологическая установка, если она оснащена дезинфекционной установкой или баллоном с чистой водой без переключения на водопровод, соответствует техническим нормам и требованиям, предъявляемым к безопасности и гигиене для его подключения к общей сети питьевого водоснабжения. Аппарат сертифицирован в соответствии с требованиями DVGW (Немецкой научно-технической ассоциации водо- и газоснабжения). Он является самозащищенным согласно рабочему листу W540. Таким образом, аппарат отвечает требованиям и стандарта EN 1717, см. также главу "Подключение к сети водоснабжения"  [→ 17].

### 3.2 Технические характеристики

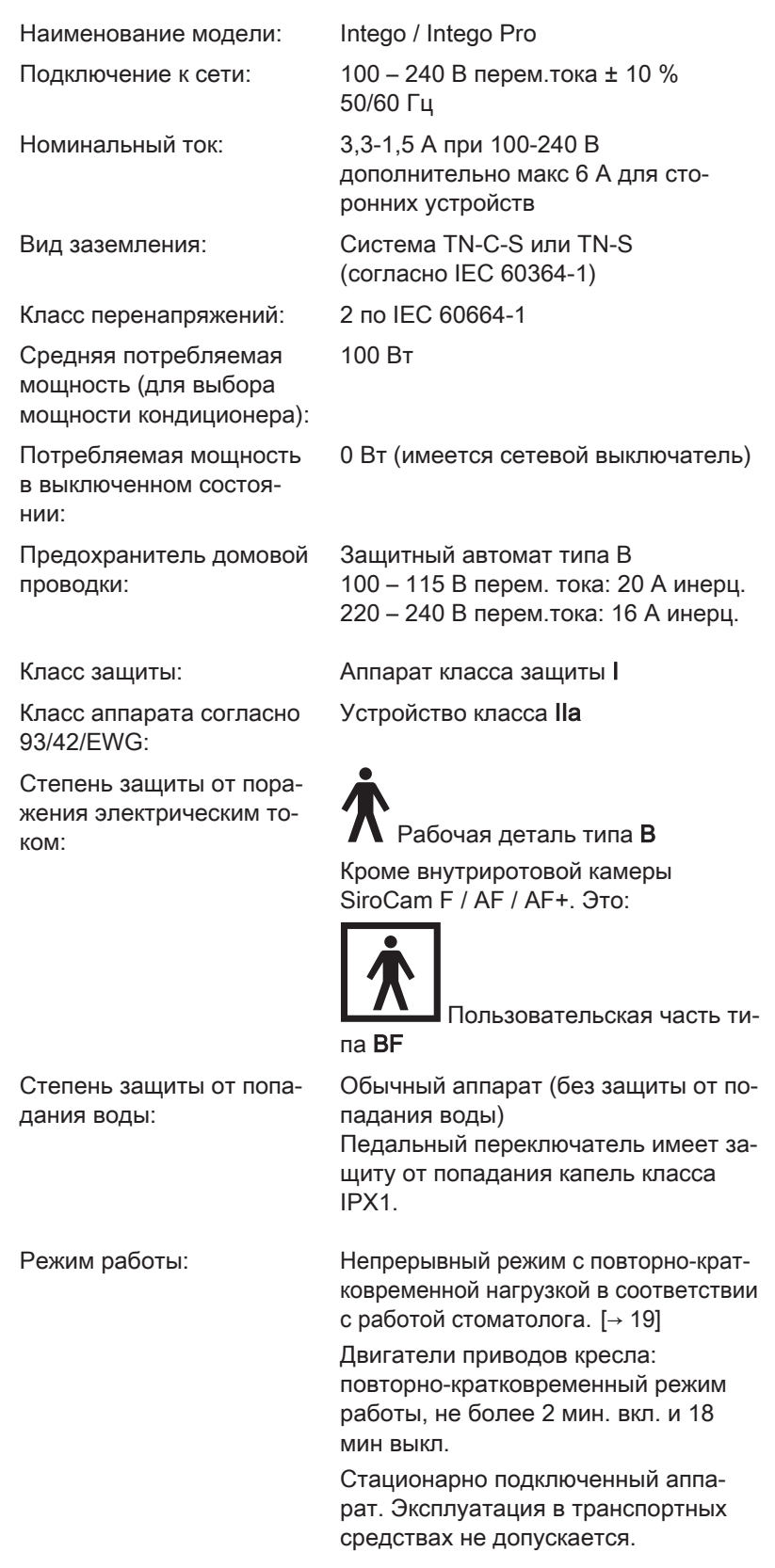

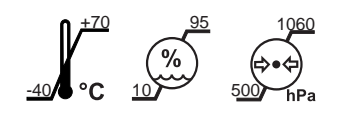

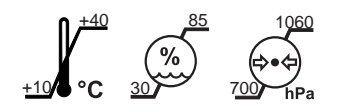

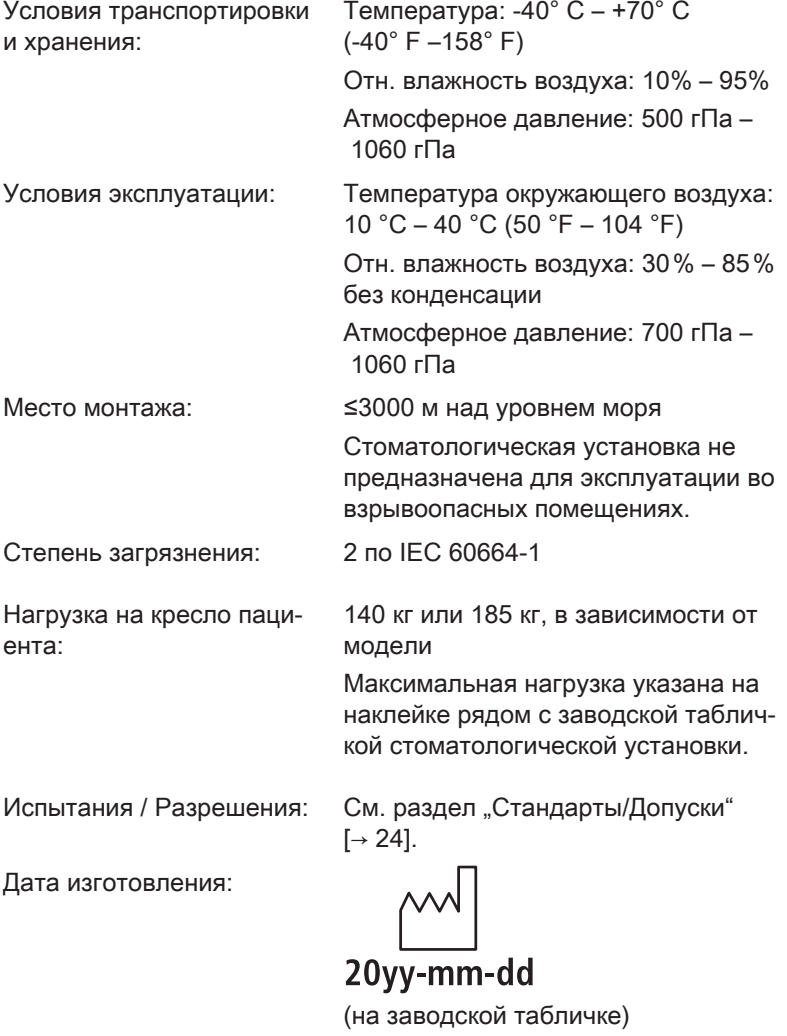

Интерфейс USB: соответствует стандарту USB 2.0

#### ВАЖНО

#### Минимальные требования к ПК

См. документ "Инструкции по установки и системные требования для конфигурирации ПК", (REF 61 94 075) Sivision Digital.

### 3.3 Обзор системы Intego

Стоматологическая установка Intego состоит из следующих основных компонентов:

#### Стоматологическая установка Intego TS

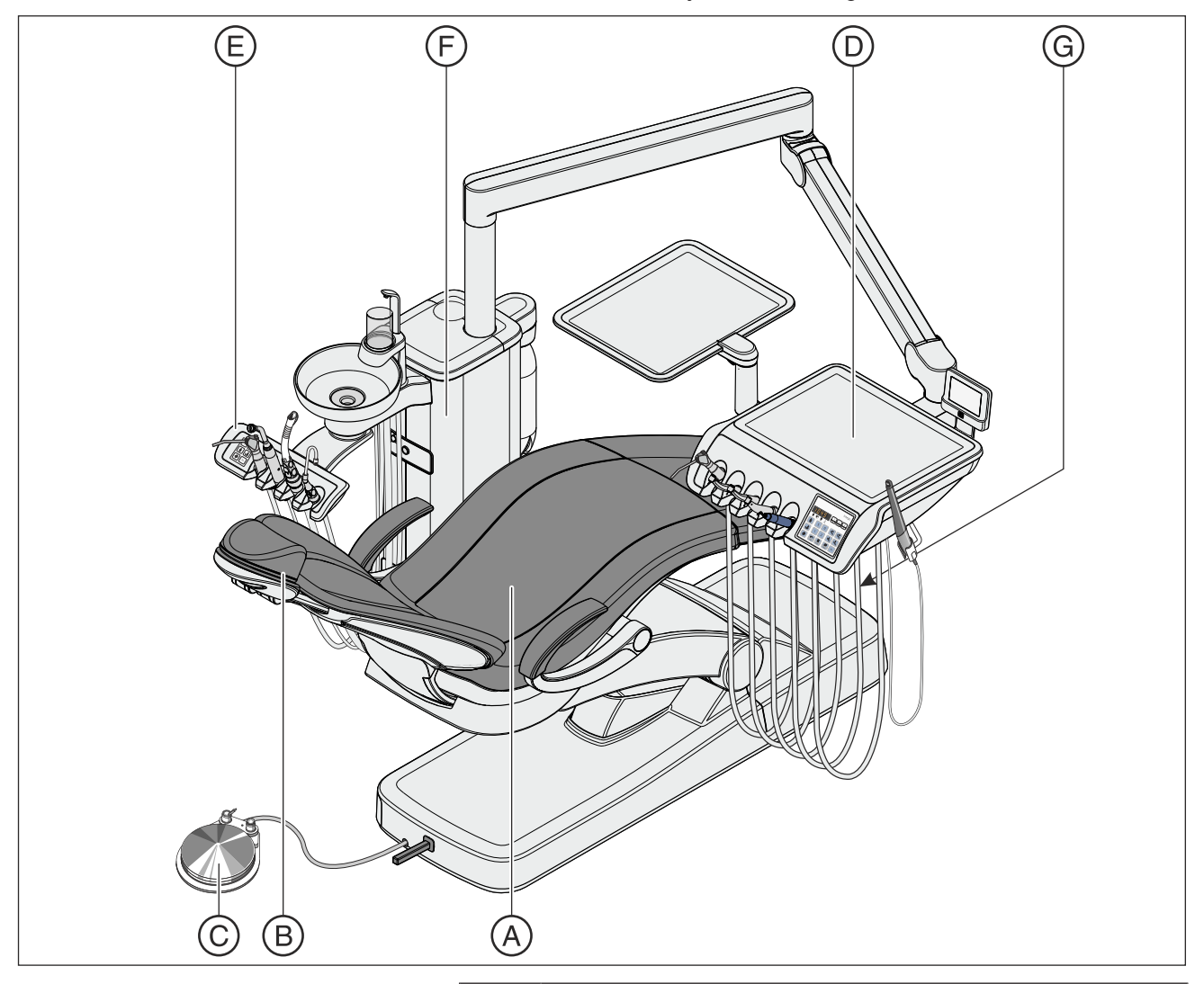

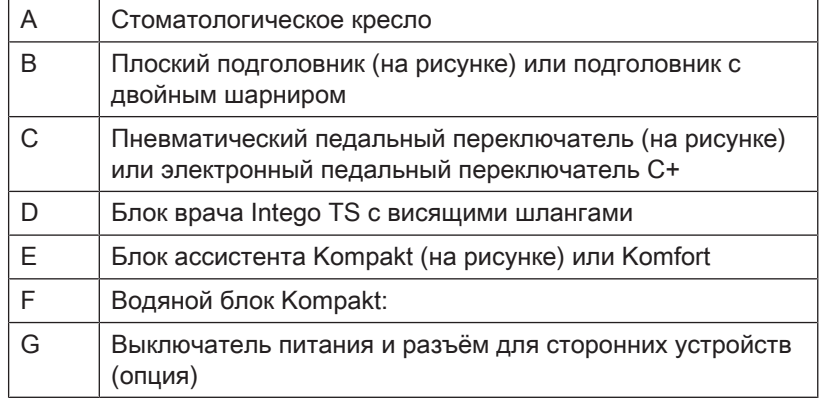

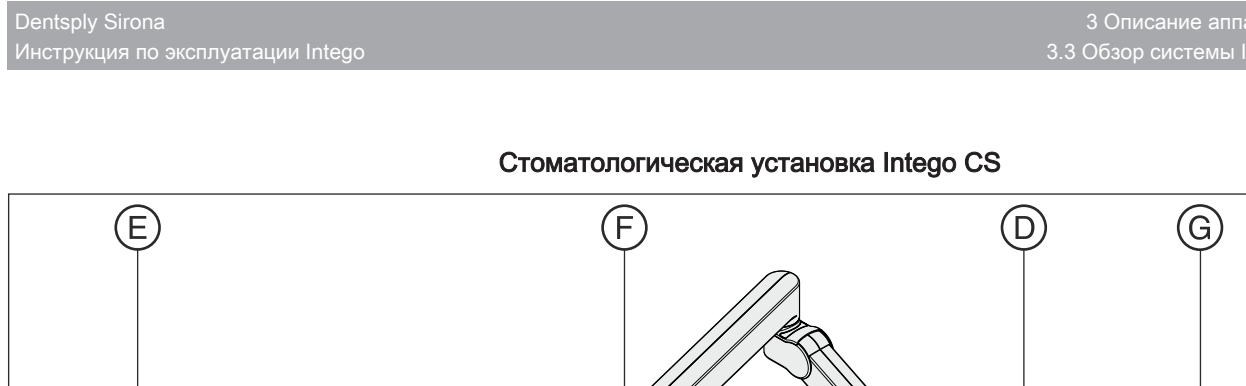

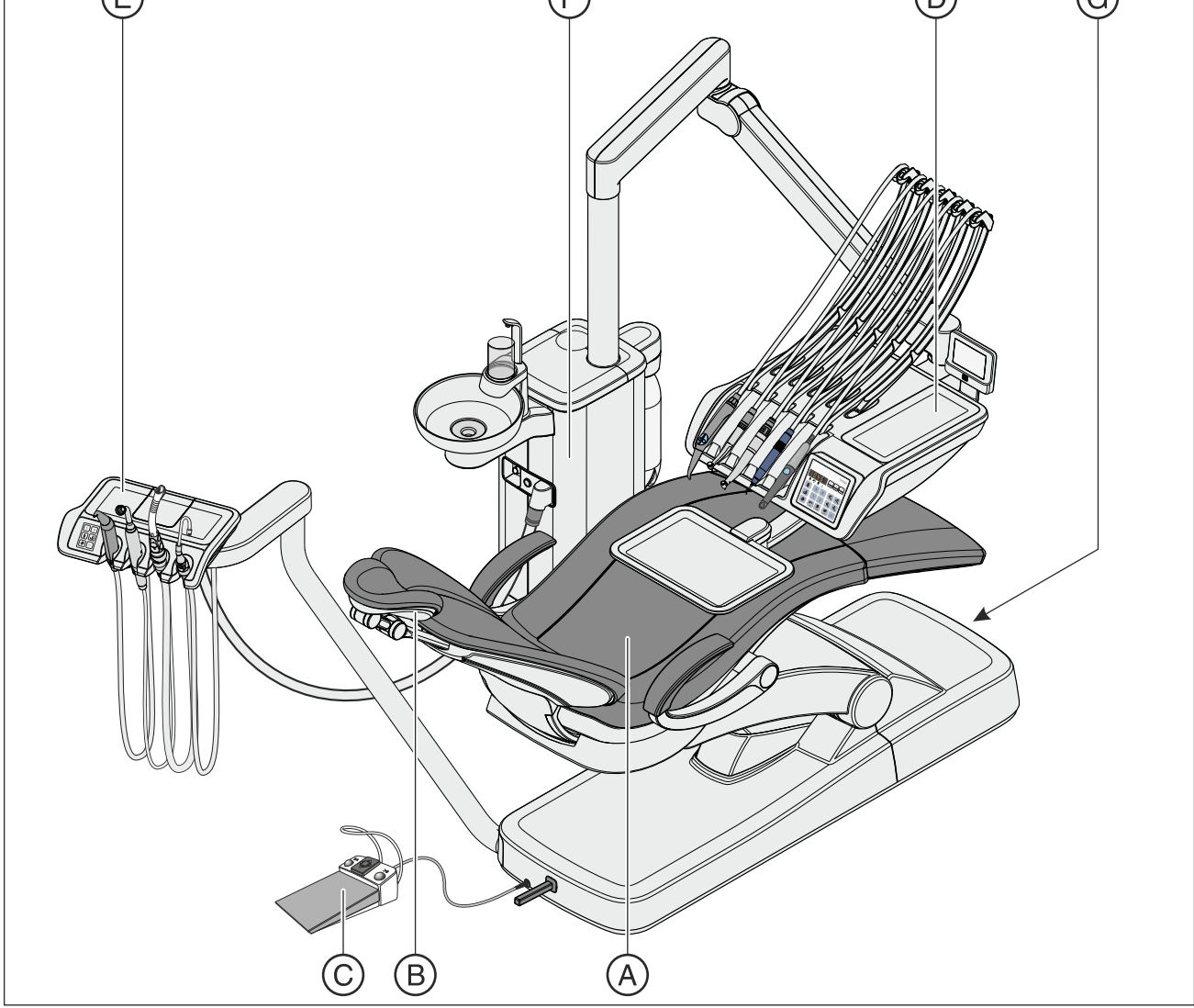

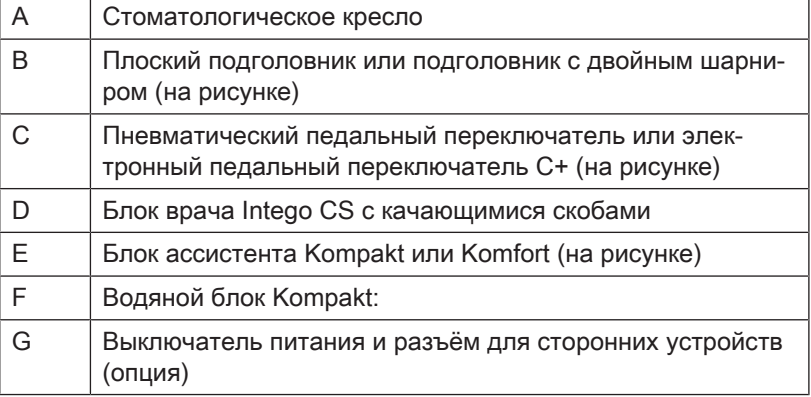

### 3.4 Обзор системы Intego pro

Стоматологическая установка Intego Pro состоит из следующих основных компонентов:

Стоматологическая установка Intego Pro TS

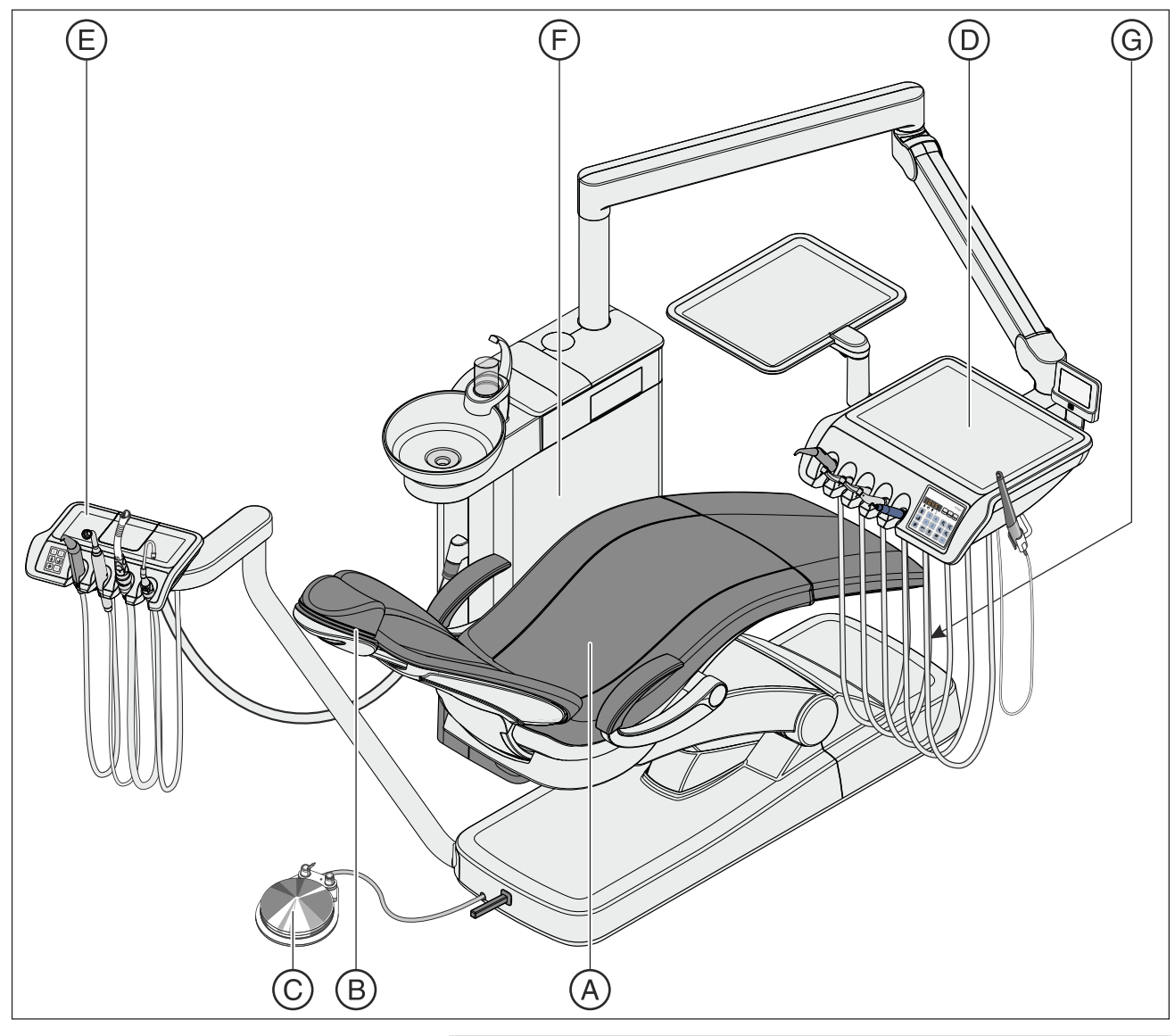

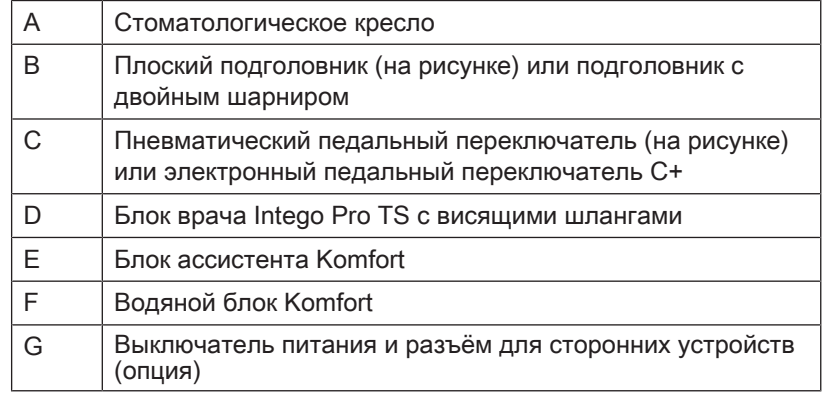

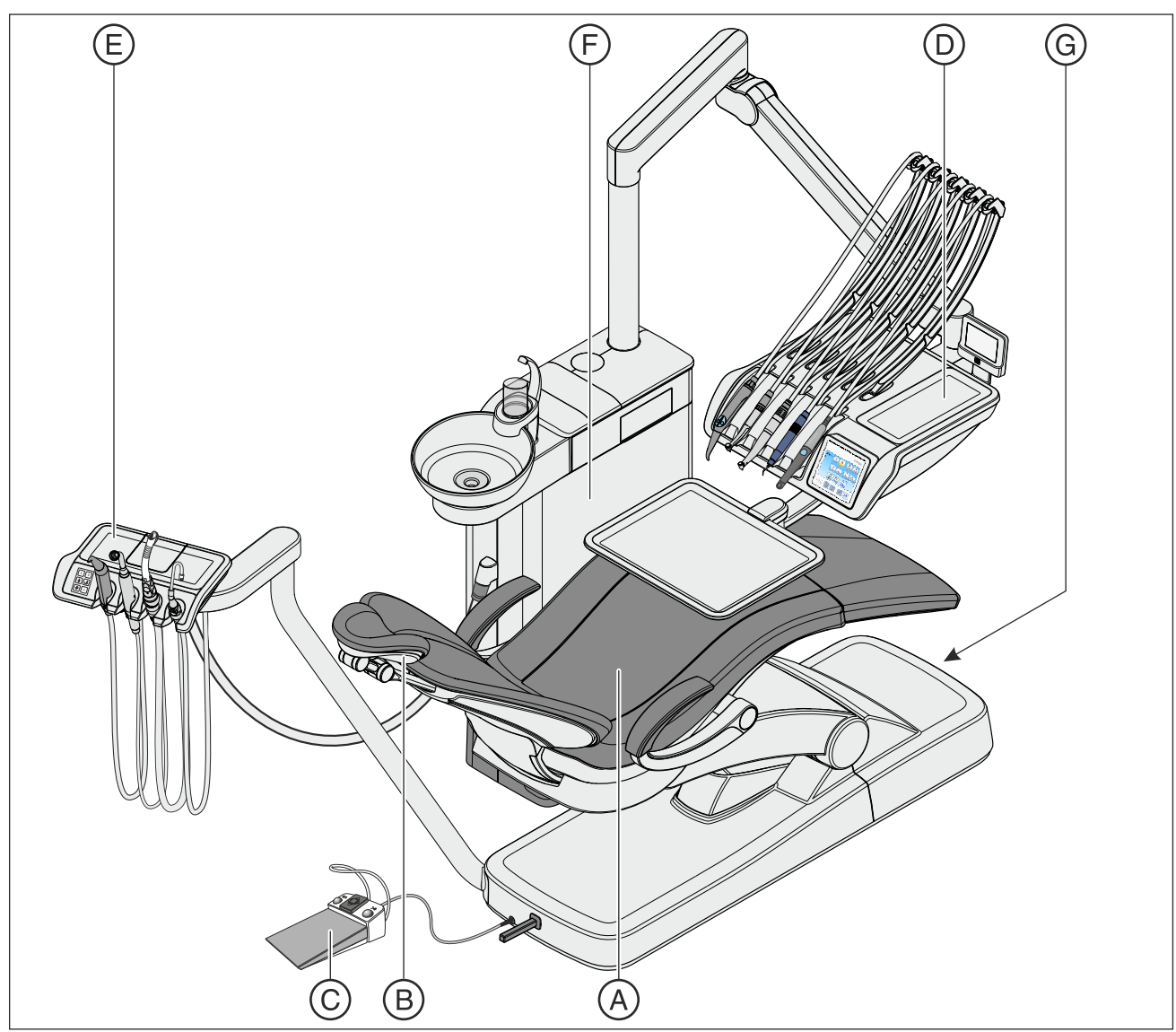

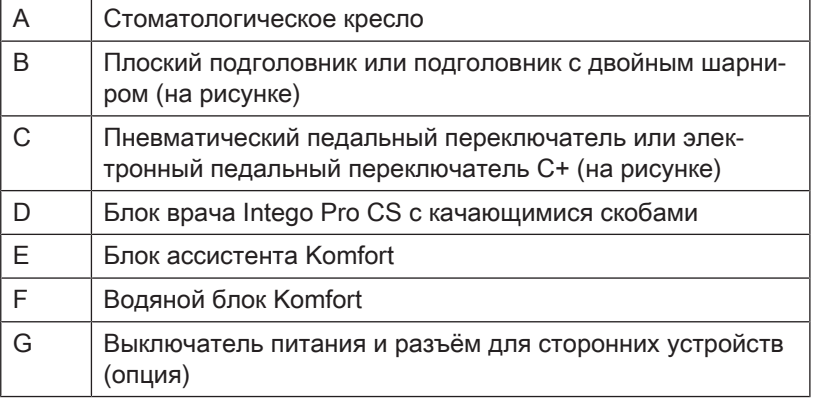

#### 3.5 Обзор системы Intego / Intego Pro с опцией **Ambidextrous**

Стоматологические установки Intego и Intego Pro с опцией Ambidextrous состоят из следующих основных компонентов:

Стоматологическая установка Intego TS / Intego Pro TS с опцией **Ambidextrous** 

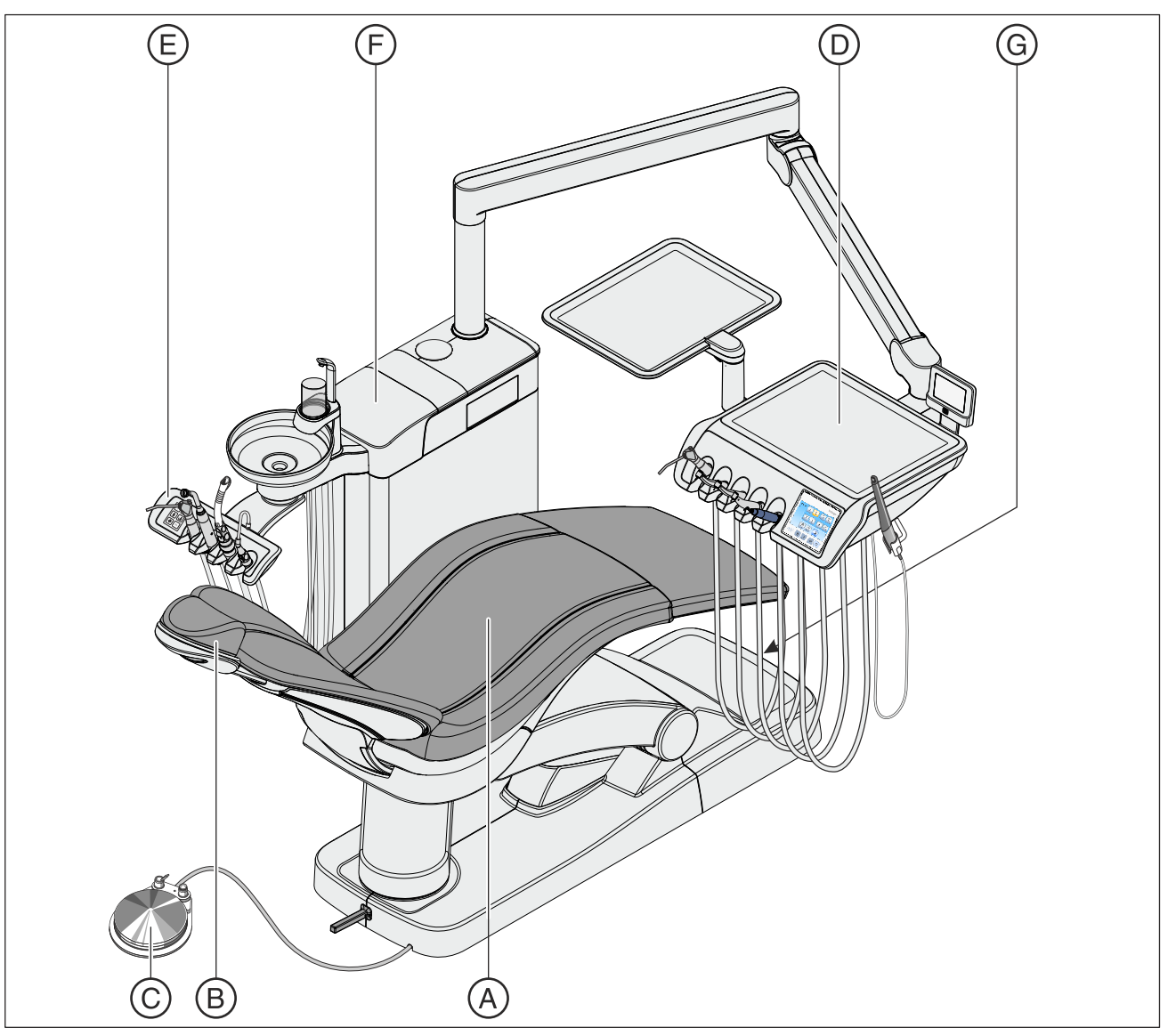

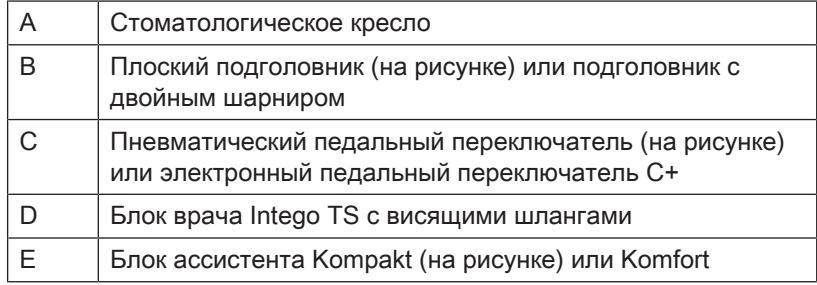

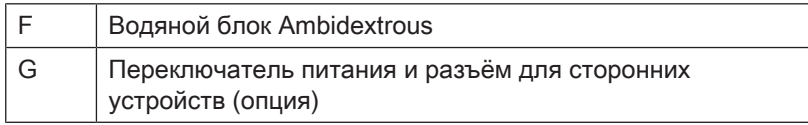

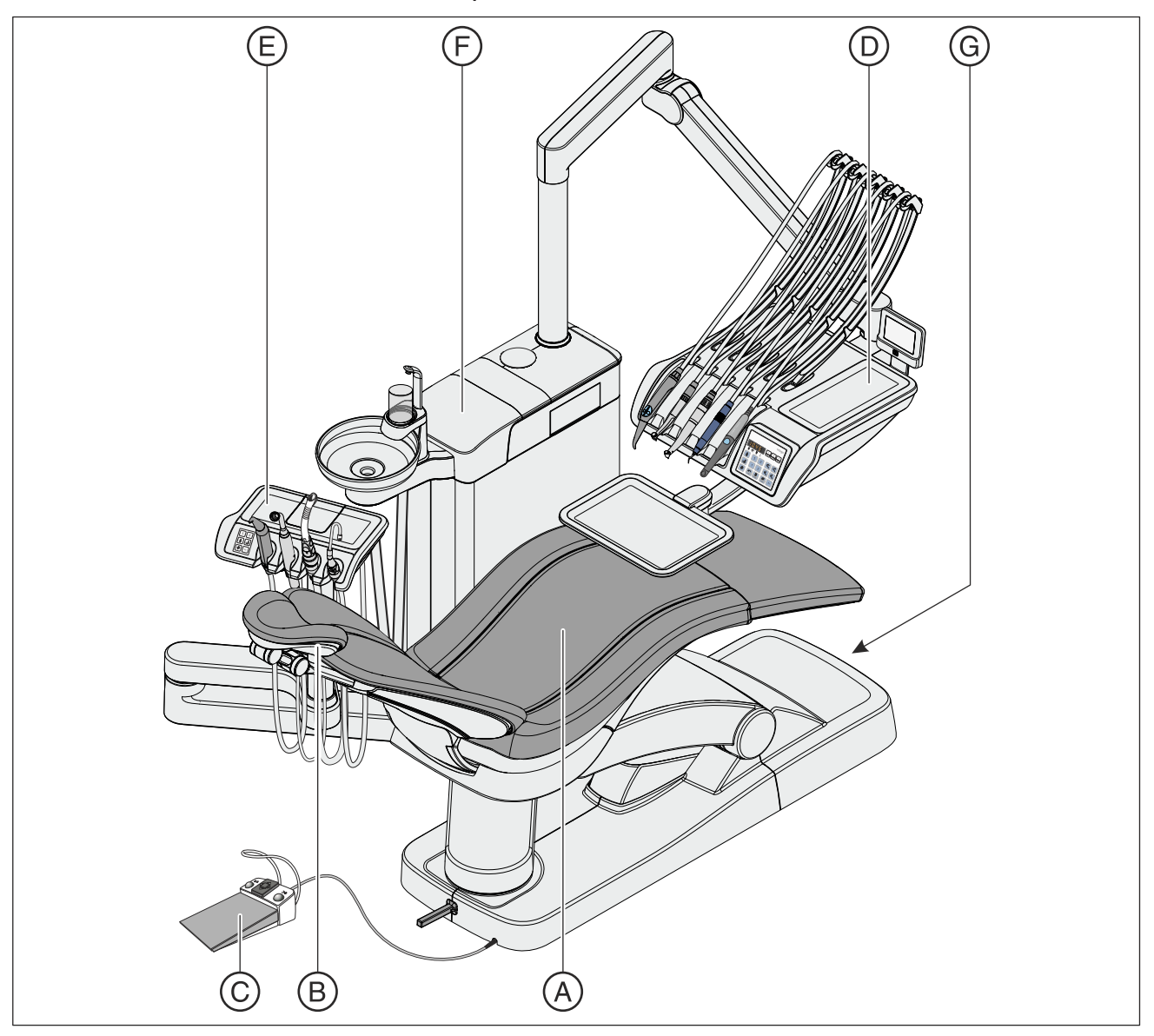

#### Стоматологическая установка Intego CS / Intego Pro CS с опцией Ambidextrous

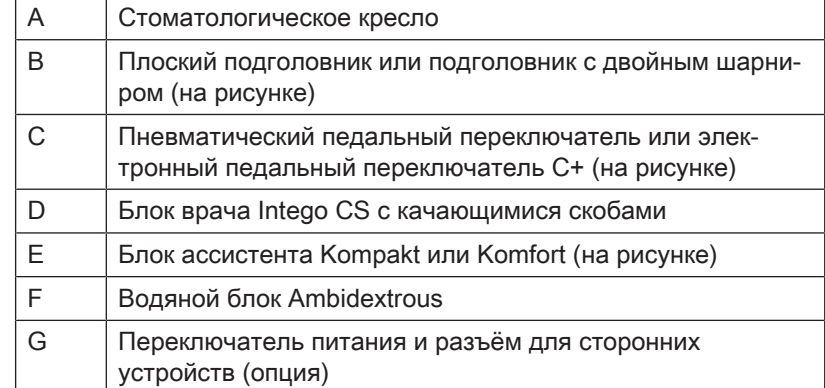

### 3.6 Стоматологическое кресло

Стоматологическое кресло имеет целых ряд возможностей моторизированного регулирования для оптимального выбора положения во время лечения.

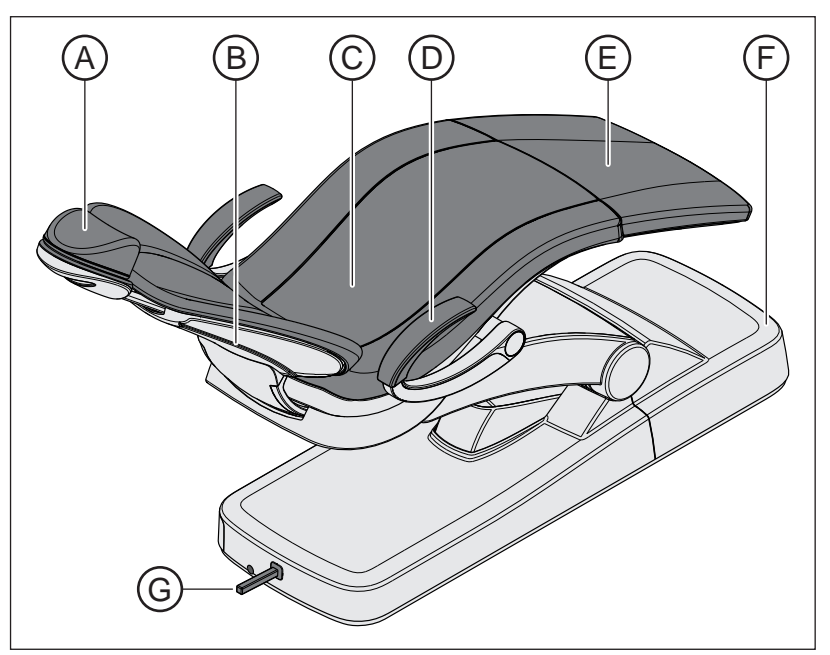

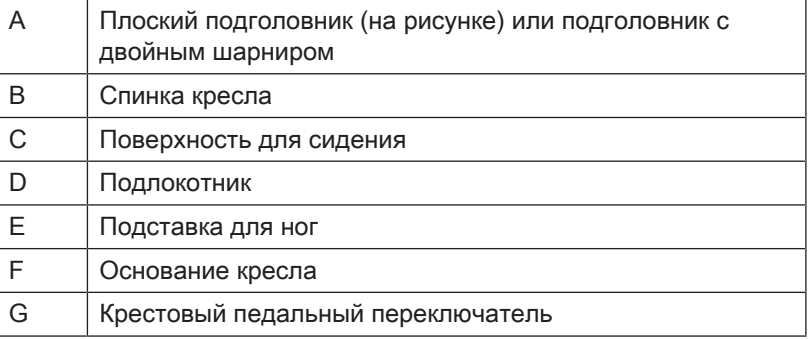

Предлагается кресло с опцией ErgoMotion. Выполняется компенсированное движение сиденья и спинки без эффектов сжатия или растягивания для пациента.

Кресло может быть оснащено лаунж-обивкой. Она обеспечивает повышенный комфорт и имет двойные швы. Если кресло оснащено лаунж-обивкой, то отсутствует подставка для ног. Вся поверхность кресла имеет сплошную обивку.

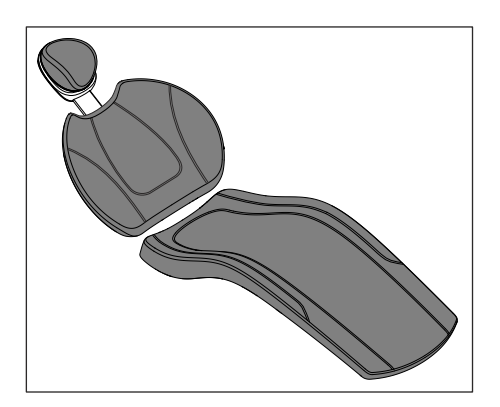

### 3.7 Подголовник

#### 3.7.1 Плоский подголовник

Для регулировки в зависимости от роста пациента можно задвинуть или выдвинуть выталкивающее приспособление подголовника. Для лечения верхней челюсти магнитную мягкую часть подголовника можно повернуть и использовать в качестве опоры для затылка.

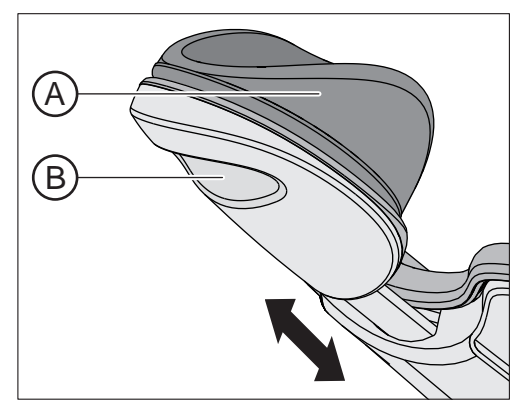

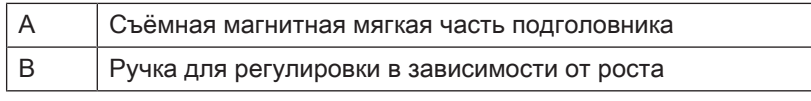

Подробности - см. раздел "Настройка плоского подголовника"  $[\rightarrow 80]$ .
### 3.7.2 Подголовник с двойным шарниром

Подголовник с двойным шарниром оснащен двумя плоскими шарнирами. Они позволяют настраивать наклон головы для лечения верхней и нижней челюсти в очень широком диапазоне. Для регулировки в соответствии с ростом пациента подголовник можно утопить или вытянуть.

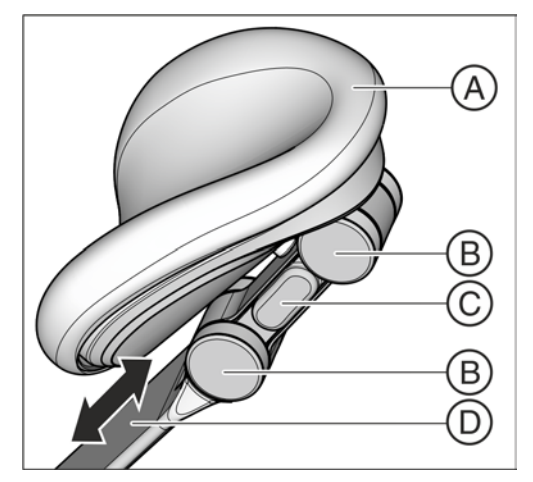

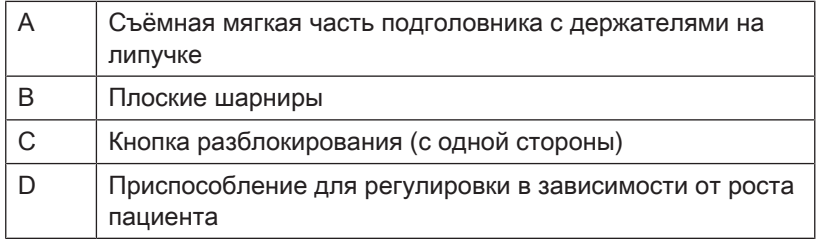

Подробная информация приведена в гл. «Регулировка подголовника с двойным шарниром»  [→ 81].

### 3.8 Педальный выключатель

### 3.8.1 Пневматический педальный переключатель

В пневматическом педальном переключателе интегрирован клапана приводного воздуха для активирования турбин. Благодаря этому турбины можно плавно регулировать. В электромоторах и аппарате для удаления зубного камня педальный переключатель работает в качестве плоскового пускового устройства (т. е. с предварительно настроенной частотой вращения или интенсивностью).

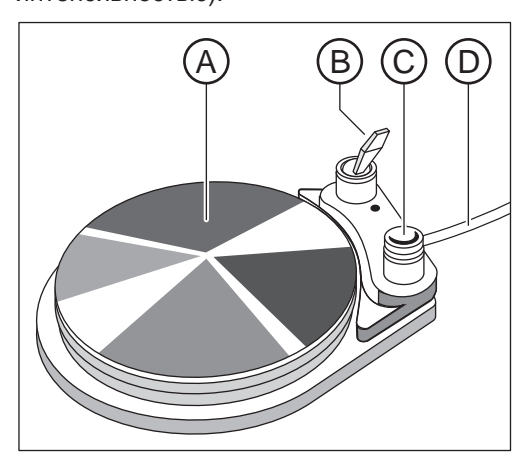

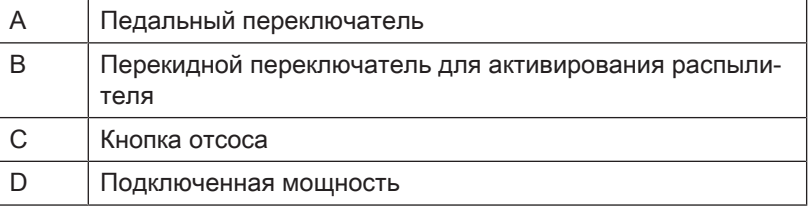

### 3.8.2 Электронный педальный переключатель C+

Электронный педальный переключатель C+ можно настроить для электромоторов и аппарата для удаления зубного камня в качестве регулировочного педального переключателя или плоского пускового устройства. Приводной воздух в турбинах не регулируется.

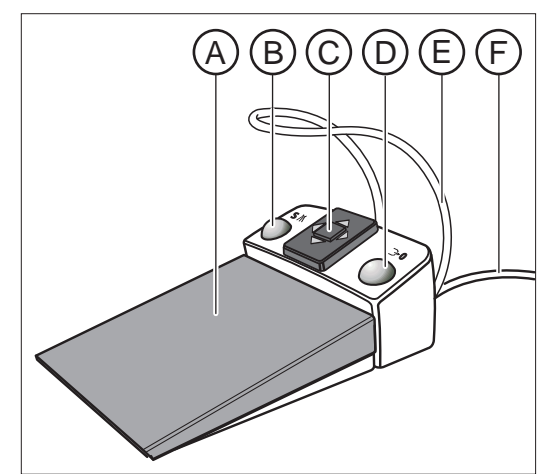

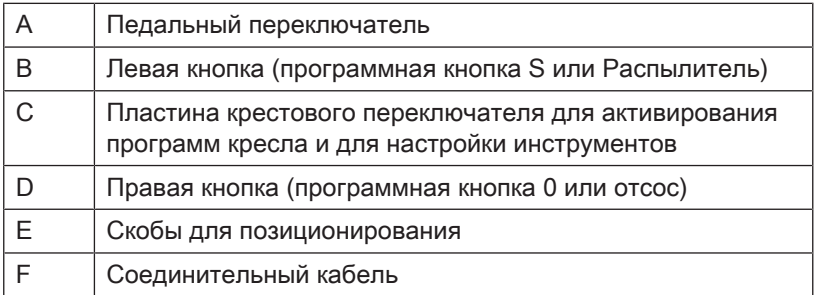

### 3.9 Блок врача

Intego и Intego Pro могут быть оснащены блоком врача TS (с висящими шлангами) или блоком врача CS (с качающимися скобами).

С интерфейса пользователя на блоке врача можно пользоваться всеми функциями стоматологической установки.

### 3.9.1 Блок врача TS с висящими шлангами

В блоке врача TS инструменты вставляются в гнезда вертикально. Шланги инструментов свободно свисают под блоком врача.

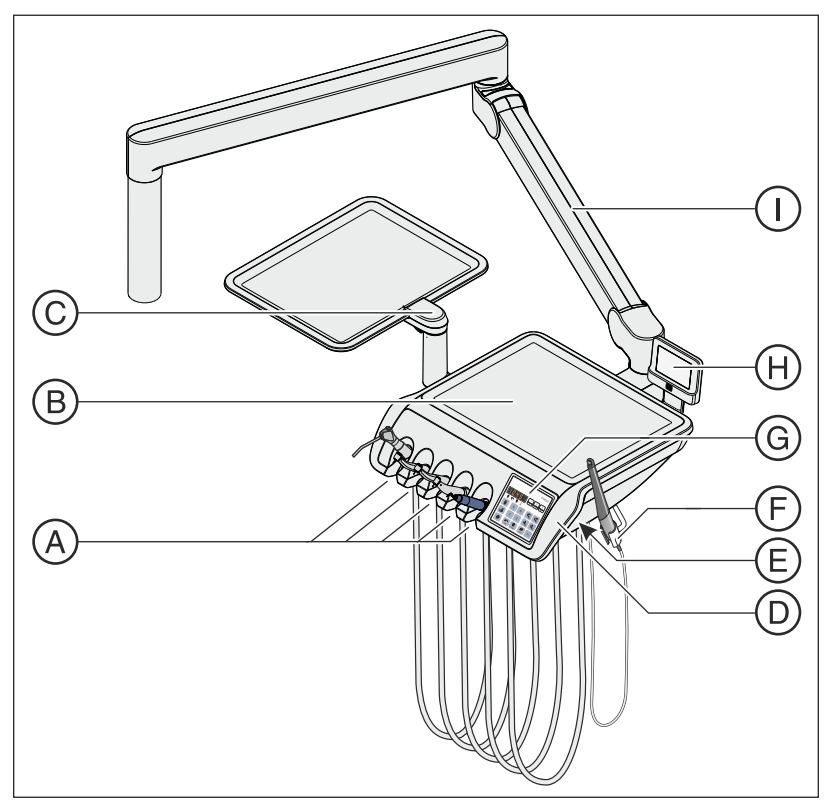

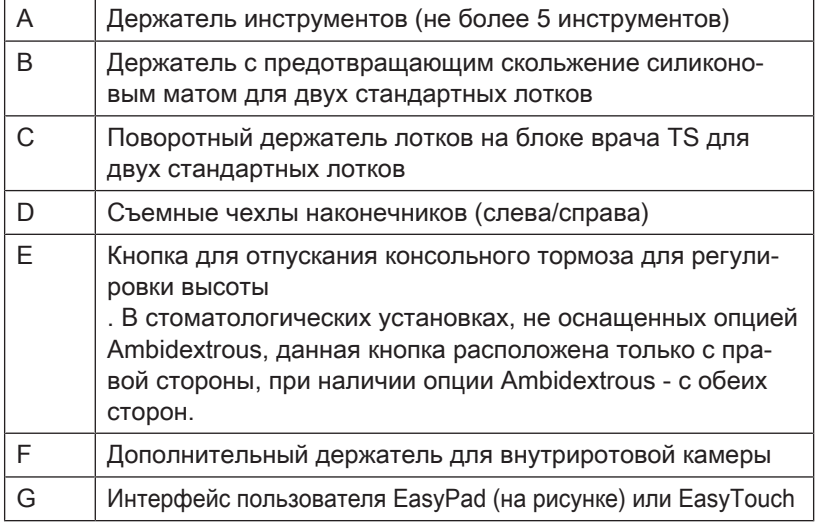

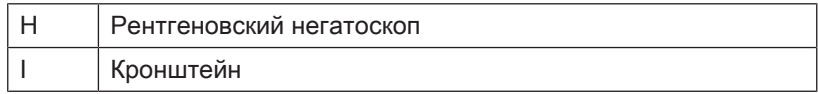

### 3.9.2 Блок врача CS с качающимися скобами

В блоке врача CS инструменты укладываются в гнезда лежа, головкой вниз. Шланги инструментов проведены над блоком врача через качающиеся скобы.

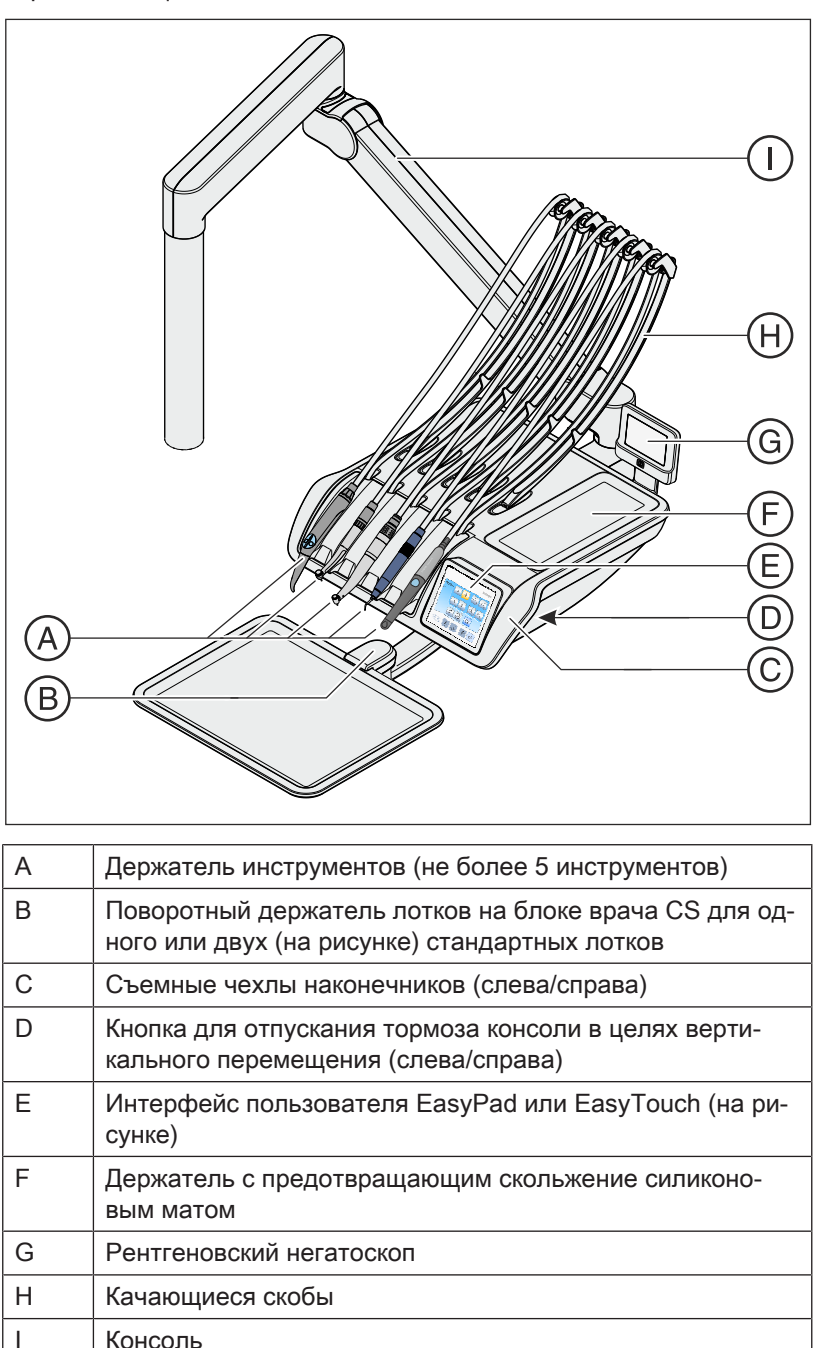

### 3.9.3 Положения инструментов

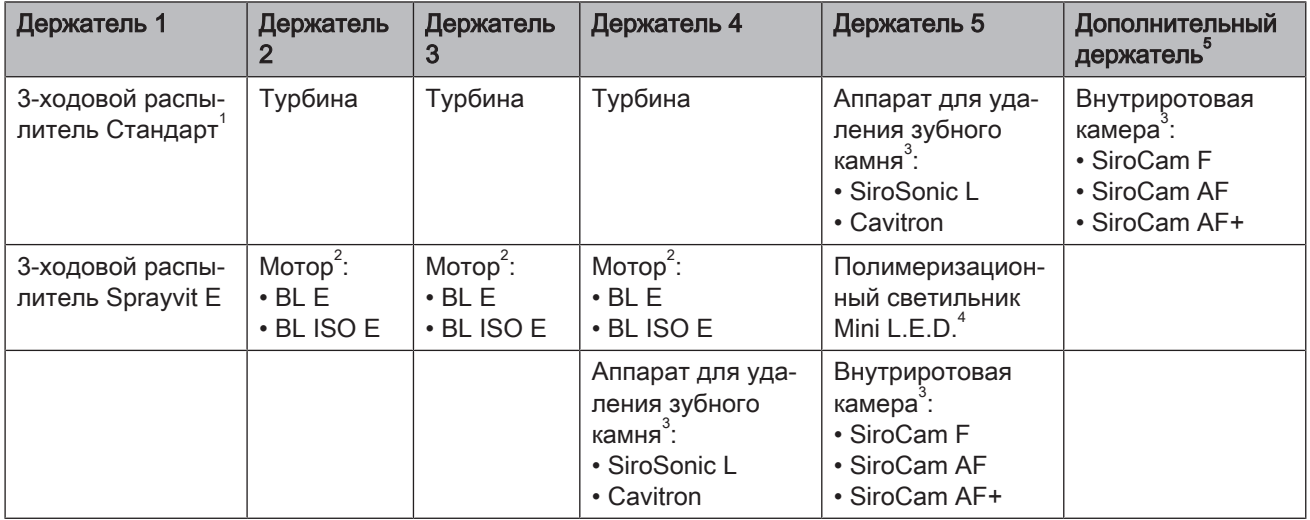

Возможны следующие варианты положений инструментов:

 $^{\text{1}}$  3-ходовой распылитель Стандарт предлагается только для Intego.

 $2$  Стоматологические установки Intego / Intego Pro могут быть оснащены максимум двумя моторами.

 $^3$  Возможно подключение не более одного аппарата для удаления зубного камня и одной внутриротовой камеры.

 $^4$  Только блок врача стоматологической установки Intego Pro может быть оснащен полимеризационным светильником Mini L.E.D..

 $^{\rm 5}$  Дополнительный держатель для внутриротовой камеры предлагается только для блока врача TS.

Изменения в позиции инструментов могут вноситься только сервисным техником.

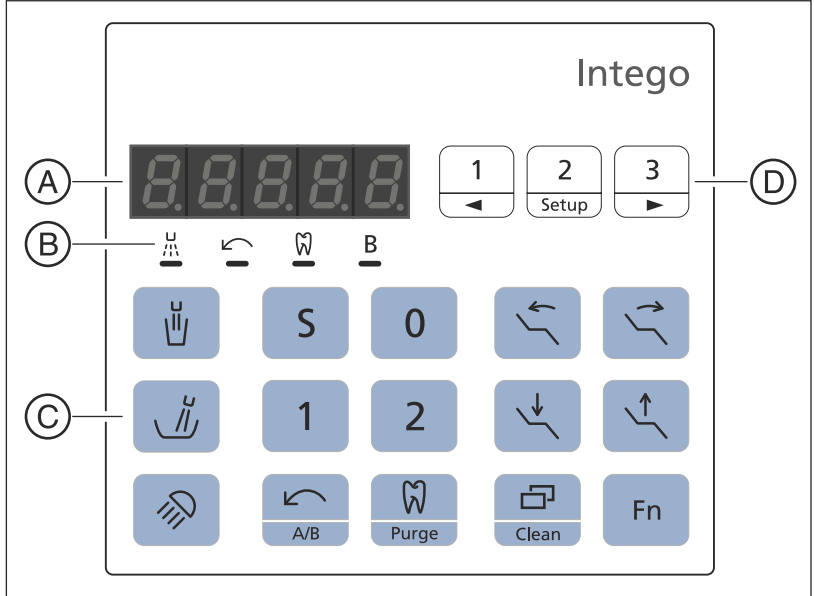

# 3.9.4 Стандартный интерфейс пользователя EasyPad

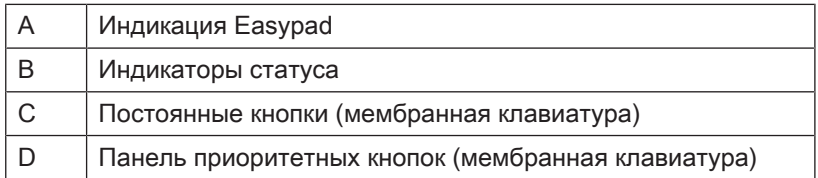

#### 3.9.4.1 Индикация Easypad и индикаторы статуса

#### Индикация Easypad

Служат для отображения значений частоты вращения, интенсивности и крутящего момента, а также для конфигурации и обслуживания стоматологической установки. Кроме того, на них отображается время и функция таймера, а также сообщения о неисправностях.

#### Индикаторы статуса

Указывают активирование распылителя (только при электронном педальном переключателе C+), левое вращение, функция эндодонтии и профиль пользователя В.

#### 3.9.4.2 Постоянные кнопки интерфейса пользователя EasyPad

#### Панель приоритетных кнопок

Регулировка частоты вращения электромотора или интенсивности аппарата для удаления зубного камня.

Для сохранения настроек инструмента: частота вращения или интенсивность, максимальный крутящий момент при активной функции эндодонтии и активирование распылителя (только при электронном педальном переключателе C+) на функциональных кнопках 1, 2 и 3.

Для индивидуального конфигурирования стоматологической установки врачом, см. раздел "Конфигурация стоматологической установки (Установки)"  [→ 213].

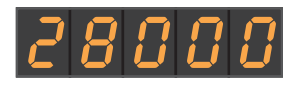

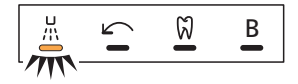

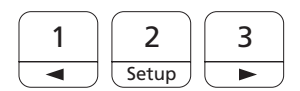

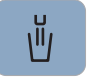

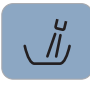

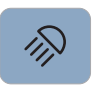

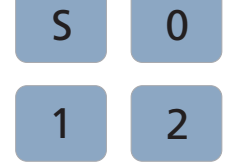

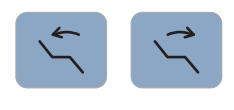

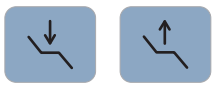

Изменение других настроек, например, времени кругового ополаскивания и времени промывки.

#### Наполнение стакана для полоскания рта

Запускает или останавливает наполнение стакана для полоскания рта.

При нажатии кнопки Наполнение стакана для полоскания рта (> 2 с) появляется контекст настройки для связывания наполнения стакана с позицией полоскания рта S и для времени наполнения, см. "Наполнение стакана для полоскания рта на EasyPad" [→ 166].

#### Круговое ополаскивание

Запускает или останавливает круговое ополаскивание плевательницы.

При нажатии кнопки Круговое ополаскивание (> 2 с) появляется контекст настройки для связывания кругового ополаскивания с позицией полоскания рта S и для времени кругового ополаскивания, см. "Круговое ополаскивание плевательницы на EasyPad" $\left[\rightarrow 169\right]$ .

#### Рабочий светильник

Включает рабочий светильник, переключает на функцию "Композитный" или выключает его.

Функция "Композитный" позволяет замедлить процесс затвердевания композитных материалов.

В LEDlight и LEDlight Plus настройка интенсивности света осуществляется через бесконтактный датчик. В LEDview Plus при нажатии кнопки Рабочий светильник (> 2 с) отображается контекст управления светильником. В LEDview Plus можно настроить цветовую температуру.

Подробная информация приведена в разделе "Рабочий светильник"  [→ 189].

#### Программы кресла

Положение для полоскания S с функцией памяти последнего положения (с возможностью программирования)

Положение усаживания/вставания 0 (с возможностью программирования)

Программы кресла 1 и 2 (с возможностью программирования)

Подробная информация приведена в разделе "Перемещение кресла программами кресла"  $[~\rightarrow 82]$  и "Программирование программ кресла"  [→ 87].

#### Наклон спинки

Компенсированное движение сиденья и спинки без эффектов сжатия или растягивания для пациента, см. "Наклон спинки и ErgoMotion  [→ 85].

#### Высота кресла

См. "Настройка высоты кресла" [→ 86].

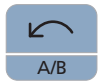

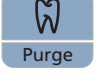

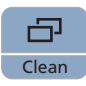

#### Левостороннее вращение / Профиль пользователя

При взятом моторе: включение/выключение левого вращения, см. "Настройка направления вращения на EasyPad" [→ 113].

При уложенных инструментах: смена профиля пользователя, см. "Выбор профиля пользователя"  [→ 67].

При взятом моторе и включенной функции эндодонтии: включение/ выключение функции автореверса при достижении максимального крутящего момента длительным нажатием кнопки (> 2 с), см. "Включение/выключение функции автореверса"  [→ 120]. Кратковременное нажатие (< 2 с) включает/выключает левое вращение.

В зависимости от контекста управления, может быть прерван текущий процесс и выполнен переход к стандартному контексту управления, например, к прерыванию процесса автопромывки.

#### Эндодонтия / Промывка

При извлеченном моторе: включение/выключение функции эндодонтии, см. "Включение/выключение функции эндодонтии"  $[-4 115]$ 

При извлеченном ультразвуковом наконечнике: включение/ выключение режима эндодонтии (ограничение мощности), см. "Настройка интенсивности на EasyPad" [→ 143].

При извлеченном моторе и включенной функции эндодонтии: активирование процесса калибровки (> 2 с), см. "Калибровка привода бора"  [→ 116]

При уложенных инструментах: выбор функций промывки, автопромывки, санации и автономного водоснабжения

#### Режим изображения / Очистка

При извлеченном моторе и включенной функции эндодонтии: переключение между отображением крутящего момента и частоты вращения, см. "Настройка крутящего момента" [-> 119] в разделе "Функция эндодонтии".

При уложенных инструментах: отключает весь интерфейс пользователя блока врача. Активация инструментов на блоках врача и ассистента более невозможна. Монитор Sivision и система камеры отключаются. При повторном нажатии на кнопку > 3 с стоматологическая установка снова разблокируется. Это служит для очистки поверхности и защиты от воздействия помех, исходящих от внешнего устройства высокочастотной хирургии, во избежание случайного срабатывания функций, см. "Дезинфекция интерфейсов пользователя"  [→ 231]. Нередко электромагнитные помехи удается снизить за счет того, что устройство высокочастотной хирургии эксплуатируется с нейтральным электродом. Если при процедуре с использованием внешнего устройства ВЧ-хирургии требуется отсасывание, перед блокировкой стоматологической установки необходимо извлечь отсасывающий прямой наконечник. В данном случае вакуумный аспиратор остается включенным до отмены блокировки и укладывания отсасывающего наконечника.

#### Функциональная клавиша

Запускает и останавливает таймер, см. "Функция таймера" [→ 153].

### 3.9.5 Комфортный интерфейс пользователя EasyTouch

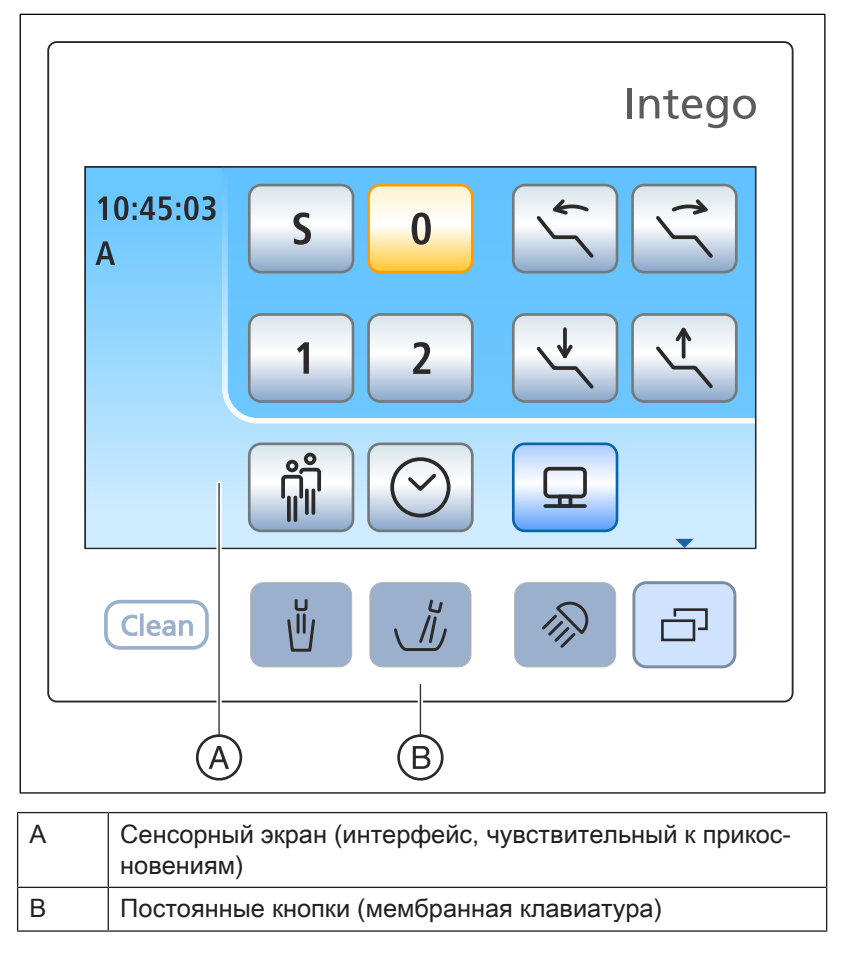

Вариант оснащения EasyTouch предлагается для стоматологической установки Intego и Intego Pro.

#### 3.9.5.1 Сенсорный экран

На сенсорном экране отображаются виртуальные функциональные кнопки в зависимости от выбранного диалога. Список всех функциональных кнопок приведён в приложении к данному документу, см. "Обзор всех функциональных кнопок"  $[~\rightarrow 333]$ .

Некоторые диалоги подразделяются на главный диалог и поддиалог. Ниже Вы найдёте краткое описание главных диалогов:

Диалог запуска После включения стоматологической установки диалог запуска появляется автоматически. В диалоге запуска отображаются функциональные кнопки программ кресла, ручной регулировки кресла, а также других общих функций.

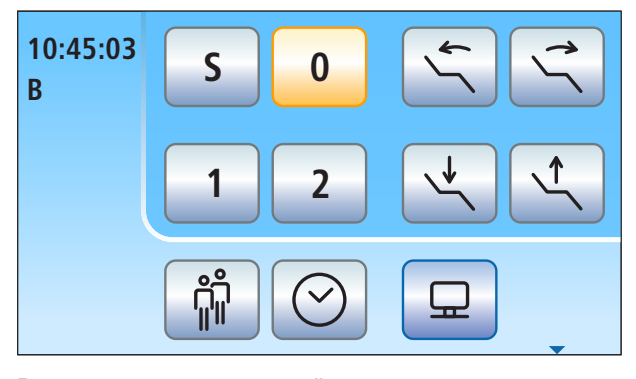

Диалог инструмента в В зависимости от извлечённого инструмента на сенсорном экране появляется соответствующий диалог инструмента (пример: мотор).

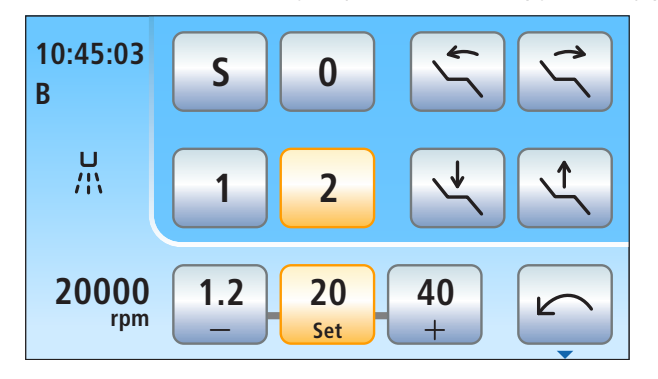

Диалог Sivision В диалоге Sivision пользователь получает возможность управлять некоторыми компьютерными программами на ПК непосредственно со стоматологической установки. Подробности см. в разделе "Эксплуатация с ПК" [→ 205].

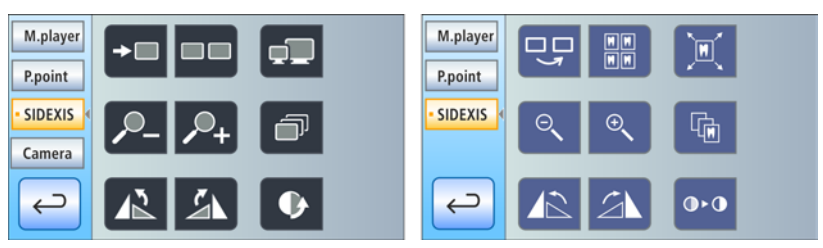

Диалог Sivision для Sidexis 4 (слева) и Sidexis XG (справа)

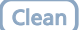

#### 3.9.5.2 Постоянные кнопки интерфейса пользователя EasyTouch

#### Кнопка Очистка

Нажатие на кнопку выключает все функции интерфейса пользователя блока врача. Повторное нажатие на кнопку > 3 с снова активирует интерфейс пользователя.

Отключает весь пользовательский интерфейс на блоке врача. Активация инструментов на блоках врача и ассистента более невозможна. Монитор Sivision и система камеры отключаются. При повторном нажатии на кнопку > 3 с стоматологическая установка снова разблокируется. Это служит для очистки поверхности и защиты от воздействия помех, исходящих от внешнего устройства высокочастотной хирургии, во избежание случайного срабатывания функций, см. "Дезинфекция интерфейсов пользователя"  [→ 231]. Нередко электромагнитные помехи удается снизить за счет того, что устройство высокочастотной хирургии эксплуатируется с нейтральным электродом. Если при процедуре с использованием внешнего устройства ВЧ-хирургии требуется отсасывание, перед блокировкой стоматологической установки необходимо извлечь отсасывающий прямой наконечник. В данном случае вакуумный аспиратор остается включенным до отмены блокировки и укладывания отсасывающего наконечника.

#### Наполнение стакана для полоскания рта

Запускает или останавливает наполнение стакана для полоскания рта.

При нажатии кнопки Наполнение стакана для полоскания рта (> 2 с) появляется диалог настройки для связывания наполнения стакана с позицией полоскания рта S и для времени наполнения, см. "Наполнение стакана для полоскания рта на EasyTouch" [→ 167].

#### Круговое ополаскивание

Запускает или останавливает круговое ополаскивание плевательницы.

При нажатии кнопки Круговое ополаскивание (> 2 с) появляется диалог настройки для связывания кругового ополаскивания с позицией полоскания рта S и для времени кругового ополаскивания, см. "Круговое ополаскивание плевательницы на EasyTouch"  [→ 170].

#### Рабочий светильник

Включает рабочий светильник, переключает на функцию "Композитный" или выключает его.

Функция "Композитный" позволяет замедлить процесс затвердевания композитных материалов.

В LEDlight и LEDlight Plus настройка интенсивности света осуществляется через бесконтактный датчик. В LEDview Plus при нажатии кнопки Рабочий светильник (> 2 с) отображается диалог настроек для светильника. В LEDview Plus можно настроить цветовую температуру.

Подробная информация приведена в разделе "Рабочий светильник"  [→ 189].

<sub>ا</sub>¤،

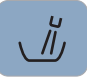

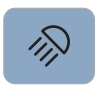

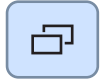

#### Поддиалог

Некоторые диалоги делятся на главный диалог и поддиалог.

В главных диалогах отображаются только функциональные кнопки основных функций. Кнопка Поддиалог (два прямоугольника) предлагает дополнительные возможности настройки.

### 3.10 Блок ассистента

Объём функций блока врача согласован с областями деятельности ассистента.

Стоматологическая установка Intego и Intego Pro с опцией Ambidextrous может быть оснащена блоком ассистента Kompakt или Komfort. Intego Pro без опции Ambidextrous доступна только в исполнении с блоком ассистента Komfort. Интерфейс пользователя на блоке ассистента является опциональным.

#### Блок ассистента Kompakt

Блок ассистента Kompakt выполнен поворотным и расположен непосредственно на водяном блоке.

Если блок ассистента Kompakt располагается на водяном блоке Kompakt, во избежание столкновений при повороте плевательницы блок ассистента автоматически выполняет движение в противоположном направлении. На водяном блоке Ambidextrous блок ассистента снабжен функцией защитного отключения.

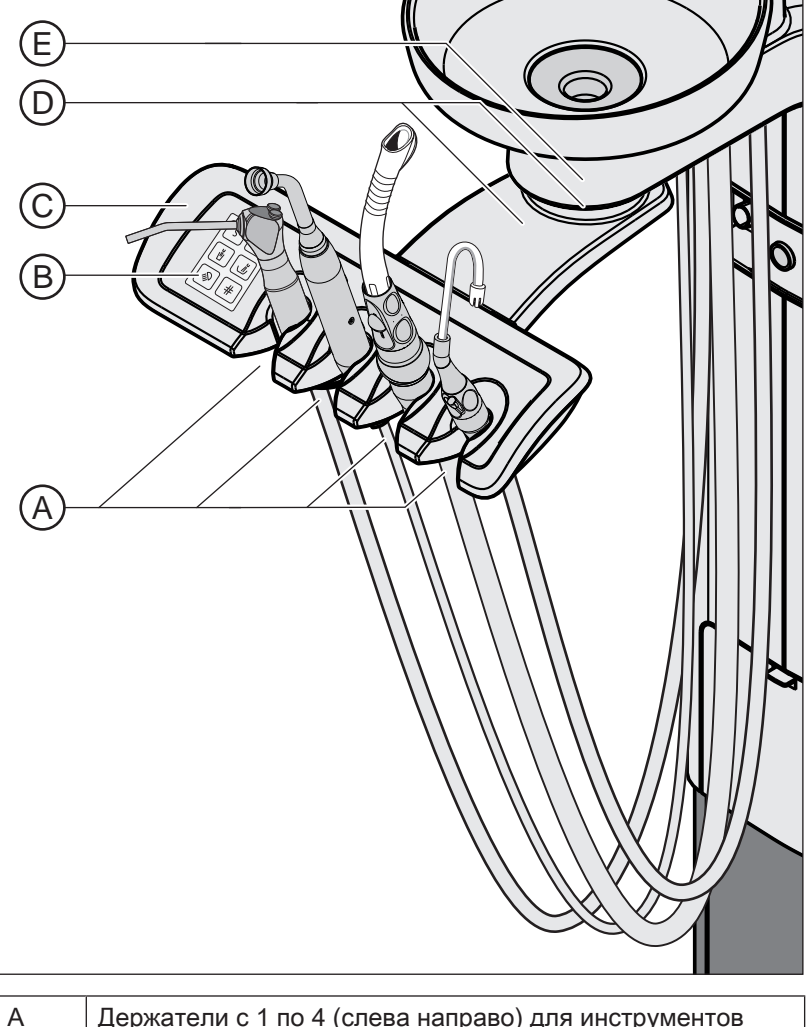

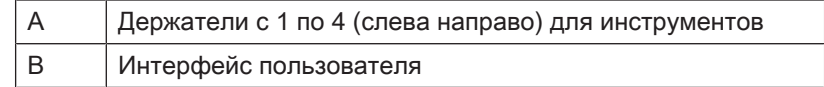

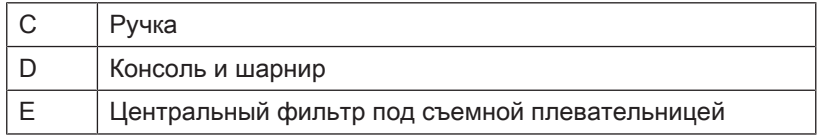

#### Блок ассистента Komfort в стоматологических установках без опции Ambidextrous

Блок ассистента Komfort прикреплен консолью к основанию стоматологического кресла. Его можно расположить так, чтобы доступность инструментов гарантировалась и для врача, выполняющего операцию без ассистента.

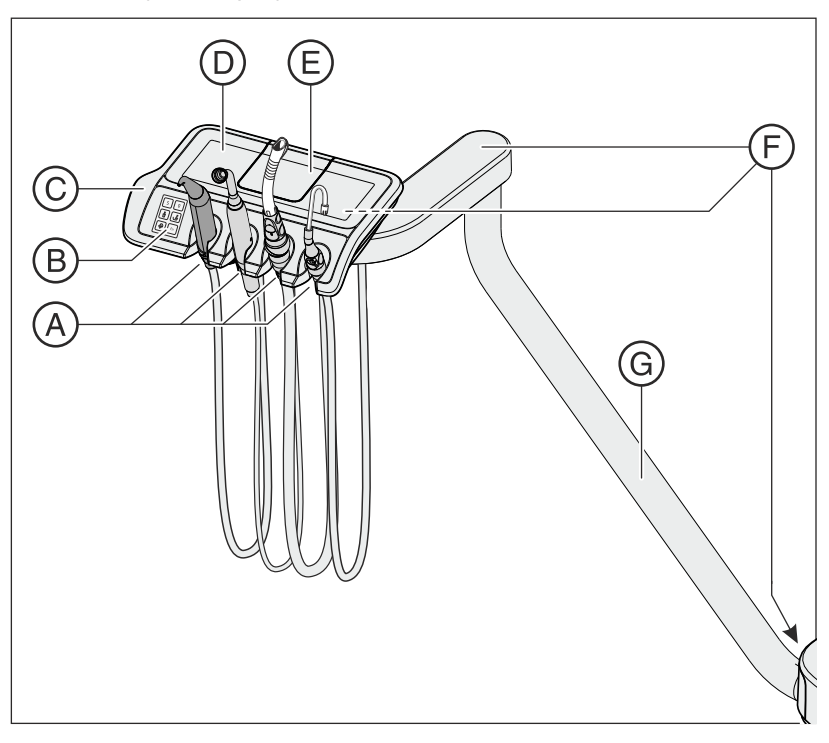

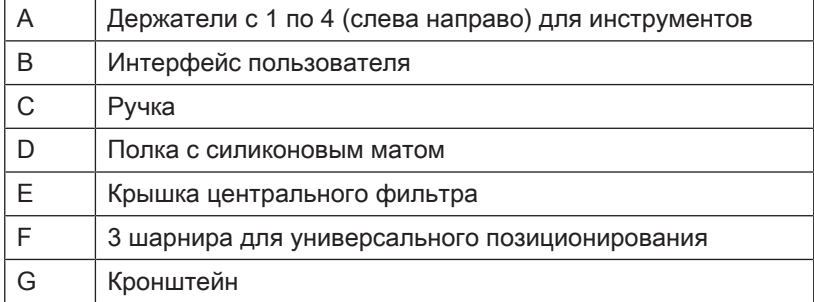

#### Блок ассистента Komfort в стоматологических установках с опцией Ambidextrous

Блок ассистента Komfort прикреплен консолью к водяному блоку. Его можно расположить так, чтобы доступность инструментов гарантировалась и для врача, выполняющего операцию без ассистента.

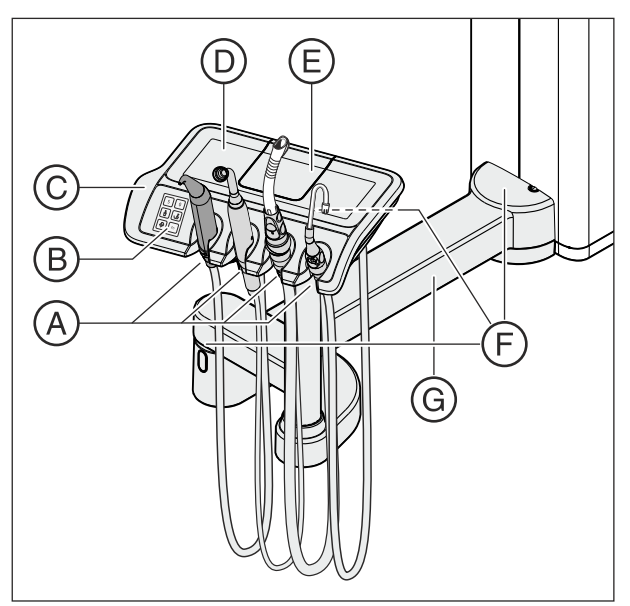

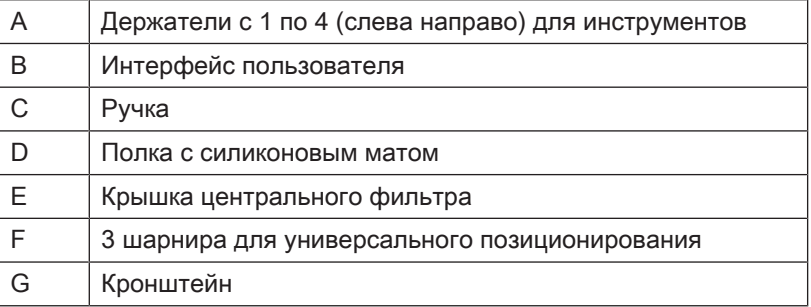

### 3.10.1 Положения инструментов

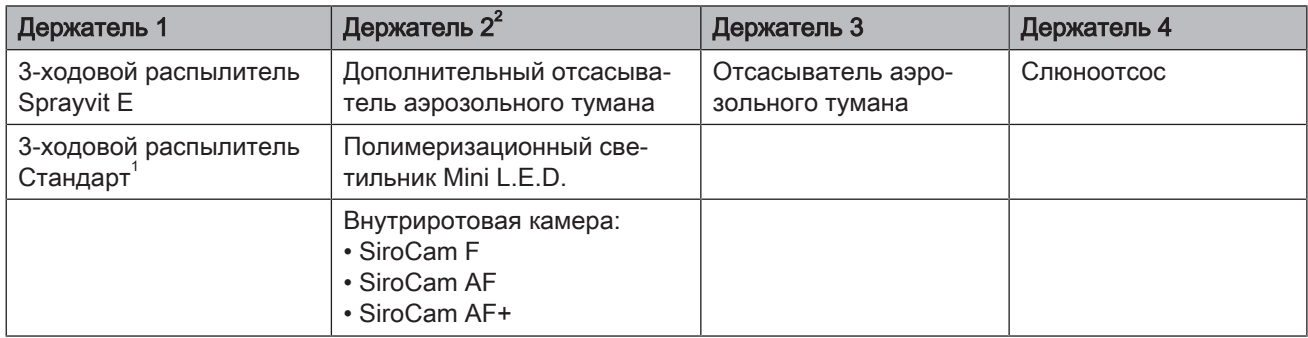

Возможны следующие варианты положений инструментов:

 $^{\text{1}}$  3-ходовой распылитель Стандарт предлагается только для Intego.

 $2^{2}$  К стоматологической установке можно присоединить один полимеризационный светильник Mini L.E.D., одну внутриротовую камеру или один дополнительный отсасыватель аэрозольного тумана.

Изменения инструментов на держателе 2 могут быть выполнены только сервисным техником.

### 3.10.2 Интерфейс пользователя

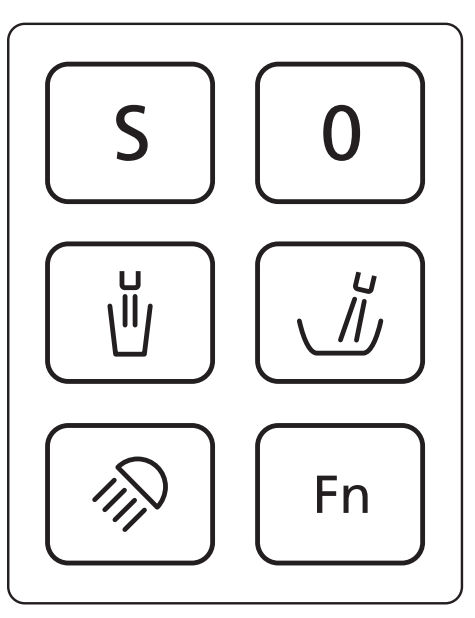

### 3.10.3 Постоянные кнопки на блоке ассистента

#### Программа кресла S

Положение для полоскания с функцией памяти последнего положения (с возможностью программирования), см. "Программирование программ кресла" $[~\rightarrow 87]$ .

#### Программа кресла 0

Положение усаживания/вставания (программируемое)

#### Наполнение стакана для полоскания рта

Ein/Aus

#### Круговое ополаскивание плевательницы

Ein/Aus

#### Рабочий светильник / Функция Композитный

Включает рабочий светильник, переключает на функцию "Композитный" или выключает его.

Функция "Композитный" позволяет замедлить процесс затвердевания композитных материалов.

#### Функциональная клавиша

Запускает и останавливает таймер

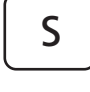

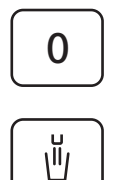

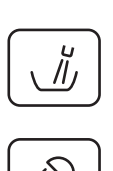

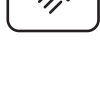

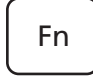

### 3.11 Водяной блок

Стоматологическая установка Intego оснащена водяным блоком Kompakt или Ambidextrous, стоматологическая установка Intego Pro - водяным блоком Komfort или Ambidextrous.

Водяные блоки могут быть оборудованы сепарирующей автоматикой (разделение всасываемого воздуха и сточных вод) в комбинации с амальгамоотделителем / отстойником сухого отсоса или мокрым отсосом. При мокром отсосе их можно эксплуатировать по выбору с избирательным клапаном и опциональным вентилем плевательницы (например, при наличии центрального амальгамоотделителя). При использовании водяного блока Kompakt возможна работа со струйным воздушным насосом (Air Venturi) вместо вакуумной машины.

Нагреватель воды размещен в водяном блоке. В Intego нагреватель воды является опциональным.

### 3.11.1 Водяной блок Kompakt:

Водяной блок Kompakt поставляется только без дезинфекционной установки. Однако он может быть оснащен баллоном со свежей водой для автономного водоснабжения. Возможность переключения с баллона со свежей водой на местную сеть водоснабжения является еще одной опцией оснащения. Пожалуйста, соблюдайте указания в разделах "Качество сред"  $[\rightarrow 16]$  и "Стандарты / Допуски"  $[\rightarrow 24]$ .

Функция санации стоматологической установки, см. "Санация с баллоном для свежей воды"  [→ 295], и промывки водопроводящих каналов (Purge) является опциональной. Для санации стоматологической установки требуется баллон со свежей водой.

Автоматическая очистка вакуумного аспиратора является опцией. Для этого под плевательницей на водяном блоке имеется крепление для отсасывающего шланга. Для этого вода перекачивается в емкость под креплением отсасывающего шланга и отсасывается оттуда, см. "Очистка отсасывающих шлангов на водяном блоке Kompakt"  [→ 259].

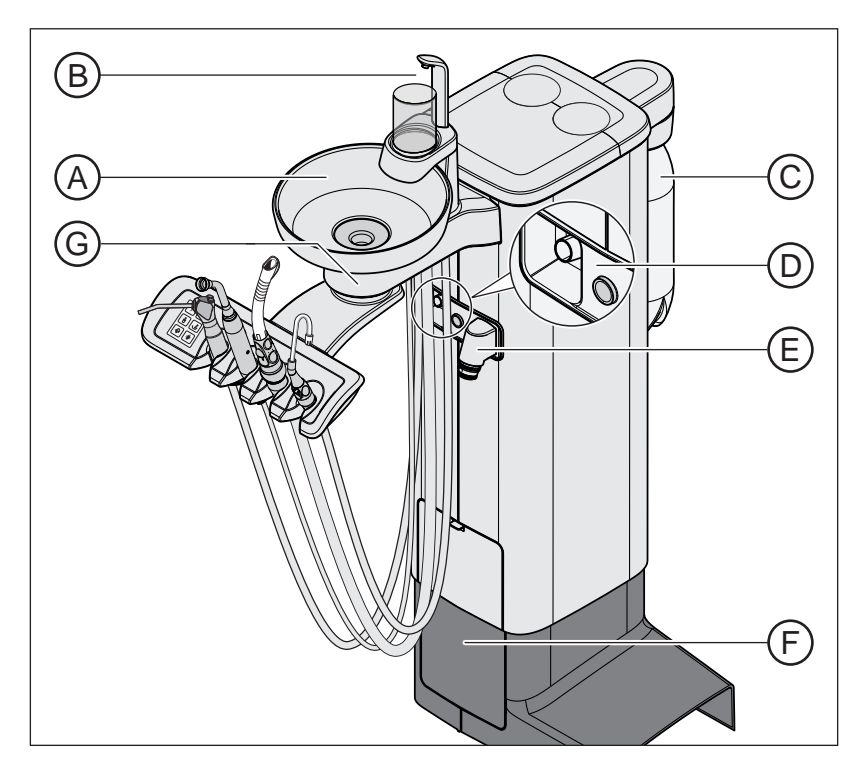

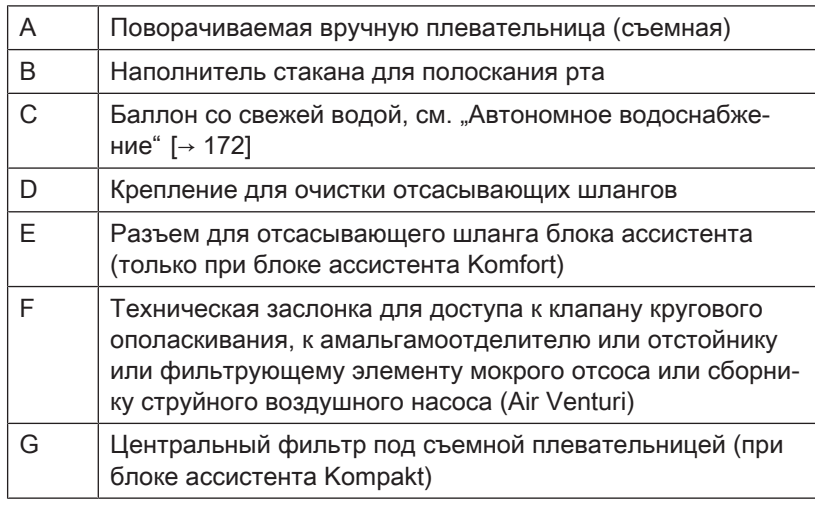

### 3.11.2 Водяной блок Komfort

Водяной блок опционально оснащен дезинфекционной установкой. В нормальном режиме она автоматически вносит в воду, контактирующую с пациентом (называемую также процедурной водой), средство для дезинфекции водопроводящих каналов. Это ведет к снижению роста бактерий и к уменьшению содержания бактерий в воде. Кроме того, дезинфекционная установка может использоваться для дезинфекции водопроводящих каналов, см. "Санация с дезинфекционной установкой" [→ 305]. Если Вы эксплуатируете стоматологическую установку без дезинфекционной системы, следуйте указаниям в разделах "Качество сред" [→ 16] и "Стандарты / Допуски" [→ 24].

#### ПРЕДУПРЕЖДЕНИЕ

#### В воде микроорганизмы могут размножаться.

Эти микроорганизмы могут создавать опасность ущерба здоровью.

➢ Если стоматологическая установка оснащена дезинфекционной, ее эксплуатация без средств дезинфекции водопроводящих каналов запрещена.

Если водяной блок оснащен дезинфекционной установкой, ее можно переключить на работу с автономным водоснабжением. После переключения дистиллированную воду следует смешать со средством для дезинфекции водопроводящих каналов в соотношении 100:1 (1 л воды, 10 мл средства) и залить в бак водяного блока, см. "Автономное водоснабжение" [→ 172].

В верхней крышке водяного блока находятся очистные переходники для водопроводящих инструментов и отсасывающего шланга. С их помощью нструменты блоков врача и ассистента вставляются с обеих сторон водяного блока. Отверстия закрыты заслонками. Переходники требуются для санации стоматологической установки, для автоматической промывки водопроводящих каналов (AutoPurge) и для очистки отсасывающих шлангов.

При очистке вакуумного аспиратора вода закачивается в бак, находящийся за креплением отсасывающего шланга, а затем высасывается оттуда. Если стоматологическая установка оснащена опцией химической очистки отсасывающих шлангов, в воду автоматически добавляется чистящее средство. Дальнейшая информация - см."Очистка отсасывающих шлангов на водяном блоке Komfort"  [→ 261].

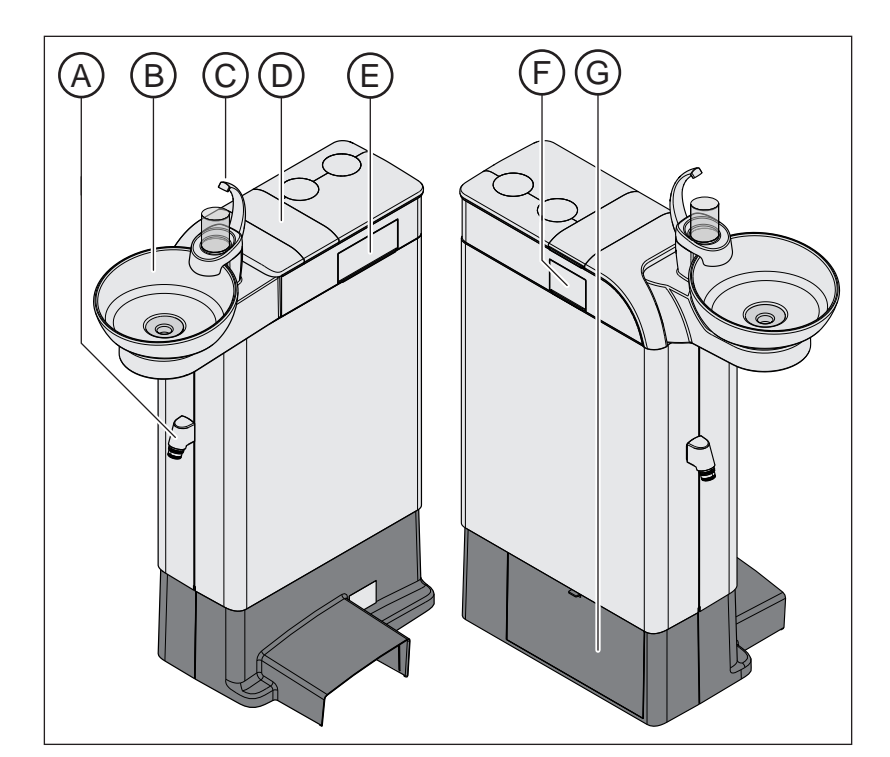

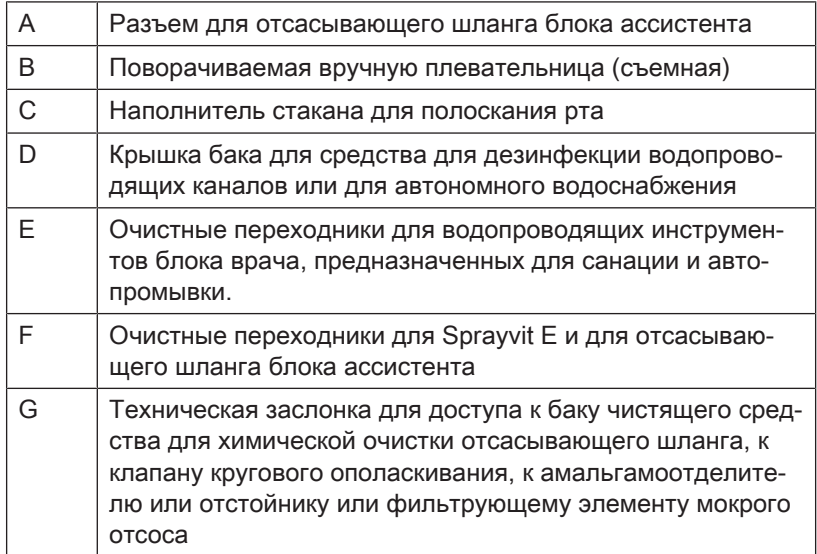

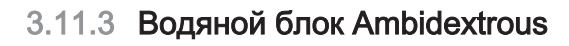

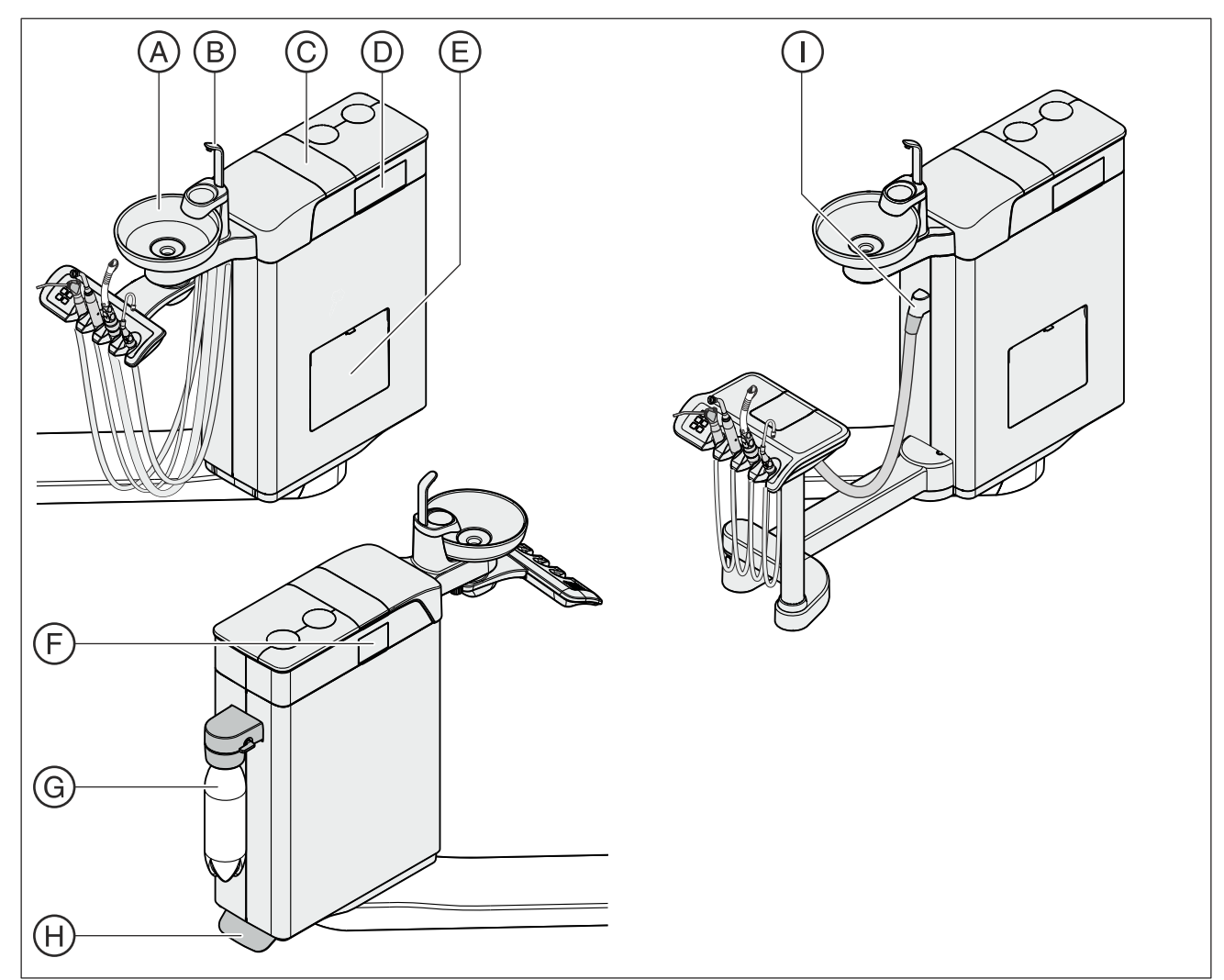

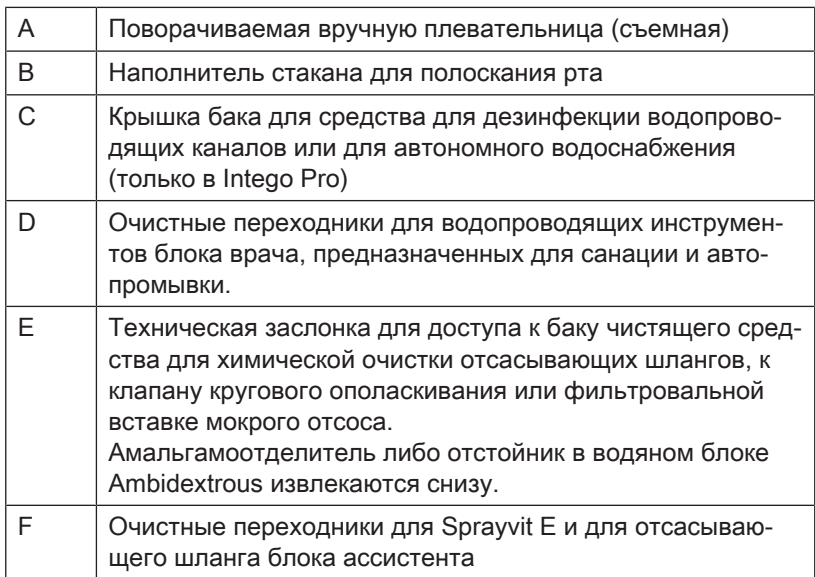

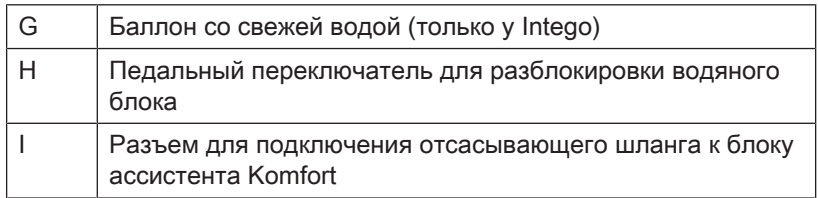

#### Водяной блок Ambidextrous в Intego

В Intego водяной блок Ambidextrous поставляется только без дезинфекционной установки. Однако он может быть оснащен баллоном со свежей водой для автономного водоснабжения. Возможность переключения с баллона со свежей водой на местную сеть водоснабжения является еще одной опцией оснащения. Пожалуйста, соблюдайте указания в разделах "Качество сред"  $[\rightarrow 16]$  и "Стандарты / Допуски"  $[\rightarrow 24]$ .

Функция санации, т. е. дезинфекции водопроводящих каналов и промывки водопроводящих каналов (Purge), является опциональной. Для санации стоматологической установки требуется баллон со свежей водой, см. "Санация с баллоном для свежей воды"  [→ 295].

Автоматическая очистка вакуумного аспиратора является опцией. Для этого на водяном блоке предусмотрено крепление для отсасывающего шланга. С данной целью вода перекачивается в емкость, находящуюся за креплением отсасывающего шланга, а затем высасывается оттуда, см. "Очистка отсасывающих шлангов на водяном блоке Ambidextrous"  [→ 263].

#### Водяной блок Ambidextrous в Intego Pro

В Intego Pro водяной блок Ambidextrous опционально может быть оснащен дезинфекционной установкой. В нормальном режиме она автоматически вносит в воду, контактирующую с пациентом (называемую также процедурной водой), средство для дезинфекции водопроводящих каналов. Это ведет к снижению роста бактерий и к уменьшению содержания бактерий в воде. Кроме того, дезинфекционная установка может использоваться для дезинфекции водопроводящих каналов, см. "Санация с дезинфекционной установкой"  [→ 305]. Если Вы эксплуатируете стоматологическую установку без дезинфекционной системы, следуйте указаниям в разделах "Качество сред" [→ 16] и "Стандарты / Допуски" [→ 24].

#### ПРЕДУПРЕЖДЕНИЕ

#### В воде микроорганизмы могут размножаться.

Эти микроорганизмы могут создавать опасность ущерба здоровью.

 $\geq$  Если стоматологическая установка оснащена дезинфекционной, ее эксплуатация без средств дезинфекции водопроводящих каналов запрещена.

Если водяной блок оснащен дезинфекционной установкой, ее можно переключить на работу с автономным водоснабжением. После переключения дистиллированную воду следует смешать со средством для дезинфекции водопроводящих каналов в

соотношении 100:1 (1 л воды, 10 мл средства) и залить в бак водяного блока, см. "Автономное водоснабжение" [→ 172].

В верхней крышке водяного блока находятся очистные переходники для водопроводящих инструментов и отсасывающего шланга. С их помощью нструменты блоков врача и ассистента вставляются с обеих сторон водяного блока. Отверстия закрыты заслонками. Переходники требуются для санации стоматологической установки, для автоматической промывки водопроводящих каналов (AutoPurge) и для очистки отсасывающих шлангов.

При очистке вакуумного аспиратора вода закачивается в бак, находящийся за креплением отсасывающего шланга, а затем высасывается оттуда. Если стоматологическая установка оснащена опцией химической очистки отсасывающих шлангов, в воду автоматически добавляется чистящее средство. Более подробную информацию см. в разделе , Очистка отсасывающих шлангов на водяном блоке Ambidextrous"  [→ 263].

### 3.12 Разъём для сторонних устройств

К разъёму для сторонних устройств можно подключать дополнительные медицинские устройства. Они должны соответствовать требованиям Директивы о медицинской продукции 93/42/EЭС.

### ВНИМАНИЕ

Если стоматологическая установка оснащена дезинфицирующей системой или опциональным баллоном для свежей воды, дополнительные устройства на разъеме для сторонних устройств подвергаются воздействию пероксида водорода (H<sub>2</sub>O<sub>2</sub>) в концентрации 0,1‰-0,2‰.

Если дополнительные устройства не предусматривают работу при указанной выше концентрации пероксида водорода, они могут получить повреждения.

- ➢ Перед подключением дополнительных устройстве проверьте, могут ли они выдержать воздействие перекиси водорода в вышеназванной концентрации. При необходимости обращайтесь за консультацией к производителю соответствующего дополнительного устройства.
- ➢ Перед проведением санации дополнительные устройства следует отсоединить от разъема для сторонних устройств (подключения воды), см. "Санация" [→ 294].

### ВАЖНО

#### Допуск DVGW

Благодаря конструкции стоматологической установки, соответствующей EN 1717 (требованиям DVGW), при наличии дезинфекционной установки или при наличии баллона для свежей воды без переключения на местную сеть водоснабжения все подключённые дополнительные устройства также отвечают требованиям вышеназванных стандартов, см. "Стандарты и допуски" $[$   $\rightarrow$  24].

### ВАЖНО

#### Независимое электропитание

Приборная розетка находится под напряжением даже при выключенном выключателе питания. Поэтому подключаемые сторонние устройства должны иметь собственный выключатель питания.

Однако разъёмы для воздуха и воды при этом отключены.

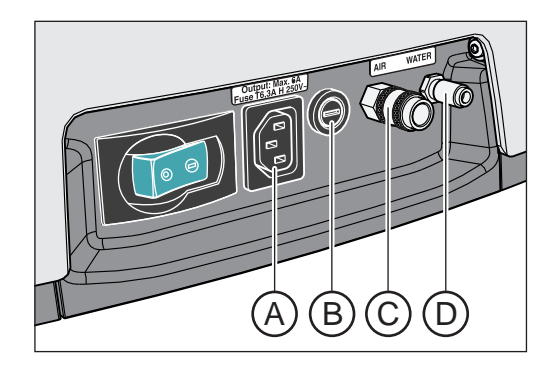

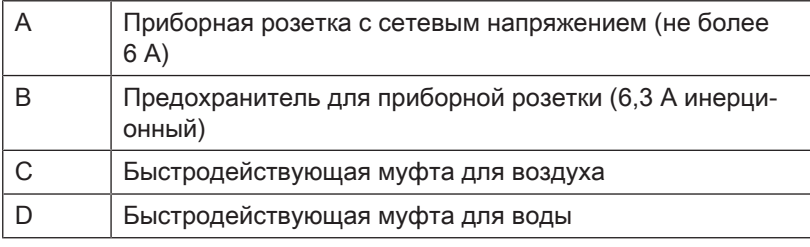

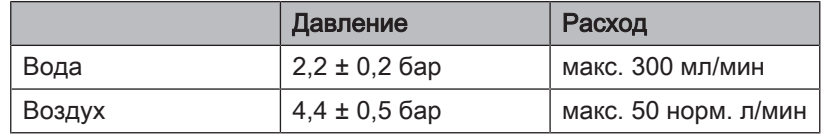

### ВАЖНО

Отбор сред от разъёма для сторонних устройств может уменьшить мощность интегрированных потребителей, например, количество воды, наливаемое в стакан для полоскания рта, или мощность турбины.

## 4 Управление

### 4.1 Ввод стоматологической установки в эксплуатацию

#### 4.1.1 Первый ввод в эксплуатацию

Перед первым вводом стоматологической установки в эксплуатацию необходимо выполнить санацию, если установка оснащена данной функцией.

В Intego функции промывки и санации, а также баллон для свежей воды являются опциями оснащения. Для санации водопроводящих каналов должны присутствовать обе опции. Если санация стоматологической установки невозможна, водопроводящие каналы инструментов и наполнителя стакана перед первым вводом в эксплуатацию необходимо промыть вручную, см. "Включение / Выключение распылителя"  [→ 95] и "Промывка водопроводящих каналов"  [→ 237].

В Intego Pro функция санации присутствует только в случае, если водяной блок оснащен дезинфекционной установкой.

При санации водопроводящие линии заполняются концентрированным средством для дезинфекции водопроводящих каналов, для снижения числа микоорганизмов в них.

Если по согласованию с вами санация не была проведена техником после окончания монтажа стоматологической установки или последняя санация проводилась более недели назад, проведите ее самостоятельно, см. раздел "Санация" [→ 294].

Санация длится не менее 24 часов.

### 4.1.2 Включение/выключение стоматологической установки

Стоматологическая установка оснащена сетевым выключателем с интегрированным предохранителем на опоре кресла.

После окончания работы в целях экономии электроэнергии и обеспечения безопасности рекомендуется выключить стоматологическую установку. При этом отключается подача воздуха и воды, а также все электронные компоненты. Стоматологическая установка больше не потребляет электроэнергию.

После включения происходит запуск операционной системы и выполняется автоматическая самодиагностика.

#### Включение стоматологической установки

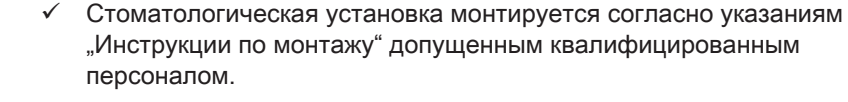

- $\triangleright$  Включите выключатель питания А.
- Ä Стоматологическая установка соединена с сетью электропитания, а также с системами подачи воздуха и воды.
- Ä Стоматологическая установка запускается и переходит в режим готовности.

#### Самодиагностика привода кресла

После включения стоматологической установки выполняется автоматическая самодиагностика привода кресла. При этом стоматологическое кресло слегка перемещается вверх и вниз. Самодиагностика выполняется только перед началом работы практики или в случае, если кресло не выполняло никаких движений в течение более 6 часов.

#### ОСТОРОЖНО ∕№

#### Во время выполнения самодиагностики привода кресла запрещается нахождение пациента в кресле.

Если срабатывает один из предохранительных выключателей, то самодиагностика не выполняется. Но она запускается сразу же после устранения причины, например, путем поворота плевательницы наружу. Для пациента имеется опасность столкновения.

 $\geq$  Не допускайте пребывания в кресле людей, пока стоматологическая установка еще не включена и не готова к работе.

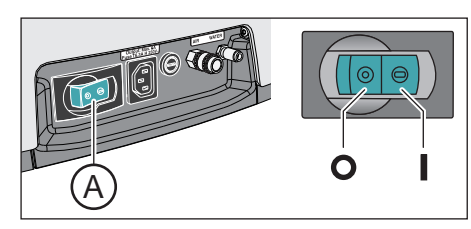

#### Следующий срок технического обслуживания

Если до следующего технического обслуживания осталось менее 42 дней или срок технического обслуживания уже истёк, на интерфейсе пользователя появится сообщение. Дальнейшную информацию - см. раздел "Осмотр и техническое обслуживание"  $[\rightarrow 322]$ .

#### Выключение стоматологической установки

- $\triangleright$  Включите сетевой выключатель А.
- Ä Стоматологическая установка отсоединена от сети. Подача воздуха и воды блокируется.

### 4.1.3 Выбор профиля пользователя

Если стоматологическая установка оснащена стандартным интерфейсом пользователя EasyPad, имеется возможность управления двумя профилями пользователей. С помощью комфортного интерфейса пользователя EasyTouch можно управлять четырьмя профилями пользователей. Таким образом, со стоматологической установкой могут работать несколько пользователей, имея в распоряжении все индивидуальные настройки – в зависимости от метода лечения и вида работы.

В профилях пользователя сохраняются следующие данные:

- $\bullet$  Настройка программ кресла, см. "Программирование программ кресла"  [→ 87]
- Конфигурации в меню установок см. "Конфигурация стоматологической установки (Установки)"  [→ 213]
- Настройки в контекстах управления и диалоговых окнах инструментов, см. "Сохранение настроек инструментов"  $[~\rightarrow 101]$
- Конфигурация диалога Sivision для управления через ПК. Сохранение конфигурации выполняется под контролем компьютерного приложения Siucom Plus на ПК.

После выбора профиля пользователя выполненные конфигурации и настройки снова становятся доступны.

#### Выбор профиля пользователя в EasyPad

Если светится индикатор состояния Профиль пользователя, то выбран профиль пользователя B, если он не светится - то профиль пользователя A. При включении стоматологической установки автоматически загружается последний использовавшийся профиль пользователя.

- $\checkmark$  Все инструменты уложены в держатели.
- ➢ Нажмите кнопку Левое вращение / Профиль пользователя.
	- **В Индикатор статуса Профиль пользователя загорается или** гаснет. Выполняется переключение между профилями пользователей.

#### Выбор профиля пользователя в EasyTouch

Профили пользователя различают по буквам от A до D. Активный профиль пользователя, в данном случае B, отображается на сенсорном экране в столбце состояния. Если в Установках настроено наличие только одного профиля пользователя, то индикация не выполняется. При включении стоматологической установки автоматически загружается последний использовавшийся профиль пользователя.

 $\checkmark$  На сенсорном экране появится Диалог запуска.

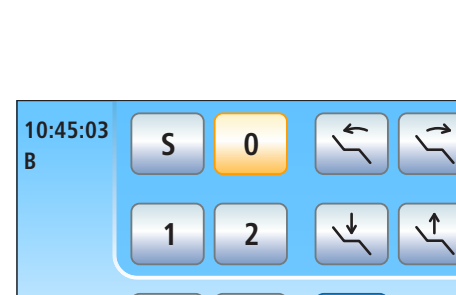

#### 荒 B พิ

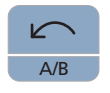

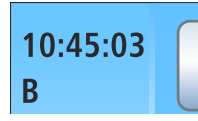

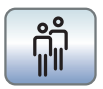

- $\triangleright$  Коснитесь кнопки Профиль пользователя, при необходимости, несколько раз, чтобы выбрать требуемый профиль пользователя.
	- **В Профиль пользователя, отображаемый в столбце** состояния, активен.

Если при интерфейсе пользователя EasyTouch требуются не все профили пользователя, их число можно ограничить - см. раздел "Выбрать количество профилей пользователя" [→ 220].

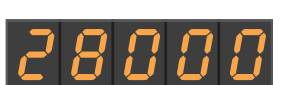

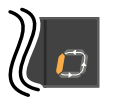

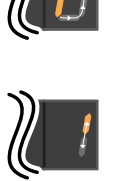

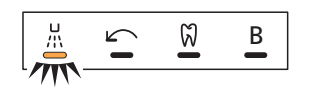

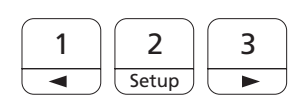

### 4.2 Концепция управления интерфейса пользователя

### 4.2.1 Стандартный интерфейс пользователя EasyPad

#### Индикация на EasyPad

Интерфейс пользователя EasyPad оснащен семисегментными индикаторами. На индикаторе может отображаться пять цифр или букв. зависимости от контекста управления, они служат для отображения значений частоты вращения, интенсивности и крутящего момента, а также для конфигурации и обслуживания стоматологической установки. Кроме того, на них отображается время и функция таймера, а также сообщения о неисправностях.

Текущие процессы, например, промывка инструментов с помощью функции промывки, фаза воздействия при санации или калибровка привода бора при функции эндодонтии, обозначаются на индикаторе EasyPad вращающимся элементом в конце строки.

Если в конце индикатора EasyPad попеременно мигают два элемента, то имеется необходимость действий со стороны пользователя, например, если необходимо долить средство для дезинфекции водопроводящих каналов или воду.

Информация об индикации сообщений о неисправностях приведена в разделе "Сообщения о неисправностях при EasyPad"  $[\rightarrow 324]$ .

#### Индикаторы статуса

Под индикаторами EasyPad расположены лампы состояния. Они указывают активирование распылителя (только при электронном педальном переключателе C+), левое вращение, функция эндодонтии и профиль пользователя В.

#### Панель приоритетных кнопок

Этьи постоянные кнопки служат для следующих целей:

- Регулировка частоты вращения электромотора или интенсивность аппарата для удаления зубного камня
- Сохранение и вызов следующих настроек инструментов на функциональных кнопках 1, 2 и 3:
	- частота вращения или интенсивность
	- максимальный крутящий момент при активированной функции эндодонтии
	- активирование распылителя (только при электронном педальном переключателе C+)
- вызов установок и перелистывание настроек
- изменение других настроек, например, времени кругового ополаскивания и времени промывки

#### Двойная функция постоянных кнопок

В зависимости от контекста управления и от того, взяты ли или уложены инструменты или включена ли функция эндодонтии, постоянные кнопки могут иметь различные функции. Например,

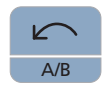

кнопка Левое вращение / Профиль пользователя, см. также "Постоянные кнопки интерфейса пользователя EasyPad"  [→ 43].

#### Постоянные кнопки без функции

Постоянные кнопки для функций, отсутствующих на стоматологической установке, не имеют функций на интерфейсе пользователя. Это касается только кнопок с двойными функциями для функции эндодонтии:

При известных обстоятельствах, функция эндодонтии не может быть активирована.

Не возможен переход между индикацией частоты вращения и крутящего момента.

#### Вызов функций

Функции вызываются постоянными кнопками на интерфейсе пользователя.

Путем удерживания нажатыми кнопок наполнения стакана и кругового ополаскивания (> 2 с) можно вызвать контекст настройки.

#### Прерывание процессов

В зависимости от контекста управления, кнопкой Левое вращение / Профиль пользователя можно прервать текущий процесс. Повторное нажатие вызывает переход к стандартному контексту управления.

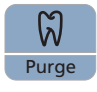

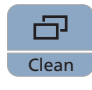

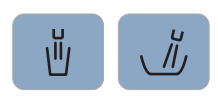

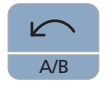

### 4.2.2 Комфортный интерфейс пользователя EasyTouch

#### 4.2.2.1 Виртуальные функциональные клавиши

На сенсорном экране отображаются виртуальные функциональные кнопки в зависимости от выбранного диалога. Требуемые функции вызываются путем прикосновения пальцем к функциональным кнопкам.

#### Отсутствующие функциональные кнопки

На рисунке рядом изображен сенсорный экран стоматологической установки в состоянии на момент поставки при максимальном оснащении.

Функциональные кнопки для функций, отсутствующих на стоматологической установке, не отображаются на сенсорном экране. Кроме того, интерфейс пользователя сенсорного экрана может изменяться в зависимости от индивидуальных настроек - см. раздел "Конфигурация стоматологической установки (Установки)"  $[-213]$ .

Это касается в диалоге запуска функциональной кнопки опции оснащения "Сетевой интерфейс".

Кроме того, в диалоге запуска кнопку Профиль пользователя можно скрыть путем настройки "Выбрать число профилей пользователей".

#### Фоновый цвет кнопок

Общие функции представлены серыми кнопками. Если соответствующая функция включена или активна, кнопка отображается оранжевым цветом.

Кнопки, вызывающие смену диалога, переход к поддиалогу или диалогу настройки, отображаются голубым цветом.

При нажатии на кнопку вокруг нее появляется жирная черная рамка.

#### 4.2.2.2 Поддиалоги и диалоги настройки

#### Поддиалоги

Некоторые диалоги делятся на главный диалог и поддиалог. На это указывается небольшой стрелкой в правой нижней части сенсорного экрана. Она указывает на постоянную кнопку Поддиалог под сенсорным экраном.

В главных диалогах отображаются только функциональные кнопки основных функций. Постоянная кнопка Поддиалог (два прямоугольника) предлагает дополнительные возможности настройки.

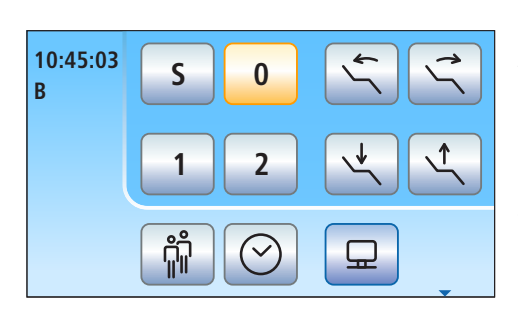

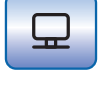

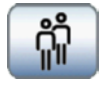

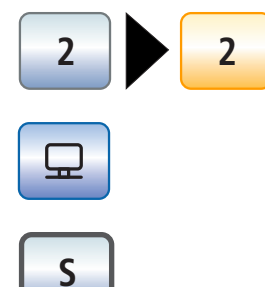

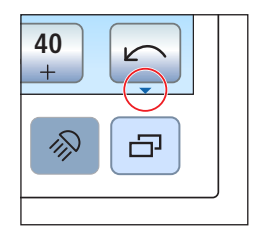

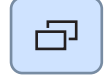

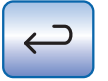

Как правило, по истечении некоторого времени поддиалоги автоматически исчезают. Кнопка Назад (Стрелка назад) немедленно закрывает открытый поддиалог.

#### Диалог настройки

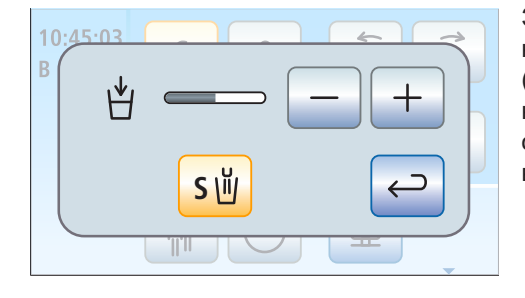

Зачастую функции можно не только включать - выключать, но и настраивать. Если удерживать функциональную кнопку нажатой (> 2с), появится соответствующий диалог настройки. Последний накладывается на расположенный за ним главный диалог. Диалог, оставшийся в фоновом режиме, отображается полупрозрачным и временно заблокирован для ввода данных.

Как правило, по истечении некоторого времени диалоги настройки автоматически исчезают. Кнопка Назад (Стрелка назад) немедленно закрывает открытый диалог настройки.

#### 4.2.2.3 Столбец состояния

У левого края сенсорного экрана располагается столбец с индикаторами статуса. Здесь указывается текущее время с точностью до секунды, а также, в случае выбора нескольких профилей пользователей, отображается активный профиль пользователя от A до D.

Кроме того, здесь указывается число дней до следующего срока технического обслуживания и до следующей санации или сообщения о состоянии, например, Сменить амальгамоотделитель, Добавить средство для дезинфекции водопроводящих каналов, Добавить чистящее средство для химической очистки отсасывающего шланга или сообщения об ошибках.

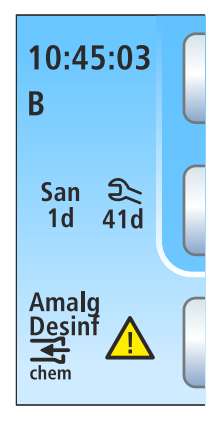
# 4.3 Педальный выключатель

Стоматологическая установка может работать с пневматическим педальным переключателем или с электронным педальным переключателем C+.

# 4.3.1 Пневматический педальный переключатель

При взятом инструменте на EasyPad автоматически отображаются значенитя частоты вращения или интенсивности. При EasyTouch вызывается диалог инструмента.

#### Педальный переключатель

- ➢ Возьмите инструмент (электромотор, турбину/пневматический мотор, аппарат для удаления зубного камня) и нажмите на педальный переключатель.
	- Ä Инструмент активируется с заданной частотой вращения или интенсивностью. Для турбин/пневматических моторов частота вращения регулируется в зависимости от хода педали.

#### Выключатель распылителя

- ➢ Переместите перекидной переключатель.
	- Ä Левое положение: распылитель выключен Правое положение: распылитель включен При активировании инструмента распылитель включается или выключается.

### Отсос

При отсосе из сопла бора выходит струя воздуха.

- $\geq$  Возьмите инструмент и нажмите на правую кнопку.
	- **В течение нажатия отсос активирован.**

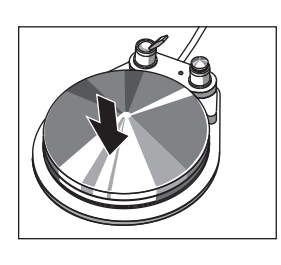

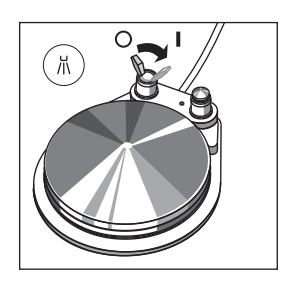

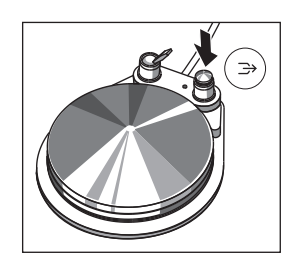

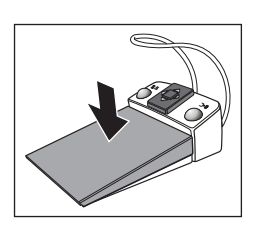

# 4.3.2 Электронный педальный переключатель C+

В зависимости от того, уложены ли инструменты или один инструмент извлечен, элементы управления электронного педального переключателя C+ имеют различные функции.

При извлеченном инструменте на EasyPad автоматически отображается последнее настроенное значение частоты вращения или интенсивности. При наличии EasyTouch вызывается диалог инструмента. При извлечении внутриротовой камеры появляется диалог Sivision.

#### Педальный переключатель

- Все инструменты уложены.
- ➢ Нажмите на педальный переключатель.
	- $\%$  При EasyPad осуществляется переход в стандартный контекст управления (исходная ситуация), при EasyTouch вызывается Диалог запуска.
- Инструмент извлечен.
- ➢ Нажмите на педальный переключатель.
	- $\%$  Инструмент активируется. При EasyPad мотор и аппарат для удаления зубного камня активируется с заданной частотой вращения или интенсивностью (плоское пусковое устройство). Если при EasyTouch настроена функция "Регулировочный педальный переключатель", то мотор и аппарат для удаления зубного камня можно отрегулировать в зависимости от хода педали "Настройка электронного педального переключателя C+ в качестве плоского пускового устройства или регулировочного педального переключателя"  [→ 99]. При извлеченной внутриротовой камере в случае необходимости выполняется фокусировка изображения камеры и переключение на неподвижный снимок или прямую съемку.

#### Левая кнопка

- Все инструменты уложены.
- Нажмите левую кнопку.
	- $\%$  **Кресло переходит в положение для полоскания рта S.**
- Инструмент извлечен.
- ➢ Нажмите левую кнопку.
	- $\%$  При EasyPad включается/выключается распылитель, при EasyTouch - предустановленная в поддиалоге охлаждающая среда (распылитель или воздух). При извлеченной внутриротовой камере в Sidexis сохраняется неподвижный снимок, а в Si-Video выводится изображение следующего квадранта в режиме реального времени.

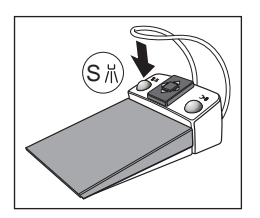

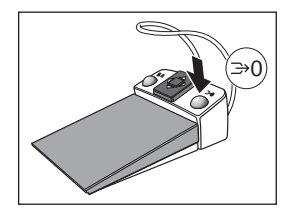

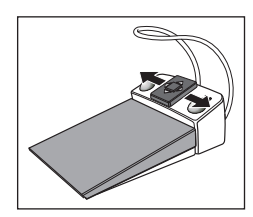

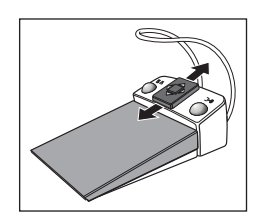

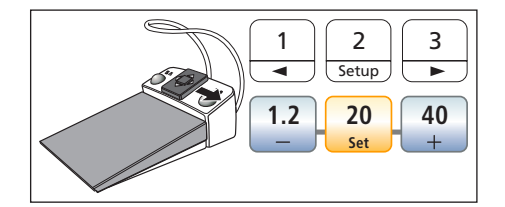

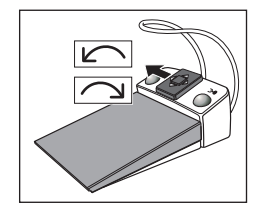

#### Правая кнопка

- Все инструменты уложены.
- ➢ Нажмите на правую клавишу.
	- Ä Кресло перемещается в положение усаживания/вставания  $\Omega$ .
- Инструмент извлечен.
- ➢ Нажмите на правую клавишу.
	- Ä Пока кнопка остается нажатой, отсос будет активирован. При извлеченной внутриротовой камере в Si-Video осуществляется переключение между отдельным и счетверенным кадром.

#### Пластина крестового переключателя

- **<del>✓</del> Все инструменты уложены.**
- $\geq$  Переместите пластину крестового переключателя вправо или влево.
	- Ä Влево: активируется программа кресла 1. Вправо: активируется программа кресла 2.
- Мотор или апарат для удаления зубного камня извлечен.
- $\geq$  Переместите пластину крестового переключателя вверх или вниз.
	- Ä Вверх: частота вращения или интенсивность увеличивается. Вниз: частота вращения или интенсивность уменьшается.
- Мотор или апарат для удаления зубного камня извлечен.
- $\geq$  Переместите пластину крестового переключателя вправо.
	- Ä На экране отобразятся настройки инструментов, закрепленные за той или иной приоритетной кнопкой например, число оборотов / интенсивность и активация распылителя.
- Электромотор извлечен.
- ➢ Переместите пластину крестового переключателя влево.
	- Ä Активируется вращение электромотора по часовой стрелке / против часовой стрелки.

# ВАЖНО

При активной функции эндодонтии присвоение функций может быть другим.

➢ При активированной функции эндодонтии учитывайте указания по управлению педальным переключателем, см. "Функция эндодонтии"  [→ 114].

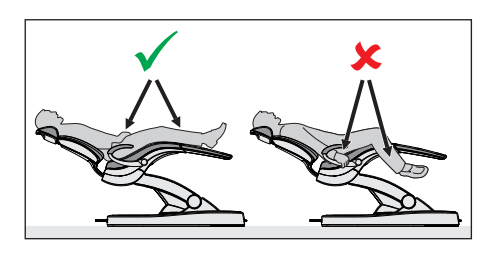

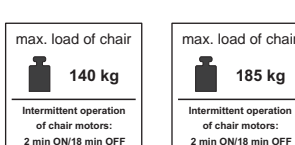

# 4.4 Стоматологическое кресло

# 4.4.1 Указания по технике безопасности

#### ОСТОРОЖНО ∧

#### При перемещении кресла свободные пространства под сиденьем и в направлении водяного блока могут уменьшиться.

Части тела пациента или пользователя могут оказаться зажаты или сдавлены.

- $\geq$  Во время перемещения кресла между обивкой, подлокотниками и основанием кресла не должно быть конечностей. Руки и ноги пациента должны находиться на мягкой обивке кресла.
- $\geq$  Не кладите на основание кресла никаких предметов.

#### ∧ ОСТОРОЖНО

Максимальная нагрузка на стоматологическое кресло, в зависимости от исполнения, составляет 140 кг или 185 кг (испытано с многократной надёжностью согласно IEC 60601-1).

При превышении максимальной нагрузки существует опасность повреждения стоматологического кресла и получения пациентом травм.

- $\geq$  Не позволяйте садиться на кресло пациентам весом более 135 кг или 180 кг соответственно. Максимально допустимая нагрузка указана на табличке рядом с заводской табличкой стоматологической установки.
- $\geq$  Максимальный вес принадлежностей на стоматологическом кресле составляет дополнительные 5 кг.

#### ⚠ ОСТОРОЖНО

#### Предметы могут выступать в область перемещений кресла.

Существует опасность сдавливания пациента и повреждения предметов.

 $\geq$  Следите за тем, чтобы никакие предметы, например, окна, ящики или другие устройства, выступали в область перемещений стоматологического кресла.

# ВАЖНО

#### Блокировка кресла

Пока активирован один из стоматологических инструментов, все функции перемещения стоматологического кресла заблокированы по соображениям безопасности.

Если движение кресла оказывается заблокированным длительное время, обратитесь к сервисному технику.

# 4.4.2 Защитное отключение

Во избежание сдавливания и повреждения стоматологическое кресло оснащено различными элементами аварийного отключения. Точки срабатывания отключения показаны на следующем рисунке:

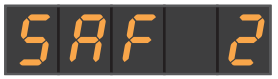

Индикация сработавшего предохранительного выключателя 2 на EasyPad

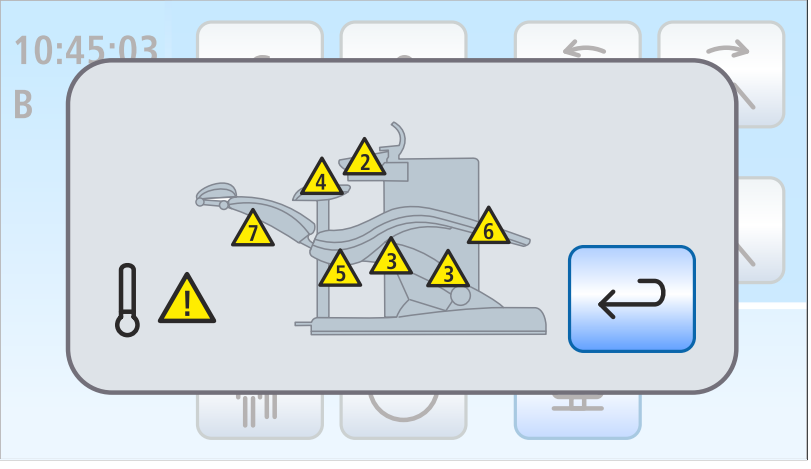

Индикация сработавших предохранительных выключателей (все на одном рисунке) на EasyTouch

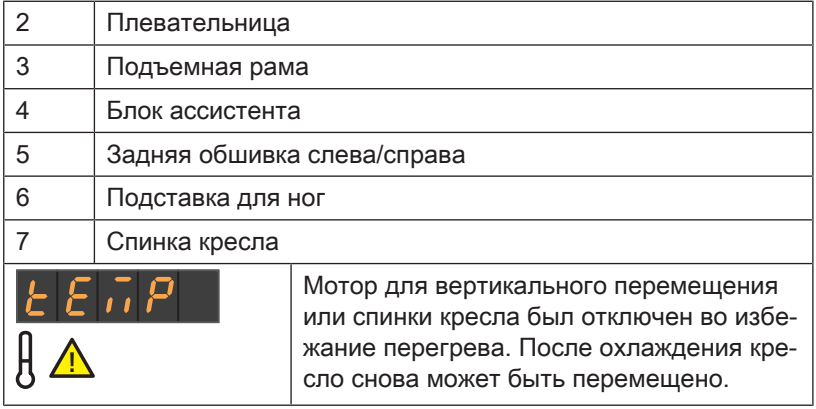

При срабтывании одного или нескольких предохранительных выключателей происходит следующее:

- при срабтывании всех предохранительных выключателей как при останове движения, так и при начале движения раздается двухкратный сигнал. Исключение - плевательница: только при начале движения
- все движения кресла немедленно прекращаются
- сработавшие предохранительные выключатели отображаются на индикаторе EasyPad или сенсорном экране

После срабатывания предохранительного выключателя дальнейшая работа на стоматологической установке возможна лишь в ограниченном режиме!

Если один из предохранительных выключателей оказывается заблокированным длительное время, обратитесь к сервисному технику.

# 4.4.3 Выполнение немедленного останова движения

Движение в одно из запрограммированных положений кресла может быть остановлено следующим образом:

 $\geq$  Коснитесь одной из связанных с креслом кнопок на EasyPad или EasyTouch.

- $\geq$  Нажмите на одну из связанных с креслом кнопок на панели управления блока врача.
- ➢ Нажмите на педаль пневматического педального переключателя.
- $\geq$  Нажмите педаль либо левую или правую кнопку на электронном педальном переключателе С+ при уложенных инструментах.
- $\geq$  При вынутом инструменте нажмите педаль электронного педального переключателя С+.
- $\geq$  Переместите пластину крестового переключателя на электронном педальном переключателе С+ в любом направлении.
- $\geq$  Нажмите на крестовый педальный переключатель в любом направлении.
- $\geq$  В стоматологических установках с опцией Ambidextrous: Чтобы переключить водоснабжение водяного блока, нажмите на педальный переключатель.

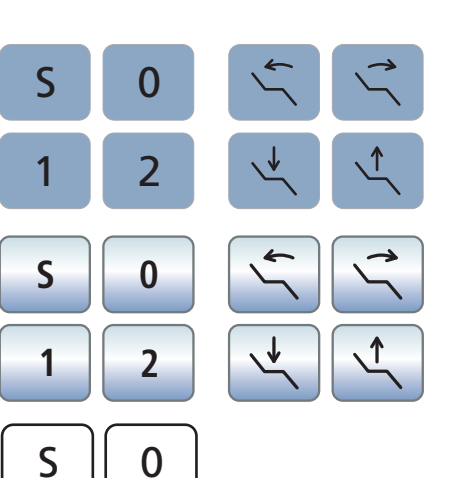

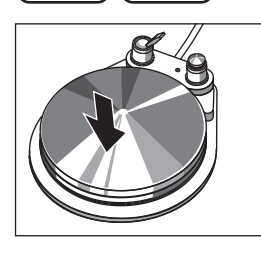

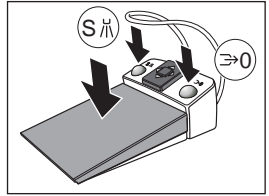

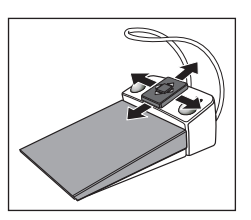

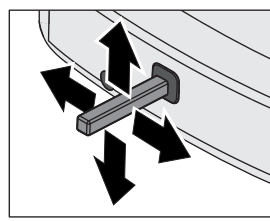

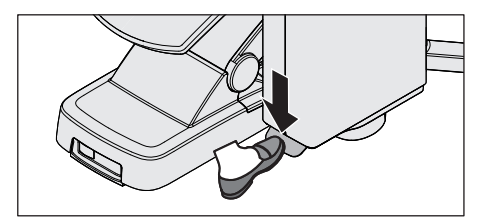

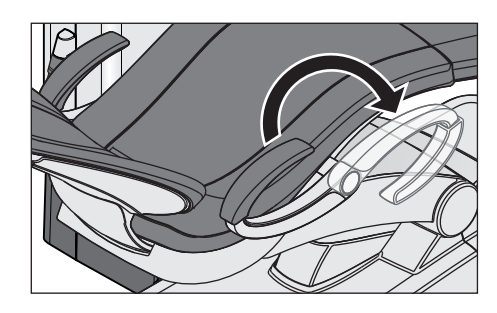

# 4.4.4 Подлокотники

Для стоматологического кресла можно приобрести подлокотники.

Чтобы пациенту было проще садиться и вставать с кресла, правый подлокотник может поворачиваться вперед. В стоматологических установках с опцией Ambidextrous предусмотрена возможность поворота обоих подлокотников.

#### ОСТОРОЖНО ⚠

Всегда поворачивайте подлокотник до одного из двух упоров. Для предотвращения опасности подлокотник не должен оставаться в среднем положении.

# 4.4.5 Подставка для ног Vario

Для подгонки к росту пациента подставку для ног можно наклонить приблизительно на 10 см вперед.

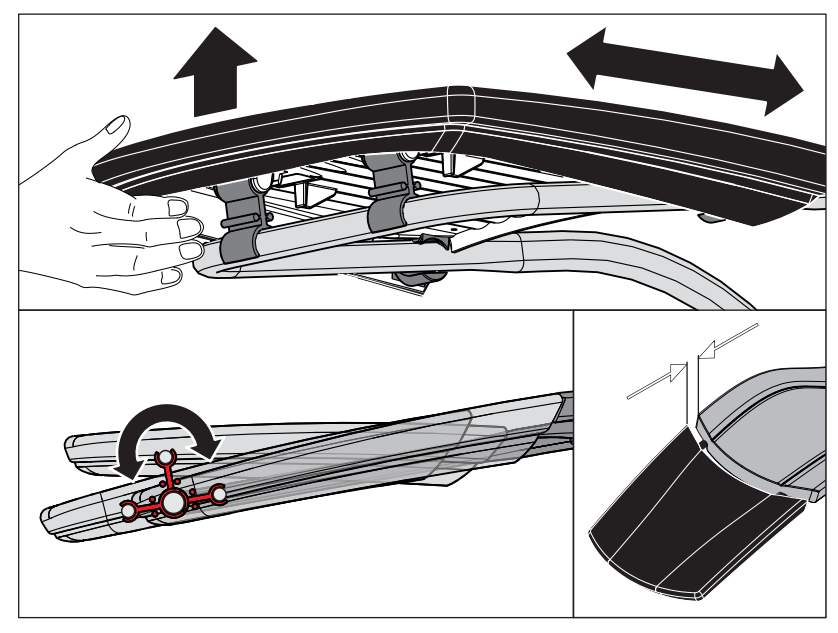

➢ Поднимите нижний край кресла и передвиньте подставку для ног вперед или вновь назад.

# ОСТОРОЖНО

При перемещении следите за тем, чтобы подставка для ног надежно зафиксировалась в конечном положении.

Следите за тем, чтобы при регулировании не допустить сдавливания пальцев.

Если кресло оснащено лаунж-обивкой, то отсутствует подставка для ног. В этом случае вся поверхность кресла имеет сплошную обивку.

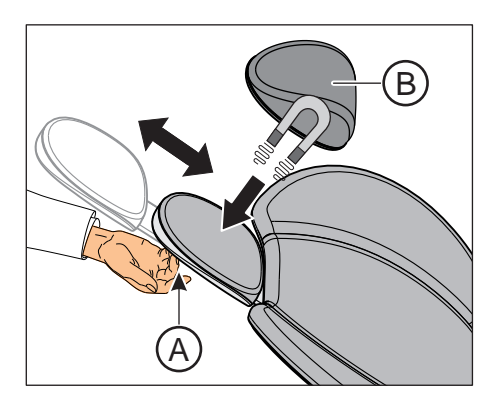

# 4.4.6 Регулировка плоского подголовника

Для регулировки в соответствии с ростом пациента подголовник можно утопить или вытянуть.

 $\geq$  Вытяните подголовник за ручку А из спинки или снова утопите его.

Мягкая часть подголовника B удерживается магнитом.

Совет: Для лечения верхней челюсти магнитную мягкую часть подголовника можно повернуть и использовать в качестве опоры для затылка.

#### ПРЕДУПРЕЖДЕНИЕ  $\mathcal{A}$

#### В мягкой части подголовника на нижней стороне встроен сильный магнит.

Магнит может оказывать влияние на находящийся вблизи активный имплантат, например, электрокардиостимулятор. При прямом контакте мягкой части подголовника с магнитными картами сохраненные на них данные могут быть стерты.

- $\geq$  Убедитесь в том, что магнит не находится в непосредственной близости от активных имплантатов пациента, пользователя и технического персонала. При необходимости, снимите мягкую часть подголовника.
- ➢ В непосредственной близости от мягкой части подголовника не должны находиться магнитные карты и другие накопители данных.

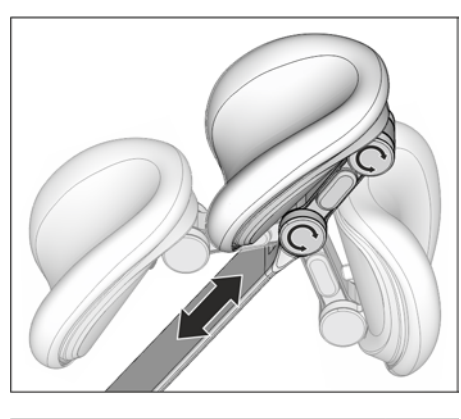

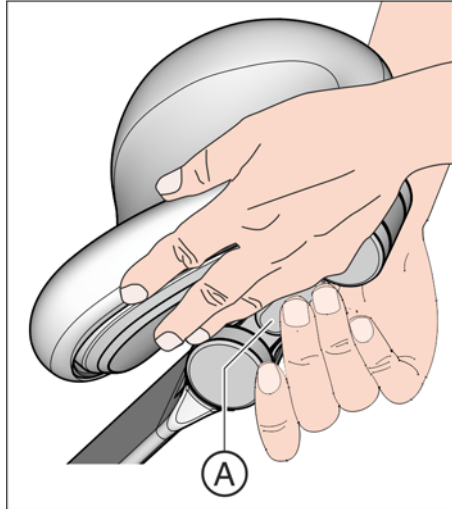

# 4.4.7 Регулировка подголовника с двойным шарниром

Подголовник с двойным шарниром оснащен двумя плоскими шарнирами. Они позволяют настраивать наклон головы для лечения верхней и нижней челюсти. Для регулировки в соответствии с ростом пациента подголовник можно утопить или вытянуть.

# ОСТОРОЖНО

При разблокировании подголовника с двойным шарниром исчезает удерживающая сила обоих шарниров.

Если не поддерживать подголовник при разблокировании, голова пациента может опрокинуться назад.

- ➢ Обязательно удерживайте подголовник и голову пациента, разблокируя подголовник с двойным шарниром!
- $\geq$  Располагайте свои руки таким образом, чтобы предотвратить сдавливание пальцев.
- ➢ Информируйте пациента о том, что вы хотите переместить подголовник.
- ➢ Прежде чем отпустить подголовник, убедитесь, что оба шарнира снова надежно зафиксированы!
- 1. Возьмитесь рукой за подголовник снизу, удерживая голову пациента.
- 2. Второй рукой нажмите кнопку разблокирования A. Ä Оба шарнира движутся свободно.
- 3. Наклоните подголовник в нужное рабочее положение. Снова отпустите кнопку разблокирования A.
	- Ä Оба шарнира зафиксируются. Проверьте надежность фиксации! Подголовник снова зафиксирован.

# 4.4.8 Перемещение кресла программами кресла

Программы кресла можно выбрать постоянными кнопками на EasyPad или сенсорном экране EasyTouch. Дополнительно это возможно также с помощью электронного педального переключателя C+. Положение усаживания/вставания и положение для полоскания рта можно также выбрать постоянными кнопками блока ассистента.

Настроенные на заводе программы кресла вы можете индивидуально программировать по собственным пожеланиям см. раздел "Программирование программ кресла"  $[~\rightarrow 87]$ .

#### ПРЕДУПРЕЖДЕНИЕ

#### Блок врача может попасть в зону движения стоматологического кресла.

При автоматическом выполнении программы, например, при переходе в положение вставания / усаживания или полоскания рта, пациент может столкнуться с блоком врача или его консолью. Пациент может получить травму из-за защемления.

 $\geq$  Перед перемещением кресла блок врача следует расположить так, чтобы столкновение с пациентом или креслом было невозможно.

# ВАЖНО

#### Движения кресла при убранной плевательнице в Intego

Когда плевательница убрана вовнутрь, движения кресла невозможны. Это необходимо для предотвращения столкновения пациента с плевательницей. Перед началом перемещения кресла следует вывести плевательницу наружу.

#### 4.4.8.1 Перемещение кресла в положение усаживания / вставания

Для простого усаживания и вставания пациента в положении усаживания / вставания активируются следующие функции:

- стоматологическое кресло движется в вертикальное положение
- рабочий светильник выключается

#### Посредством постоянных кнопок на EasyPad

 $≥$  Кратковременно нажмите кнопку  $0$  (< 2 с).

#### Посредством сенсорного экрана на EasyTouch

- Диалог запуска или диалог инструмента отображается на сенсорном экране.
- $≥$  Коротко коснитесь кнопки  $0$  (< 2 с).

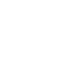

**0**

0

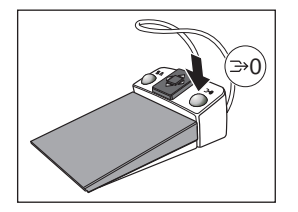

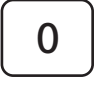

#### Посредством электронного педального переключателя C+

- Все инструменты уложены.
- ➢ Нажмите на правую кнопку электронного педального переключателя С+.

#### Посредством блока ассистента

 $\geq$  Коротко коснитесь кнопки  $\theta$  на блоке ассистента (< 2 с).

#### 4.4.8.2 Перемещение кресла в положение для полоскания

В положении для полоскания активируются следующие функции:

- стоматологическое кресло движется в вертикальное положение
- рабочий светильник выключается

Можно настроить, чтобы наполнение стакана и круговое ополаскивание плевательницы автоматически включались при активировании программы кресла "Положение для полоскания рта", см. "Наполнение стакана" [- 166] и "Круговое ополаскивание плевательницы"  [→ 169].

#### Посредством постоянных кнопок на EasyPad

 $≥$  Кратковременно нажмите кнопку  $S$  (< 2 с).

#### Посредством сенсорного экрана на EasyTouch

- Диалог запуска или диалог инструмента отображается на сенсорном экране.
- $≥$  Коротко коснитесь кнопки  $S$  (< 2 с).

#### Посредством электронного педального переключателя C+

- $\checkmark$  Все инструменты уложены.
- ➢ Нажмите на левую кнопку электронного педального переключателя C+.

#### Посредством блока ассистента

Коротко коснитесь кнопки  $S$  на блоке ассистента (< 2 с).

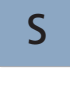

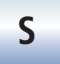

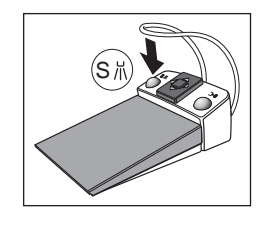

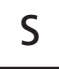

# S  $S$   $S$   $S$

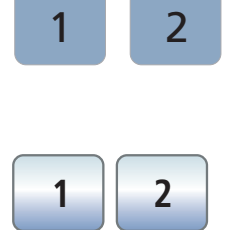

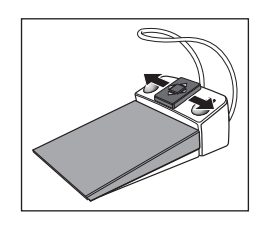

#### 4.4.8.3 Использоваие функции памяти последнего положения

Прежде чем стоматологическое кресло перейдёт в положение для полоскания S, выполняется сохранение последнего положения кресла. При повторном нажатии на кнопку Положение для полоскания S стоматологическая установка возвращается в ранее настроенное рабочее положение.

- $\checkmark$  Стоматологическое кресло находится в выбранном вами рабочем положении.
- 1. Коснитесь кнопки  $S$  на EasyPad или на сенсорном экране EasyTouch или нажмите на кнопку S на интерфейсе пользователя блока ассистента, или нажмите на левую кнопку электронного педального переключателя С+ (все инструменты уложены).
	- Ä Стоматологическая установка перемещается в положение для полоскания.
- 2. Повторно нажмите кнопку S.
	- Ä Стоматологическая установка снова автоматически вернётся в положение, в котором кресло находилось до положения для полоскания.

# 4.4.8.4 Вызов других программ кресла

#### Посредством постоянных кнопок на EasyPad

 $\geq$  Кратковременно нажмите кнопку 1 или 2 (< 2 с).

#### Посредством сенсорного экрана на EasyTouch

- √ Диалог запуска или диалог инструмента отображается на сенсорном экране.
- $≥$  Коротко коснитесь кнопки 1 или 2 (< 2 с).

#### Посредством электронного педального переключателя C+

- ➢ Переместите пластину крестового переключателя электронного педального переключателя С+ влево или вправо.
	- Ä Влево: активируется программа кресла 1. Вправо: активируется программа кресла 2.

# 4.4.9 Перемещение кресла вручную

#### ЛN ПРЕДУПРЕЖДЕНИЕ

#### Блок врача может попасть в зону движения стоматологического кресла.

При перемещении стоматологического кресла пациент может столкнуться с блоком врача или его консолью. Пациент может получить травму из-за защемления.

 $\geq$  Перед перемещением кресла блок врача следует расположить так, чтобы столкновение с пациентом или креслом было невозможно.

# ВАЖНО

#### Движения кресла при убранной плевательнице в Intego

Когда плевательница убрана вовнутрь, движения кресла невозможны. Это необходимо для предотвращения столкновения пациента с плевательницей. Перед началом перемещения кресла следует вывести плевательницу наружу.

#### 4.4.9.1 Наклон спинки и ErgoMotion

Для эргономичного позиционирования пациента можно наклонить спинку кресла.

Предлагается кресло с опцией ErgoMotion. Выполняется компенсированное движение сиденья и спинки без эффектов сжатия или растягивания для пациента.

#### Посредством постоянных кнопок на EasyPad

➢ Нажмите на кнопку Наклон спинки.

#### Посредством сенсорного экрана на EasyTouch

- √ Диалог запуска или диалог инструмента отображается на сенсорном экране.
- Коснитесь кнопки Наклон спинки.

#### Крестовым педальным переключателем

- ü Если крестовой педальный переключатель в окне Установки назначен отсасывателю аэрозольного тумана, последний должен находиться в держателе. См. пункт "Привязка отсасывания к крестовому педальному переключателю", для EasyPad  [→ 215], для EasyTouch  [→ 221].
- $\geq$  Перемещайте крестовый педальный переключатель влево или вправо.

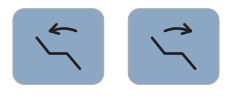

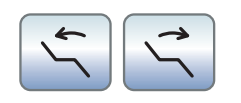

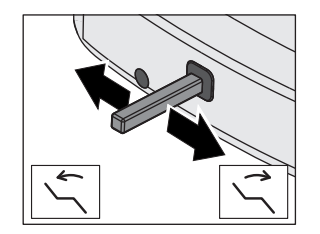

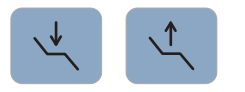

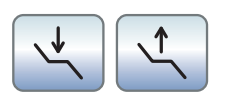

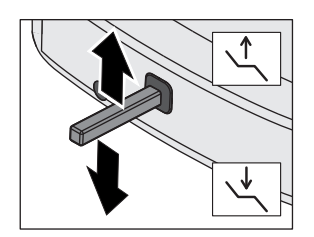

# 4.4.9.2 Настройка высоты кресла

#### Посредством постоянных кнопок на EasyPad

➢ Нажмите кнопку Настройка высоты кресла.

#### Посредством сенсорного экрана на EasyTouch

- $\checkmark$  Диалог запуска или диалог инструмента отображается на сенсорном экране.
- ➢ Коснитесь кнопки Настройка высоты кресла.

#### Крестовым педальным переключателем

- $\checkmark$  Если крестовой педальный переключатель в окне Установки назначен отсасывателю аэрозольного тумана, последний должен находиться в держателе. См. пункт "Привязка отсасывания к крестовому педальному переключателю", для EasyPad  [→ 215], для EasyTouch  [→ 221].
- ➢ Перемещайте крестовый выключатель вверх или вниз.

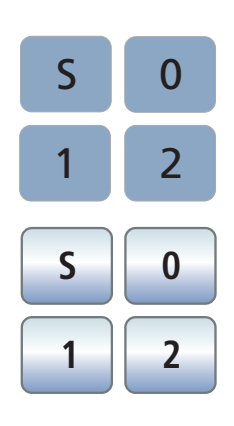

# 4.4.10 Программирование программ кресла

Четыре заданных на заводе программ кресла:

- Положение для полоскания рта S
- Положение усаживания/вставания 0
- 1 и 2

можно индивидуально запрограммировать для обоих профилей пользователей (A и B) при EasyPad или каждого из четырех профилей пользователей (A - D) при EasyTouch.

- $\checkmark$  При EasyTouch *диалог запуска* или *диалог инструмента* отображается на сенсорном экране.
- 1. Переведите кресло в требуемое рабочее рабочее положение см. раздел "Перемещение кресла вручную"  $[~\rightarrow 85]$ .
- 2. Включите или выключите рабочий светильник (программируется вместе с ним), см. "Рабочий светильник"   $[\rightarrow 189]$ .
- 3. Удерживайте кнопку нужной программы (S, 0, 1, 2) нажатой (> 2 с).
	- Ä Раздается звуковой сигнал. Настройки будут сохранены на кнопке нужной программы.

Совет: Программирование программ кресла S и 0 возможно и на стороне блока ассистента.

# 4.5 Блок врача

# 4.5.1 Максимальная нагрузка

# Блок врача TS

Максимальная нагрузка на блок врача TS без держателя лотков составляет 1 кг (2.2 lbs).

Максимальная нагрузка на блок врача TS с держателем лотков составляет 2 кг (4.4 lbs). При этом максимальная нагрузка на блок врача и на лоток составляет по 1 кг (2.2 lbs).

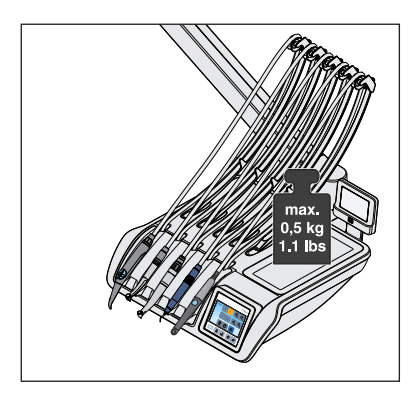

# Блок врача CS

Максимальная нагрузка на блок врача CS без держателя лотков составляет 0,5 кг (1.1 lbs).

Максимальная нагрузка на блок врача CS с держателем лотков составляет 1,5 кг (3.3 lbs). При этом максимальная нагрузка на блок врача составляет 0,5 кг (1.1 lbs), а на лоток - 1 кг (2.2 lbs).

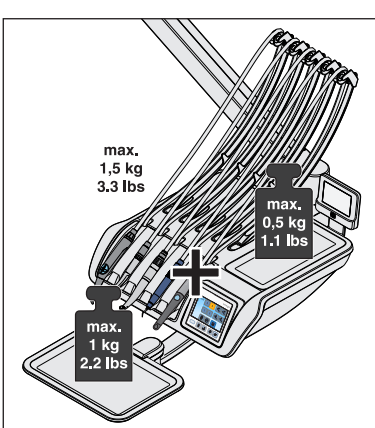

# 4.5.2 Позиционирование блока врача

#### ЛN ПРЕДУПРЕЖДЕНИЕ

#### Блок врача может попасть в зону движения стоматологического кресла.

При перемещении стоматологического кресла пациент может столкнуться с блоком врача или его консолью. Пациент может получить травму из-за защемления.

 $\geq$  Перед перемещением кресла блок врача следует расположить так, чтобы столкновение с пациентом или креслом было невозможно.

# ВНИМАНИЕ

#### При рывках во время движения инструменты могут выпасть из держателя на блоке врача.

 $\geq$  Следите за тем, чтобы не допустить рывков при движении блока врача.

Блок врача закреплен на водяном блоке с помощью подвижной консоли. Встроенный в консоль пневматический тормоз удерживает блок врача на установленной высоте.

На блоке врача CS и блоке врача TS с опцией Ambidextrous предусмотрены нажимные кнопки для отпускания стопорного тормоза, расположенные по обеим сторонам блока в области ручек. Если блок врача TS не оснащен опцией Ambidextrous, нажимная кнопка имеется только с правой стороны.

Кнопку следует нажимать только для вертикального перемещения. Движение по горизонтали возможно и без отпускания тормоза.

- 1. Обхватите ручку своей рукой и удерживайте кнопку нажатой.
	- Ä Тормоз будет отпущен, при этом раздастся звук выходящего сжатого воздуха. Блок врача можно поднять или опустить.
- 2. Переместите блок врача в нужное положение и отпустите кнопку.
	- Ä Блок врача удерживается на установленной высоте.

В зависимости от оснащения блока врача, удерживающая сила стопорного тормоза может быть изменена техником.

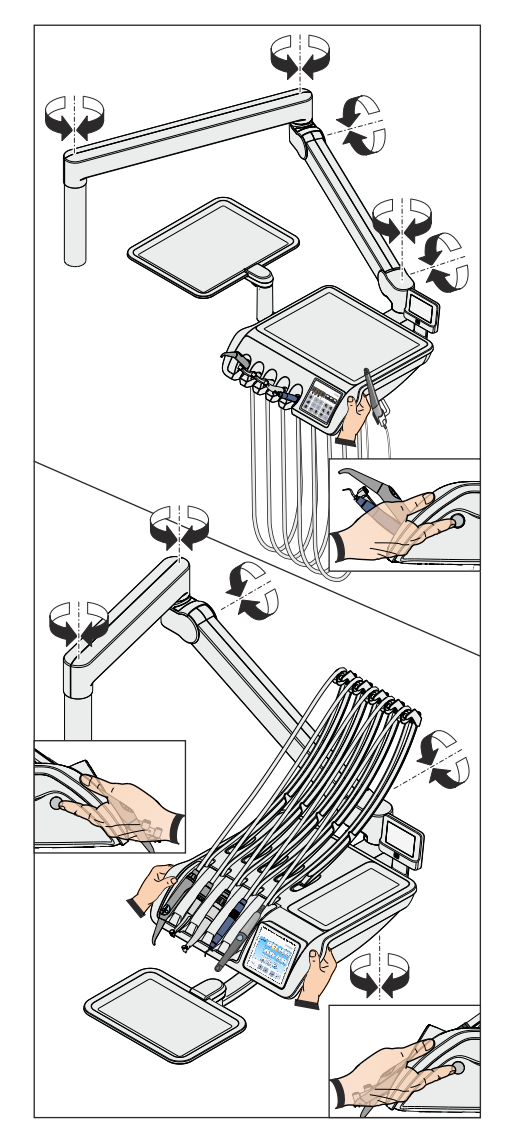

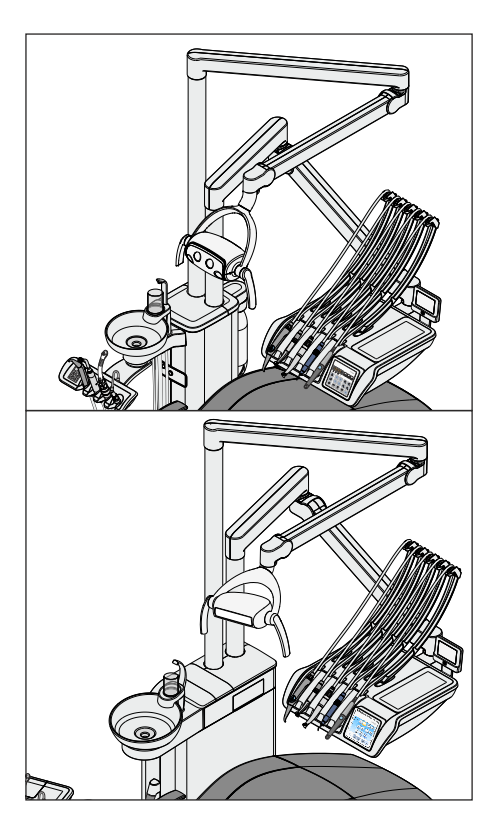

# Позиционирование блока врача CS (стандартная позиция)

При стандартной позиции консоль блока врача CS расположена на правом креплении на водяном блоке Kompakt, при водяном блоке Komfort - в заднем креплении.

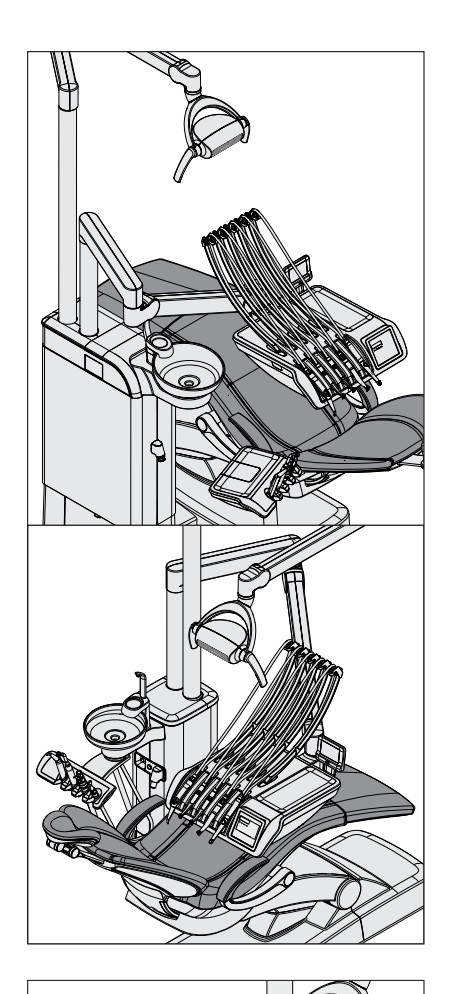

#### Позиционирование блока врача CS (особая позиция)

В качестве альтернативы консоль блока врача CS может быть расположена на левом креплении на водяном блоке Kompakt (особая позиция), при водяном блоке Komfort - в переднем креплении. Этот вид монтажа сводит к минимуму необходимые перемещения блока врача и облегчает усаживание и вставание пациента.

При водяном блоке Kompakt консоль рабочего светильника расположена на правом креплении, при водяном блоке Komfort - на заднем.

При использовании водяного блока Ambidextrous блок врача CS не может монтироваться в нестандартном положении.

#### ВНИМАНИЕ

В особой позиции имеется повышенная опасность столкновения следующих компонентов:

- между консолью и наполнителем стакана для полоскания рта
- между консолью и стаканом для полоскания рта
- между консолью и плевательницей
- между консолью и инструментами блока ассистента

Во избежание столкновений всегда перемещайте блок врача с повышенной осмотрительностью.

Не располагайте консоль за наполнителем стакана для полоскания рта.

# 4.5.3 Постоянные кнопки на блоке врача

Обзор постоянных кнопок на EasyPad и EasyTouch приведен в гл. "Описание аппарата", см. "Стандартный интерфейс пользователя EasyPad"  [→ 43] и "Комфортный интерфейс пользователя EasyTouch"  [→ 46].

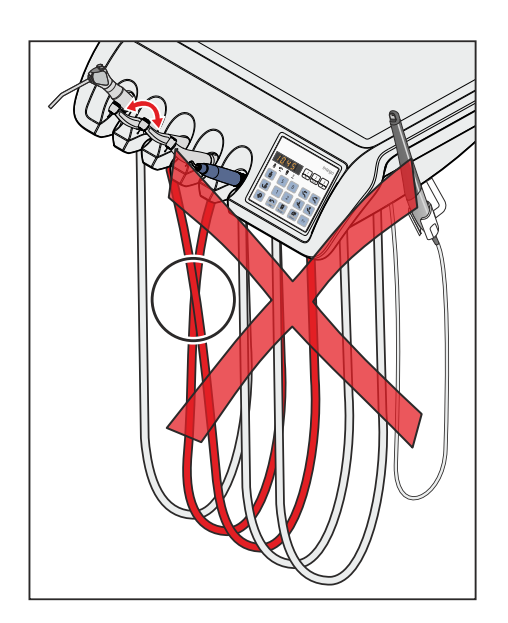

# 4.5.4 Держатель для инструментов

#### Автоматический вызов диалогов инструментов

При EasyPad соответственно изъятому инструменту автоматически отображается значение частоты вращения или интенсивности на индикаторе. При EasyTouch появляется соответствующий диалог инструмента на сенсорном экране.

Если извлечены несколько инструментов, на экране отображается значение частоты вращения или интенсивности или диалог первого извлеченного инструмента.

Следите за тем, чтобы инструменты всегда помещались в свой держатель. Если инструменты на держателях перепутаны, при последующем извлечении этих инструментов на экране появится диалог другого инструмента.

# Качающиеся скобы на блоке врача CS

Упругие элементы в блоке врача возвращают качающиеся скобы в исходное положение, тем самым предотвращая провисание шлангов инструментов.

- $\geq$  Возьмите нужный инструмент из держателя и подтяните его к себе.
	- Ä Качающаяся скоба на шланге инструмента будет подтянута вперед. При EasyPad соответственно изъятому инструменту автоматически отображается значение частоты вращения или интенсивности на индикаторе, при EasyTouch - диалог инструмента на сенсорном экране. Активировать инструмент можно педальным переключателем.

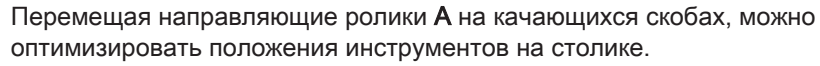

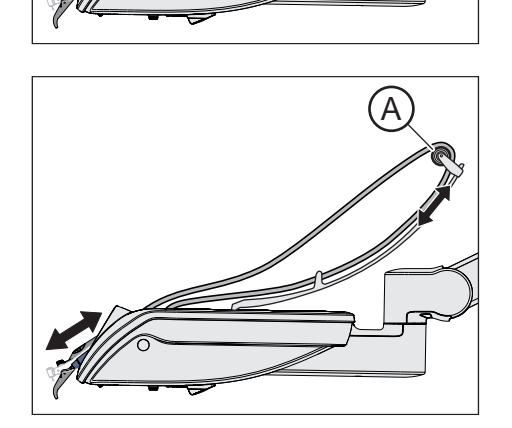

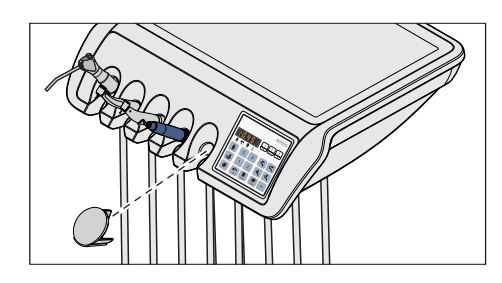

# Заглушка для блока врача TS

Для не используемого держателя инструмента можно приобрести заглушку (в качестве принадлежности).

Вставьте заглушку в незанятый держатель инструмента. Таким образом, исключается вероятность случайного перепутывания.

Дозаказ заглушки - см. раздел "Запасные части, расходные материалы"  [→ 330].

#### Шланги инструментов

#### ВНИМАНИЕ

В шлангах инструментов находятся электрические провода и шланги, проводящие среды.

Из-за растягивания или переламывания провода могут порваться, а шланги сред - разгерметизироваться.

 $\geq$  Не тяните шланги инструментов слишком сильно и не переламывайте их.

#### Опора на блоке врача CS

# ВНИМАНИЕ

Жидкости могут проникнуть в блок врача через отверстия качающихся скоб.

Могут получить повреждения электронные узлы в блоке врача.  $\geq$  Не ставьте жидкости на блок врача CS.

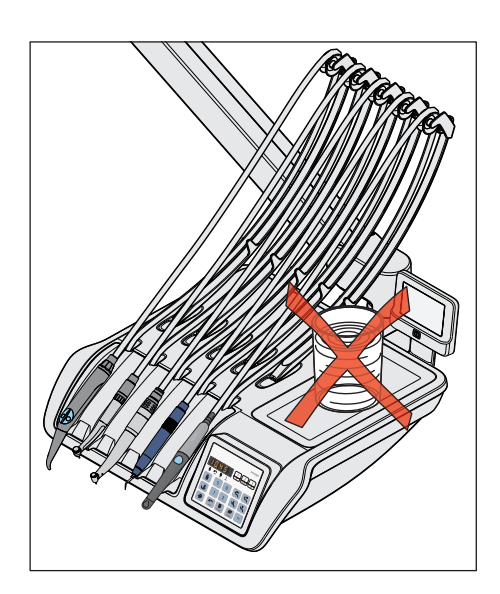

# 4.5.5 Общие функции инструментов

#### EasyPad

Настройки охлаждающей среды, подсветки инструмента и педального переключателя могут быть выполнены для извлечённого инструмента.

#### **EasyTouch**

Настройки охлаждающей среды, подсветки инструмента и педального переключателя выполняются в соответствующем поддиалоге извлечённого инструмента.

Поддиалоги отличаются в зависимости от извлечённого инструмента. Функции, отсутствующие у данного инструмента, не отображаются в поддиалоге.

#### 4.5.5.1 Функции инструментов при EasyPad

#### 4.5.5.1.1 Включение/выключение распылителя

Распылитель включается вместе с инструментом при нажатии педального переключателя. При EasyPad подключение распылителя включается/выключается с помощью педального переключателя.

#### ОСТОРОЖНО ⋀

#### Эксплуатация инструментов возможна без охлаждающей среды.

Теплота трения может повредить вещество зуба.

➢ Следита за тем, чтобы обрабатываемый участок не перегревался, если вы отключили охлаждающую среду.

#### ∕∿ ОСТОРОЖНО

При отборе воздуха и воды через разъём для сторонних устройств расход на инструментах может уменьшаться.

Теплота трения может повредить вещество зуба.

➢ Избегайте отбора воды дополнительными устройствами во время лечения инструментами стоматологической установки.

#### При пневматическом педальном переключателе

- $\geq$  Переместите перекидной переключатель на пневматическом педальном переключателе.
	- Ä Левое положение: распылитель выключен Правое положение: распылитель включен При активировании инструмента распылитель включается/ выключается.

Активирование распылителя при пневматическом педальном переключателе не указывается на EasyPad. Индикатор статуса Распылитель не горит.

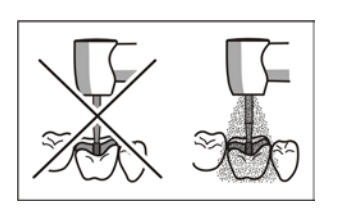

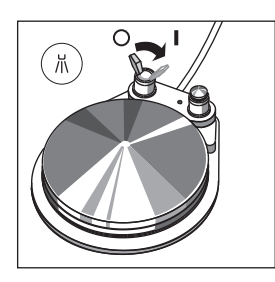

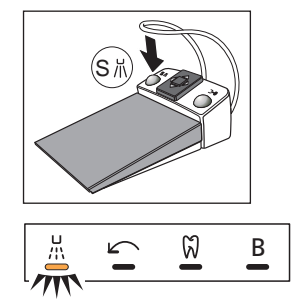

#### При электронном педальном переключателе C+

- Инструмент извлечен.
- ➢ Нажмите на левую кнопку электронного педального переключателя C+.
	- **В Если на EasyPad светится индикатор статуса Распылитель,** то при активировании инструмента подключается распылитель.

Активирование распылителя сохраняется на приоритетных кнопках, см. раздел "Настройка частоты вращения на EasyPad" [→ 109], "Настройка интенсивности на EasyPad" [→ 143] и "Функция эндодонтии на EasyPad"  [→ 115].

# 4.5.5.1.2 Активация отсоса

При наличии отсоса из сопла бора выходит струя воздуха.

- $\checkmark$  Турбина или мотор извлечены.
- $\geq$  Нажмите на правую кнопку пневматического или электронного педального переключателя С+.
	- **В течение нажатия отсос активирован.**

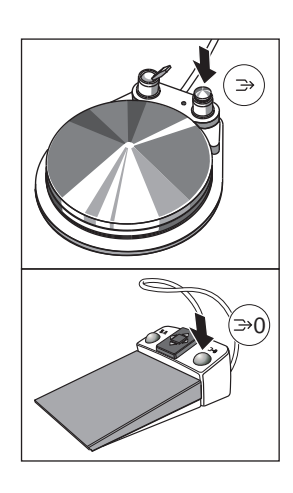

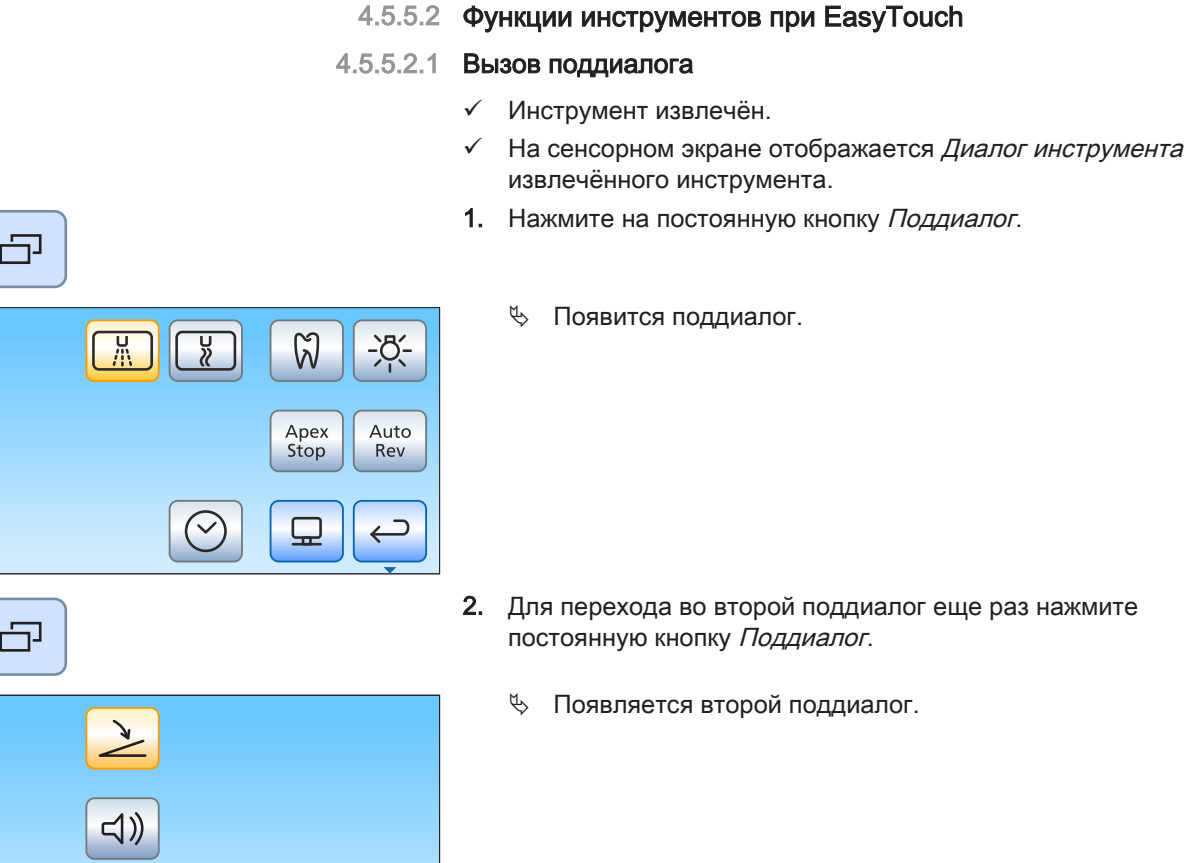

 $\supset$  $\overline{\mathbf{C}}$ 

4.5.5.2.2 Включение/выключение распылителя на пневматическом педальном переключателе

> Распылитель включается вместе с инструментом при нажатии педального переключателя. Подключение распылителя может быть включено/выключено с помощью педального переключателя.

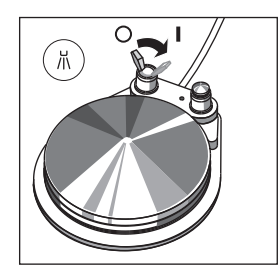

#### ∕∿ ОСТОРОЖНО

# Эксплуатация инструментов возможна без охлаждающей среды.

Теплота трения может повредить вещество зуба.

- ➢ Следита за тем, чтобы обрабатываемый участок не перегревался, если вы отключили охлаждающую среду.
- $\geq$  Переместите перекидной переключатель на пневматическом педальном переключателе.
	- Ä Левое положение: распылитель выключен Правое положение: распылитель включен При активировании инструмента распылитель включается/ выключается.

Активирование распылителя при пневматическом педальном переключателе не указывается на EasyTouch. В поддиалоге кнопки Распылитель и Воздух скрыты.

#### 4.5.5.2.3 Выбор и включение/выключение охлаждающей среды при электронном педальном переключателе С+

#### Выбор охлаждающей среды

Для инструментов в поддиалоге в качестве охлаждающей среды можно выбрать воздух или распылитель. Левой кнопкой электронного педального переключателя C+ можно включать или выключать выбранную охлаждающую среду.

- На сенсорном экране отображается Поддиалог извлечённого инструмента.
- ➢ Выберите нужную охлаждающую среду для извлечённого инструмента. Коснитесь кнопки Распылитель (слева) или Воздух (справа).
	- Ä Кнопка выбранной охлаждающей среды выделяется в подиалоге оранжевым цветом. В диалоге инструмента выбранная охлаждающая среда указывается символом распылителя или воздуха в столбце статуса.

#### Включение/выключение охлаждающей среды

Выбранная охлаждающая среда включается вместе с инструментом при нажатии педального переключателя. Подключение может быть включено/выключено с помощью педального переключателя.

# ОСТОРОЖНО

#### Эксплуатация инструментов возможна без охлаждающей среды.

Теплота трения может повредить вещество зуба.

- ➢ Следита за тем, чтобы обрабатываемый участок не перегревался, если вы отключили охлаждающую среду.
- Инструмент извлечен.
- ➢ Нажмите на левую кнопку электронного педального переключателя C+.
	- Ä Если включена выбранная охлаждающая среда, то на этот указывается в столбце состояния диалога пуска и инструмента символом распылителя или воздуха. При активировании инструмента подключается выбранная охлаждающая среда.

Активирование распылителя сохраняется на приоритетных кнопках, см. раздел "Настройка частоты вращения на EasyTouch"  $\rightarrow$  111], "Настройка интенсивности на EasyTouch" [ $\rightarrow$  146] и "Функция эндодонтии на EasyTouch" [→ 121].

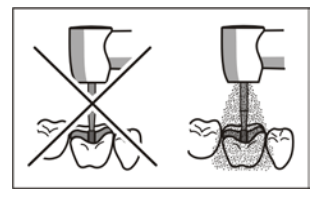

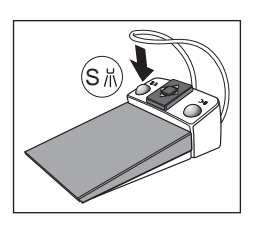

#### 4.5.5.2.4 Активация отсоса

При наличии отсоса из сопла бора выходит струя воздуха.

- Турбина или мотор извлечены.
- ➢ Нажмите на правую кнопку пневматического или электронного педального переключателя С+.
	- Ä В течение нажатия отсос активирован.

#### 4.5.5.2.5 Включение/Выключение подсветки инструмента

- На сенсорном экране отображается Поддиалог извлеченного мотора.
- $\geq$  Включите или выключите подсветку инструмента.
	- Если кнопка помечена оранжевым цветом, подсветка инструмента включится при нажатии на педальный переключатель.

При работе с турбинами можно дополнительно регулировать рабочее напряжение подсветки инструмента, см. "Настройка подсветки турбины"  [→ 104].

#### 4.5.5.2.6 Настройка ApexLocator

Если Ваша стоматологическая установка оснащена опцией ApexLocator, ее можно настроить в первом и втором поддиалоге Мотор. Более подробные сведения приведены в главе "ApexLocator"  $[~]$  130] и разделе "Эндодонтия с ApexLocator и ограничивающим крутящий момент прямым наконечником"  [→ 140].

Оснащение опцией ApexLocator возможно только в сочетании с комфортным интерфейсом пользователя EasyTouch.

4.5.5.2.7 Настройка электронного педального переключателя C+ в качестве плоского пускателя или регулировочного педального переключателя

> Для работы мотора или аппарата для удаления зубного камня можно настроить электронный педальный переключатель в качестве плоского пускателя или регулировочного педального переключателя:

● Плоский пускатель

При нажатии педального переключателя инструмент включается с заданной частотой вращения или интенсивностью.

● Регулировочный педальный переключатель В зависимости от положения педального переключателя инструмент регулирует число оборотов и интенсивность плавно до максимального допустимого значения.

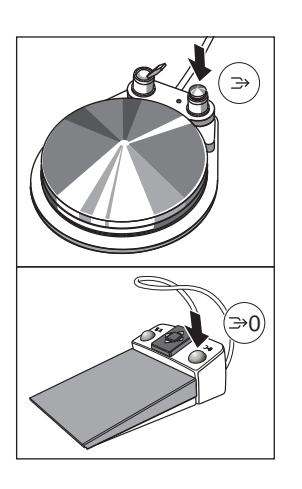

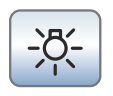

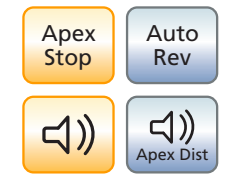

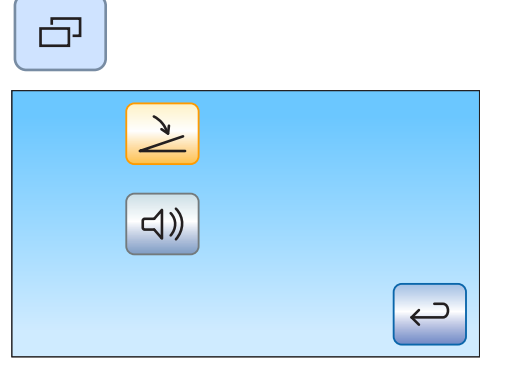

- $\checkmark$  На сенсорном экране отображается Поддиалог извлечённого инструмента.
- 1. Только в поддиалоге Мотор: еще раз нажмите постоянную кнопку Поддиалог.
	- Ä Появляется второй поддиалог.

- 2. Коснитесь кнопки Плоский пускатель/Регулировочны педальный переключатель.
	- Ä Если кнопка помечена серым цветом, выбран плоский пускатель. Если кнопка помечена оранжевым цветом, выбран регулировочный педальный переключатель.

#### Приоритетные кнопки

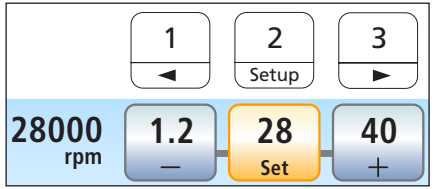

#### 4.5.5.3 Сохранение установок инструментов

DropMode При укладке инструмента выполненные настройки инструмента автоматически сохраняются в профиле пользователя (DropMode).

> При следующем взятии инструмента снова предлагаются последние значения настройки.

Настройки частоты вращения и интенсивности инструментов, максимального крутящего момента при активной функции эндодонтии и активирования распылителя (только при электронном педальном переключателе C+) можно сохранить на одной из трех приоритетных кнопок. Путем нажатия кнопки или педального переключателя C+ можно снова вызвать настройки инструмента, см. раздел "Настройка частоты вращения" [ $\rightarrow$  109], "Настройка интенсивности" [→ 143] и "Функция эндодонтии" [→ 115].

#### 4.5.5.4 Настройка расхода распыляемой воды

Расход распыляемого воздуха и воды настроен на заводеизготовителе. Эта базовая настройка, как и настройка приводного воздуха для турбин может быть изменена сервис-техником.

Расход распыляемой воды может быть настроен врачом индивидуально для каждого инструмента. При этом расход воздуха остается неизменным. Для этого под держателем инструментов блока врача установлен вращающийся регулятор расхода воды.

Если регулятор инструмента полностью закрыт, то зона лечения охлаждается только воздухом.

- 1. Поверните регулятор расхода воды соответствующего инструмента. Уменьшить расход воды в распылителе: повернуть регулятор по часовой стрелке Увеличить расход воды в распылителе: повернуть регулятор против часовой стрелки
- 2. Проверьте настроенный расход распыляемой воды. При необходимости скорректируйте настройку.

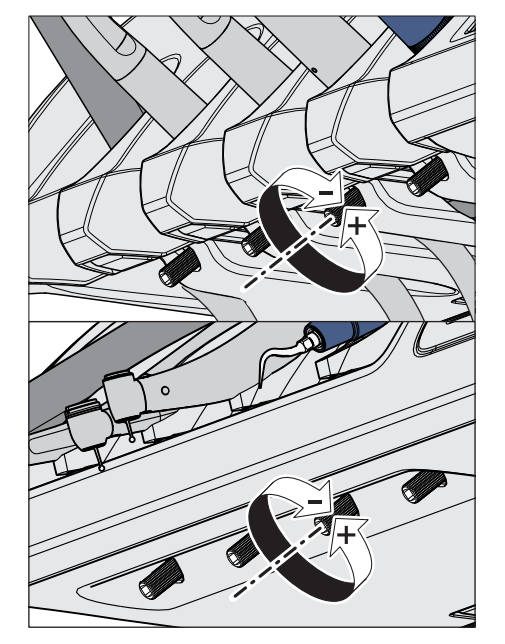

# 4.5.6 3-ходовой распылитель Standard и Sprayvit E

3-ходовой распылитель служит для очистки и высушивания обрабатываемых участков. Он обеспечивает подачу рабочих сред: воздуха и подогретой воды. Нагреватель воды размещен в водяном блоке.

В Intego нагреватель воды является опциональным.

# ВАЖНО

Соблюдайте при этом руководство по эксплуатации Sprayvit E, а также указания по уходу за 3-ходовым распылителем Стандарт в разделе "Стандартная процедура стерилизации 3-ходового распылителя"  [→ 254].

#### 4.5.6.1 Указания по технике безопасности

# ПРЕДУПРЕЖДЕНИЕ

Сопло 3-ходового распылителя Стандарт должна быть надежно зафиксирована в разъеме.

В противном случае сопло может отсоединиться во время использования.

➢ Перед началом использования проверьте крепление сопла.

# ОСТОРОЖНО

#### Выход воздуха и воды при смене инструмента или шланга

Если снять 3-ходовой распылитель Стандарт или Sprayvit E со шланга инструмента при включенной стоматологической установке, в месте соединения шланга будет выходить вода и воздух. Если отвинтить шланг инструмента от стоматологической установке, то также будет выходить вода и воздух под блоком врача или ассистента.

Только водяной блок Komfort с дезинфекционной установкой имеет клапан, который предотвращает выход воды. Воздух, тем не менее, выходит.

- $\geq$  Прежде чем менять инструмент или шланг, выключите стоматологическую установку.
- ➢ Стравите оставшееся давление воды и воздуха путем активирования 3-ходового распылителя Стандарт или Sprayvit E, прежде чем начать замену шланга или инструмента.

# ВАЖНО

#### Контроль температуры нагревателя воды

Если электронная система контроля температуры распознает перегрев воды ( >42 °C), то нагреватель воды отключается, и появляется соответствующее сообщение об ошибке, см. "Сообщения об ошибках" [→ 326].

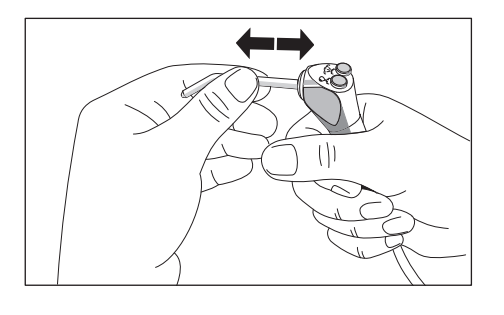

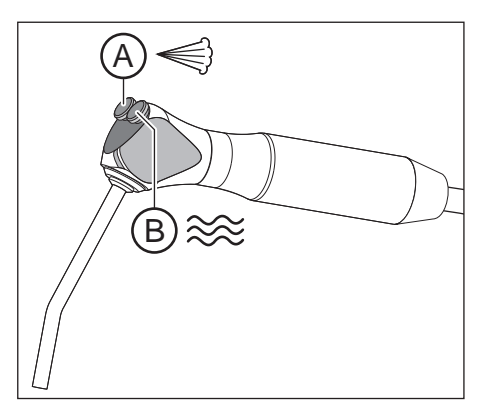

### 4.5.6.2 Управление 3-ходовым распылителем

- $\triangleright$  Нажмите на кнопку Воздух А.
	- Ä Воздух выходит через кончик инструмента.
- $\triangleright$  Нажмите на кнопку Вода В.
	- Ä Вода выходит через кончик инструмента.
- $\triangleright$  Нажмите одновременно на кнопку Воздух А и Вода В. Ä Распылённая струя выходит через кончик инструмента.

Дальнейшая информация об уходе приведена в разделе "Очистка и стерилизация 3-ходового распылителя Standard"  [→ 254].

# 4.5.6.3 Управление 3-ходовым распылителем Sprayvit E

Следующие инструкции касаются 3-ходового распылителя Sprayvit E в стандартном исполнении (вода справа). Дополнительно можно заказать Sprayvit E с переставленными средами (вода слева).

- $\triangleright$  Нажмите на кнопку Воздух А.
	- Ä Воздух выходит через кончик инструмента.
- $\triangleright$  Нажмите на кнопку Вода В.
	- Ä Вода выходит через кончик инструмента.
- $\triangleright$  Нажмите одновременно на кнопку Воздух А и Вода В.
	- Ä Распылённая струя выходит через кончик инструмента.

Дополнительная информация по управлению и уходу содержится в Инструкции по эксплуатации Sprayvit E.

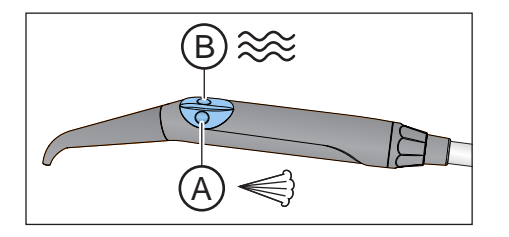

# 4.5.7 Турбина / пневматический мотор / другие приводимые воздухом инструменты

### ВАЖНО

Соблюдайте инструкции по применению различных турбин, пневматических моторов или приводимых воздухом инструментов.

Шланг турбины оснащен стандартной муфтой согласно ISO 9168.

Если Ваша стоматологическая установка оснащена пневматическим педальным переключателем, то приводной воздух турбины можно регулировать педальным переключателем.

Если инструменты с высоким расходом воздуха (например, SIROBoost производства Dentsply Sirona) используются с пневматическим педальным переключателем, то рабочее давление уменьшается с 2,9 бар до 2,7 бар.

#### 4.5.7.1 Управление турбиной

#### Интерфейс пользователя EasyPad

При взятой турбине в правой части индикатора EasyPad появляется короткий вертикальный штрих. Для запуска инструмента нажмите педальный переключатель.

#### Интерфейс пользователя EasyTouch

При взятой турбине на сенсорном экране появляется символ турбины.

# 4.5.7.2 Настройки подсветки турбины

В Intego подсветка инструментов является опцией оснащения..

Галогенные лампы не могут быть испоьзованы в стоматологических установках Intego / Intego Pro.

Для светодиодной лампы турбины можно ограничить напряжение или силу тока. Также можно отключить электропитание подсветки инструментов.

Фирменная светодиодная лампа Dentsply Sirona работает с напряжением 3,6 В. Для источников света иных изготовителей может потребоваться настройка.

#### ВНИМАНИЕ

Рабочие напряжения и рабочие токи источников света могут различаться.

Перенапряжение или токи перегрузки могут их разрушить.

➢ При замене источника света проверяйте правильность ограничения рабочего напряжения или рабочего тока.

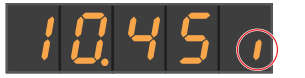

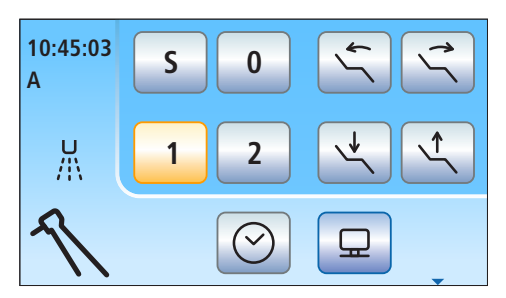

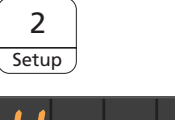

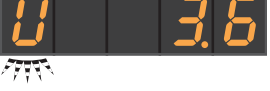

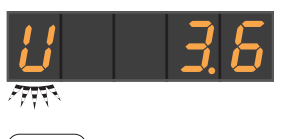

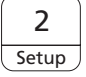

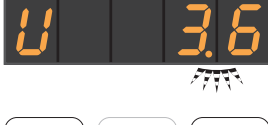

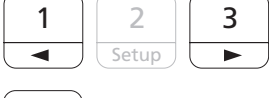

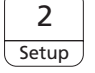

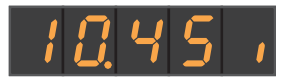

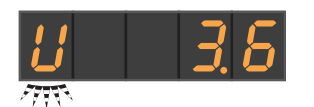

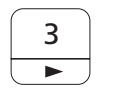

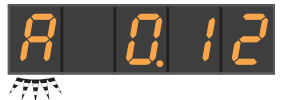

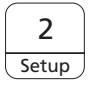

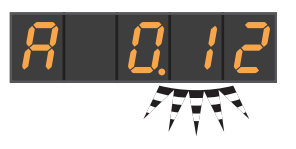

# 4.5.7.2.1 Настройки подсветки турбины на EasyPad

#### Вызов контекста управления подсветки турбины

- 1. Выньте настраиваемые турбину из держателя.
- 2. Удерживайте функциональную кнопку 2 / Установки нажатой (> 2 с).
	- Ä На индикаторе EasyPad появляется контекст управления Подсветка инструментов. Фокус выбора Напряжение (U) мигает.

#### Ограничение напряжения

- √ Фокус выбора *Напряжение* (U) мигает.
- 1. Нажмите функциональную кнопку 2 / Установки.
	- **Фокус настройки Настроить напряжение мигает.**
- 2. Настройте приоритетными кнопками 1 и 3 напряжение для источника света взятой турбины в вольтах.
- 3. Подтвердите настройку нажатием функциональной кнопки 2 / Настройка.
	- Ä Напряжение ограничено настроенным значением. Появляется контекст управления Турбина.

#### Ограничение силы тока

- Фокус выбора Напряжение (U) мигает.
- 1. Нажмите приоритетную кнопку 3.
	- $\%$  Фокус выбора *Сила тока* (А) мигает.
- 2. Нажмите функциональную кнопку 2 / Установки.
	- $\%$  Фокус настройки *Настроить силу тока* мигает.

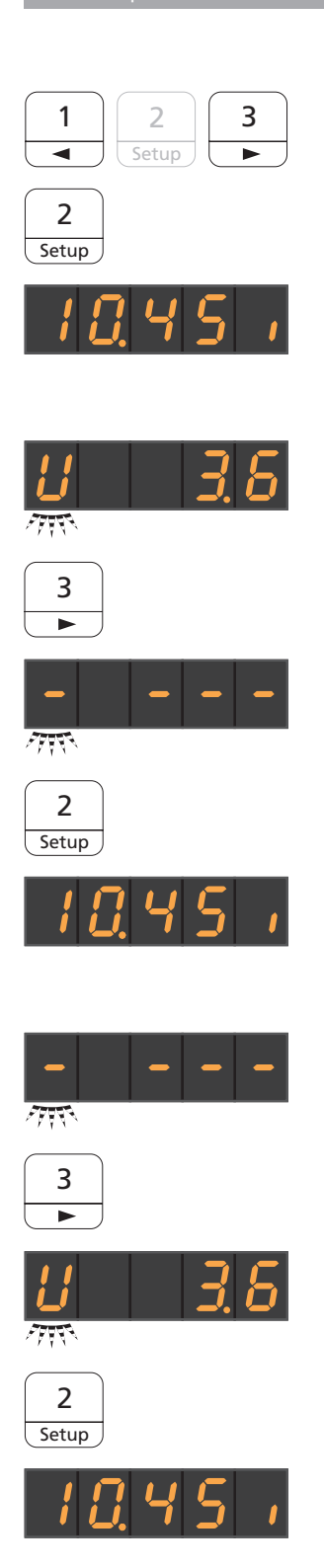

- 3. Настройте приоритетными кнопками 1 и 3 силу тока для источника света взятой турбины в амперах (0,12 А = 120 мА).
- 4. Подтвердите настройку нажатием функциональной кнопки 2 / Настройка.
	- Ä Сила тока ограничена настроенным значением. Появляется контекст управления Турбина.

#### Выключение подсветки инструмента

- √ Фокус выбора Напряжение (U) мигает.
- 1. Нажмите приоритетную кнопку 3 два раза.
	- Ä Фокус выбора Выключить подсветку (–) мигает.
- 2. Подтвердите выбор нажатием функциональной кнопки 2 / Настройка.
	- Ä Электропитание взятой турбины отключено. Появляется контекст управления Турбина.

#### Включение подсветки инструментов

- $✓$  Фокус выбора *Выключить подсветку* (–) мигает.
- 1. Нажмите приоритетную кнопку 3 два раза.
	- $\%$  Фокус выбора *Напряжение* (U) мигает.
- 2. Подтвердите выбор нажатием функциональной кнопки 2 / Настройка.
	- Ä Электропитание взятой турбины включено. Появляется контекст управления Турбина.

凸

### 4.5.7.2.2 Настройки подсветки турбины на EasyTouch

- 1. Выньте настраиваемые турбину из держателя.
- 2. Нажмите на постоянную кнопку Поддиалог.
- $\overline{M}$  $\frac{1}{2}$  $\hookrightarrow$  $\mathfrak{D}$
- $\%$  На сенсорном экране отображается поддиалог Турбина.

3. Коснитесь кнопки Настройка инструментов.

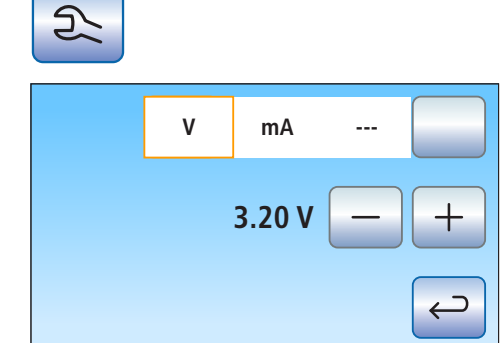

- **В Диалог настройки инструментов Турбина появляется на**
- 4. Для\ настройки напряжения для источника света взятой турбины касайтесь кнопки  $B / M A / -$ --до тех пор, пока поле  $B$ (вольт) не будет выделено оранжевым цветом. Кнопками – и + настройте напряжения в вольтах.
- 5. Коснитесь кнопки  $B/MA$  / ---.

сенсорном экране.

- **В Поле Миллиамперы (мА) выделяется оранжевым цветом.**
- 6. Настройте кнопками и + силу тока для источника света взятой турбины в миллиамперах.

Если выделено поле ---, то электропитание подсветки взятой турбины отключается.

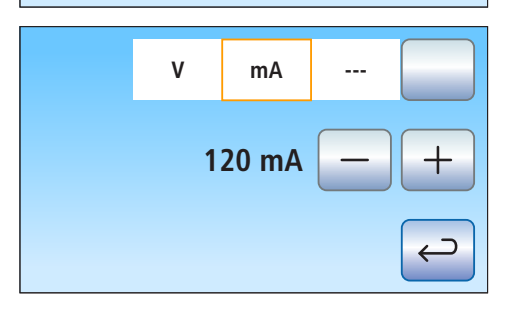

# 4.5.8 Электромотор

# ВАЖНО

Соблюдайте также Инструкцию по эксплуатации мотора.

#### 4.5.8.1 Варианты мотора

В зависимости от муфты наконечника на выбор предлагаются бесколлекторные моторы BL ISO и BL ISO E. Бесколлекторные моторы по своей конструкции являются двигателями переменного тока (без угольных щёток). Они отличаются точной регулируемостью и длительным сроком службы.

Диапазон частоты вращения моторов в Intego / Intego Pro составляет от 1 200 до 40 000 об/мин. Если стоматологическая установка оснащена опцией eControl, то частоту вращения мотора можно уменьшить до 100 об/мин.

Моторы допускают стерилизацию.

Для моторов BL E и BL ISO E должен использоваться зеленый (GN) шланг для инструментов.

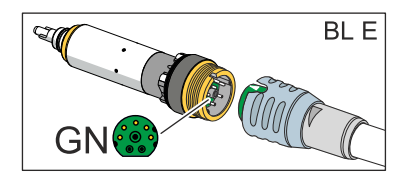

Мотор BL E предназначен для непосредственной работы с прямыми наконечниками T1 Classic. Для эксплуатации, например, прямых наконечников T1 Line необходимо использовать переходник Basic (Apex) в качестве промежуточного элемента.

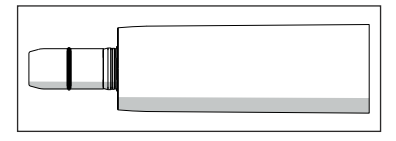

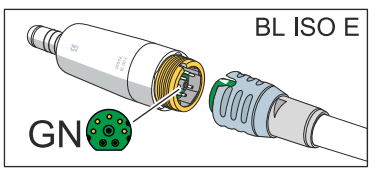

Мотор BL ISO Е оборудован муфтой ISO. Благодаря этому можно использовать, например, прямые наконечники T1 Line без переходника.

Информация по измерению апекса с помощью инструмента приведена в разделе "Использование ApexLocator, подготовка" [ $\rightarrow$  131].

# ПРЕДУПРЕЖДЕНИЕ

#### При включении электромотора усиливается его магнитное поле.

Магнитное поле может оказать влияние на работу находящегося поблизости кардиостимулятора.

 $\geq$  Не укладывайте электромотор на грудь пациента. Категорически запрещается включать лежащий на груди мотор.

Мотор BL E

Мотор BL ISO E
# 4.5.8.2 Настройка чистоты вращения на EasyPad

На приоритетных кнопках 1, 2 и 3 сохранены значения частоты вращения, которые можно вызвать нажатием. Для профиля каждого пользователя на приоритетных кнопках можно сохранить индивидуальные значения частоты вращения.

При электронном педальном переключателе C+ на приоритетных кнопках также сохраняется активирование распылителя. Настройки можно также выполнить пластиной крестового переключателя.

#### Вызов сохраненного значения частоты вращения

- ü Электромотор извлечён.
- $\checkmark$  Настроенная частота вращения отображается на индикаторе EasyPad.
- $\geq$  Коротко нажмите одну из приоритетных кнопок (< 1 с).
	- Ä На индикаторе EasyPad отображается сохраненная на приоритетной кнопке частота вращения в об/мин.

Путем перемещения крестовой пластины электронного педального переключателя С+ вправо можно поочередно вызывать настройки приоритетных кнопок.

### Изменение частоты вращения

- ➢ Удерживайте приоритетную кнопку 1 или 3 нажатой долго (> 1 с).
	- Ä Значение частоты вращения увеличивается или уменьшается.

Путем перемещения крестовой пластины электронного педального переключателя С+ вверх или вниз также можно увеличивать или уменьшать значение частоты вращения.

## ВАЖНО

### Шаги

Величина шага зависит от выбранного диапазона частоты вращения. От 100 до 1000 об/мин = шаг 100 об/мин (с опцией eControl) От 1000 до 2000 об/мин = шаг 200 об/мин

От 2000 до 5000 об/мин = шаг 500 об/мин От 5000 до 10 000 об/мин = шаг 1000 об/мин

От 10 000 до 20 00 об/мин = шаг 2000 об/мин

От 20 000 до 40 000 об/мин = шаг 5000 об/мин

Помните, что число оборотов бора зависит от вида выбранного наконечника: прямого или углового.

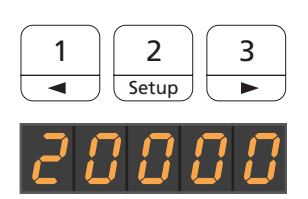

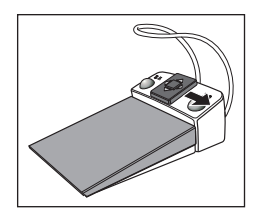

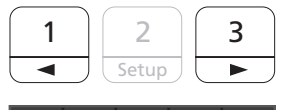

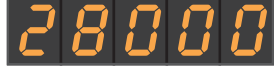

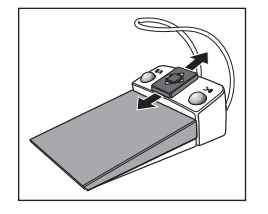

#### Сохранение частоты вращения

- $\checkmark$  Требуемая частота вращения настроена.
- $\checkmark$  При электронном педальном переключателе C+: распылитель включен или выключен (также сохраняется).
- 1. Удерживайте приоритетную кнопку 2 / Установки нажатой  $(> 2 c).$ 
	- Ä Настроенная частота вращения отображается мигающей на индикаторе EasyPad.
- 2. Нажмите приоритетную кнопку 1, 2 или 3.
	- Ä Раздастся акустический сигнал. Настроенная частота вращения и, возможно, активирование распылителя сохранены на приоритетной кнопке.

Пока на индикаторе EasyPad отображается мигающее значение частоты вращения, нажатием кнопки Левое вращение/Профиль пользователя можно прервать сохранение на приоритетной кнопке.

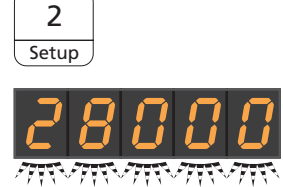

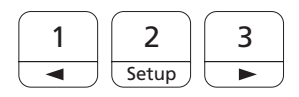

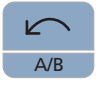

# 4.5.8.3 Настройка чистоты вращения на EasyTouch

На трех приоритетных кнопках сохранены значения частоты вращения, которые можно вызвать нажатием. Для профиля каждого пользователя на приоритетных кнопках можно сохранить индивидуальные значения частоты вращения.

При электронном педальном переключателе C+ на приоритетных кнопках также сохраняется активирование распылителя. Настройки можно также выполнить пластиной крестового переключателя.

#### Вызов сохраненного значения частоты вращения

- Электромотор извлечён.
- На сенсорном экране отображается Диалог мотора.
- $\geq$  Коротко коснитесь одной из приоритетных кнопок в нижней строке (< 1 с).
	- Ä Приоритетная кнопка выделяется оранжевым цветом. Слева от приоритетных кнопок отображается выбранное значение частоты вращения в об./мин. (оборотах в минуту).

## ВАЖНО

### Значения частоты вращения на приоритетных кнопках

Число оборотов мотора соответствует значению кнопки x 1 000. Пример:

Значение кнопки 0,1 = 100 об/мин (с опцией eControl)

Значение кнопки 1,2 = 1.200 об/мин

Значение кнопки 20 = 20 000 об/мин

Значение кнопки 40 = 40 000 об/мин

Помните, что число оборотов бора зависит от вида выбранного наконечника: прямого или углового.

Путем перемещения крестовой пластины электронного педального переключателя С+ вправо можно поочередно вызывать настройки приоритетных кнопок.

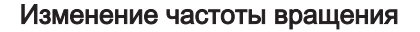

- $\geq$  Удерживайте левую или правую приоритетную кнопку нажатой долго (> 1 с).
	- **В Значение частоты вращения увеличивается или** уменьшается. В случае промежуточных значений приоритетные кнопки отображаются серым цветом.

Путем перемещения крестовой пластины электронного педального переключателя С+ вверх или вниз также можно увеличивать или уменьшать значение частоты вращения.

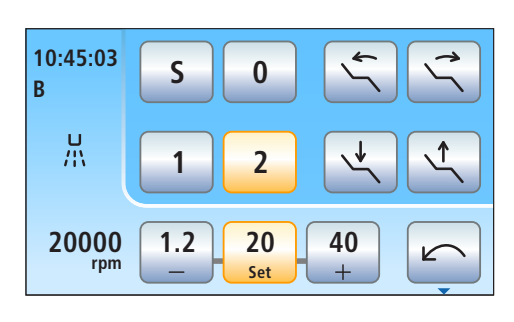

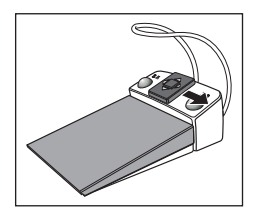

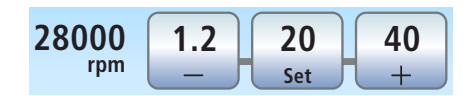

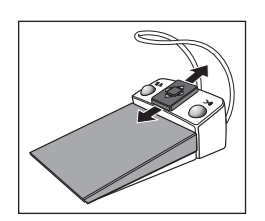

# ВАЖНО

# Шаги

Величина шага зависит от выбранного диапазона частоты вращения.

От 100 до 1000 об/мин = шаг 100 об/мин (с опцией eControl)

От 1000 до 2000 об/мин = шаг 200 об/мин

От 2000 до 5000 об/мин = шаг 500 об/мин

От 5000 до 10 000 об/мин = шаг 1000 об/мин

От 10 000 до 20 00 об/мин = шаг 2000 об/мин От 20 000 до 40 000 об/мин = шаг 5000 об/мин

Помните, что число оборотов бора зависит от вида выбранного наконечника: прямого или углового.

## Сохранение частоты вращения

- Требуемая частота вращения настроена.
- $\checkmark$  При электронном педальном переключателе C+: распылитель включен или выключен (также сохраняется).
- 1. Удерживайте среднюю приоритетную кнопку Set нажатой (> 2 с).
	- Ä На сенсорном экране отображается мигающее значение частоты вращения.
- 2. Нажмите одну из трех приоритетных кнопок.
	- Ä Раздастся акустический сигнал. Настроенная частота вращения и, возможно, активирование распылителя сохранены на приоритетной кнопке. На приоритетной кнопке отображается настроенная частота вращения.

Пока на сенсорном экране отображается мигающее значение частоты вращения, нажатием любой другой кнопки на сенсорном экране можно прервать сохранение на приоритетной кнопке.

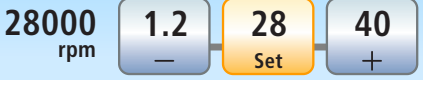

## 4.5.8.4 Настройка направления вращения

Направление вращения можно изменить только после остановки мотора.

Совет: После пуска электромотора педальным переключателем при вращении против часовой стрелки звучит 6-кратный предупреждающий звуковой сигнал.

### Из EasyPad

- Электромотор извлечён.
- ➢ Коснитесь постоянной кнопки Левое вращение / Профиль пользователя.
	- **В Индикатор статуса Левое вращение светится, если** настроено левое вращение.

### Посредством сенсорного экрана на EasyTouch

- ü Электромотор извлечён.
- √ На сенсорном экране отображается Диалог мотора.
- ➢ Коснитесь кнопки Против часовой стрелки на сенсорном экране.
	- Ä При левом вращении: кнопка выделяется оранжевым цветом.
		- При правом вращении: кнопка выделяется серым цветом.

#### Посредством электронного педального переключателя C+

Направление вращения мотора можно задать пластиной крестового переключателя электронного педального переключателя С+.

- ü Электромотор извлечён.
- 1. Переместите пластину крестового переключателя влево.
	- $\%$  **Если левое вращение включено то в EasyPad светится** индикатор статуса Левое вращение, в EasyTouch кнопка Левое вращение выделена оранжевым цветом.
- 2. Повторно переместите пластину крестового переключателя влево, чтобы реверсировать направление вращения.

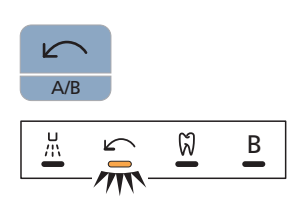

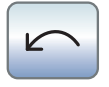

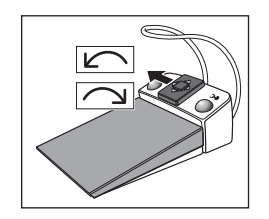

# 4.5.9 Функция эндодонтии

С помощью функции эндодонтии можно точно настроить частоту вращения и крутящий момент вращающегося инструмента.

При функции эндодонтии со стандартным интерфейсом пользователя EasyPad можно настроить значения частоты вращения и крутящего момента для трех операций, при комфортном интерфейсе пользователя EasyTouch - для шести операций.

Опция для противоположно вращающихся файлов и оснащение опцией ApexLocator возможно только в сочетании с комфортным интерфейсом пользователя EasyTouch.

#### 八 ОСТОРОЖНО

### Если Ваша стоматологическая установка не оснащена функцией эндодонтии, то не предлагается электронное ограничение крутящего момента.

При работе без ограничения крутящего момента файлы корневого канала могут легко сломаться.

 $\geq$  Не выполняйте никаких операций эндодонтии без ограничения крутящего момента. Пользуйтесь эндодонтическим прямым наконечником с механическим ограничением крутящего момента, например, SIRONiTi компании Dentsply Sirona.

# ОСТОРОЖНО

#### Ограничение крутящего момента не всегда защищает от разрушения файла!

Функция эндодонтии поддерживает настроенные Вами значения крутящего момента с запасом устойчивости.

Но учитывайте следующее: указываемые изготовителями файлов предельные значения согласно стандартам определяются по равномерному трению всей определенной рабочей длины. Как правило, с точки зрения физики это не является ситуацией, возникающей на практике.

#### $\bigwedge$ ОСТОРОЖНО

Для файлов корневых каналов характерно явление усталости материала.

Файлы с такой усталостью могут сломаться во время работы.

➢ Пользуйтесь файлами только в течение срока, указанного производителем.

#### ∕N ОСТОРОЖНО

### Для функции эндодонтии допускается использование только угловых наконечников Sirona Endo 6:1 (начиная с СН 6407 / июля 2010 г.) и Endo 6 L.

Инструменты от других производителей могут привести к сбоям в работе. Эндодонтические инструменты других производителей могут быть неверно откалиброваны.

 $>$  Для эндодонтии используйте угловые наконечники Endo 6:1 (начиная с СН 6407 / июля 2010 г.) или Endo 6 L производства Dentsply Sirona.

## 4.5.9.1 Функция эндодонтии на EasyPad

### 4.5.9.1.1 Включение/Выключение функции эндодонтии

### Включение функции эндодонтии

Функция эндодонтии придается изъятому приводу бора.

- $\checkmark$  Требуемый для функции эндодонтии электромотор извлечен.
- $\checkmark$  Частота вращения мотора отображается на индикаторе EasyPad.
- ➢ Нажмите на кнопку Эндодонтия / Промывка.
	- Ä Если функция эндодонтии включена, светится индикатор состояния Функция эндодонтии.
	- Ä На индикаторе EasyPad отображается настроенный крутящий момент 1,00 Нсм (ньютон на сантиметр).

### Выключение функции эндодонтии

Если функция эндодонтии включена, то при изъятии приданного функции привода бора на индикаторе EasyPad отображается крутящий момент или частота вращения углового наконечника вместо мотора. Для того, чтобы при изъятии привода бора снова отображалась частота вращения мотора, необходимо вначале выключить функцию эндодонтии.

- $\geq$  Коротко нажмите на кнопку *Эндодонтия / Промывка* (< 1 с).
	- **В Индикатор статуса** *Функция эндодонтии* **гаснет**. При извлечении привода бора настроенная частота вращения мотора отображается на индикаторе EasyPad.

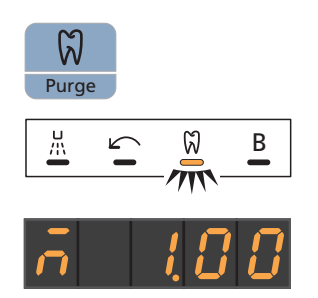

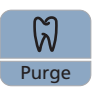

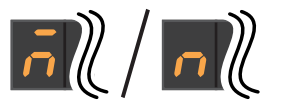

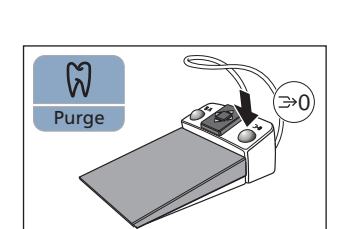

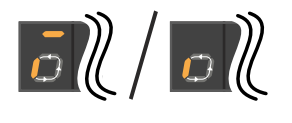

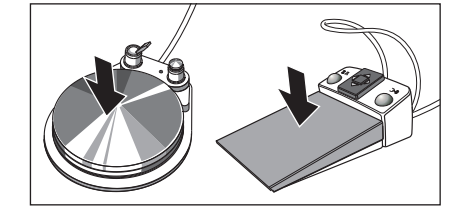

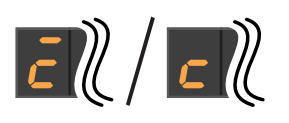

### 4.5.9.1.2 Калибровка привода бора

Калибровка требуется при пуске функции эндодонтии, после каждой смены углового наконечника и после каждой смазки углового наконечника. При замене файла новая калибровка не требуется.

Неоткалиброванный инструмент обозначается на индикаторе EasyPad буквой "n". Поперечный штрих над ней указывает, что включена функция автореверса, см. "Включение/выключение функции автореверса"  [→ 120]. При включенной функции автореверса в случае достижения настроенного крутящего момента привод бора автоматически включается на левое вращение.

При калибровке выполняется автоматическая проверка углового наконечника. При этом в рамках измерения тока мотора при разном числе оборотов определяются характеристики системы.

# ОСТОРОЖНО

Для выполнения правильной калибровки пользуйтесь только инструментами Dentsply Sirona.

- Функция эндодонтии включена. Индикатор статуса Функция эндодонтии светится.
- ü Крутящий момент отображается на индикаторе EasyPad.
- 1. Установите угловой наконечник, который вы хотите использовать с функцией эндодонтии, на электромотор.
- 2. Вставьте файл в угловой наконечник. Таким образом, и он учитывается при измерении.
- 3. Удерживайте кнопку Эндодонтия / Промывка нажатой (> 2 с) или нажмите на правую кнопку электронного педального переключателя C+.
	- $\%$  **На индикаторе EasyPad появляется вращающийся элемент.** Привод бора готов к калибровке.
- 4. Удерживайте педаль нажатой в течение всей калибровки.
	- Ä Продолжает отображаться вращающийся элемент. Во время калибровки на мониторе задаётся повышающаяся частота вращения.
	- Ä Когда привод бора откалиброван, он обозначается на индикаторе EasyPad буквой "c". После этого процесс калибровки завершен.

### 4.5.9.1.3 Настройка вращающего момента

При включенной функции эндодонтии указываются значения крутящего момента и частоты вращения углового наконечника, а не мотора. На основании передаточного числа углового наконечника и настроенных значений крутящего момента и частоты вращения электронная система управления привода бора рассчитывает регулирование мотора.

На приоритетных кнопках 1, 2 и 3 можно сохранить значения крутящего момента для операций эндодонтии. При этом настроенная частота вращения останется без изменений.

Настройки инструментов можно также выполнить, не применяя рук, пластиной крестового переключателя электронного педального переключателя С+.

# ОСТОРОЖНО

Неверно выбранные значения числа оборотов и крутящего момента создают опасность для пациента.

Неверные настройки могут привести к ошибкам в работе, например, излому файла.

➢ Соблюдайте указания производителей по системам файлов.

# ВАЖНО

#### Настройка крутящего момента

Максимально допустимый крутящий момент зависит от используемого мотора и заданного числа оборотов.

#### Вызов сохраненного значения крутящего момента

- Электромотор с включенной функцией эндодонтии извлечен.
- Настроенный крутящий момент отображается на индикаторе EasyPad.
- ➢ Коротко нажмите одну из приоритетных кнопок (< 1 с).
	- Ä На индикаторе EasyPad отображается сохраненный на приоритетной кнопке крутящий момент в Нсм (ньютон на сантиметр).

Путем перемещения крестовой пластины электронного педального переключателя С+ вправо можно поочередно вызывать значения крутящего момента приоритетных кнопок.

#### Изменение крутящего момента

- ➢ Настройте требуемый крутящий момент углового наконечника. Удерживайте приоритетную кнопку 1 или 3 нажатой долго (> 1
	- с).
	- Ä Значение крутящего момента увеличивается или уменьшается.

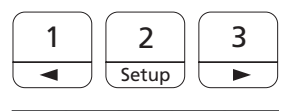

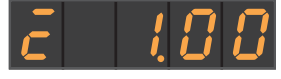

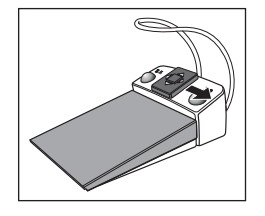

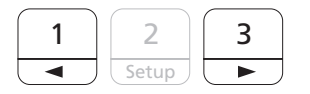

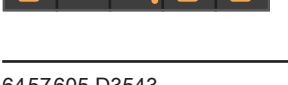

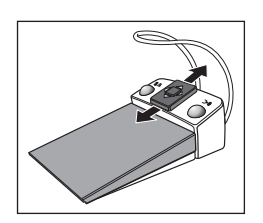

Путем перемещения пластины крестового переключателя электронного педального переключателя С+ вверх или вниз также можно увеличить или уменьшить значение крутящего момента.

### Сохранение значения крутящего момента

- ü Требуемый крутящий момент настроен.
- 1. Удерживайте приоритетную кнопку 2 / Установки нажатой (> 2 с).
	- Ä Крутящий момент отображается мигающим на индикаторе EasyPad.
- 2. Нажмите приоритетную кнопку 1, 2 или 3.
	- Ä Раздастся акустический сигнал. Настроенный крутящий момент будет сохранен на приоритетной кнопке.

Пока на индикаторе EasyPad отображается мигающее значение крутящего момента, нажатием кнопки Левое вращение/Профиль пользователя можно прервать сохранение на приоритетной кнопке.

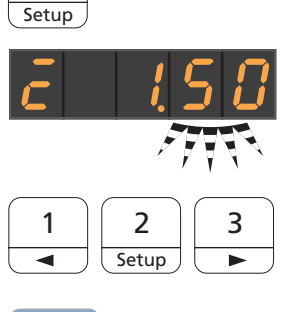

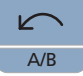

2

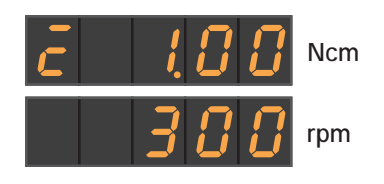

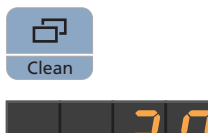

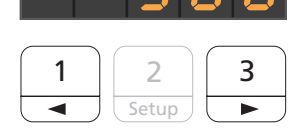

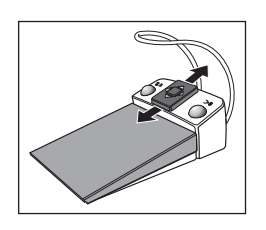

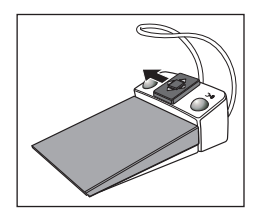

## 4.5.9.1.4 Настройка чистоты вращения

При включенной функции эндодонтии в целях настройки частоты вращения индикатор EasyPad можно переключать между значениями крутящего момента и частоты вращения.

Для отличения значений крутящего момента и частоты вращения индикация "привод бора откалиброван/не откалиброван" и "функция автореверса включена/выключена" появляется только рядом со значением крутящего момента.

Частота вращения не сохраняется на приоритетных кнопках, только крутящий момент.

- $\checkmark$  Крутящий момент отображается на индикаторе EasyPad.
- 1. Нажмите на кнопку Режим изображения / Очистка.
	- Ä Настроенная частота вращения в об/мин отображается на индикаторе EasyPad.
- 2. Настройте требуемую частоту вращения углового наконечника. Удерживайте приоритетную кнопку 1 или 3 нажатой долго (> 1 с).
	-
	- Ä Значение частоты вращения увеличивается или уменьшается.

Путем перемещения крестовой пластины электронного педального переключателя С+ вверх или вниз также можно увеличивать или уменьшать значение частоты вращения.

Путем перемещения пластины крестового переключателя электронного педального переключателя C+ влево также можно переключаться между значениями крутящего момента и частоты вращения.

 $A/B$ 

 $|E\ell|/|E\ell|$ 

### 4.5.9.1.5 Включение/выключение функции автореверса

При включенной функции автореверса в случае достижения настроенного крутящего момента привод бора автоматически включается на левое вращение. При повторном нажатии на педальный выключатель привод бора снова включается на правое вращение.

- ü Электромотор с включенной функцией эндодонтии извлечен.
- ➢ Удерживайте кнопку Левое вращение / Профиль пользователя нажатой (> 2 с).
	- Ä Функция автореверса включается/выключается. На индикаторе EasyPad появляется поперечный штрих над индикацией Привод бора откалиброван или Привод бора откалиброван.

### 4.5.9.1.6 Изменение направления вращения

Направление вращения можно изменить только после остановки мотора.

Вращение против часовой стрелки выполняется без ограничения крутящего момента.

Совет: После пуска электромотора педальным переключателем при вращении против часовой стрелки звучит 6-кратный предупреждающий звуковой сигнал.

- Электромотор с включенной функцией эндодонтии извлечен.
- ➢ Коротко нажмите кнопку Левое вращение / Профиль пользователя (< 2 с).
	- **В Индикатор статуса Левое вращение светится, если** настроено левое вращение.

При включенной функции эндодонтии левое вращение не может быть активировано электронным педальным переключателем C+.

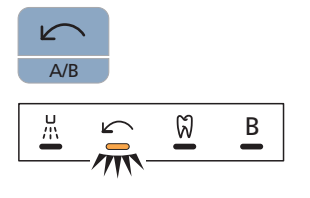

# 4.5.9.2 Функция эндодонтии на EasyTouch

## 4.5.9.2.1 Включение/Выключение функции эндодонтии

### Включение функции эндодонтии

Функция эндодонтии придается изъятому приводу бора.

- $\checkmark$  Требуемый для функции эндодонтии электромотор извлечен.
- $\checkmark$  Появляются значение частоты вращения мотора и приоритетные кнопки.

- 1. Нажмите на постоянную кнопку Поддиалог.
	- **В На экране появляется поддиалог Мотор.**

- 2. Коснитесь кнопки Функция эндодонтии.
	- **В На сенсорном экране отображается Диалог эндодонтии.**

### Выключение функции эндодонтии

Если функция эндодонтии включена, то при взятии привода бора, назначенного функции эндодонтии, на сенсорном экране появится Диалог эндодонтии вместо Диалога мотора. Для того, чтобы при изъятии привода бора снова отображалась частота вращения мотора, необходимо вначале выключить функцию эндодонтии.

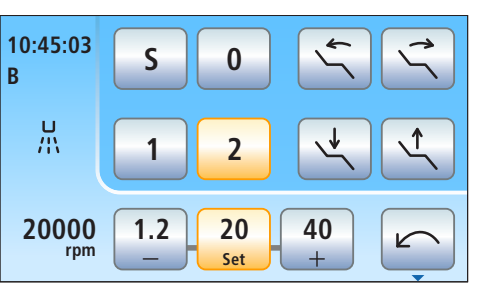

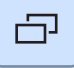

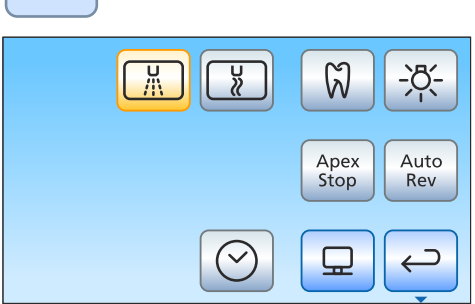

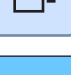

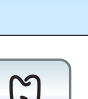

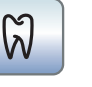

**Ncm**

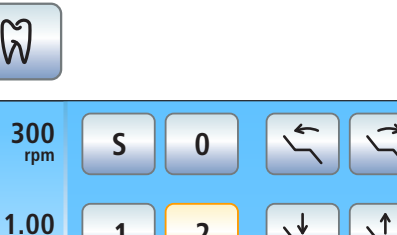

K

**1 2**

**Endo 3**  $\left|\leftarrow\right|\left|\rightarrow\right|$  **Cal** 

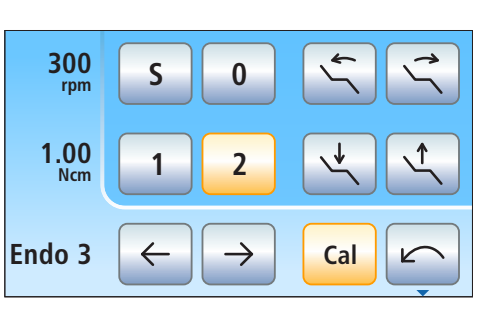

- $\checkmark$  Назначенный функции эндодонтии электромотор извлечен.
- ü На сенсорном экране отображается Диалог эндодонтии.

- 1. Нажмите на постоянную кнопку Поддиалог.
- 凸 **300**  $\heartsuit$  $\Rightarrow$ ╅ **rpm Ncm 1.00 Cal**  $\sqrt{2}$  $\hookrightarrow$ **Endo 3**  $\widetilde{\mathbb{Q}}$
- **В На экране появляется поддиалог** Эндодонтия.
- 2. Коснитесь кнопки Функция эндодонтии.
	- **В Если кнопка помечена голубым цветом, функция** эндодонтии выключена. При извлечении приводов боров вызывается Диалог мотора.

# 4.5.9.2.2 Калибровка привода бора

Калибровка требуется при пуске функции эндодонтии, после каждой смены углового наконечника и после каждой смазки углового наконечника. При замене файла новая калибровка не требуется.

При калибровке выполняется автоматическая проверка углового наконечника. При этом в рамках измерения тока мотора при разном числе оборотов определяются характеристики системы.

#### ОСТОРОЖНО Æ

Для выполнения правильной калибровки пользуйтесь только инструментами Dentsply Sirona.

- $\checkmark$  На сенсорном экране отображается Диалог эндодонтии или поддиалог Эндодонтия.
- 1. Установите угловой наконечник, который вы хотите использовать с функцией эндодонтии, на электромотор.
- 2. Вставьте файл в угловой наконечник. Таким образом, и он учитывается при измерении.

**Cal**

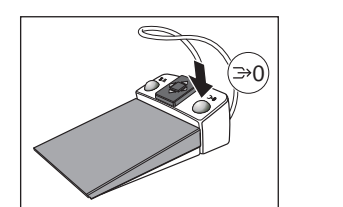

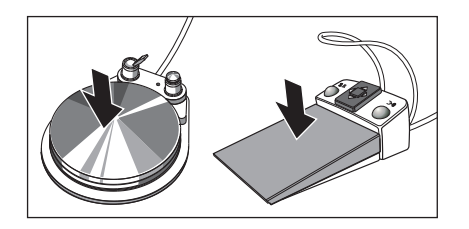

**3.** Коснитесь кнопки *Cal* на сенсорном экране.

#### или

- ➢ Нажмите на правую кнопку электронного педального переключателя C+.
	- Ä Кнопка мигает. Привод бора готов к калибровке.
- 4. Удерживайте педаль нажатой в течение всей калибровки.
	- **В Кнопка** *Cal* **продолжает мигать. Во время калибровки на** мониторе задаётся повышающаяся частота вращения. Если привод бора откалиброван, кнопка окрашивается в постоянный оранжевый цвет. После этого процесс калибровки завершен.

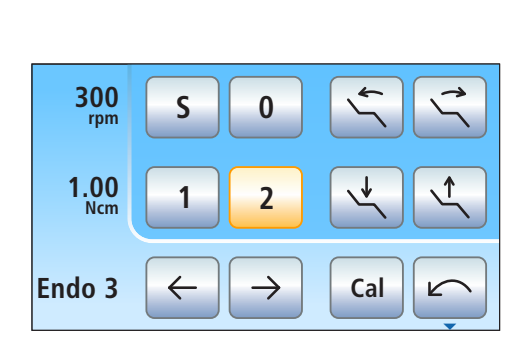

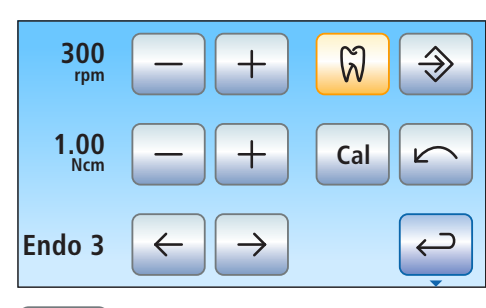

### 4.5.9.2.3 Изменение направления вращения

Направление вращения можно изменить только после остановки мотора.

Вращение против часовой стрелки выполняется без ограничения крутящего момента. Кнопки настройки крутящего момента исчезают, если выбрано вращение против часовой стрелки.

Совет: После пуска электромотора педальным переключателем при вращении против часовой стрелки звучит 6-кратный предупреждающий звуковой сигнал.

- $\checkmark$  На сенсорном экране отображается Диалог эндодонтии или поддиалог Эндодонтия.
- 1. Коснитесь кнопки Против часовой стрелки на сенсорном экране.

#### или

- ➢ Нажмите на левую клавишу педального переключателя.
	- Ä Если мотор вращается против часовой стрелки: кнопка Левое вращение отображается оранжевым цветом, и появляется оранжевая стрелка вращения против часовой стрелки.

Если мотор вращается по часовой стрелке: кнопка Левое вращение отображается серым цветом, и оранжевая стрелка вращения против часовой стрелки исчезает.

### 4.5.9.2.4 Выбор рабочего шага

Можно сохранить значения частоты вращения и крутящего момента для шести рабочих шагов. В конце каждого рабочего шага посредством выбора следующего шага сразу же предлагаются необходимые настройки.

- √ На сенсорном экране отображается Диалог эндодонтии или поддиалог Эндодонтия.
- $\geq$  Выберите нужный рабочий шаг эндодонтии. Коснитесь кнопки Предыдущий или Следующий рабочий шаг.
	- Ä Выбранный рабочий шаг появится на сенсорном экране. Активируются настройки, сохраненные в рабочем шаге.

#### 4.5.9.2.5 Настройка числа оборотов и крутящего момента

При включенной функции эндодонтии указываются значения крутящего момента и частоты вращения углового наконечника, а не мотора. На основании передаточного числа углового наконечника и настроенных значений крутящего момента и частоты вращения электронная система управления привода бора рассчитывает регулирование мотора.

#### ⚠ ОСТОРОЖНО

Неверно выбранные значения числа оборотов и крутящего момента создают опасность для пациента.

Неверные настройки могут привести к ошибкам в работе, например, излому файла.

Соблюдайте указания производителей по системам файлов.

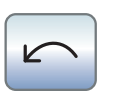

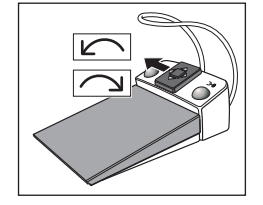

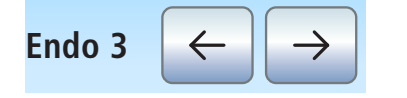

# ВАЖНО

### Настройка крутящего момента

Максимально допустимый крутящий момент зависит от используемого мотора и заданного числа оборотов.

- √ На сенсорном экране отображается поддиалог Эндодонтия.
- $\checkmark$  Выбран рабочий шаг, для которого должны быть изменены значения частоты вращения и крутящего момента.
- $\geq$  Кнопками и + установите число оборотов и крутящий момент углового наконечника. Для этого кнопки можно также удерживать нажатыми.
	- Ä В первой строке отображается установленное значение частоты вращения в об./мин. (оборотах в минуту), во второй – момент вращения в Нсм (ньютонах на сантиметр).

#### 4.5.9.2.6 Использование противоположно вращающихся файлов

При использовании противоположно вращающихся файлов предварительно настроены значения частоты вращения и крутящего момента, рекомендуемые изготовителем файлов. Они не могут быть изменены.

Если ваша стоматологическая установка оснащена опцией ApexLocator, ее можно использовать также и с противоположно вращающимися файлами.

Для Wave One и Wave One Gold сохранены идентичные значения.

 $\checkmark$  На сенсорном экране отображается второй поддиалог Эндодонтия.

- 1. Выберите противоположно вращающийся файл. При выборе символа X эта функция выключена.
- 2. Коснитесь кнопки Назад.
	- **В Поддиалог Эндодонтия отображается после нажатия** кнопки Включить/выключить противоположное вращение.
- 3. Выберите нужный рабочий шаг эндодонтии для противоположно вращающихся файлов. Коснитесь кнопки Предыдущий или Следующий рабочий шаг..
- 4. Коснитесь кнопки Включить/выключить противоположное вращение.

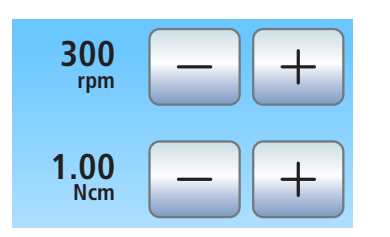

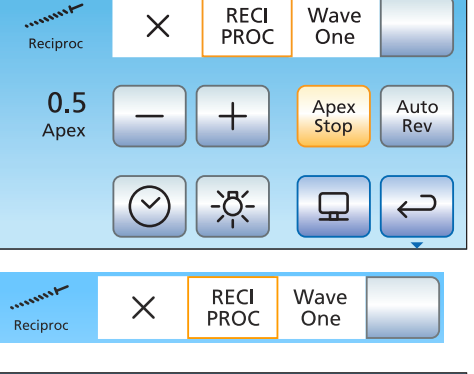

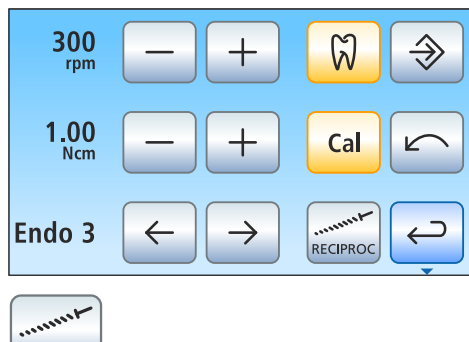

**RECIPROC** 

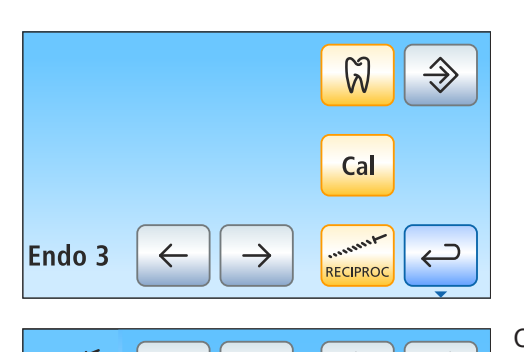

 $\Omega$ 

Cal

S

**RECIPROC** 

Endo 3

 $\%$  Если кнопка помечена оранжевым цветом, значит, функция противоположного вращения включена. Кнопки настройки частоты вращения и крутящего момента, а также кнопка левого вращения скрываются.

Слева вверху в диалоге эндодонтии при включенной функции противоположного вращения отображается символ противоположного вращения.

### 4.5.9.2.7 Включение / Выключение подсветки инструмента

Подсветку инструмента для мотора можно использовать при активированной функции эндодонтии, если стоматологическая установка оснащена интерфейсом пользователя EasyTouch для блока Komfort.

Пожалуйста, помните, что только прямой наконечник Endo 6 L снабжен световодом, и поэтому подсветка инструмента может использоваться только с данным эндодонтическим прямым наконечником.

Подсветку инструмента можно включать/выключать в Диалоге мотора или эндодонтии независимо друг от друга. В заводских настройках подсветка инструмента при активированной функции эндодонтии отключена.

 $\checkmark$  На сенсорном экране отображается второй поддиалог Эндодонтия.

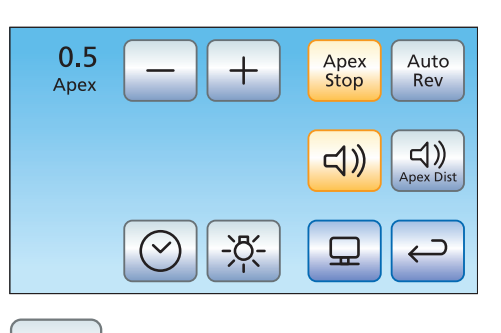

- $\triangleright$  Включите или выключите подсветку инструмента.
	- **У Если кнопка помечена оранжевым цветом, подсветка** инструмента включится при нажатии на педальный переключатель.

<u>-81</u>

### 4.5.9.2.8 Использование ApexLocator

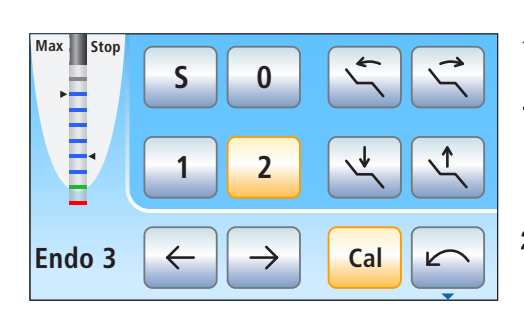

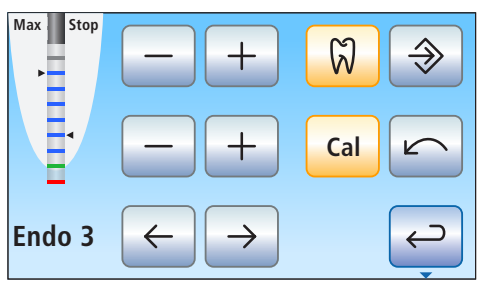

- Стоматологическая установка подготовлена к измерению апекса над инструментом, см. раздел "Использование ApexLocator, подготовка"  [→ 131].
- На сенсорном экране отображается Диалог эндодонтии или поддиалог Эндодонтия.
- 1. Выберите рабочий шаг, см. "Выбор рабочего шага" [→ 124]. При необходимости измените значения числа оборотов и крутящего момента, см. "Настройка числа оборотов и крутящего момента"  $[-124]$ .
- 2. Работу мотора можно настроить на автоматический останов по достижении предварительно заданного значения дистанции до апекса. Если Вы хотите использовать автоматический останов мотора, его можно задать во втором поддиалоге Эндодонтия. Автоматический останов мотора может сочетаться с функцией Автореверс, см. "Настройка автоматического останова мотора ApexLocator"  [→ 128].

# ВАЖНО

### Предотвращение ошибок измерения

Во избежание ошибок при измерениях, вызванных нежелательными токами утечки, при измерении апекса на вас должны быть надеты изолирующие перчатки.

Инструмент во время измерения не должен иметь контакта со слизистой пациента, металлическим зубным протезом или электродом слизистой. Рекомендуется надеть на прямой наконечник изолирующую силиконовую оболочку и проводить лечение с коффердамом.

- 3. Вставьте подходящий рабочему шагу файл в прямой наконечник.
- 4. Замкните электрическую систему измерения. Держите вставленный файл непосредственно на электроде для слизистой. Это необходимо для компенсации неточностей, вызываемых скачками полного сопротивления в системе измерения (нормирование).
	- $\%$  Если раздастся короткий сигнал, а на дистанционном индикаторе не будет полоски, нормирование прошло удачно. В противном случае следует проверить провода на наличие повреждений.
- 5. Подвесьте электрод для слизистой во рту пациента и проведите лечение. Активируйте бор нажатием педали.
	- На дистанционном индикаторе измеренная глубина корневого канала отображается цветной полоской. Слева от дистанционного индикатора максимально достигнутая глубина корневого канала отмечается черным треугольником. Справа указывается дистанция настроенного во втором поддиалоге Эндодонтия останова мотора. Дополнительную информацию см. в разделе "Дистанционный индикатор" [→ 134].

#### 4 Управление 4.5 Блок врача

### 4.5.9.2.9 Настройка автоматического останова мотора ApexLocator

Если Ваша стоматологическая установка оснащена опцией ApexLocator, ее можно настроить так, чтобы мотор автоматически останавливался на определенной дистанции до апекса. Останов мотора может сочетаться с функцией Автореверс, см. "Включение и выключение функции автореверса"  [→ 128].

- ü На сенсорном экране отображается второй поддиалог Эндодонтия.
- 1. Коснитесь кнопки Алекс останов.
	- Ä Если кнопка помечена оранжевым цветом, значит, автоматический останов мотора включен. Появляются кнопки – и +.
- 2. Настройте кнопками и + требуемую дистанцию апекса от 1.5 до 0. При дистанции 0 мотор останавливается только у физиологического апекса. Учтите, что значения дистанции не являются метрическими!
	- Настроенное расстояние указывается слева рядом с кнопками – и +. В Диалоге эндодонтии и поддиалоге Эндодонтия выбранная позиция останова мотора отображается справа от дистанционного индикатора под текстом "Стоп" черным треугольником.

### 4.5.9.2.10 Включение/выключение функции автореверса

Работу установки можно настроить так, чтобы при достижении заданного значения крутящего момента привод бора автоматически переключался на вращение против часовой стрелки.

Если Ваша стоматологическая установка оснащена опцией ApexLocator, ее можно настроить так, чтобы привод бора автоматически останавливался при достижении заданной дистанции до апекса, см. "Настройка автоматического останова мотора ApexLocator"  [→ 128]. При включенной функции автореверса после остановки мотора и повторного нажатия педали осуществляется переключение на вращение против часовой стрелки. При извлечении файла привод бора снова автоматически переключается на вращение по часовой стрелке.

- ü На сенсорном экране отображается второй поддиалог Эндодонтия.
- ➢ Коснитесь кнопки АвтоРев.
	- Если кнопка выделена оранжевым цветом, это означает, что функция автореверса включена.

#### 4.5.9.2.11 Включение/Выключение сигналов крутящего момента и апекса

Можно настроить установку таким образом, чтобы при превышении 75% установленного значения крутящего момента раздавался звуковой сигнал.

Если Ваша стоматологическая установка оснащена опцией ApexLocator, данная кнопка также позволяет включать и отключать звуковые сигналы апекса. При достижении апекса или предустановленной позиции останова мотора раздается один звуковой сигнал. Когда мотор при включенной функции

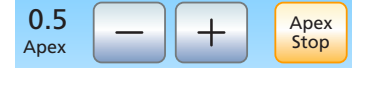

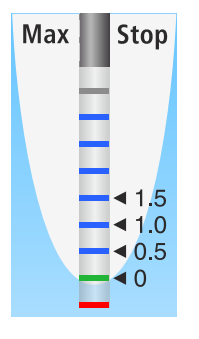

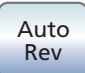

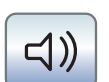

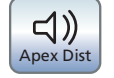

автореверса переключается на вращение против часовой стрелки, раздается тройной сигнал. Дополнительная информация о звуковых сигналах при измерении апекса - см. раздел "Звуковые сигналы"  [→ 137].

- ➢ Коснитесь кнопки Сигнал крутящего момента и звуковые сигналы апекса.
	- Ä Если кнопка выделена оранжевым цветом, это означает, что сигнал крутящего момента и звуковые сигналы апекса включены.

## 4.5.9.2.12 Включение и выключение звуковых сигналов дистанции апекса

Если Ваша стоматологическая установка оснащена опцией ApexLocator, можно настроить, должны ли в дополнение к графическому отображению дистанции подаваться звуковые сигналы. Если автоматический останов мотора выключен, то паузы между сигналами варьируются в зависимости от измеренной дистанции до физиологического апекса. Если он включен, то звуковые сигналы варьируются в зависимости от измеренного расстояния до настроенного положения останова мотора. Дополнительная информация о звуковых сигналах при измерении апекса - см. раздел "Звуковые сигналы" [→ 137].

- $\geq$  Коснитесь кнопки Звуковые сигналы дистанции апекса.
	- Ä Если кнопка помечена оранжевым цветом, значит, звуковые сигналы дистанции апекса включены.

### 4.5.9.2.13 Сохранение настроек

В поддиалоге Эндодонтия можно сохранить настройки рабочих шагов, например, измененные значения числа оборотов и крутящего момента  [→ 124], а также активирование функции противоположного вращения  [→ 125].

Кроме того, можно сохранить следующие настройки, относящиеся ко всей функции эндодонтии:

- Автоматический останов мотора [→ 128]
- Функция автореверса  [→ 128]
- Выбор противоположно вращающегося файла  [→ 125]
- Соответствующие настройки выполнены.
- На экране появится поддиалог Эндодонтия.
- $\geq$  Удерживайте кнопку Сохранить нажатой (> 2 с).
	- Раздается звуковой сигнал. Выполненные настройки сохраняются для каждого рабочего шага.

Действующие для всей функции эндодонтии настройки сохраняются автоматически при выключении функции эндодонтии.

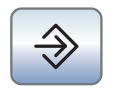

# 4.5.10 ApexLocator

Оснащение опцией ApexLocator возможно только в сочетании с комфортным интерфейсом пользователя EasyTouch.

С помощью опции ApexLocator при эндодонтических операциях можно измерить рабочую длину файлов корневого канала посредством полного электрического сопротивления.

ApexLocator можно использовать следующим образом:

- для ручного измерения клеммой файла
- для измерения во время лечения с мотором, без электронного ограничения момента вращения
- для измерения во время лечения с мотором и функцией эндодонтии, с электронным ограничением момента вращения

#### ОСТОРОЖНО Æ

### Электромагнитные поля могут повлиять на ApexLocator.

Это может привести к ошибкам в измерении. Сильные помехи отображаются на дистанционном индикаторе мигающей красной полоской. Раздаётся звуковой сигнал.

➢ Убедитесь в том, что вблизи стоматологической установки нет источников электромагнитных помех.

Если ApexLocator распознает дефект, дистанционный индикатор и кнопки управления Apex не будут отображаться на сенсорном экране. В столбце состояния появляется сообщение об ошибке, см. "Сообщения об ошибках"  [→ 326].

Дополнительную информацию см. в разделе "Дистанционный индикатор"  [→ 134].

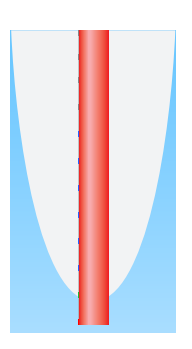

## 4.5.10.1 Использование ApexLocator, подготовка

### Переходник Apex, электрод слизистой и клемма файла

Электрод слизистой и клемма файла присоединяются через переходник Apex к разъему под блоком врача. Разъем находится слева сзади под блоком врача.

- 1. Наденьте переходник Apex на блок врача. Во время процедуры переходние Apex можно уложить в держатель Apex.
- 2. Вставьте штекер электрода слизистой в большой разъем переходника Apex.
- 3. Для ручного измерения: вставьте штекер клеммы файла в малый разъем переходника Apex.

#### ОСТОРОЖНО ∕∖

После лечения с ApexLocator переходник Apex следует снять с блока врача.

Если переходник Apex был уложен во время процедуры, клемму файла и электрод слизистой необходимо снять или уложить в стерильном состоянии

Очитска и уход за компонентами ApexLocator описаны в главе "Уход и очистка, выполняемые сотрудниками практики", см. "Очистка, дезинфекция/стерилизация ApexLocatorn"  [→ 255].

### Измерение апекса с помощью инструмента

Для измерения апекса используется измерение полного сопротивления между файлом корневого канала и электродом слизистой. Сигнал измерения апекса направляется следующим образом:

- Провод апекса в шланге инструмента
- Металлический корпус мотора
- Возможно, металлический корпус переходника ISO
- Эдодонтический прямой наконечник
- Файл корневого канала
- Электрод слизистой
- Переходник Apex

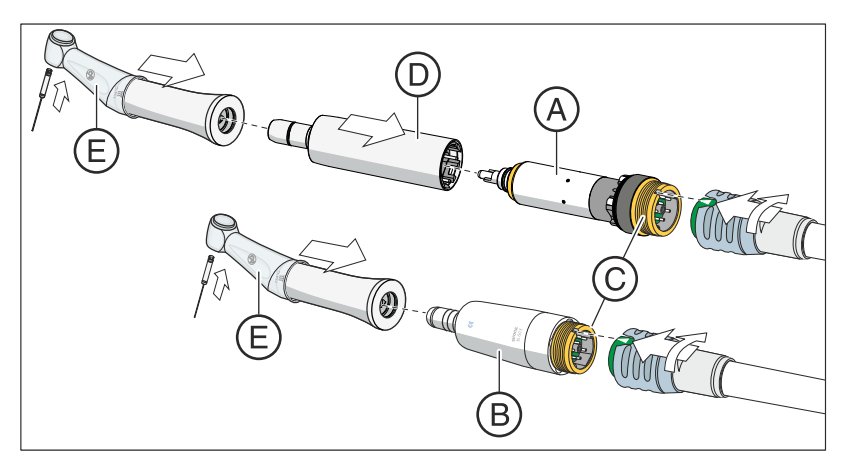

Для эндодонтических процедур с ApexLocator при использовании функции эндодонтии требуются угловые наконечники Endo 6:1 (начиная с СН 6407 / июль 2010 г.) или Endo 6 L производства Dentsply Sirona. Если ApexLocator используется в диалоге мотора (без функции эндодонтии), необходим угловой наконечник SiroNiTi Apex от Dentsply Sirona.

Для мотора BL E A и мотора BL ISO E B имеется по одному шлангу инструмента Apex, внутри которого проходит провод Apex. Данные моторы снабжаются позолоченными контактами на соединительной резьбе C. Благодаря золотым контактам обеспечивается электрическая проводимость.

При использовании мотора BL E требуется переходник Basic (Apex) D в качестве промежуточного элемента. В нем также предусмотрен золотой контакт.

Шланги инструментов Apex со стороны мотора обозначены синей накидной гайкой.

Во избежание ошибок при измерениях, вызванных нежелательными токами утечки, натяните на угловой наконечник изолирующую силиконовую оболочку E и наденьте изолирующие перчатки. Во время измерения инструмент не должен контактировать со слизистой пациента или электродом слизистой. При проведении лечения рекомендуется воспользоваться коффердамом.

# ПРЕДУПРЕЖДЕНИЕ

Изолирующая силиконовая оболочка является одноразовым изделием, которое перед использованием необходимо подвергнуть стерилизации.

Подробная информация приведена в разделе "Очистка, дезинфекция / стерилизация компонентов ApexLocator"  [→ 255].

#### Нормирование системы измерения

Перед началом измерения апекса можно замкнуть электроды накоротко, чтобы проверить работоспособность системы и нормировать ее. Это необходимо для компенсации неточностей, вызванных скачками полного сопротивления в системе измерения.

- $\geq$  Замкните электрическую систему измерения. Держите вставленный файл непосредственно на электроде для слизистой.
	- **В Если раздастся короткий сигнал, а на дистанционном** индикаторе не будет полоски, нормирование прошло удачно. В противном случае следует проверить провода на наличие повреждений.

## 4.5.10.2 Индикатор расстояния

На дистанционном индикаторе сенсорного экрана отображается измеренная глубина корневого канала. EinПолоска с 11 ступенями отображается расстояние файла корневого канала от физиологического апекса (апикальное сжатие). Корневой канал делится на дистанционном индикаторе на четыре цветных зоны.

# ОСТОРОЖНО

#### Дистанционный индикатор не показывает данные о длине в метрических единицах.

ApexLocator следует использовать в качестве вспомогательного средства в дополнение к обычным мерам по подготовке корневого канала. Радиологическое определение рабочей длины обязательно.

➢ Для точного определения длины сделайте соответствующие рентгеновские снимки.

### Автоматическое включение и выключение дистанционного индикатора

Для измерения во время лечения инструментов в диалоге мотора, а также в расширенном диалоге эндодонтии на сенсорном экране автоматически активируется дистанционный индикатор. Это происходит с началом измерения, то есть когда ток начинает течь между файлом корневого канала и электродом слизистой. После измерения дистанционный индикатор снова деактивируется по истечении определенного времени, после этого открываются закрытые индикатором значения. Индикатор можно снова активировать путем нормирования системы измерения.

Для ручного измерения клеммой файла в поддиалоге Запуск дистанционный индикатор включается и выключается кнопкой Измерение апекса клеммой файла.

### Цветные области дистанционного индикатора

### Серая область

Наконечник файла корневого канала находится в средней части корневого канала.

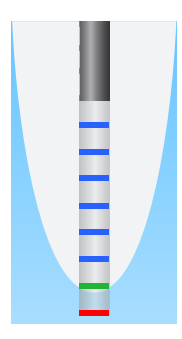

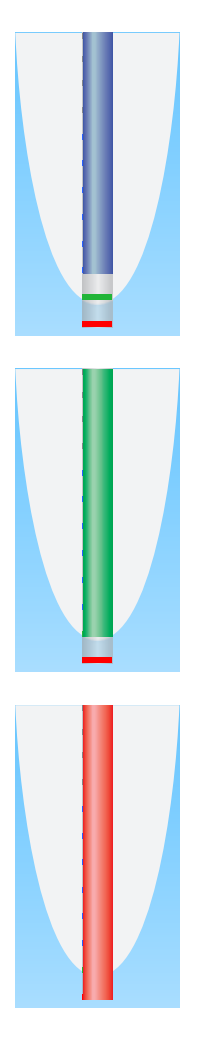

## Синяя область

Наконечник файла корневого канала находится близко к верхушке канала.

#### Зеленая область

Наконечник файла корневого канала достиг физиологического апекса.

### Красная область

Наконечник файла корневого канала прошел через физиологический апекс. Отображается прохождение инструментом апекса.

При наличии электромагнитных помех красная полоска мигает.

#### Максимально достигнутая глубина корневого канала

Слева от дистанционного индикатора ниже текста "Макс." максимально достигнутая глубина корневого канала отмеченая черным треугольником. Этот треугольник появляется при прохождении серой области.

После нормирования системы измерения путем короткого замыкания электрода слизистой и файла корневого канала позиция треугольника сбрасывается на ноль автоматически. При функции эндодонтии это выполняется также и после выбора другого рабочего шага.

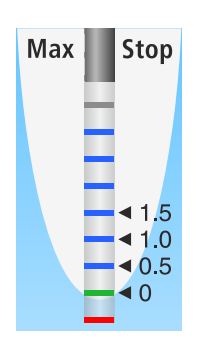

### Автоматический останов мотора при предварительно заданной дистанции апекса

Работу мотора можно настроить на автоматический останов по достижении предварительно заданного значения дистанции до апекса. Предустановленная дистанция отображается справа от дистанционного индикатора под текстом "Стоп" черным треугольником.

Останов мотора может комбинироваться с функцией Автореверс. После останова мотора и повторного нажатия педали мотор переключается на вращение против часовой стрелки. После извлечения файла корневого канала привод бора автоматически переключается обратно на вращение по часовой стрелке.

Автоматический останов мотора можно отключить или задать одну из четырех ступеней, см. раздел "Эндодонтия с ApexLocator и прямым наконечником, ограничивающим крутящий момент"  [→ 140], а также в главе "Функция эндодонтии", раздел "Настройка автоматического останова мотора ApexLocator"  [→ 128]. При дистанции 0 мотор останавливается только у физиологического апекса. Учтите, что значения дистанции не являются метрическими!

### 4.5.10.3 Звуковые сигналы

В дополнение к графическому дистанционному индикатору на сенсорном экране о положении файла в корневом канале может сигнализировать и звуковой сигнал.

#### Звуковые сигналы апекса

Следующие сигналы подаются ApexLocator всегда:

- Сигнал раздается при достижении физиологического апекса и автоматическом останове мотора, если соответствующая функция включена.
- Раздается тройной сигнал, если при включенной функции автореверса повторном нажатии педали мотор переключается на вращение против часовой стрелки.

При ручном измерении клеммой файла в додиалоге Запуск звуковые сигналы апекса не подаются.

#### Звуковые сигналы дистанции апекса

Если кнопка Звуковые сигналы дистанции апекса отмечены оранжевым, в дополнение к этим сигналам подаются следующие:

- Если файл находится на расстоянии не менее 5 ступеней индикатора от апекса, звуковой сигнал отсутствует.
- Если файл находится на расстоянии трех или четырех ступеней индикатора от апекса, звуковые сигналы раздаются с длительными паузами.
- Если файл находится на расстоянии одной или двух ступеней индикатора от апекса, звуковые сигналы раздаются с короткими паузами.
- Если файл достиг апекса или прошел через него, раздается постоянный сигнал.

Если оба вида звуковых сигналов апекса включены одновременно, то раздается непрерывный сигнал, когда при достижении физиологического апекса и включенной функции остановки мотора он автоматически останавливается. Тройной сигнал при автоматической активации реверса продолжает раздаваться.

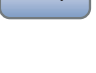

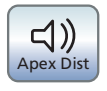

Apex Dist

 $\lhd$ 

### 4.5.10.4 Выполнение ручного измерения зажимом файла

Для эндодонтического обследования можно провести измерение вручную с помощью клеммы файла и файла корневого канала.

- Стоматологическая установка подготовлена для ручного измерения с клеммой файла, см. раздел "Использование ApexLocator, подготовка"  [→ 131].
- $\checkmark$  На сенсорном экране отображается поддиалог Пуск.
- 1. Коснитесь кнопки Ручное измерение с клеммой файла.
	- **В Если кнопка Ручное измерение с клеммой файла помечена** оранжевым цветом, значит, данная функция включена.
	- $\%$  На сенсорном экране появится дистанционный индикатор.

- 2. Если требуется звуковой сигнал для отображения дистанции до апекса, коснитесь кнопки Звуковые сигналы дистанции апекса.
	- Ä Если кнопка выделена оранжевым цветом, в дополнение к графическому дистанционному индикатору подаются звуковые сигналы. Паузы между сигналами варьируются в зависимости от измеренной дистанции до апекса.

#### ОСТОРОЖНО ⚠

#### Предотвращение ошибок измерения

Во избежание ошибок при измерениях, вызванных нежелательными токами утечки, при измерении апекса на вас должны быть надеты изолирующие перчатки.

Файл корневого канала во время измерения не должен иметь контакта со слизистой пациента, металлическим зубным протезом или электродом слизистой. Рекомендуется воспользоваться коффердамом.

- 3. Присоедините файл корневого канала к клемме файла.
- 4. Замкните электрическую систему измерения. Держите присоединенный файл непосредственно на электроде слизистой. Это необходимо для компенсации неточностей, вызываемых скачками полного сопротивления в системе измерения (нормирование).
	- **В Если раздастся короткий сигнал, а на дистанционном** индикаторе не будет полоски, нормирование прошло удачно. В противном случае следует проверить провода на наличие повреждений.
- 5. Подвесьте электрод слизистой во рту пациента и проведите измерение.
	- **В На дистанционном индикаторе измеренная глубина** корневого канала отображается цветной полоской. Дополнительную информацию см. в разделе "Дистанционный индикатор" [→ 134].

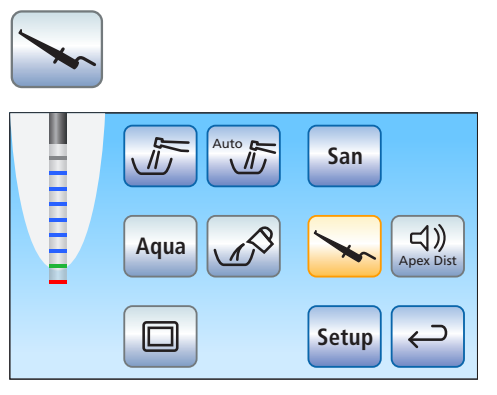

Ручное измерение в поддиалоге Запуск завершается автоматически при выходе из диалога или открытии другого диалога.

## 4.5.10.5 Эндодонтия с ApexLocator и прямым наконечником, ограничивающим крутящий момент

Если Ваша стоматологическая установка оснащена опцией ApexLocator, но не имеет функции эндодонтии, функцию апекса можно настроить в поддиалоге мотора для эндодонтии.

Оснащение опцией ApexLocator возможно только в сочетании с комфортным интерфейсом пользователя EasyTouch.

# ВАЖНО

## SiroNiTi Apex

Для измерения апекса с прямым наконечником с ограничением момента вращения можно использовать только SiroNiTi APEX производства Dentsply Sirona! Электрическая проводимость гарантируется только при использовании этого прямого наконечника.

При наличии прямого наконечника SiroNiTi эндодонтическое лечение может проводиться и без ApexLocator.

- $\checkmark$  Стоматологическая установка подготовлена для измерения апекса посредством инструмента, см. раздел "Использование ApexLocator, подготовка"  [→ 131].
- На сенсорном экране отображается Диалог мотора.
- 1. Настройте частоту вращения мотора в зависимости от прямого наконечника и используемого файла корневого канала, см. "Настройка частоты вращения на EasyTouch" [→ 111].
- 2. Можно установить, чтобы мотор останавливался автоматически при достижении физиологического апекса. Если вы хотите использовать автоматический останов мотора, его можно предварительно задать в поддиалоге Мотор. Для этого коснитесь кнопки Поддиалог.
	- **В На экране появится поддиалог Мотор.**

- W  $-55$  $0.5$ Auto Apex Stop Rev Apex ⊃  $\leftarrow$
- 3. Коснитесь кнопки Апекс останов.
	- Ä Если кнопка выделена оранжевым, мотор остановится автоматически при достижении физиологического апекса. Появляются кнопки – и +, а также кнопка Автореверс.
- 4. Настройте кнопками и + требуемое расстояние до апекса в диапазоне от 1,5 до 0. При значении 0 мотор останавливается только у физиологического апекса. Пожалуйста, учитывайте, что значения расстояния не являются метрическими!

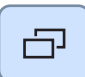

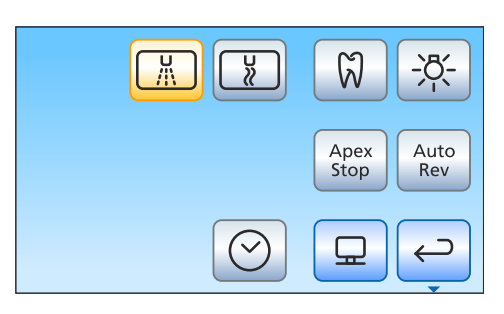

Apex Stop

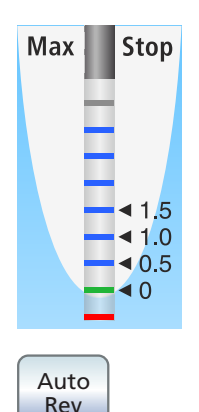

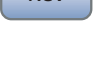

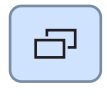

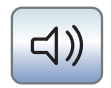

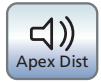

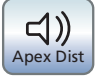

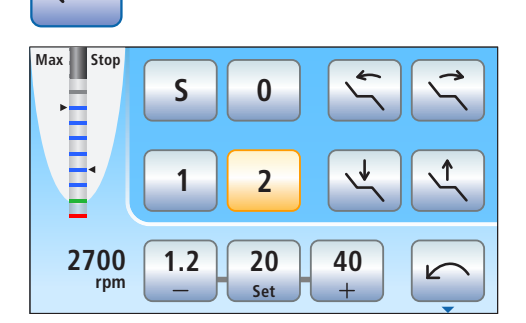

- Ä Установленное расстояние указывается слева рядом с кнопками – и +. В диалоге мотора настроенное расстояние отображается справа от дистанционного индикатора под текстом "Стоп" черным треугольником.
- 5. Если вы хотите использовать автоматический останов мотора в сочетании с автоматическим переключением на вращение против часовой стрелки, коснитесь кнопки Автореверс.
	- Ä Если кнопка выделена оранжевым, после останова и повторного нажатия педали мотор автоматически переключится на вращение против часовой стрелки. При извлечении файла привод бора снова автоматически переключается на вращение по часовой стрелке.
- 6. Во втором поддиалоге Мотор можно включить звуковые сигналы апекса и звуковые сигналы дистанции апекса. Для этого коснитесь кнопки Поддиалог.
	- **В На экране появляется второй поддиалог Мотор.**
- 7. Если вы хотите включить звуковые сигналы апекса, коснитесь кнопки Звуковые сигналы апекса.
	- Ä Если кнопка выделена оранжевым цветом, то при достижении апекса или настроенного положения останова мотора раздается звуковой сигнал. Раздается тройной сигнал, если при включенной функции автореверса мотор переключается на вращение против часовой стрелки.
- 8. Если вы хотите включить звуковые сигналы дистанции апекса, коснитесь кнопки Звуковые сигналы дистанции апекса.
	- Ä Если кнопка выделена оранжевым цветом, в дополнение к графическому дистанционному индикатору подаются звуковые сигналы. Если автоматический останов мотора выключен, то паузы между сигналами варьируются в зависимости от измеренной дистанции до физиологического апекса. Если он включен, то звуковые сигналы варьируются в зависимости от измеренного расстояния до настроенного положения останова мотора. Дополнительная информация о звуковых сигналах при измерении апекса - см. раздел "Звуковые сигналы"  $[~\rightarrow 137]$ .
- 9. Вернитесь в главный диалог. При необходимости, коснитесь кнопки Назад два раза.
	- **В диалоге** *Мотор* **появляется дистанционный индикатор** апекса.

64 57 605 D3543  $D3543.201.01.07.12$   $08.2018$   $141$ 

# ОСТОРОЖНО

### Предотвращение ошибок измерения

Во избежание ошибок при измерениях, вызванных нежелательными токами утечки, при измерении апекса на вас должны быть надеты изолирующие перчатки.

Инструмент во время измерения не должен иметь контакта со слизистой пациента, металлическим зубным протезом или электродом слизистой. Рекомендуется надеть на прямой наконечник изолирующую силиконовую оболочку и проводить лечение с коффердамом.

10. Вставьте нужный файл корневого канала в прямой наконечник.

- 11. Замкните электрическую систему измерения. Держите вставленный файл непосредственно на электроде для слизистой. Это необходимо для компенсации неточностей, вызываемых скачками полного сопротивления в системе измерения (нормирование).
	- $\%$  Если раздастся короткий сигнал, а на дистанционном индикаторе не будет полоски, нормирование прошло удачно. В противном случае следует проверить провода на наличие повреждений.
- 12. Подвесьте электрод для слизистой во рту пациента и проведите лечение. Активируйте бор нажатием педали.
	- Ä На дистанционном индикаторе измеренная глубина корневого канала отображается цветной полоской. Дополнительную информацию см. в разделе "Дистанционный индикатор" [→ 134].

# 4.5.11 Аппарат для удаления зубного камня SiroSonic L

Аппарат для удаления зубного камня SiroSonic L предназначен для снятия отложений на зубах и промывки подготовленного корневого канала при эндодонтических процедурах.

# ВАЖНО

Соблюдайте также Инструкцию по эксплуатации SiroSonic L.

### 4.5.11.1 Указания по технике безопасности

Динамометрический ключ - это инструмент для ввинчивания кончиков инструментов, защищающий при этом от травм.

# ОСТОРОЖНО

### Ультразвуковые верхушки очень острые.

Существует опасность поранить руку об отложенный аппарат для удаления зубного камня.

➢ Установите динамометрический ключ для защиты снова на аппарат для удаления зубного камня, как только вы отложите наконечник.

# ОСТОРОЖНО

### Ультразвуковые наконечники других производителей не гарантируют надёжной работы.

➢ Пользуйтесь только ультразвуковыми верхушками Dentsply Sirona.

## 4.5.11.2 Настройка интенсивности на EasyPad

На приоритетных кнопках 1, 2 и 3 сохранены значения интенсивности, которые можно вызвать нажатием. Для каждого профиля пользователя на приоритетных кнопках можно сохранить индивидуальные значения интенсивности.

При электронном педальном переключателе C+ на приоритетных кнопках также сохраняется активирование распылителя. Настройки можно также выполнить пластиной крестового переключателя.

### Вызов сохраненного значения интенсивности

- $\checkmark$  Аппарат для удаления зубного камня SiroSonic L извлечен.
- $\checkmark$  Настроенное значение интенсивности ультразвука отображается на индикаторе EasyPad.
- $\geq$  Коротко приоритетные кнопки (< 1 с).
	- Ä На индикаторе EasyPad отображается сохраненная на приоритетной кнопке интенсивность в процентах.

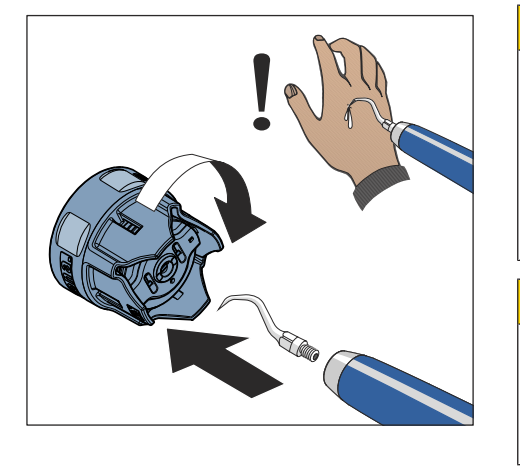

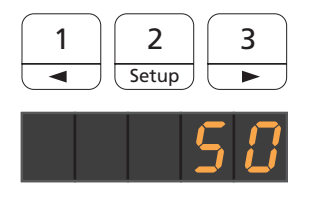

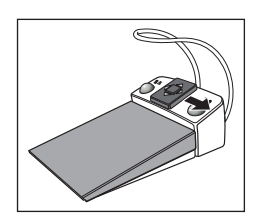

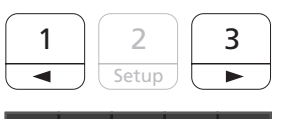

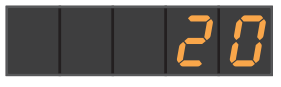

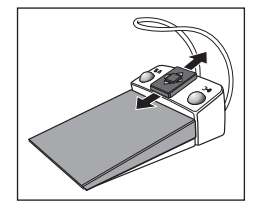

Перемещая крестовую пластину электронного педального переключателя С+ вправо, можно поочередно вызывать настройки приоритетных кнопок.

### Изменение интенсивности

- $>$  Удерживайте приоритетную кнопку 1 или 3 нажатой долго (> 1 с).
	- Ä Значение интенсивности увеличивается или уменьшается.

Путем перемещения пластины крестового переключателя электронного педального переключателя С+ вверх или вниз также можно увеличить или уменьшить значение интенсивности.

# ВАЖНО

# Шаги

Величина шага счётчика зависит от выбранного диапазона интенсивности.

От1 до 5 % = шаг 1 % От 5 до 50 % = шаг 5 % От 50 до 100 % = шаг 10 %

### Сохранение значения интенсивности

- ü Установлено желаемое значение интенсивности.
- $\checkmark$  При электронном педальном переключателе C+: распылитель включен или выключен (также сохраняется).
- 1. Удерживайте приоритетную кнопку 2 / Установки нажатой (> 2 с).
	- **В Настроенное значение интенсивности отображается** мигающим на индикаторе EasyPad.
- 2. Нажмите приоритетную кнопку 1, 2 или 3.
	- **В Раздастся акустический сигнал. Настроенная** интенсивность и, возможно, активирование распылителя сохранены на приоритетной кнопке.

Пока на индикаторе EasyPad отображается мигающее значение интенсивности, нажатием кнопки Левое вращение/Профиль пользователя можно прервать сохранение на приоритетной кнопке.

2 Setup

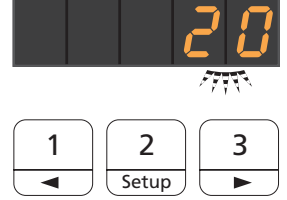

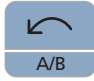
#### Включение режима эндодонтии

Из соображений безопасности (например, во избежание облома игл) интенсивность в режиме эндодонтии ограничена.

### ВАЖНО

#### Значения интенсивности в режиме эндодонтии

Интенсивность можно установить от En 1 до En 5. Помните, что значения интенсивности En 1 - En 5 (режим эндодонтии) не совпадают со значениями 1-5 в режиме удаления зубного камня (ультразвуковом режиме).

При эндодонтии всегда работайте в режиме эндодонтии!

- $\checkmark$  Аппарат для удаления зубного камня SiroSonic L извлечен.
- $\checkmark$  Настроенное значение интенсивности ультразвука (ультразвуковой режим) отображается на индикаторе EasyPad.
- 1. Нажмите на кнопку Эндодонтия / Промывка.
	- Ä Вместо значения интенсивности ультразвука (ультразвуковой режим) отображается значение интенсивности эндодонтии (режим эндодонтии).
- 2. Настройте приоритетными кнопками 1 и 3 требуемое значение интенсивности эндодонтии (En 1 - En 5).

Повторным нажатием кнопки Эндодонтия / Промывка производится возврат в ультразвуковой режим.

В режиме эндодонтии значения интенсивности не могут быть сохранены на приоритетных кнопках.

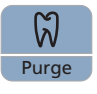

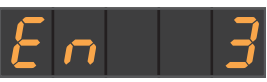

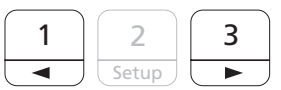

### 4.5.11.3 Настройка интенсивности на EasyTouch

На приоритетных кнопках сохранены значения интенсивности, которые можно вызвать нажатием. Для каждого профиля пользователя на приоритетных кнопках можно сохранить индивидуальные значения интенсивности.

При электронном педальном переключателе C+ на приоритетных кнопках также сохраняется активирование распылителя. Настройки можно также выполнить пластиной крестового переключателя.

#### Вызов сохраненного значения интенсивности

- ü Аппарат для удаления зубного камня SiroSonic L извлечен.
- √ На сенсорном экране отображается Диалог ультразвука.
- $\geq$  Коротко коснитесь одной из приоритетных кнопок в нижней строке (< 1 с).
	- Ä Приоритетная кнопка выделяется оранжевым цветом. Слева рядом с приоритетными кнопками отображается выбранная интенсивность.

Перемещая крестовую пластину электронного педального переключателя С+ вправо, можно поочередно вызывать настройки приоритетных кнопок.

#### Изменение интенсивности

- $>$  Удерживайте левую или правую приоритетную кнопку нажатой долго (> 1 с).
	- Ä Значение интенсивности увеличивается или уменьшается. В случае промежуточных значений приоритетные кнопки отображаются серым цветом.

Путем перемещения пластины крестового переключателя электронного педального переключателя С+ вверх или вниз также можно увеличить или уменьшить значение интенсивности.

#### Сохранение значения интенсивности

- $\checkmark$  Установлено желаемое значение интенсивности.
- При электронном педальном переключателе C+: распылитель включен или выключен (также сохраняется).
- 1. Удерживайте среднюю приоритетную кнопку Set нажатой (> 2 с).
	- Ä На сенсорном экране отображается мигающее значение интенсивности.
- 2. Нажмите одну из трех приоритетных кнопок.
	- **В Раздастся акустический сигнал. Настроенная** интенсивность и, возможно, активирование распылителя

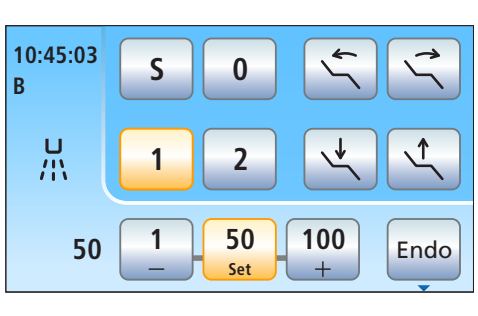

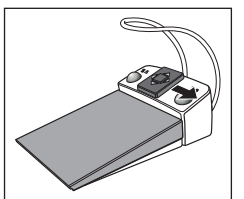

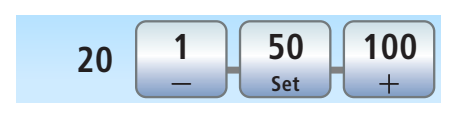

**20 1 20 100 Set**

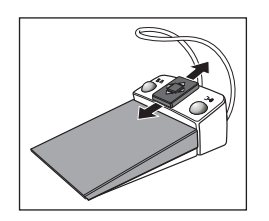

сохранены на приоритетной кнопке. На приоритетной кнопке отображается настроенная интенсивность.

Пока на сенсорном экране отображается мигающее значение интенсивности, нажатием любой другой кнопки на сенсорном экране можно прервать сохранение на приоритетной кнопке.

#### Включение режима эндодонтии

Из соображений безопасности (например, во избежание облома игл) интенсивность в режиме эндодонтии ограничена.

#### ВАЖНО

#### Значения интенсивности Эндо

Интенсивность можно установить от 1e до 5e. Помните, что значения интенсивности 1e - 5e не совпадают со значениями 1 - 5 в режиме работы Удаление зубного камня.

При эндодонтии всегда работайте в режиме эндодонтии!

ü Аппарат для удаления зубного камня SiroSonic L извлечен. ü На сенсорном экране отображается Диалог ультразвука.

➢ Коснитесь кнопки Эндо.

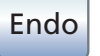

**B 10:45:03**

一<br>出

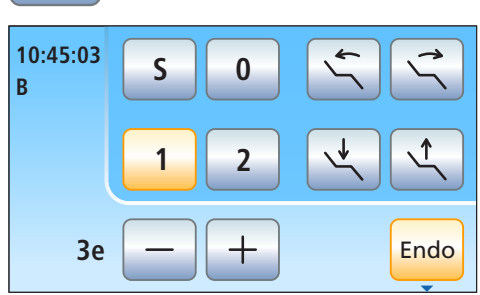

**1 2**

 $\begin{bmatrix} 1 \end{bmatrix}$  **50**  $\begin{bmatrix} 100 \end{bmatrix}$   $\begin{bmatrix} \text{End}_0 \end{bmatrix}$ **Set**

 $\uparrow$ 

**S 0**

Ä Кнопка выделяется оранжевым цветом. В диалоге ультразвука вместо значения интенсивности ультразвука отображается значение интенсивности эндодонтии.

## 4.5.12 Аппарат для удаления зубного камня Cavitron

Встроенный аппарат для удаления зубного камня Cavitron используется для удаления отложений на зубах.

### ВАЖНО

Соблюдайте также инструкцию по использованию "Встраиваемая ультразвуковая система для удаления зубного камня Cavitron с наконечником Cavitron Steri-Mate 360°, модель G139". Она прилагается к комплекту дооснастки.

#### 4.5.12.1 Указания по технике безопасности

Для защиты от травм к прямому наконечнику прилагается защитное приспособление.

### ОСТОРОЖНО

#### Ультразвуковые верхушки очень острые.

Существует опасность поранить руку об отложенный аппарат для удаления зубного камня.

➢ Сразу же после укладывания прямого наконечника наденьте защитное приспособление на аппарат для удаления зубного камня.

### ОСТОРОЖНО

#### Ультразвуковые наконечники других производителей не гарантируют надёжной работы.

 $\geq$  Пользуйтесь только ультразвуковыми верхушками Dentsply Sirona.

#### ∕Ւ ОСТОРОЖНО

Аппарат для удаления зубного камня Cavitron запрещается использовать на пациентах, если входящая процедурная вода теплее 25 °C.

Ультразвуковые колебания могут еще больше нагреть распыляемую воду в прямом наконечнике.

➢ Проверяйте температуру процедурной воды, особенно при работе стоматологической установки с автономным водоснабжением через баллон со свежей водой или через бак дезинфицирующего средства водяного блока.

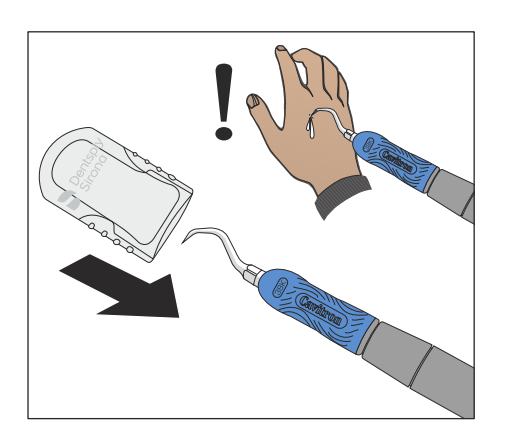

#### 4.5.12.2 Настройка распылителя

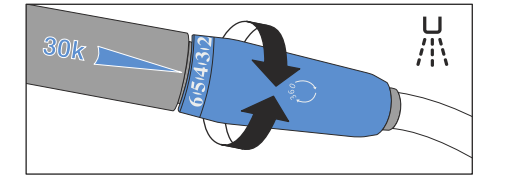

Регулировка распылителя выполняется регулировочным кольцом на конце прямого наконечника Cavitron.

Перекидным рычагом на пневматическом педальном переключателе можно включить/выключить распылитель.

При электронном педальном переключателе C+ расрылитель можно выключить только закручиванием регулировочного кольца. Включение/выключение распылителя из интерфейса пользователя стоматологической установки не возможно.

#### 4.5.12.3 Настройка интенсивности на EasyPad

На приоритетных кнопках 1, 2 и 3 сохранены значения интенсивности, которые можно вызвать нажатием. Для каждого профиля пользователя на приоритетных кнопках можно сохранить индивидуальные значения интенсивности.

#### Вызов сохраненного значения интенсивности

- $\checkmark$  Аппарат для удаления зубного камня Cavitron извлечен.
- $\checkmark$  Настроенное значение интенсивности ультразвука отображается на индикаторе EasyPad.
- $\geq$  Коротко приоритетные кнопки (< 1 с).
	- Ä На индикаторе EasyPad отображается сохраненная на приоритетной кнопке интенсивность в процентах.

Путем перемещения крестовой пластины электронного педального переключателя С+ вправо можно поочередно вызывать настройки приоритетных кнопок.

#### Изменение интенсивности

- $>$  Удерживайте приоритетную кнопку 1 или 3 нажатой долго (> 1 с).
	- Ä Значение интенсивности увеличивается или уменьшается.

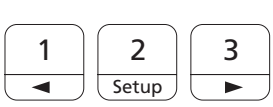

Ж

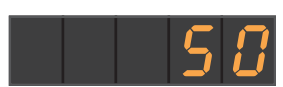

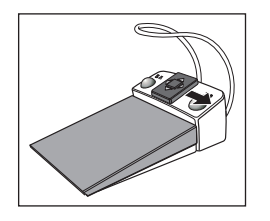

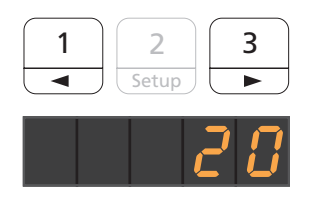

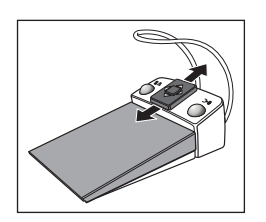

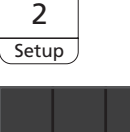

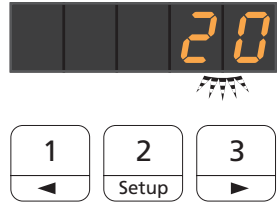

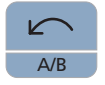

Путем перемещения пластины крестового переключателя электронного педального переключателя С+ вверх или вниз также можно увеличить или уменьшить значение интенсивности.

### ВАЖНО

### Шаги

Величина шага счётчика зависит от выбранного диапазона интенсивности.

От1 до 5 % = шаг 1 %

От 5 до 50 % = шаг 5 %

От 50 до 100 % = шаг 10 %

#### Сохранение значения интенсивности

- Требуемая интенсивность настроена.
- 1. Удерживайте приоритетную кнопку 2 / Установки нажатой (> 2 с).
	- Ä Настроенное значение интенсивности отображается мигающим на индикаторе EasyPad.
- 2. Нажмите приоритетную кнопку 1, 2 или 3.
	- **В Раздастся акустический сигнал. Настроенная** интенсивность сохранена на приоритетной кнопке.

Пока на индикаторе EasyPad отображается мигающее значение интенсивности, нажатием кнопки Левое вращение/Профиль пользователя можно прервать сохранение на приоритетной кнопке.

#### 4.5.12.4 Настройка интенсивности на EasyTouch

На приоритетных кнопках сохранены значения интенсивности, которые можно вызвать нажатием. Для каждого профиля пользователя на приоритетных кнопках можно сохранить индивидуальные значения интенсивности.

#### Вызов сохраненного значения интенсивности

- ü Аппарат для удаления зубного камня Cavitron извлечен.
- На сенсорном экране отображается Диалог ультразвука.
- $\geq$  Коротко коснитесь одной из приоритетных кнопок в нижней строке (< 1 с).
	- Ä Приоритетная кнопка выделяется оранжевым цветом. Слева рядом с приоритетными кнопками отображается выбранная интенсивность.

Путем перемещения крестовой пластины электронного педального переключателя С+ вправо можно поочередно вызывать настройки приоритетных кнопок.

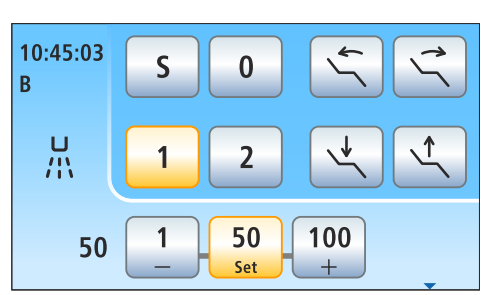

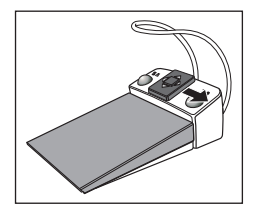

64 57 605 D3543 D3543.201.01.07.12 08.2018

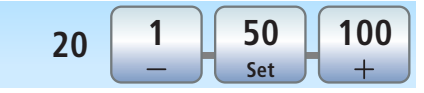

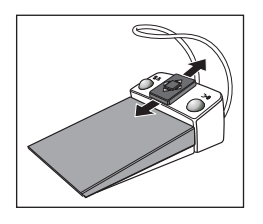

#### Изменение интенсивности

- $>$  Удерживайте левую или правую приоритетную кнопку нажатой долго (> 1 с).
	- Ä Значение интенсивности увеличивается или уменьшается. В случае промежуточных значений приоритетные кнопки отображаются серым цветом.

Путем перемещения пластины крестового переключателя электронного педального переключателя С+ вверх или вниз также можно увеличить или уменьшить значение интенсивности.

#### Сохранение значения интенсивности

- $\checkmark$  Требуемая интенсивность настроена.
- 1. Удерживайте среднюю приоритетную кнопку Set нажатой (> 2 с).
	- Ä На сенсорном экране отображается мигающее значение интенсивности.
- 2. Нажмите одну из трех приоритетных кнопок.
	- **В Раздастся акустический сигнал. Настроенная** интенсивность сохранена на приоритетной кнопке. На приоритетной кнопке отображается настроенная интенсивность.

Пока на сенсорном экране отображается мигающее значение интенсивности, нажатием любой другой кнопки на сенсорном экране можно прервать сохранение на приоритетной кнопке.

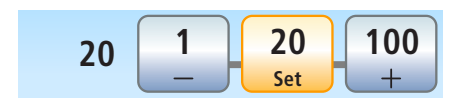

# 8. !!! 3

### 4.5.13 Полимеризационный светильник Mini L.E.D.

Работа описывается в гл. "Блок ассистента", см. "Полимеризационный светильник Mini L.E.D." [→ 161].

### 4.5.14 Внутриротовая камера SiroCam F / AF / AF+

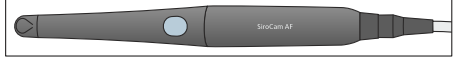

Комплекс функций описан в главе "Видеосистема Sivision digital", см. пункт "Внутриротовая камера SiroCam F / AF / AF+" [ $\rightarrow$  196].

### 4.5.15 Функция таймера

#### 4.5.15.1 Функция таймера на EasyPad

Функциональная кнопка Fn занята функцией таймера.

#### Предварительная настройка таймера

Функция таймера запускает отсчёт настроенного времени до нуля.

Таймер настраивается в меню Установки стоматологической установки, см. "Предварительная настройка таймера" [→ 214].

#### Запуск, остановка/сброс таймера

- $\checkmark$  На индикаторе EasyPad отображается время или значение частоты вращения/интенсивности.
- Нажмите кнопку *Fn*.
	- Ä Незамедлительно запускается таймер. На индикаторе EasyPad идет обратный отсчет настроенного времени.
	- $\%$  Когда время истекло, звучит короткий акустический сигнал.

Повторное нажатие останавливает таймер и выполняет его сброс. После этого его можно запустить заново.

#### 4.5.15.2 Функция таймера на EasyTouch

Функция таймера запускает отсчёт настроенного времени до нуля. Таймеру можно добавить временной цикл (автоматический перезапуск обратного отсчёта) и звуковой сигнал (по истечении заданного времени).Функция таймера Постоянная кнопка Функция таймера " />

#### Предварительная настройка таймера

Максимальное задаваемое время одного таймера составляет 9 минут:30 секунд.

- √ На сенсорном экране отображается диалог пуска, диалог турбины или поддиалог инструмента.
- 1. Удерживайте кнопку Таймер на сенсорном экране нажатой  $(> 2 c)$ .
	- $\%$  Диалог настройки *Функция таймера* появится на сенсорном экране.
- 2. Кнопками и + задайте нужное время. Шаг счётчика:

От 00:05 до 1:00 = шаги по 5 с От 1:00 до 3:00 = шаги по 10 с

- От 3:00 до 9:30 = шаги по 30 с
- 3. Выберите, хотите ли вы включить/выключить цикл (т. е. после истечения время таймер автоматически перезапускается) и звуковой сигнал для выбранного таймера. Коснитесь кнопки Цикл и/или Звуковой сигнал.

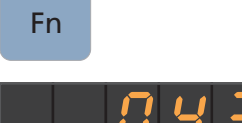

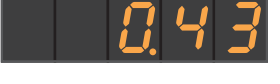

 $\Rightarrow$ 

'II'II

**1 2**

 $\lhd$ 

ר

**S 0 0:15**

**B 10:45:03**

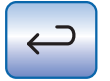

**B 10:45:03**

 $\blacksquare$ 

**1 2**

 $\checkmark$ 

모

<u>ဂို</u>

**S 0**

- Ä Если одна из функций включена, это помечается оранжевым выделением соответствующей кнопки.
- 4. Закройте диалог настройки кнопкой Назад.
	- **В Настройка сохраняется автоматически при закрытии** диалога.

#### Запуск таймера

- $\geq$  Коротко нажмите кнопку Таймер на сенсорном экране.
	- Ä Незамедлительно запускается предварительно настроенный таймер. Настроенное и истекшее время отображается в левой части сенсорного экрана.

#### Остановка/Сброс таймера

Короткое касание кнопки останавливает таймер. При повторном нажатии продолжается обратный отсчет.

При удерживании кнопки Таймер нажатой (> 2 с) появляется диалог настройки Функция таймера. Это сбрасывает таймер на нуль.

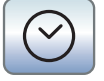

0:02 0:15

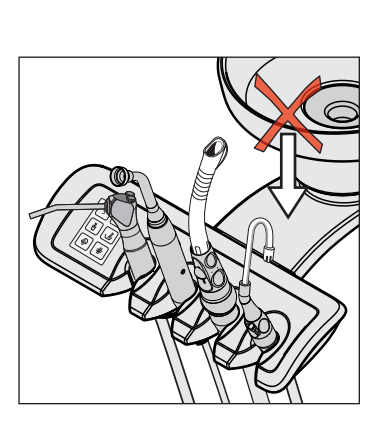

# 4.6 Блок ассистента

### 4.6.1 Максимальная нагрузка

#### Блок ассистента Kompakt

Блок ассистента Kompakt не имеет полки.

⚠ ОСТОРОЖНО

Для защиты от травм из-за падающих предметов запрещается класть или подвешивать что-либо на консоль блока ассистента.

#### Блок ассистента Komfort

Максимальная нагрузка на блок ассистента составляет 1 кг (2.2 lbs). Дополнительно можно положить на него нескользящий силиконовый мат.

### 4.6.2 Возможность позиционирования

#### ОСТОРОЖНО ∕∖∖

#### Блок ассистента можно позиционировать над/под стоматологическим креслом.

При движении кресла пациент может оказаться зажатым либо само кресло может получить повреждения.

 $\geq$  Выведите блок ассистента из области столкновений, прежде чем двигать стоматологическое кресло.

### ВАЖНО

#### Защитное отключение

При повернутой плевательнице стоматологическое кресло не может быть перемещено.

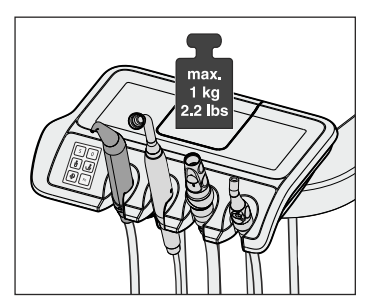

### 4.6.3 Постоянные кнопки на блоке ассистента

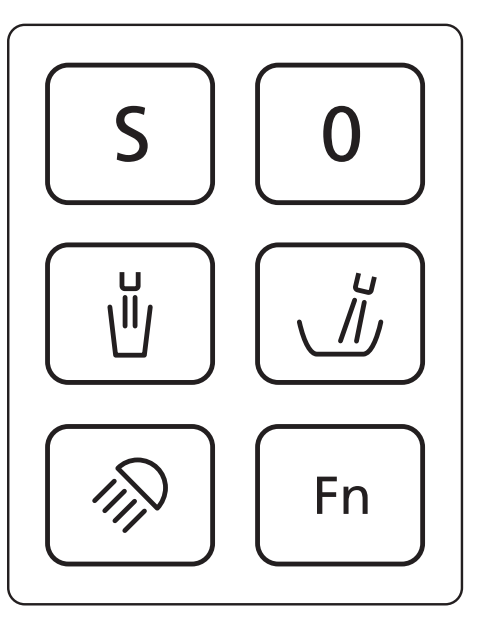

На блоке ассистента можно включать/выключать функции, назначенные кнопкам. Контексты управления и диалоги настройки могут быть вызваны только на блоке врача. Выполнение настроек см. раздел "Постоянные кнопки блока врача" [→ 92].

Интерфейс пользователя на блоке ассистента является опцией оснащения.

#### 4.6.3.1 Программы кресла S и 0

На блоке ассистента можно выбирать и программировать программы Положение для полоскания рта (S) и Положение вставания/усаживания (0):

Подробности - см. раздел "Перемещение кресла программами кресла"  [→ 82].

Программирование положения для полоскания рта и положения вставания/усаживания возможно также со стороны блока ассистента - см. раздел "Программирование программ кресла"  $[~\rightarrow 87]$ .

#### 4.6.3.2 Наполнение стакана

Если ваша стоматологическая установка оснащена устройством наполнения стакана с сенсорной автоматикой, см. "Наполнение стакана для полоскания рта с сенсорной автоматикой"  [→ 168].

1. Поставьте стакан под наполнитель стакана.

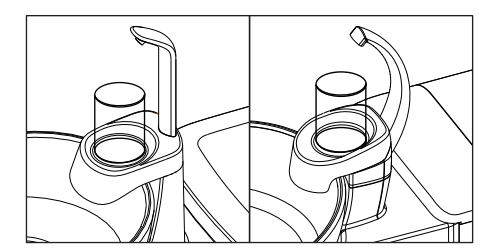

 $S \parallel 0$ 

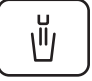

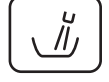

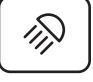

Fn

- 2. Нажмите на постоянную кнопку Наполнение стакана.
	- Ä В течение ранее установленного времени вода наливается в стакан для полоскания рта.

Повторное нажатие на постоянную кнопку Наполнение стакана немедленно останавливает наполнение стакана.

#### 4.6.3.3 Круговое ополаскивание плевательницы

Круговое ополаскивание используется для грубой очистки плевательницы во время лечения.

- $\geq$  Нажмите на постоянную кнопку Круговое ополаскивание.
	- **В Круговое ополаскивание включается на предустановленное** время кругового ополаскивания.

#### 4.6.3.4 Рабочий светильник

При многократном нажатии постоянной кнопки Рабочий светильник на блоке ассистента можно настроить следующие коммутационные состояния:

- 1. Включено: рабочий светильник включается с установленной яркостью.
- 2. Функция "Композитный": с помощью данной функции можно замедлить процесс затвердевания композитных материалов.
- 3. Выключено
- $\geq$  Нажмите на постоянную кнопку Рабочий светильник, при необходимости несколько раз.
	- Рабочий светильник переходит в состояния "Включено", "Функция "Композитный" или "Выключено".

### 4.6.3.5 Кнопка Fn

Кнопка Fn запускает и останавливает таймер. Он настраивается в меню Установки стоматологической установки, см. "Предварительная настройка таймера" [→ 214].

- $\checkmark$  На индикаторе EasyPad отображается время или значение частоты вращения/интенсивности.
- $\triangleright$  Нажмите на кнопку Fn.
	- Ä Незамедлительно запускается таймер. На индикаторе EasyPad блока врача идет обратный отсчет настроенного времени.
	- Когда время истекло, звучит короткий акустический сигнал.

Повторное нажатие останавливает таймер и выполняет его сброс. После этого таймер можно запустить заново.

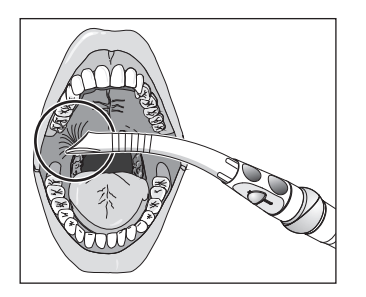

### 4.6.4 Отсасывающие прямые наконечники

Блок ассистента может оборудоваться двумя отсасывателями аэрозольного тумана и одним слюноотсосом.

#### ОСТОРОЖНО

#### Канюля присасывается к слизистой оболочке рта.

Пониженное давление может привести к раздражению слизистой оболочки рта пациента.

 $\geq$  Следите за тем, чтобы отсасывающая канюля случайно не "присосалась" к слизистой оболочке рта. Фирма Dentsply Sirona рекомендует использовать канюли-отсасыватели аэрозольного тумана с отверстием впуска добавочного воздуха, см. "Запасные части, расходные материалы" [ $\rightarrow$  330].

#### ОСТОРОЖНО

Отсасывающие наконечники могут быть закрыты заслонкой. Отсасыватель можно отключить крестовым педальным переключателем.

Из-за недостаточного всасываемого потока жидкость из отсасывающих наконечников может стекать обратно в ротовую полость.

- $\geq$  Перед тем, как расположить отсасыватель в ротовой полости, убедитесь в том, что заслонка открыта и имеется ток отсоса. Укладывайте отсасыватель обратно в держатель с открытой заслонкой.
- ➢ Всегда вынимайте отсасыватель изо рта, прежде чем закрыть заслонку.
- $\geq$  Прежде, чем отключить ток отсоса педальным переключателем, необходимо вынуть изо рта отсасыватель аэрозольного тумана и слюноотсос.

#### ВНИМАНИЕ

#### Отсатсывание оксидов металлов из струйных аппаратов

Соблюдайте правила техники безопасности для "вакуумного аспиратора" $[$   $\rightarrow$  18].

Совет: Установленная заводская настройка мощности отсоса может быть изменена в водяном блоке сервисным техником.

#### Отсасыватель аэрозольного тумана

Прямой отсасывающий наконечник может быть изогнут путем проворачивания.

Для того, чтобы при присасыванию к слизистой оболочке рта не прерывался полностью ток отсоса, рекомендуется использовать канюли-отсасыватели аэрозольного тумана с отверстием впуска добавочного воздуха A. Это препятствует обратному потоку из шланга в ротовую полость в случае присасывания.

Ток отсоса можно регулировать и останавливать заслонкой B.

Для хирургического отсасывания можно использовать большой отсасывающий шланг. Для крепления хирургической канюли наденьте вставку, входящую в объем поставки.

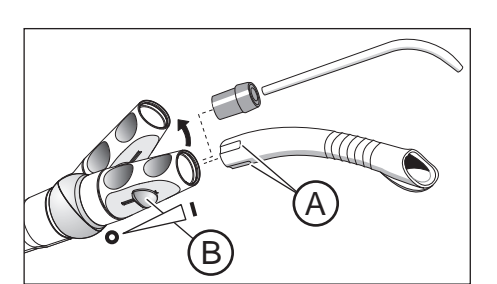

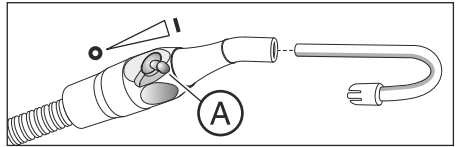

Слюноотсос

Для отсоса слюны имеется изогнутая канюля, которую можно повесить в уголок рта. Ток отсоса можно регулировать и останавливать поворотным регулятором А.

### Прерывание тока отсоса крестовым педальным переключателем

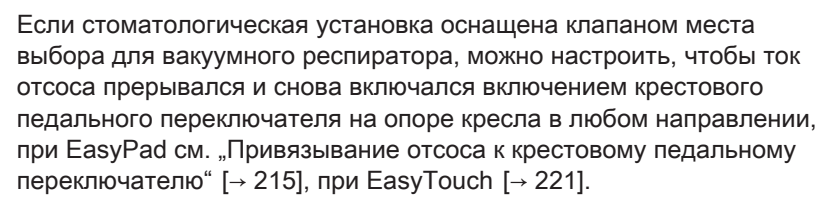

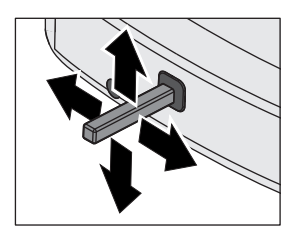

# 4.6.5 3-ходовой распылитель Standard и Sprayvit E

 $\circledS$ 

Комплекс функций описан в главе "Блок врача", см. пункт "3ходовой распылитель Standard и Sprayvit E"  [→ 102].

### 4.6.6 Полимеризационный светильник Mini L.E.D.

Полимеризационный светильник используется для затвердевания композитных материалов коротковолновым светом.

#### 4.6.6.1 Указания по технике безопасности

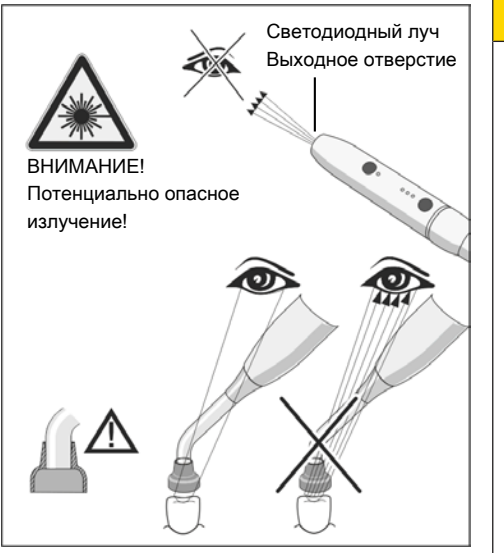

#### ∧ ОСТОРОЖНО

Полимеризационный светильник оснащен мощными светодиодами. Согласно стандарту IEC 62471 она при извлеченном светопроводе в группу риска 2 .

- $\geq$  Во время работы не смотрите долгое время на этот светильник. Это может быть вредно для глаз.
- $\geq$  Не смотрите в выходное отверстие светильника через оптические инструменты, которые могут уменьшить поперечное сечение луча (например, через лупу).
- $\geq$  При извлечённом стеклянном стержне ни в коем случае не смотрите на световой луч.
- ➢ Запрещается направлять световой луч непосредственно на глаза пользователя или пациента, даже если надеты очки с защитными стёклами.
- $\geq$  Не работайте без светозащитного устройства.
- $\geq$  Не смотрите на свет, отражаемый от поверхности зуба.
- $\geq$  Свет разрешается направлять только на обрабатываемую область в полости рта.

Образование конденсата в наконечнике светильника Mini L.E.D. может приводить к нарушениям в работе (например, запотеванию Mini L.E.D.). Если наконечник вносится с холода в теплое помещение, то его можно вводить в работу только после достижения им комнатной температуры.

Полимеризационные светильники запрещается использовать для лечения пациентов, страдающих или страдавших фотобиологическими реакциями (включая солнечную крапивницу и эритропоэтическую порфирию), или пациентов, которые в данный момент принимают медикаменты (включая метоксален и хлоротетрациклин), которые повышают светочувствительность.

Лица, которые в прошлом страдали заболеваниями сетчатки или хрусталика, или подвергались операциям на глазах, особенно по экстракции катаракты, должны проконсультироваться с окулистом, прежде чем использовать светильник и подвергаться лечению с помощью Mini L.E.D.. Даже если пациент дает свое согласие, требуется предельная осторожность, т. к. высокая интенсивность света может приводить к травмам.

Настоятельно рекомендуется ношение соответствующих защитных очков. Диапазон частот света - см. раздел "Технические характеристики"  $[~\rightarrow 165]$ .

### 4.6.6.2 Символы на Mini L.E.D.

Эти символы нанесены на Mini L.E.D.. Они имеют следующее значение:

Соблюдать Инструкцию по эксплуатации

Испльзовать устройство защиты глаз

#### 4.6.6.3 Подключение Mini L.E.D.

Светильник Mini L.E.D. подключается к блоку ассистента в держатель 2.

- 1. Подключите питающую линию A к стоматологической установке.
- 2. Приверните шланговую муфту B к Mini L.E.D. C.
- 3. Вставьте стерильный световод D в Mini L.E.D. C. Следите за тем, что правильно световод был введен правильно. Ä Световод фиксируется с характерным щелчком.
- 4. Установите светозащитное устройство E на световод D.
	- Ä Светозащитное устройство защищает ваши глаза от отражённого полимеризационного света.

### 4.6.6.4 Функциональное описание

#### Органы управления

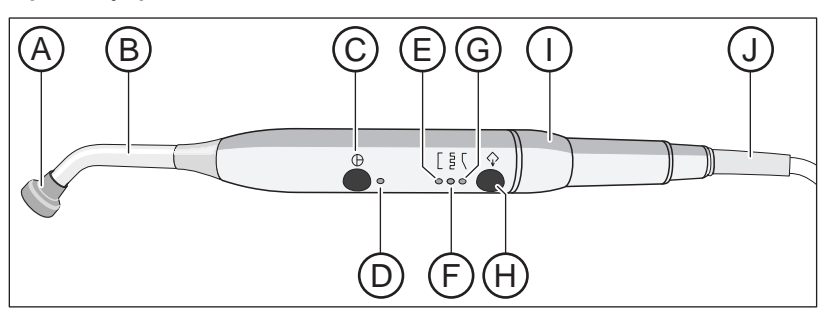

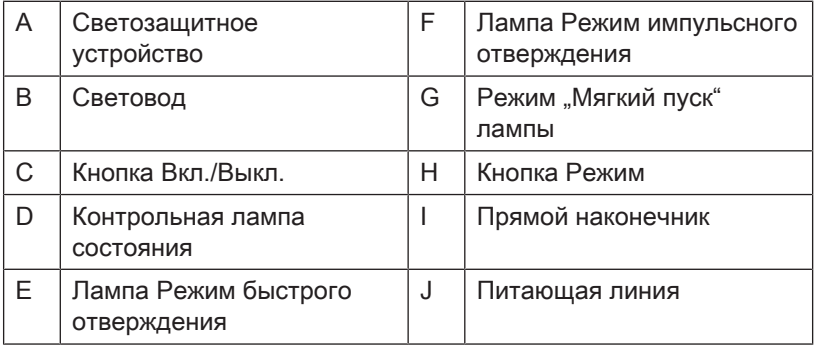

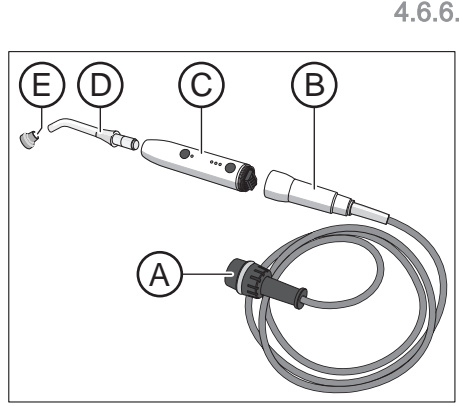

#### Контрольная лампа состояния

Контрольная лампа состояния D показывает следующие состояния:

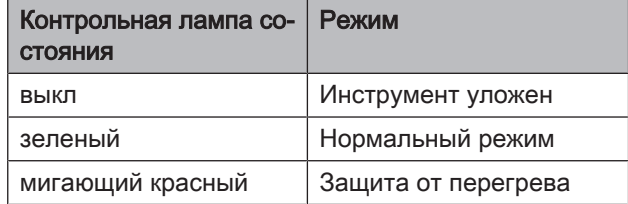

Mini L.E.D. имеет три режима работы, которые вы можете выбрать кнопкой Режим H:

#### Режим быстрого отверждения

В режиме быстрого отверждения Mini L.E.D. работает 10 секунд с полной мощностью.

В этом режиме выдается приблизительно следующая мощность:

- 1250 мВт/см $^{*}$  ( $\pm$  10%) со стандартным световодом, Ø 7,5 мм
- 2000 мВт/см<sup> $\degree$ </sup> ( $\pm$  10%) с усилительным световодом, Ø 5,5 мм

#### Режим импульсного отверждения

В режиме импульсного отверждения светильник Mini L.E.D. выдаёт излучение в рамках 10 следующих друг за другом световых интервалов длительностью 1 с. Между импульсами имеется пауза в 250 мс.

#### Режим "Мягкий пуск"

Режим "Мягкий пуск" предлагает:

- "Мягкий пуск" за 10 секунд от 0 до 1250 мВт/см или от 0 до 2000 мВт/см<sup>²</sup> с усилительным световодом Ø 5,5 мм.
- Полная мощность в течение 10 секунд.

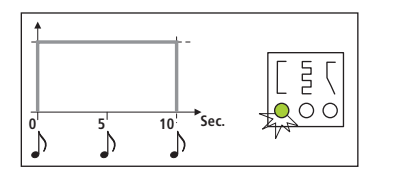

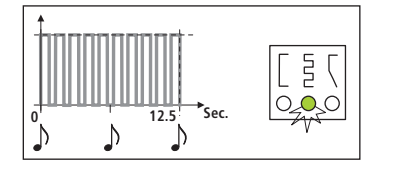

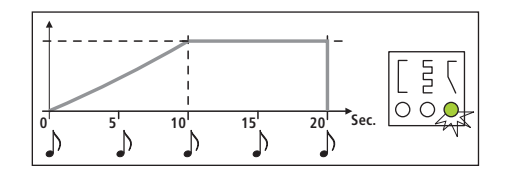

### 4.6.6.5 Управление Mini L.E.D.

#### ВАЖНО

#### Контакт с отверждаемым материалом

Светодиод ни в коем случае не должен касаться отверждаемого материала, т. к. он может быть поврежден и его эффективность ухудшается.

После извлечения Mini L.E.D. выбирается режим, активный до возвращения инструмента.

- 1. Выберите кнопкой Режим H режим быстрого отверждения, режим импульсного отверждения или режим "Мягкий пуск".
	- Ä Соответствующий светильник показывает выбранный режим. Mini L.E.D. готов к работе.
- 2. Установите световод как можно ближе к поверхности композитного материала, подлежащего световой полимеризации.
- 3. Запустите цикл полимеризации. Коротко нажмите на кнопку Вкл/Выкл C.
- Ä Звучит акустический сигнал. Цикл полимеризации запущен.
- Ä Каждые 5 секунд раздаётся звуковой сигнал.
- Ä Конец цикла полимеризации также отмечается звуковым сигналом.

Повторным нажатием на кнопку вкл/выкл C можно немедленно прервать цикл полимеризации.

Уход и очистка - см. раздел "Дезинфекция/Стерилизация полимеризационного светильника Mini L.E.D."  [→ 256].

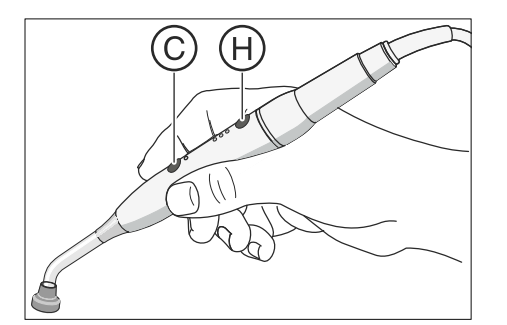

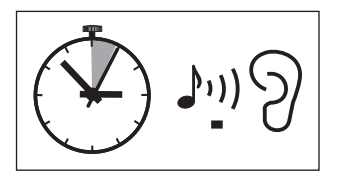

Общие технические характеристики

Mini L.E.D.

#### 4.6.6.6 Технические характеристики

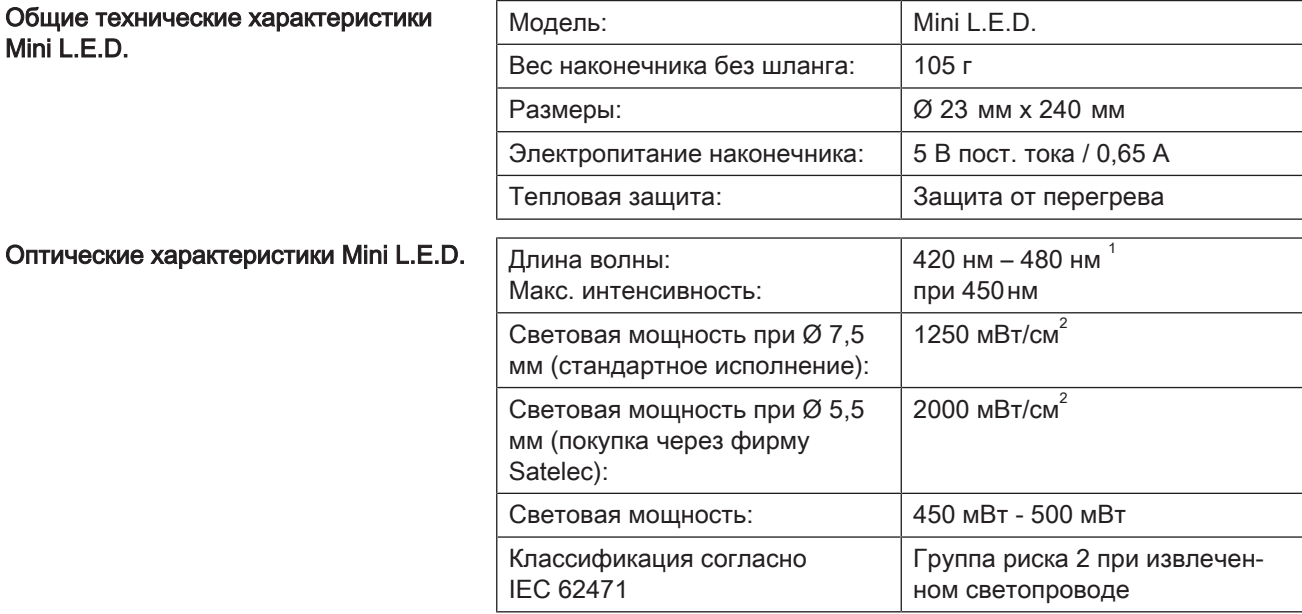

 $1$  Подвергаться процессу отвердевания могут только композитные материалы, реагирующие на указанную длину волны. Mini L.E.D. не подходит, к примеру, для материала Lucirin® (максимум поглощения - 380 нм).

Опасное расстояние (HD) и значение опасности взрыва (EHV) согласно IEC 62471

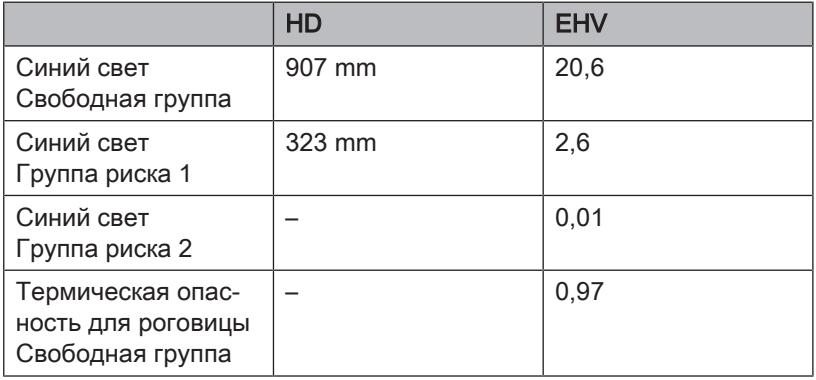

# 4.7 Водяной блок

### 4.7.1 Отведение плевательницы

Плевательницу, находящуюся на водяном блоке, можно повернуть вручную приблизительно на 110 мм в направлении стоматологического кресла.

### ВАЖНО

#### Движения кресла при убранной плевательнице в Intego

Когда плевательница убрана вовнутрь, движения кресла невозможны. Это необходимо для предотвращения столкновения пациента с плевательницей. Перед началом перемещения кресла следует вывести плевательницу наружу.

### 4.7.2 Наполнение стакана для полоскания рта

Нагреватель воды находится в водяном блоке. В Intego нагреватель воды является опцией.

#### 4.7.2.1 Наполнение стакана для полоскания рта на EasyPad

#### Наполнение стакана для полоскания рта

1. Поставьте стакан под наполнитель стакана.

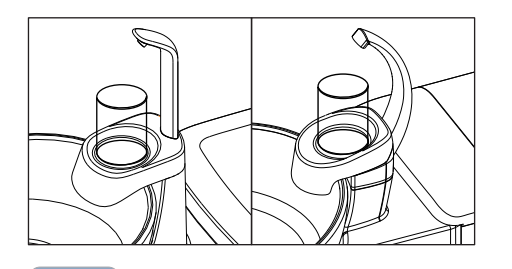

- 2. Нажмите на постоянную кнопку Наполнение стакана.
	- Ä В течение ранее установленного времени вода наливается в стакан для полоскания рта.

Повторное нажатие на постоянную кнопку Наполнение стакана немедленно останавливает наполнение стакана.

#### Привязка наполнения стакана к положению для полоскания S и настройка времени наполнения

- $\geq$  Удерживайте постоянную кнопку Наполнение стакана нажатой  $(> 2 c)$ .
	- **В На экране появляется контекст управления Наполнение** стакана. Фокус настройки Привязка наполнения стакана к положению для полоскания рта S мигает.
- 1. Нажмите на левую или правую стрелку поля приоритетных кнопок.
	- $\%$  Медикация меняется между "S.0" и "S.1". Если выбрано "S.1", то при вызове программы кресла Положение для полоскания рта S автоматически включается наполнение стакана, выполняемое в течение заданного времени наполнения.

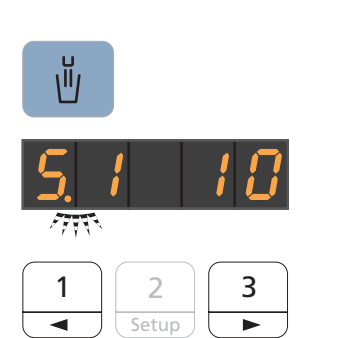

ιĭ,

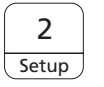

**Setup** 

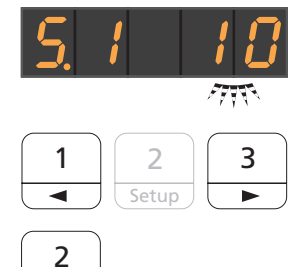

- 2. Подтвердите выбор нажатием приоритетной кнопки 2 / Настройка.
	- **Фокус настройки время наполнения мигает.**
- 3. Настройте время наполнения. Нажмите на левую или правую стрелку поля приоритетных кнопок, чтобы уменьшить или увеличить время наполнения.
- 4. Подтвердите настройку нажатием приоритетной кнопки 2 / Настройка.
	- Ä Появляется время.

# 4.7.2.2 Наполнение стакана для полоскания рта на EasyTouch

#### Наполнение стакана для полоскания рта

1. Поставьте стакан под наполнитель стакана.

- 2. Нажмите на постоянную кнопку Наполнение стакана.
	- Ä В течение ранее установленного времени вода наливается в стакан для полоскания рта.

Повторное нажатие на постоянную кнопку Наполнение стакана немедленно останавливает наполнение стакана.

#### Привязка наполнения стакана к положению для полоскания S и настройка времени наполнения

- 1. Удерживайте постоянную кнопку Наполнение стакана нажатой  $(> 2 c)$ .
	- **В На экране появится диалог настройки Наполнение стакана.**

- 2. Коснитесь кнопки Привязка наполнения стакана к положению для полоскания рта.
	- Ä Если кнопка помечена оранжевым цветом, при вызове программы кресла Положение для полоскания рта (S) автоматически включается наполнение стакана, выполняемое в течение заданного времени наполнения.
- 3. Кнопками и + установите время наполнения.

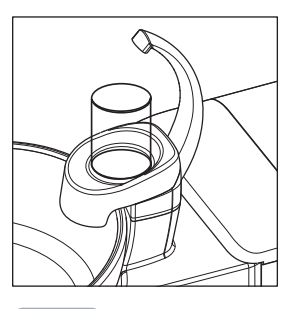

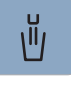

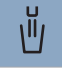

**S**

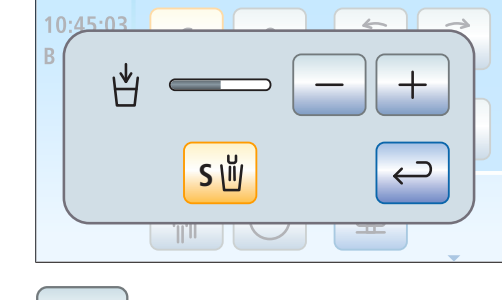

#### 4.7.2.3 Наполнение стакана для полоскания рта с сенсорной автоматикой

Сенсорная автоматика является опцией водяного блока и продается не во всех странах.

В данном наполнителе стакана для полоскания рта уровень заполнения автоматически определяется сенсорной автоматикой.

Если стакан убирается до достижения установленной высоты заполнения, то подача воды прерывается сразу же.

#### Наполнение стакана для полоскания рта

- $\checkmark$  Стакан для полоскания рта может быть непрозрачным.
- Стакан для полоскания рта должен находиться в центре на своём месте.
- ➢ Поставьте стакан под наполнитель стакана.
- Ä Стакан автоматически наполняется.
- Ä После достижения предварительно установленной высоты заполнения подача воды автоматически отключается.

При необходимости, стакан можно наполнить вручную кнопкой Наполнение стакана, см. "Наполнение стакана на EasyPad" [→ 166] или "Наполнение стакана на EasyTouch" [→ 167].

### ВАЖНО

#### Наполнение стакана после включения

Если при включении стоматологической установки под наполнителем будет находиться пустой стакан для полоскания рта, то стакан не будет наполнен автоматически. Снять стакан на короткое время и поставить снова, теперь стакан заполнится автоматически.

#### Настройка высоты заполнения

Высоту наполнения стакана для полоскания рта можно настроить заранее.

- 1. Откройте техническую заслонку A на основании водяного блока.
- 2. Установите уровень наполнения ручкой B.

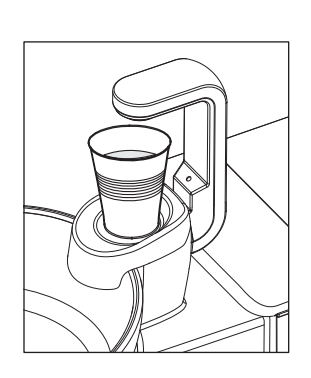

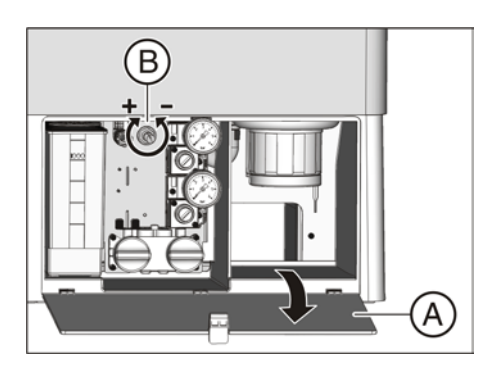

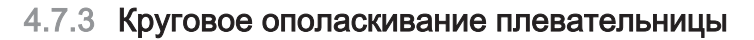

Круговое ополаскивание используется для грубой очистки плевательницы во время лечения.

Круговое ополаскивание плевательницы всегда выполняется от местной сети водоснабжения. Вода не отбирается из баллона для свежей воды или бака для автономного водоснабжения.

#### 4.7.3.1 Круговое ополаскивание плевательницы на EasyPad

#### Включение/Выключение кругового ополаскивания

- $\geq$  Нажмите на постоянную кнопку Круговое ополаскивание.
	- Ä Круговое ополаскивание включается на предустановленное время кругового ополаскивания.

#### Привязка кругового ополаскивания к положению для полоскания рта S и настройка времени кругового ополаскивания

- 1. Удерживайте постоянную кнопку Круговое ополаскивание на блоке врача нажатой (> 2 с).
	- **В На экране появляется контекст управления Круговое** ополаскивание. Фокус настройки Привязка кругового ополаскивания к положению для полоскания рта мигает.
- 2. Нажмите на левую или правую стрелку поля приоритетных кнопок.
	- $\%$  Медикация меняется между "S.0" и "S.1". Если выбрано "S.1", то при достижении положения для полоскания рта S автоматически включается круговое ополаскивание, выполняемое в течение заданного времени.
- 3. Подтвердите выбор нажатием приоритетной кнопки 2 / Настройка.
	- $\%$  Фокус настройки *Время круголвого ополаскивания* мигает.
- 4. Настройте время наполнения. Нажмите на левую или правую стрелку поля приоритетных кнопок, чтобы уменьшить или увеличить время кругового ополаскивания.
- 5. Подтвердите настройку нажатием приоритетной кнопки 2 / Настройка.
	- Ä Появляется время.

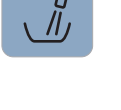

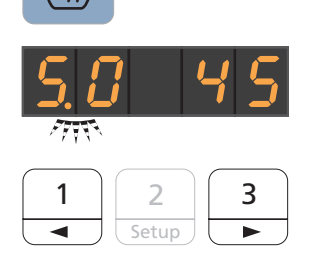

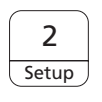

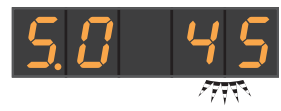

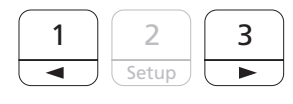

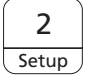

### 4.7.3.2 Круговое ополаскивание плевательницы на EasyTouch

#### Включение/Выключение кругового ополаскивания

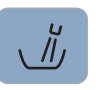

**B 10:45:03**

、バ

**1 2**

 $\overline{\phantom{0}}$ 

**0:45**

**S**

**S 0**

- $\geq$  Нажмите на постоянную кнопку Круговое ополаскивание.
	- Ä Круговое ополаскивание включается на предустановленное время кругового ополаскивания.

#### Настройка времени кругового ополаскивания

- 1. Удерживайте постоянную кнопку Круговое ополаскивание на блоке врача нажатой (> 2 с).
	- **В На сенсорном экране появится диалог настройки Круговое** ополаскивание.
- 2. Кнопками и + установите время кругового ополаскивания.

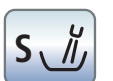

#### Привязка кругового ополаскивания к положению для полоскания рта S

- ➢ Коснитесь кнопки Привязка кругового ополаскивания к положению для полоскания рта S.
	- Ä Если кнопка помечена оранжевым цветом, при переходе в положение для полоскания рта (S) автоматически включается круговое ополаскивание, выполняемое в течение заданного времени кругового ополаскивания.

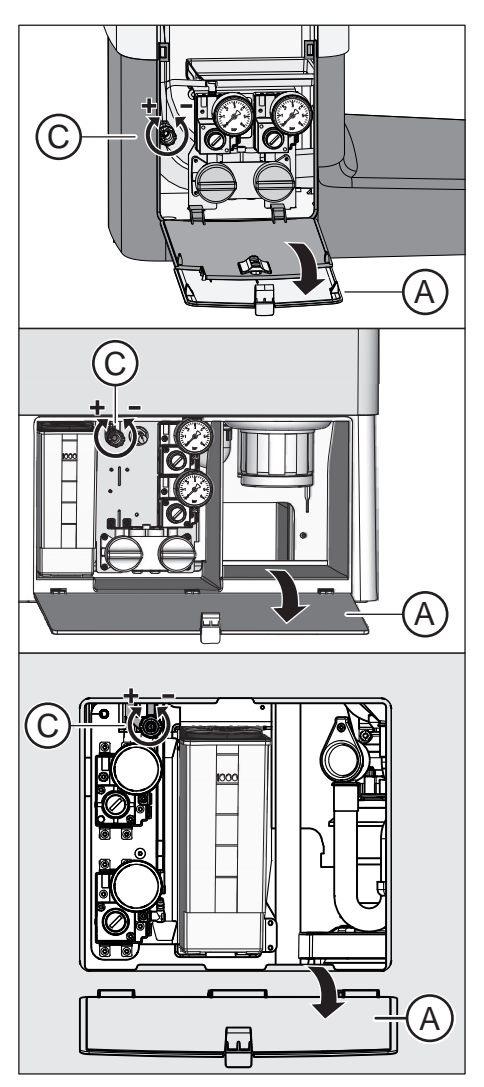

### 4.7.3.3 Настройка расхода воды для кругового ополаскивания

Расход и давление воды кругового ополаскивания можно отрегулировать специальным вентилем.

- 1. Откройте техническую заслонку A на основании водяного блока.
- 2. Установите расход воды ручкой С.

### 4.7.4 Автономное водоснабжение

Если качество воды в системе городского водоснабжения не подходит для лечения пациентов, стоматологическая установка может работать с системой автономного водоснабжения.

Для этого воду, качество которой соответствует питьевой, следует смешать со средством для дезинфекции водопроводящих каналов в соотношении 100:1 (1 л воды, 10 мл средства) и налить в баллон для свежей воды или бак дезинфицирующего средства водяного блока. Это средство подавляет размножение микробов в водопроводящих трубках.

Учтите, что в бак дезинфицирующего средства водяного блока Komfort запрещается наливать питьевую воду, например, в бутылках (из-за наличия в ней минеральных солей. В качестве дистиллированной воды можно использовать aqua purificata или aqua destillata. Для баллона со свежей водой воду из бутылок можно использовать без ограничений.

Регулярно, каждые 4 недели, и после перехода с автономного на местное водоснабжение выполняйте санацию водопроводящих трубок, см. "Санация"  $[~\rightarrow 294]$ .

Функциональность автономного водоснабжения обеспечена, если стоматологическая установка Intego оснащена баком для свежей воды. Для этого стоматологическая установка Intego Pro должна быть оснащена встроенной системой дезинфекции воды.

Круговое ополаскивание плевательницы в любом режиме работы выполняется от местной сети водоснабжения.

### ОСТОРОЖНО

#### В воде микроорганизмы могут размножаться.

Эти микроорганизмы могут создавать опасность ущерба здоровью.

- $\geq$  Поэтому Dentsply Sirona не рекомендует эксплуатировать стоматологическую установку без средств дезинфекции водопроводящих каналов.
- ➢ Ежедневно подготавливайте новую воду для автономного водоснабжения. В конце рабочего дня баллон с чистой водой следует опорожнить или остатки воды необходимо удалить из бака дезинфицирующего средства через наполнитель стакана.
- $\geq$  Регулярно проверяйте число микроорганизмов в воде стоматологической установки. В первую очередь, если дезинфицирующая установка отсутствует или добавлять дезинфицирующее средство нельзя. См. "Микробиологический контроль воды" [→ 227].

### 4.7.4.1 Водоснабжение в Intego

Водяной блок Kompakt может быть опционально оснащен баллоном со свежей водой для автономного водоснабжения инструментов и наполнения стакана для полоскания рта.

Автономное водоснабжение с помощью баллона рассчитано на длительный режим эксплуатации. Тем не менее, стоматологическая установка нуждается в регулярной санации.

### ОСТОРОЖНО

Если автономное водоснабжение используется более 28 дней, следует провести санацию стоматологической установки!

Порядок санации описан в разделе "Санация с баллоном для свежей воды"  [→ 295].

#### Наполнение баллона со свежей водой

#### ОСТОРОЖНО ∕∿

При ввинчивании в держатель на баллон со свежей водой подается сжатый воздух.

Непригодные бутылки, например, для напитков, могут лопнуть.

- $\geq$  Использовать только баллоны со свежей водой от Dentsply Sirona!
- ➢ Соблюдайте также общие правила техники безопасности, см. раздел "Баллон со свежей водой" [ $\rightarrow$  20].

Чтобы дополнительно заказать баллон со свежей водой, см. раздел "Запасные части, расходные материалы" [ $\rightarrow$  330].

- 1. Вывинтите баллон со свежей водой из держателя, расположенного на водяном блоке.
	- Ä При вывинчивании автоматически прекращается подача сжатого воздуха. Имеющееся давление стравливается.
- 2. Смешайте воду, качество которой соответствует питьевой (< 100 образующих колонии единиц / мл), со средством для дезинфекции водопроводящих каналов в соотношении 100:1 (1 л воды, 10 мл средства) и залейте получившуюся смесь в баллон для свежей воды. Объем баллона составляет прибл. 1,3 л.
- 3. Вставьте шланг в баллон со свежей водой, после чего снова ввинтите баллон в держатель.
	- Ä При включении стоматологической установки на баллон сразу же подается сжатый воздух. Лечение можно продолжить.

#### Переключение между местной сетью водоснабжения и баллоном со свежей водой

Если стоматологическая установка оснащена баллоном со свежей водой в варианте с переключением на местную сеть водоснабжения (опция), то водоснабжение можно переключить рычагом.

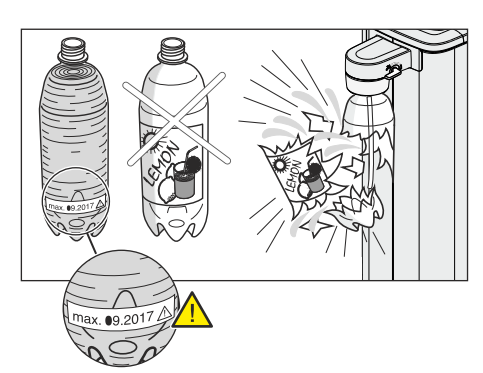

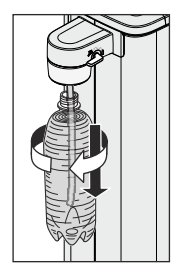

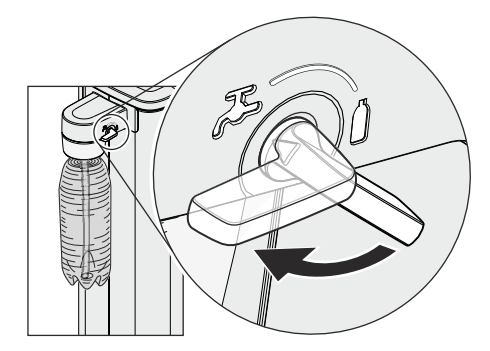

- 1. Чтобы выбрать водоснабжение от баллона, следует повернуть рычаг по часовой стрелке на символ "Баллон". Для водоснабжения от местной сети поверните рычаг против часовой стрелки на символ "Кран".
- 2. После перехода на водоснабжение от местной сети выполните санацию водопроводящих каналов, см. "Санация с баллоном для свежей воды" [→ 295].

#### ∧ ОСТОРОЖНО

После перехода на водоснабжение от баллона со свежей водой в водопроводящих каналах еще находится вода без добавления дезинфицирующего средства.

 $\geq$  После перехода промойте водопроводящие каналы в течение не менее 30 секунд. При этом вода без средства для дезинфекции водопроводящих каналов вымывается из стоматологической установки и заменяется смесью воды и средства, см. "Функция промывки на EasyPad"  [→ 238].

### 4.7.4.2 Водоснабжение в Intego pro

При эксплуатации установки с водяными блоками Komfort и Ambidextrous автономное водоснабжение следует использовать не на постоянной основе, а лишь временно – при загрязнении воды в местной сети водоснабжения.

Для автономного водоснабжения требуется наличие опциональной дезинфекционной установки.

#### ОСТОРОЖНО ∧

Если в исключительных случаях автономное водоснабжение используется более 28 дней, необходимо провести санацию стоматологической установки!

Порядок санации описан в разделе "Санация с дезинфекционной установкой"  [→ 305].

### ВНИМАНИЕ

Заливайте в бак дезинфицирующего средства Komfort только дистиллированную воду, качество которой соответствует питьевой (< 100 образующих колонии единиц / мл), но ни в коем случае не обычную питьевую воду - например, из бутылок (поскольку она содержит минеральные соли).

В качестве дистиллированной воды можно использовать aqua purificata или aqua destillata.

#### 4.7.4.2.1 Переключение на автономное водоснабжение при EasyPad

#### Вызов контекста управления "Автономное водоснабжение"

- $\checkmark$  Все инструменты уложены.
- 1. Нажмите на постоянную кнопку Эндодонтия / Промывка.
	- Ä На индикаторе EasyPad появляется контекст управления Промывка.
- 2. Нажмите приоритетную кнопку 3 три раза.
	- $\%$  **Появляется контекст управления** *Автономное* водоснабжение.

Если рядом с текстом "AqU" стоит нуль, то установка получает воду из местной сети водоснабжения. Если стоит единица, то стоматологическая установка переведена на автономное водоснабжение. Для переключения режима работы выполните следующие действия:

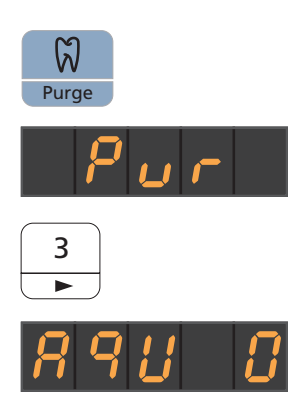

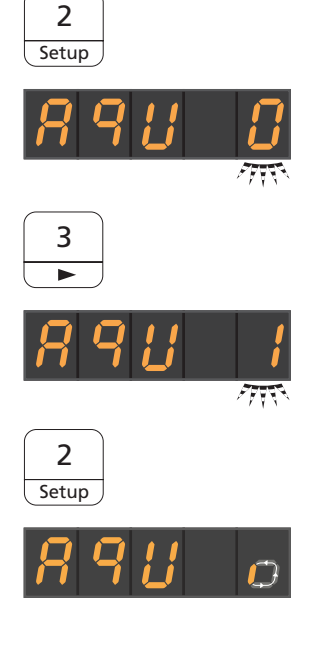

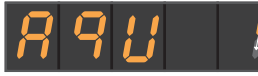

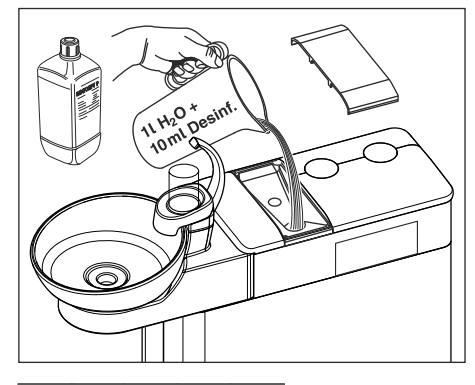

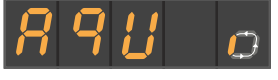

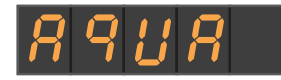

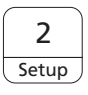

#### Перевод дезинфицирующей системы на автономное водоснабжение

- 1. Нажмите приоритетную кнопку 2/ Установки.
	- Ä Фокус выбора мигает. Стоматологическая установка настроена на работу от местной сети водоснабжения.
- 2. Нажмите приоритетную кнопку 3.
- 3. В фокусе выбора мигает единица. Стоматологическая установка должна быть переведена на работу с автономным водоснабжением.
- 4. Подтвердите выбор нажатием приоритетной кнопки 2 / Установки.
	- **В Начинается перевод. На индикаторе EasyPad появляется** вращающийся элемент. Если в баке еще есть средство для дезинфекции водопроводящих каналов, оно смывается в слив.
	- **В После этого появляется сообщение Долить воду.**
- 5. Для этого дистиллированную воду следует смешать со средством для дезинфекции водопроводящих трубок в соотношении 100:1 (1 л воды, 10 мл средства) и залить в бак дезинфицирующего средства. Объем бака составляет ок. 1,3 л. Когда он полон, на сите наливного патрубка должна быть видна вода.
	- Ä На индикаторе EasyPad снова появляется вращающийся элемент.
- 6. Дождитесь окончания смены режима работы.
	- Ä Появляется сообщение "Aqua". Дезинфицирующая система переключена на автономное водоснабжение.
- 7. Квитируйте сообщение нажатием приоритетной кнопки 2 / Установки.
	- Ä Появляется время.

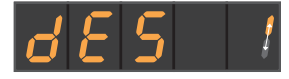

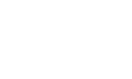

A/B

#### Возврат дезинфекционной установки на работу от местного водоснабжения и средство для дезинфекции водопроводящих трубок

Возврат дезинфекционной установки на работу от местного водоснабжения производится так же, как и переключение на автономное водоснабжение. Вместо сообщения Долить воду на индикаторе EasyPad появляется сообщение Долить средство для дезинфекции водопроводящих каналов.

- 1. Налейте около 0,5 л средства для дезинфекции водопроводящих каналов в бак дезинфицирующего средства.
- 2. После перехода на водоснабжение от местной сети выполните санацию водопроводящих каналов, см. "Санация с дезинфицирующей системой"  [→ 305].

#### Контроль уровня заполнения

Если во время лечения появляется сообщение Долить воду или Долить средство для дезинфекции водопроводящих трубок, это означает, что бак почти пуст (< 400 мл). Чтобы скрыть сообщение и продолжить лечение, нажмите кнопку Левостороннее вращение / Профиль пользователя. После этого заполните бак как можно скорее.

### ВАЖНО

400 мл примерно достаточно для следующего:

- $> 6.5$  минут работы распылителя (мотор, турбина, аппарат для удаления зубного камня) или
- $>$  2,5 минуты работы Sprayvit Е или
- $>$  5 заполнений стакана для полоскания рта

Фактические значения зависят от вида используемых инструментов и настроек.

#### 4.7.4.2.2 Переключение на автономное водоснабжение при EasyTouch

#### Вызов поддиалога запуска

- $\checkmark$  Все инструменты уложены.
- $\checkmark$  На сенсорном экране появится Диалог запуска.
- ➢ Нажмите на постоянную кнопку Поддиалог.
	- **В На экране появится поддиалог Запуск.**

#### Перевод дезинфицирующей системы на автономное водоснабжение

Если в поддиалоге Запуск кнопка Aqua отображается серым, стоматологическая установка получает воду из сети водоснабжения (городской). Если кнопка помечена оранжевым цветом, стоматологическая установка переведена на автономное водоснабжение. Для переключения режима работы выполните следующие действия:

- 1. Удерживайте кнопку *Aqua* нажатой (> 2 с).
	- $\%$  Кнопка *Aqua* до тех пор мигает оранжевым светом, пока не будет полностью опорожнен бак дезинфицирующего средства. Рядом появляется сообщение Переключение на автономное водоснабжение.
	- Ä Если в баке еще есть средство для дезинфекции водопроводящих каналов, оно смывается в слив. Это может занять до 6 минут. После этого на сенсорном экране появляется сообщение Долить воду.

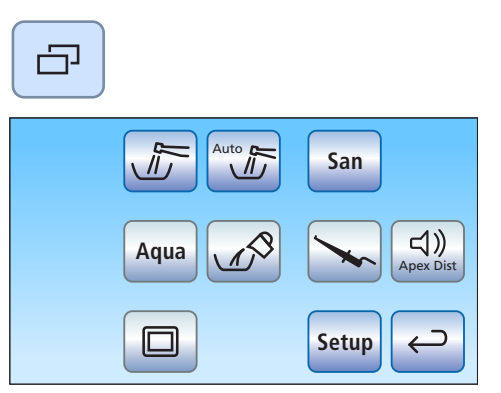

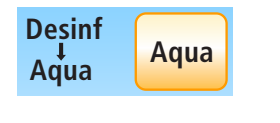

**Aqua**

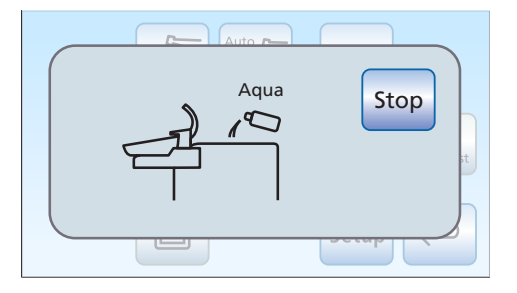

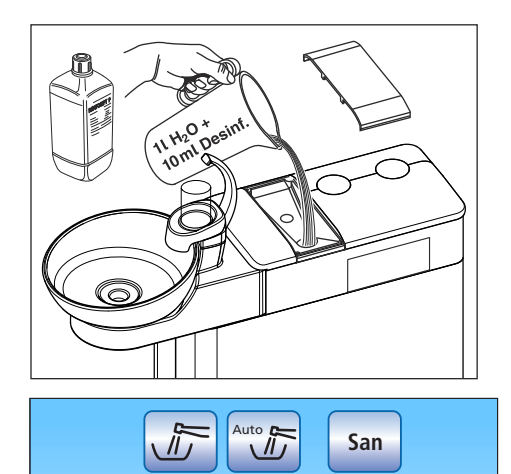

**Aqua**

□

- 2. Для этого дистиллированную воду следует смешать со средством для дезинфекции водопроводящих каналов в соотношении 100:1 (1 л воды, 10 мл средства) и налить в бак дезинфицирующего средства. Объем бака составляет ок. 1,3 л. Когда он полон, на сите наливного патрубка должна быть видна вода.
	- **В поддиалоге Запуск кнопка Aqua отмечена оранжевым.** Дезинфицирующая система переключена на автономное водоснабжение.

# **Setup San Aqua** Auto Apex Dist Desinf Stop

**Setup**

 $\left(\bigcup_{\text{pex Dist}}\right)$ 

⊃  $\leftarrow$ 

> Возврат дезинфекционной установки на работу от местного водоснабжения производится так же, как и переключение на автономное водоснабжение. Вместо сообщения Долить воду на сенсорном экране появляется сообщение Долить средство для дезинфекции водопроводящих каналов.

Возврат дезинфекционной установки на работу от местного водоснабжения и средство для дезинфекции водопроводящих

- 1. Налейте около 0,5 л средства для дезинфекции водопроводящих каналов в бак дезинфицирующего средства.
- 2. После перехода на водоснабжение от местной сети выполните санацию водопроводящих каналов, см. "Санация с дезинфицирующей системой"  [→ 305].

#### Контроль уровня заполнения

Если во время лечения появляется сообщение Долить воду или Долить средство для дезинфекции водопроводящих каналов, это означает, что бак почти пуст (< 400 мл). Чтобы скрыть сообщение и продолжить лечение, нажмите Назад. После этого заполните бак как можно скорее.

### ВАЖНО

каналов

400 мл примерно достаточно для следующего:

- $> 6.5$  минут работы распылителя (мотор, турбина, аппарат для удаления зубного камня) или
- $>$  2,5 минуты работы Sprayvit Е или
- ➢ 5 заполнений стакана для полоскания рта

Фактические значения зависят от вида используемых инструментов и настроек.

### 4.7.5 Перестраивание водяного блока Ambidextrous с праворукой версии на леворукую

### ОСТОРОЖНО

#### Во время перестраивания в стоматологическом кресле не должен сидеть пациент.

Иначе возможно столкновение пациента с компонентами стоматологической установки.

 $\geq$  Приведите стоматологическое кресло в положение посадки / вставания 0, после чего выведите пациента за пределы зоны движения компонентов.

### ОСТОРОЖНО

Для защиты от травмирования падающими предметами во время перестраивания установки запрещается класть или подвешивать что-либо на блок врача или ассистента, а также на лоток и его консоли.

### ВНИМАНИЕ

В ходе перестраивания установки водяной блок с блоком врача, блок ассистента и рабочий светильник перемещаются на противоположную сторону установки.

При этом компоненты стоматологической установки могут наталкиваться на различные препятствия - например, стены, предметы мебели или окна.

- $\geq$  Соблюдайте нижеприведенные указания, чтобы сократить до минимума пространство, необходимое для перестраивания Вашей стоматологической установки.
- ➢ Всегда проявляйте осторожность при перемещении компонентов.

#### Подготовка стоматологической установки

1. При наличии электрического педального переключателя: Передвиньте переключатель за пределы радиуса поворота водяного блока.

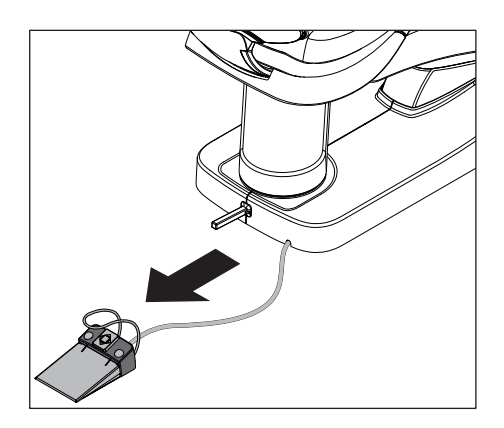
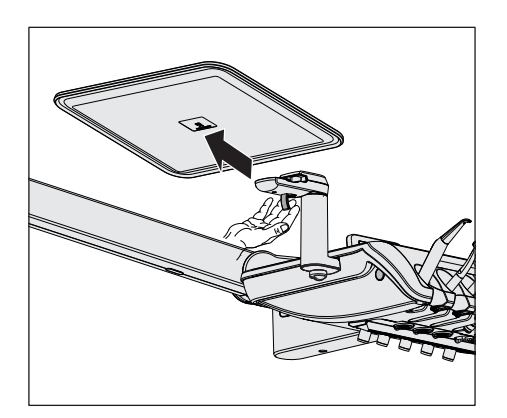

2. При наличии лотка на блоке врача: Извлеките лоток из держателя.

3. Если на блоке врача монтирована дополнительная подставка: Ввинтите подставку вовнутрь.

4. Если на стоматологической установке монтированы подлокотники: Опустите подлокотники вниз.

- 
- 5. Полностью вдавите подголовник в спинку кресла.

#### ВНИМАНИЕ

Для перестраивания установки подголовник должен быть полностью погружен в кресло.

Иначе консоль блока врача может столкнуться с подголовником.

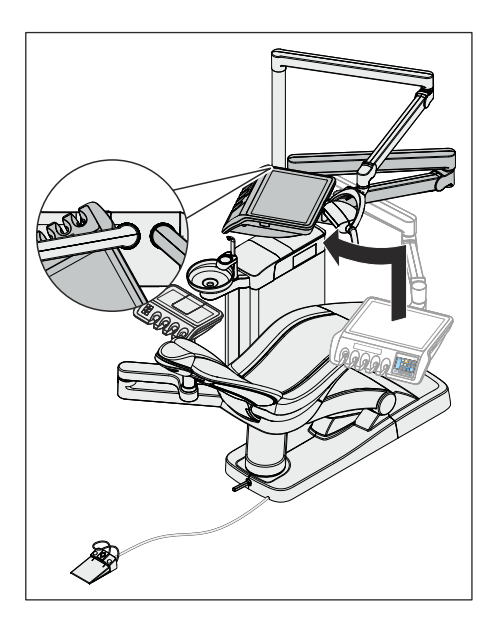

- 6. Поднимите блок врача в крайнее верхнее положение.
- 7. Поверните блок врача таким образом, чтобы он прилегал к установочному стержню светильника в области ручки.

8. Расположите рабочий светильник над блоком врача. Шарнир консоли должен при этом указывать на подголовник.

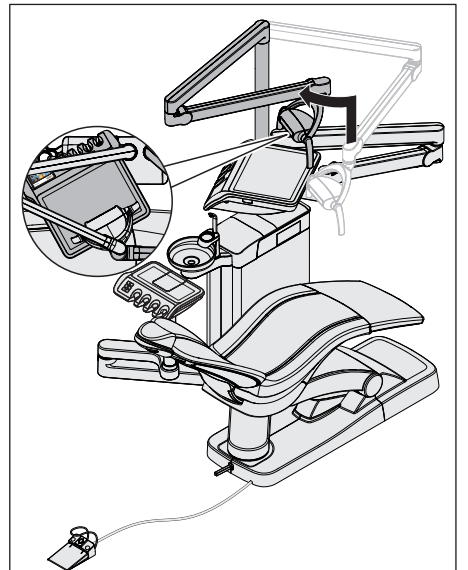

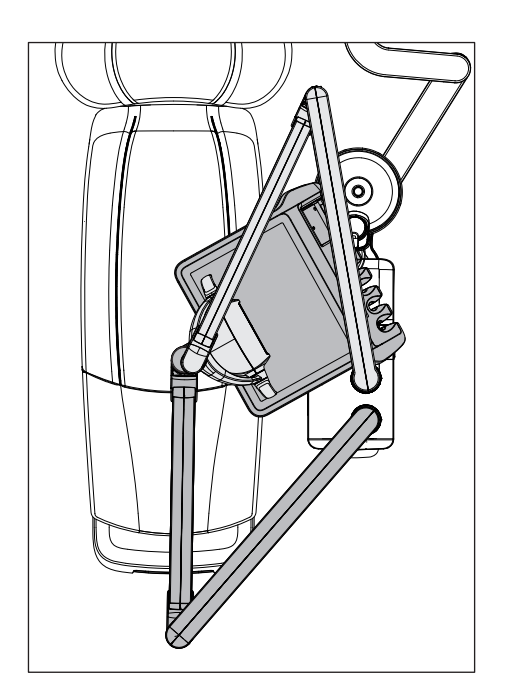

9. При наличии блока ассистента Komfort: Поверните блок ассистента Komfort так, чтобы он соприкасался с водяным блоком под плевательницей.

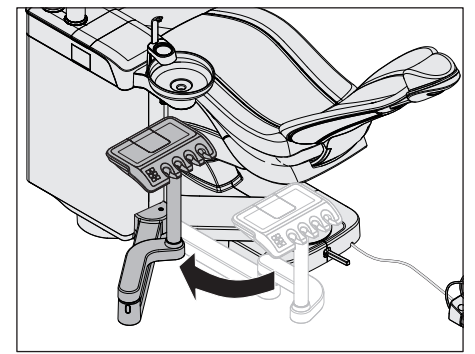

#### Поворот водяного блока

## ОСТОРОЖНО

Теперь водяной блок следует переместить вращательным движением на противоположную сторону стоматологической установки.

При этом нога пользователя может быть защемлена под водяным блоком.

➢ При перестраивании установки всегда становитесь за педальным переключателем на водяном блоке. Не тяните водяной блок на себя, а передвигайте его толчками.

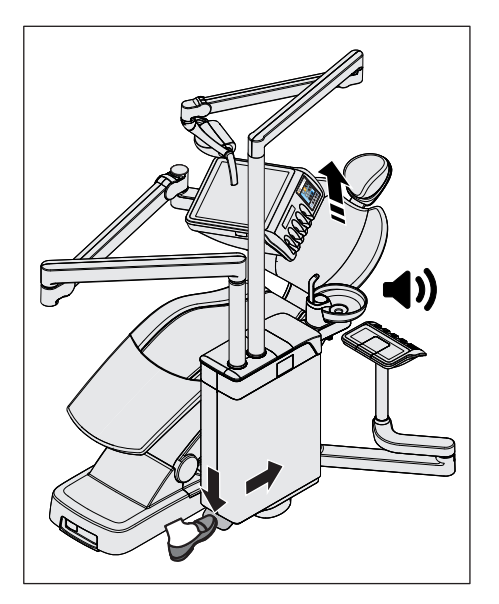

- 1. Активируйте педальный переключатель и слегка сдвиньте водяной блок вперед.
	- **В Стоматологическое кресло автоматически перейдет в** положение, из которого будет можно вращать водяной блок. При этом раздастся акустический сигнал.

- 
- 2. Переместите водяной блок до упора на противоположную сторону стоматологического кресла.
	- Ä Водяной блок автоматически зафиксируется в держателе.

#### ⚠ ОСТОРОЖНО

#### Водяной блок должен зафиксироваться в конечном положении.

Работа с незафиксированным водяным блоком создает опасность столкновения и защемления для пациента и пользователя.

➢ Убедитесь в том, что водяной блок зафиксирован.

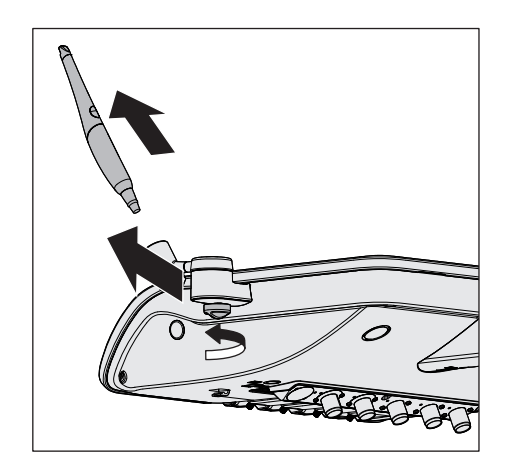

#### Перестраивание держателя лотка и дополнительной подставки

1. При наличии дополнительной подставки на блоке врача: Извлеките внутриротовую камеру из дополнительной подставки. Открутите винт вручную, после чего снимите дополнительную подставку с блока врача.

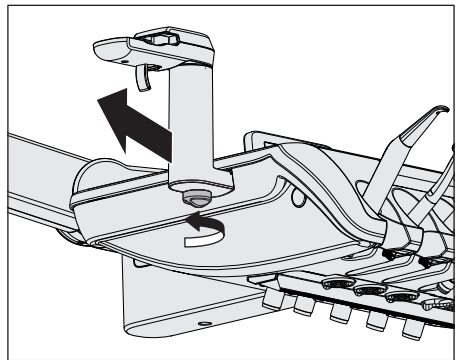

2. При наличии держателя лотка на блоке врача: Открутите винт вручную и снимите держатель лотка с блока врача.

- 3. Монтируйте держатель лотка и дополнительную подставку соответственно на другой стороне блока врача.
- 4. Вложите внутриротовую камеру в дополнительную подставку и закрепите лоток на держателе.

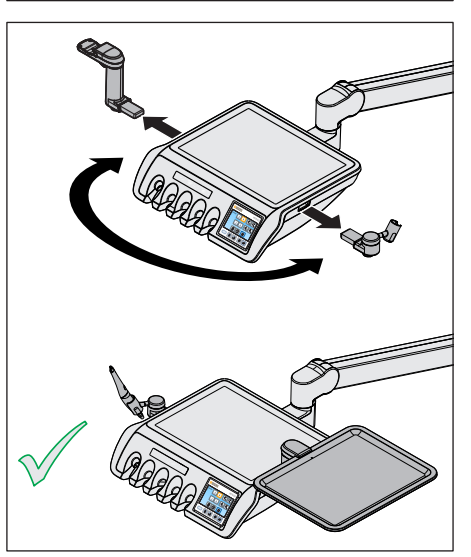

#### Заключительный этап перестраивания

 $\geq$  Приведите блок врача, рабочий светильник и блок ассистента Komfort (при его наличии) снова в эксплуатационное положение.

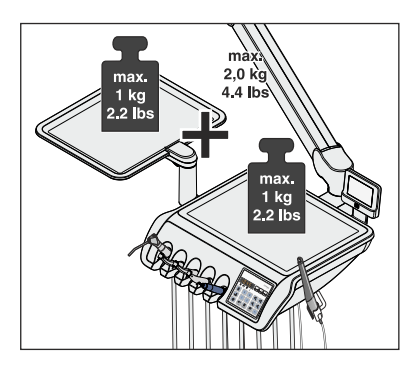

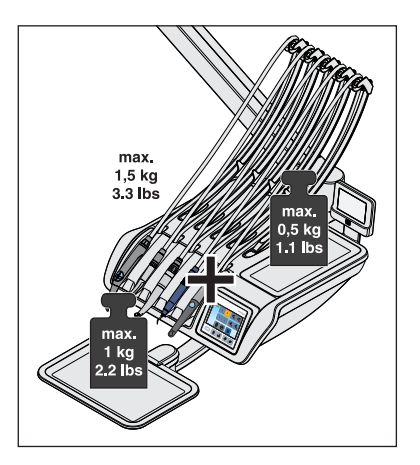

# 4.8 Поворотный держатель лотков

#### Максимальная нагрузка

Блок врача TS может быть оснащен лотком. Поднос обеспечивает место для двух стандартных лотков.

В стоматологических установках без опции Ambidextrous лоток монтируется слева от блока врача. При наличии опции Ambidextrous держатель лотка может сниматься с блока врача и монтироваться пользователем на любой стороне по своему усмотрению.

Общая максимальная нагрузка на блок врача TS с держателем лотка составляет 2 кг (4,4 фунта). При этом для блока врача и держателя лотка по отдельности максимальная нагрузка составляет 1 кг (2,2 фунта).

Блок врача CS может быть оснащен лотком, который устанавливается под блоком врача. Доступны подносы двух размеров, для одного и двух лотков.

Максимальная нагрузка на блок врача CS с держателем лотков составляет 1,5 кг (3.3 lbs). При этом максимальная нагрузка на блок врача составляет 0,5 кг (1.1 lbs), а на лоток - 1 кг (2.2 lbs).

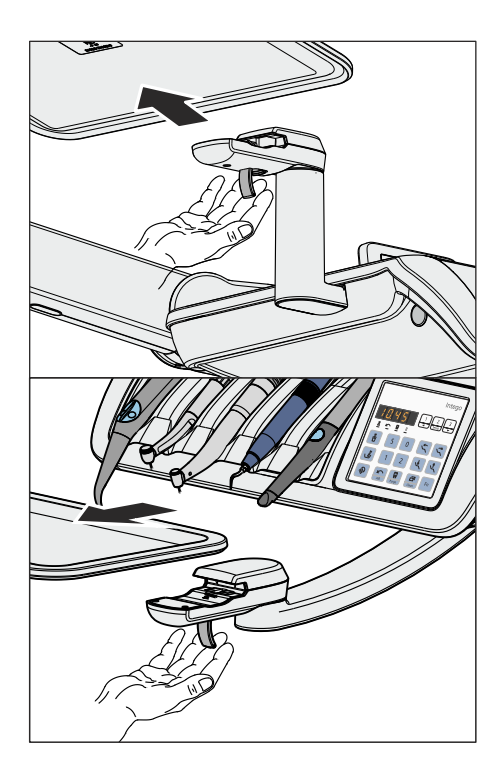

#### Снятие лотка

- 1. Прочно возьмитесь за лоток.
- 2. Разблокируйте фиксатор, потянув рычаг вниз.
- 3. Снимите лоток.
- 4. Дайте рычагу вернуться в исходное положение.

Для установки лотка просто введите его в крепление. Фиксатор захватывает лоток автоматически.

#### $\bigwedge$ ОСТОРОЖНО

#### Не зафиксированный лоток может выпасть из держателя.

➢ После установки лотка убедитесь в том, что он прочно соединен с держателем.

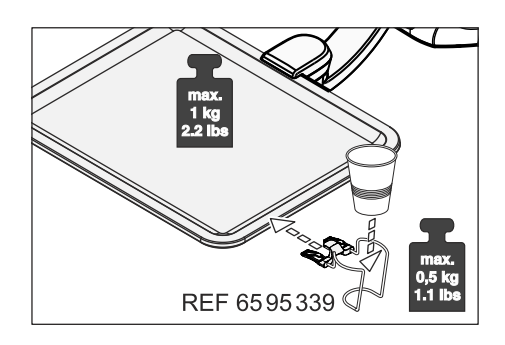

# 4.9 Держатель стакана

Для сбора отходов на поднос может быть надет держатель стакана. Он пригоден для одноразовых стаканов емкостью 0,2 литра.

Держатель стакана не может располагаться у переднего края кюветы.

Максимальная нагрузка на держатель стакана составляет 0,5 кг (1.1 lbs). Общая нагрузка на лоток и держатель стакана не должна превышать 1 кг (2.2 lbs).

Держатель стакана можно заказать в специализированных магазинах.

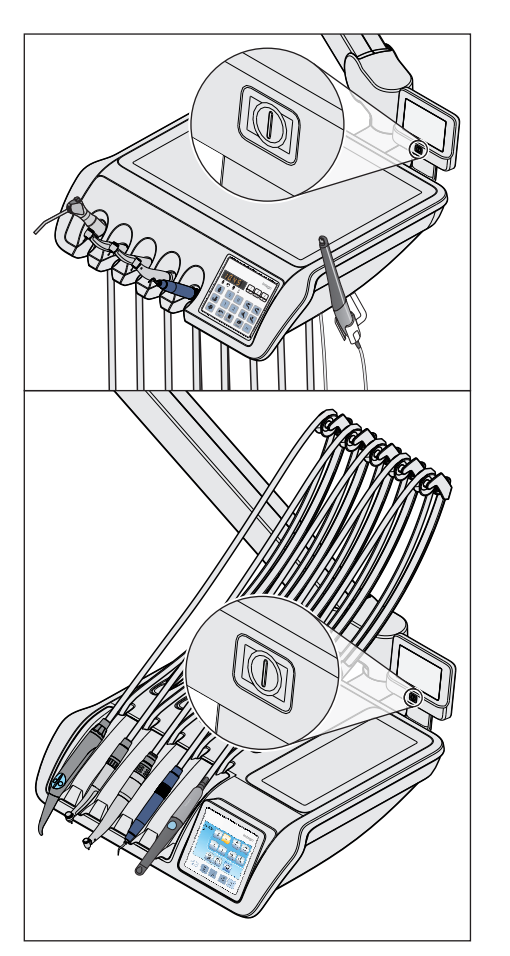

# 4.10 Рентгеновский негатоскоп

Блок врача TS и CS может быть оснащен негатоскопом.

Выключатель находится на рентгеновском негатоскопе. Он автоматически выключается через 10 минут.

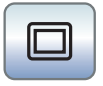

Если стоматологическая установка не имеет рентгеновского негатоскопа, однако оснащена монитором Sivision, в поддиалоге Пуск его можно переключить в режим белого экрана. Функция "Белый экран" доступна только при интерфейсе пользователя EasyTouch.

## <u>ЛА</u> ПРЕДУПРЕЖДЕНИЕ

Возможна ошибочная диагностика рентгеновских изображений

Не используйте белое изображение молнитора Sivision для диагностики рентгеновских изображений. Монитор не обладает достаточной световой мощностью.

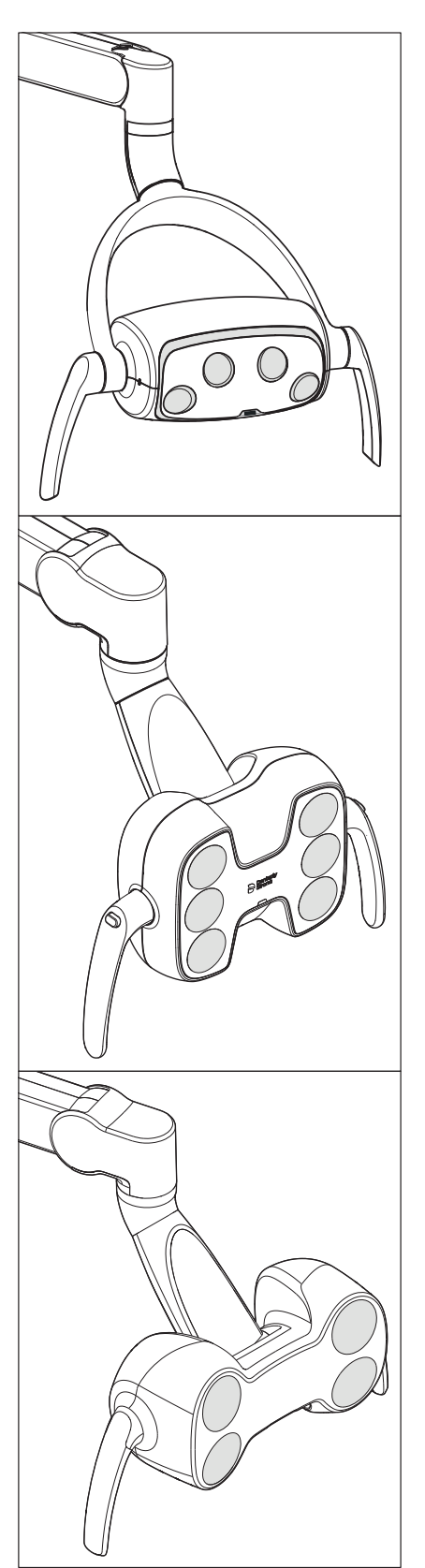

# 4.11 Рабочий светильник

Рабочий светильник устанавливается на шарнирном кронштейне. За специальные ручки его можно легко разместить в нужном положении над рабочей зоной. Тормоза в консоли удерживают рабочий светильник в настроенном положении.

Четко ограниченное световое поле освещает рабочий участок, не ослепляя глаза пациента.

Совет: Идеальное рабочее расстояние между светильником и ртом пациента составляет 70 см / 27,5 дюймов.

#### ВНИМАНИЕ

Соблюдайте также Инструкцию по эксплуатации Вашего рабочего светильника.

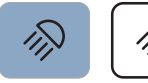

## 4.11.1 Включение/выключение рабочего светильника

При многократном нажатии постоянной кнопки Рабочий светильник на блоке врача или ассистента можно настроить следующие коммутационные состояния:

- 1. Включено: рабочий светильник включается с установленной яркостью.
- 2. Функция "Композитный": с помощью данной функции можно замедлить процесс затвердевания композитных материалов.
- 3. Выключено
- $\geq$  Нажмите на постоянную кнопку Рабочий светильник на блоке врача или ассистента, при необходимости несколько раз.
	- Рабочий светильник переходит в состояния "Включено", "Функция "Композитный" или "Выключено".

На нижней стороне рабочих светильников LEDlight, LEDlight Plus и LEDview Plus расположен бесконтактный датчик. С его помощью можно включать и выключать светильник движением руки, а также переключать его на функцию "Композитный". В LEDview Plus управление датчиком может активироваться и отключаться через интерфейс пользователя блока врача. Кроме того, можно отрегулировать расстояние, с которого бесконтактный датчик будет реагировать на движения.

## 4.11.2 Настройка яркости LEDlight и LEDlight Plus

Рабочий светильник всегда включается с запрограммированной яркостью. В LEDlight и LEDlight Plus программирование яркости осуществляется через бесконтактный датчик. Более подробные указания содержатся в руководстве по эксплуатации Вашего рабочего светильника.

#### 4.11.3 Настройка яркости, цветовой температуры и управления датчиком в LEDview Plus

Рабочий светильник всегда включается с запрограммированной яркостью. Программирование осуществляется через интерфейс пользователя на блоке врача.

#### Настройка LEDview Plus на EasyPad

- 1. Удерживайте кнопку Рабочий светильник на блоке врача нажатой (> 2 с).
	- $\%$  **Диалог настройки** *Яркость* **появляется на экране EasyPad.** Фокус настройки мигает.
- 2. Используя левую и правую стрелки поля приоритетных кнопок, отрегулируйте яркость рабочего светильника (7 уровней). Левая кнопка со стрелкой уменьшает уровень яркости, правая кнопка со стрелкой увеличивает его.
- 3. Подтвердите настройку нажатием приоритетной кнопки 2 / Настройка.

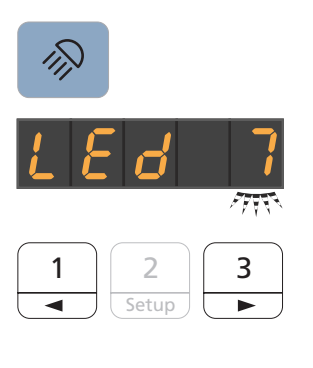

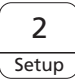

#### Dentsply Sirona Инструкция по эксплуатации Intego

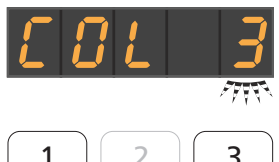

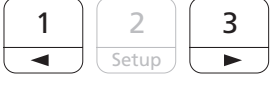

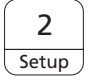

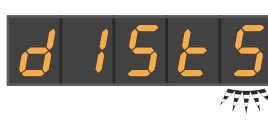

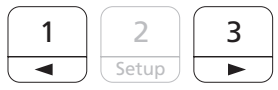

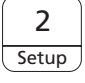

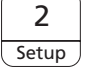

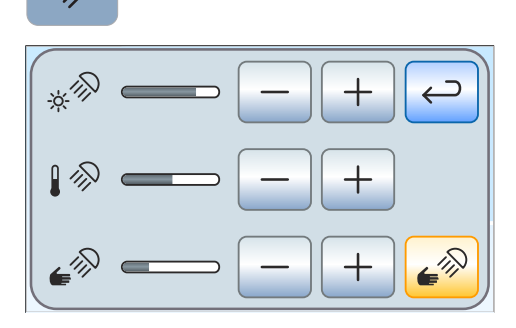

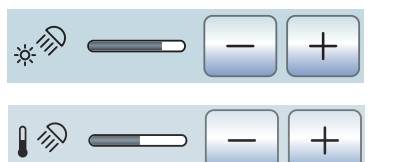

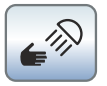

- **В Диалог настройки** *Цветовая температура* **появляется на** экране EasyPad. Фокус настройки мигает.
- 4. Используя левую и правую стрелки поля приоритетных кнопок, отрегулируйте цветовую температуру рабочего светильника (3 уровня). Левая кнопка со стрелкой уменьшает цветовую температуру, правая кнопка со стрелкой увеличивает ее.
- 5. Подтвердите настройку нажатием приоритетной кнопки 2 / Настройка.
	- **В Контекст управления** *Управление датчиком* **отображается** на экране EasyPad. Фокус настройки мигает.
- 6. Используя левую и правую стрелки поля приоритетных кнопок, отрегулируйте расстояние срабатывания бесконтактного датчика (5 уровней). Левая кнопка со стрелкой уменьшает расстояние срабатывания, правая кнопка со стрелкой увеличивает его. Введенную настройку можно опробовать непосредственно на рабочем светильнике, не выходя из диалога настроек. Настройку следует выбрать таким образом, чтобы бесконтактный датчик не мог сработать случайно. Если Вы желаете деактивировать бесконтактный датчик, установите расстояние срабатывания на "0".
- 7. Подтвердите настройку нажатием приоритетной кнопки 2 / Настройка.
	- Ä Появляется время.

#### Настройка LEDview Plus на EasyTouch

- 1. Удерживайте постоянную кнопку Рабочий светильник на блоке врача нажатой (> 2 с).
	- Ä На сенсорном экране отобразится диалог настроек рабочего светильника.

- 2. С помощью кнопок и + отрегулируйте желаемую яркость рабочего светильника (7 уровней). Кнопка – уменьшает уровень яркости, тогда как кнопка + повышает его.
- 3. С помощью кнопок и + отрегулируйте желаемую цветовую температуру рабочего светильника (3 уровня). Кнопка – уменьшает уровень цветовой температуры, тогда как кнопка + повышает его.
- 4. Коснитесь кнопки Сенсорное управление.

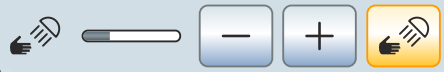

- Ä Если кнопка выделена оранжевым цветом, рабочим светильником можно управлять с помощью бесконтактного датчика. Кнопки для настройки расстояния срабатывания отображаются на экране.
- 5. Кнопками и + установите нужное расстояние управления (5 уровней). Кнопка – уменьшает расстояние, кнопка + увеличивает его. Введенную настройку можно опробовать непосредственно на рабочем светильнике, не выходя из диалога настроек. Настройку следует выбрать таким образом, чтобы бесконтактный датчик не мог сработать случайно.
- 6. Чтобы выключить управление датчиком, коснитесь кнопки Управление датчиком еще раз.
	- Ä После этого кнопка не будет выделяться оранжевым цветом, а кнопки для настройки расстояния срабатывания исчезнут с экрана.

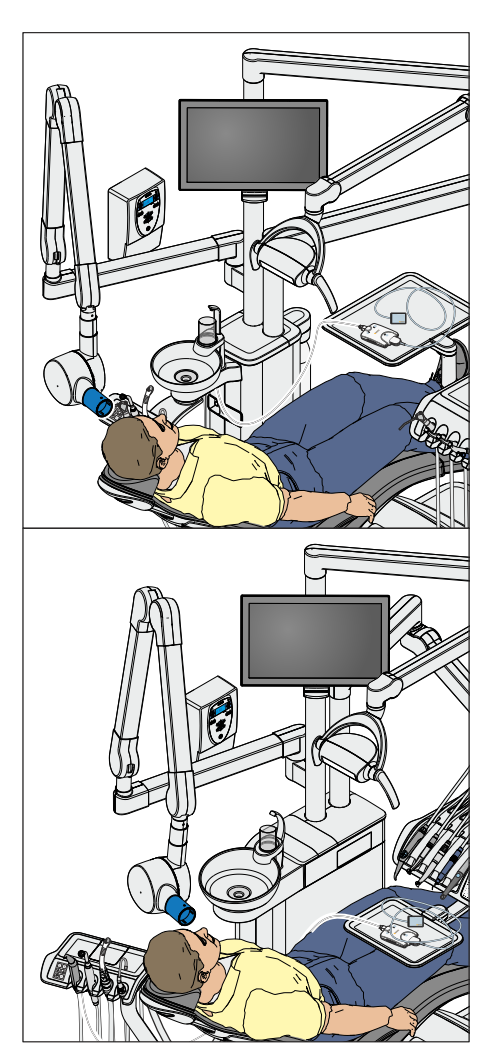

# 4.12 Рентгеновский излучатель

Стоматологические установки Intego и Intego Pro могут быть оснащены рентгеновским излучателем Heliodent Plus. Для стоматологических установок с опцией Ambidextrous рентгеновский излучатель недоступен.

Рентгеновский излучатель крепится многопозиционной шарнирной консолью к опоре светильника стоматологической установки, благодаря чему обеспечивается плавная регулировка его высоты и длины. Тормоза в консоли удерживают рентгеновский излучатель в выбранном положении.

Настройка параметров рентгеновского излучения осуществляется на настенном адаптере рентгеновского излучателя или на пульте дистанционного управления "Remote Timer".

Внутриротовая рентгеновская система Модуль Xios XG USB может быть соединена с ПК через USB-порт на блоке врача и ассистента. Подробная информация по данному вопросу приводится в разделе "USB-порты" $\left[\rightarrow 212\right]$ .

# ПРЕДУПРЕЖДЕНИЕ

#### Рентгеновский излучатель может попасть в зону движения стоматологического кресла.

При перемещении стоматологического кресла пациент может столкнуться с рентгеновским излучателем или его кронштейном. Пациент может получить травму из-за защемления.

➢ Перед перемещением кресла рентгеновский излучатель следует расположить так, чтобы столкновение с пациентом или креслом было невозможно.

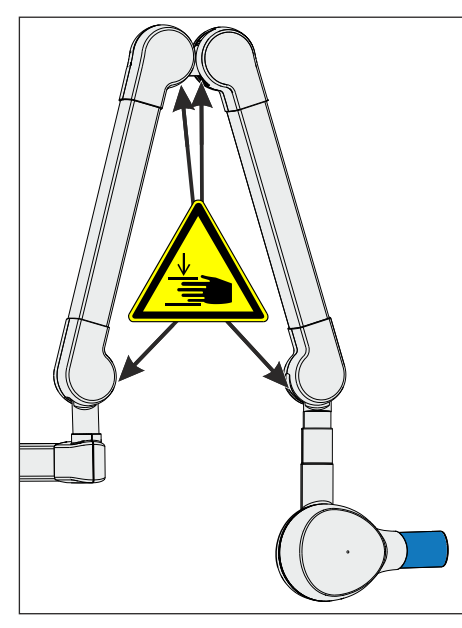

# ОСТОРОЖНО

При перемещении кронштейна на внутренних шарнирах образуются отверстия.

В этих отверстия возможно сдавливание пальцев.

➢ Категорически запрещается совать пальцы в отверстия на шарнирах – ни в процессе эксплуатации, ни при очистке.

## ВАЖНО

Соблюдайте также Инструкцию по эксплуатации Heliodent Plus.

# 4.13 Видеосистема Sivision Digital

Видеосистема Sivision Digital позволяет получать внутри- и внеротовые изображения. Внутриротовая камера SiroCam F / AF / AF+ создаёт цифровые изображения, которые можно перенести по кабелю USB 2.0 (High-Speed Universal Serial Bus) на подключенный ПК и сохранить на нём. Он позволяет показывать эти изображения на мониторе Sivision стоматологической установки.

Видеоизображения представляют собой великолепную возможность улучшения коммуникации с пациентом.

# ОСТОРОЖНО

#### Видеоизображения непригодны для диагностики.

Для передачи изображений камеры на ПК необходимо установить приложение Sivision Connect и/или Siucom Plus. Siucom Plus делает возможным управление ПК. Кроме того, для просмотра изображений на ПК должно быть установлено видеоприложение например, Sidexis 4 и/или Si-Video. Подробную информацию вы найдете в справочнике "Установка и конфигурирование Siucom Plus / Sivision Connect".

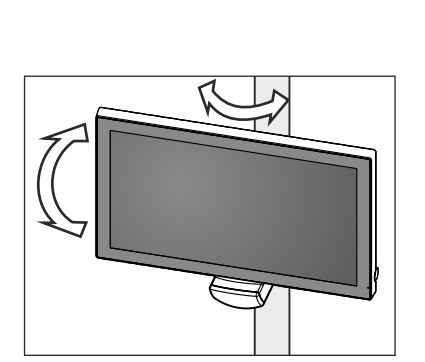

# 4.13.1 Монитор Sivision

### Монитор 22" AC (REF 65 76 248 D3678)

Монитор оснащен динамиками. Для электропитания на задней стороне монитора имеется разъем "холодного подключения". Подробная информация об управлении монитором приведена в "Руководстве по эксплуатации монитора 22" AC".

Монитор установлен на опоре светильника. Он может поворачиваться и наклоняться.

На задней панели монитора 22" AC предусмотрены резьбовые отверстия, расположенные на расстоянии 100 мм (стандарт VESA MIS-D 100).

На держателе монитора, расположенном на опоре светильника LEDlight, и LEDlight Plus и LEDview Plus, можно монтировать мониторы, снабженные резьбовыми отверстиями на расстоянии 75 мм (стандарт VESA MIS-D 75). На держателе опоры светильника LEDlight Plus и LEDview Plus также можно установить мониторы с резьбовыми отверстиями на расстоянии 100 мм (стандарт VESA MIS-D 100).

Поэтому на опоре светильника LEDlight Plus и LEDview Plus монитор 22" AC может устанавливаться непосредственно на держателе. Для монтажа монитора на опоре LEDlight необходимо использовать переходник REF 66 26 001.

#### ∕!∖ ПРЕДУПРЕЖДЕНИЕ

#### Подключение мониторов без допуска запрещено.

Они снижают безопасность и надёжность стоматологической установки.

 $\geq$  Пользуйтесь только мониторами, допущенными согласно IEC 60950-1, IEC 62368-1 (офисное оборудование) или IEC 60601-1 (медицинское оборудование).

#### ∕∖ ПРЕДУПРЕЖДЕНИЕ

#### К разъёму динамиков монитора могут быть подключены непригодные устройства.

Подключение непригодных устройств снижает безопасность и надёжность стоматологической установки.

 $\geq$  Разъем монитора для подключения динамиков предназначен для подключения лишь одного устройства, что соответствует стандарту IEC 60950-1, IEC 62368-1 (офисное оборудование, например, ПК) или IEC 60601-1 (медицинское оборудование), однако, например, не стереосистемы.

# 4.13.2 Внутриротовая камера SiroCam F / AF / AF+

#### 4.13.2.1 Указания по технике безопасности

Внутриротовая камера SiroCam F / AF / AF+ представляет собой чувствительный оптический инструмент, в связи с чем постоянно требует осторожного и бережного отношения.

#### ВНИМАНИЕ

#### Окно объектива чувствительно к царапинам.

Твёрдые предметы могут повредить окно объектива. Глубокие царапины на окне объектива ухудшают качество изображения.

➢ Всегда возвращайте внутриротовую камеру в держатель и очищайте окно объектива мягкой тканью.

#### ВАЖНО

Во время работы внутриротовая камера нагревается от светодидов в головке камеры.

Температура достигает следующих значений:

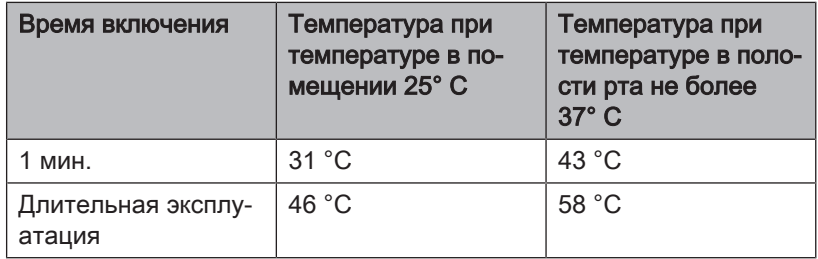

#### 4.13.2.2 Функциональное описание

С помощью CMOS-датчика камера создаёт цифровые изображения.

Камеры SiroCam AF и SiroCam AF+ имеют автоматическую фокусировку и позволяют выполнять внутриротовые снимки и снимки снаружи рта. В SiroCam F фокусировка имеет постоянную настройку на ближнюю дистанцию.

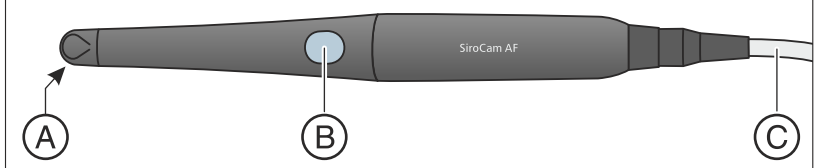

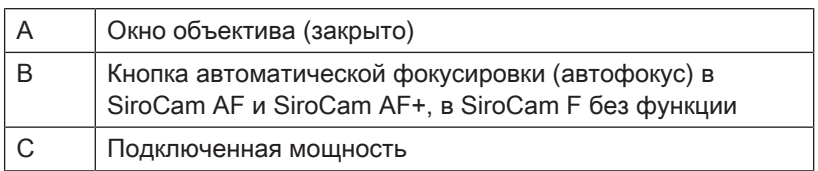

#### 4.13.2.3 Подключение внутриротовой камеры SiroCam F / AF / AF+

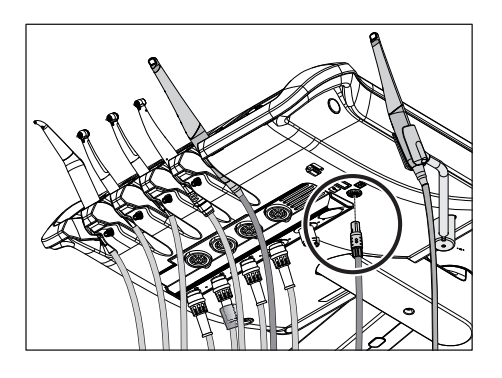

#### Подключение внутриротовой камеры к блоку врача TS

В зависимости от варианта оснащения внутриротовую камеру можно положить на место инструмента пять или в дополнительный держатель.

Внутриротовая камера подключается на нижней стороне блока врача.

- ➢ Вставьте штекер внутриротовой камеры в гнездо на блоке врача.
	- Ä Штекер зафиксируется.

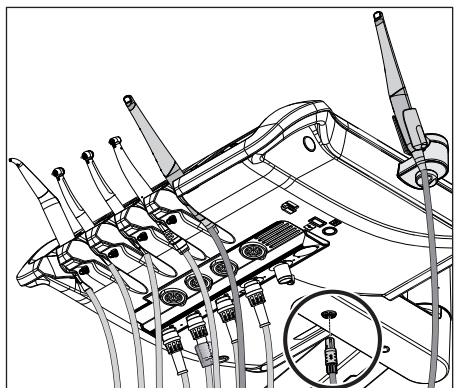

Когда в стоматологических установках с опцией Ambidextrous внутриротовая камера укладывается на дополнительную подставку, ее гнездо располагается по центру нижней стороны блока врача TS.

#### Подключение внутриротовой камеры к блоку врача CS

Соединительный кабель внутриротовой камеры проводится через качающуюся скобу. Разъем для камеры находится под держателем инструментов. Держатель закреплен на блоке врача двумя внутренними скобами на передней кромке.

- 1. Инструменты следует убрать из держателя. Выньте все инструменты один за другим, чтобы они свешивались с блока врача.
- 2. Поднимите держатель за переднюю кромку, чтобы скобы открылись и держатель можно было снять.
- 3. Разъем внутриротовой камеры находится на месте инструмента пять. Введите соединительный кабель камеры в качающуюся скобу и вставьте штекер в гнездо.
	- Ä Штекер зафиксируется.
- 4. Сначала вставьте заднюю кромку держателя инструментов в паз под блоком врача, затем вдавите вперед и вниз до фиксации.
- 5. Возвратите инструменты в держатель. Убедитесь в том, что шланги инструментов и соединительный кабель камеры находятся в направляющих роликах качающихся скоб.

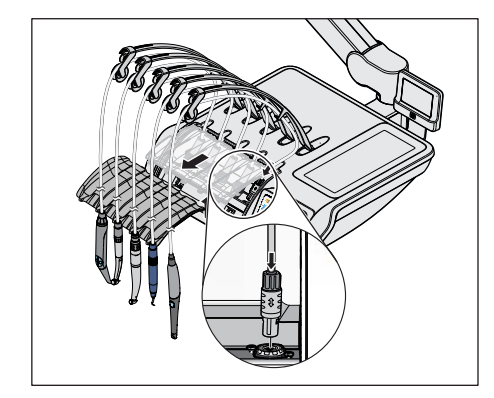

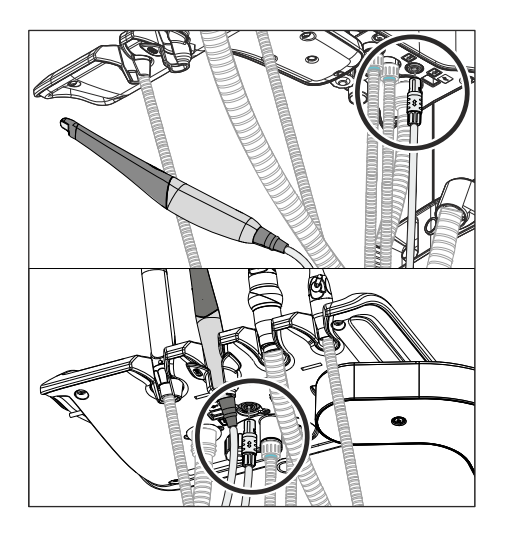

#### Подключение внутриротовой камеры к блоку ассистента

Во второй позиции инструмента блока ассистента может работать внутриротовая камера. В этом случае под блоком ассистента вместо разъема для полимеризационного светильника имеется разъем для камеры.

- ➢ Вставьте штекер внутриротовой камеры в гнездо на блоке ассистента.
	- Ä Штекер зафиксируется.

#### Снятие внутриротовой камеры

Штекер внутриротовой камеры не может выпасть.

 $\geq$  Возьмите штекер за фиксатор А и потяните его вниз, по возможности избегая перекосов.

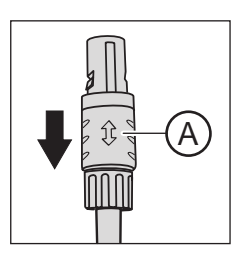

#### 4.13.2.4 Использование внутриротовой камеры SiroCam F / AF / AF+

Для воспроизведения видеоизображений внутриротовой камеры SiroCam F / AF / AF+ на мониторе Sivision требуется внешний ПК. В качестве приложения ПК для просмотра видео можно использовать Sidexis или Si-Video. Более подробную информацию Вы найдете в главе "Эксплуатация с ПК" <sup>[→</sup> 205].

Видеоприложениями можно пользоваться с интерфейса пользователя блока врача и с помощью электронного педального переключателя C+.

#### 4.13.2.4.1 Фокусировка внутриротовой камеры SiroCam AF / AF+

Внутриротовая камера SiroCam AF / AF+ проводит фокусировку изображения при нажатии кнопки. Фокусировка проводится бесступенчато.

1. Направьте камеру на снимаемый объект.

 $\%$  На мониторе Sivision появится изображение.

- 2. Нажмите на кнопку Автофокус A.
	- Ä Внутриротовая камера сфокусирует изображение в зависимости от расстояния до объекта. Настройка сохраняется до повторного нажатия кнопки.

При настройке параметров стоматологической установки с электронным педальным переключателем С+ можно выбрать конфигурацию, при которой будет возможна фокусировка изображения камеры с помощью педального переключателя, см. раздел «Включение/выключение фокусировки внутриротовой камеры посредством электронного педального переключателя С+» при Easy Pad  [→ 216], при EasyTouch  [→ 221].

#### 4.13.2.4.2 Фокусировка внутриротовой камеры SiroCam F

В SiroCam F фокусировка имеет постоянную настройку на ближнюю дистанцию. Кнопка A не имеет функции.

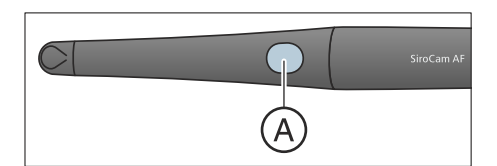

#### 4.13.2.4.3 Использование камеры с Si-Video

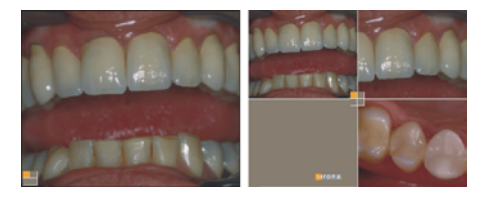

При наличии Si-Video внутриротовая камера SiroCam F / AF / AF+ позволяет создавать до четырёх неподвижных изображений. Они могут выводиться на мониторе Sivision как в виде следующих друг за другом отдельных кадров, так и одновременно в виде счетверенного изображения. Активный квадрант обозначается оранжевым квадратом. Квадранты проходят по часовой стрелке.

Созданные неподвижные изображения сохраняются до тех пор, пока стоматологическая установка или ПК не будут отсоединены от сети питания.

- $\geq$  Снимите внутриротовую камеру.
	- **В На мониторе Sivision отображается прямая съемка в виде** отдельного изображения.
	- Ä На индикаторе EasyPad появляется текст «CAM».

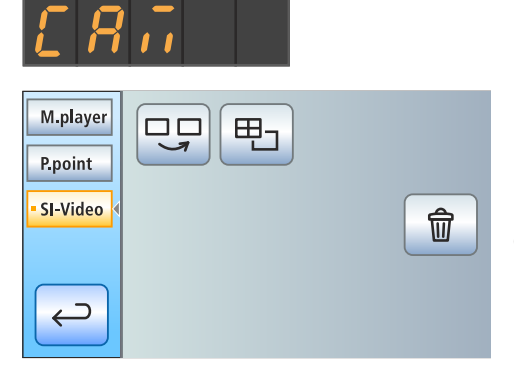

**В На сенсорном экране EasyTouch отображается Диалог** Sivision.

При укладке внутриротовой камеры прямое изображение на мониторе исчезает. Созданные неподвижные снимки продолжают отображаться.

#### Управление Si-Video при извлеченной камере

При снятой камере управление Si-Video осуществляется электронным педальным переключателем C+, кнопками EasyPad или виртуальными кнопками EasyTouch в Диалоге Sivision.

#### Переключение между режимами прямой съемки и неподвижных снимков

- $\checkmark$  Внутриротовая камера извлечена.
- 1. Нажмите на педаль.
	- Ä Прямая съемка камеры сменится неподвижным изображением.
- 2. Снова нажмите на педаль.
	- Ä Возобновляется прямая съемка.

При настройке параметров стоматологической установки камерой с автофокусом и электронным педальным переключателем С+ можно выбрать конфигурацию, при которой будет возможна фокусировка изображения камеры с помощью педального переключателя, см. раздел «Включение/выключение фокусировки внутриротовой камеры посредством электронного педального переключателя С+» при Easy Pad  [→ 216], при EasyTouch  [→ 221]. При необходимости, переход от прямых изображений к неподвижным и обратно должен выполняться нажатием педального переключателя до упора.

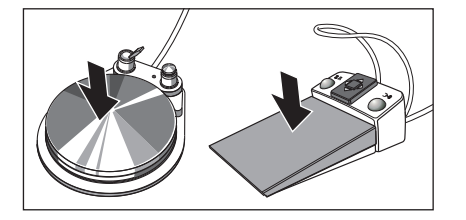

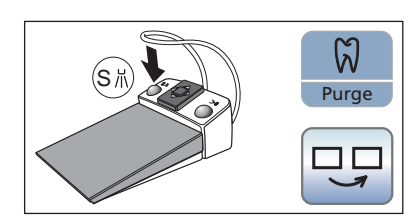

#### Выбрать следующий квадрант

Чтобы создать следующий неподвижный снимок, нужно выбрать другой квадрант. Если в нужном квадранте уже есть неподвижное изображение, его можно заменить новым.

- $\checkmark$  При управлении с помощью педального переключателя внутриротовая камера должна быть извлечена.
- 1. Нажмите на левую кнопку электронного педального переключателя C+.

#### или

- $\geq$  При EasyPad нажмите кнопку Эндодонтия / Промывка, при Easy Touch - кнопку Выбрать следующий квадрант.
	- Ä Выбранный квадрант помечается оранжевым квадратом. При извлечённой внутриротовой камере показывается изображение прямой съемки.

#### Переключение между счетверенным и отдельным кадром

При переключении между счетверенным и отдельным кадром отмеченное ранее счетверенное изображение показывается как отдельное. И наоборот – показываемое отдельное изображение отмечается в счетверенном.

- При управлении с помощью педального переключателя внтуриротовая камера должна быть извлечена.
- 1. Нажмите на правую кнопку электронного педального переключателя C+.

#### или

- $\triangleright$  При EasyPad нажмите кнопку Режим изображения / Clean, при EasyTouch - кнопку Счетверенное изображение.
	- Ä Режим отображения переключится со счетверенного на отдельный кадр.

#### Управление Si-Video при уложенной камере

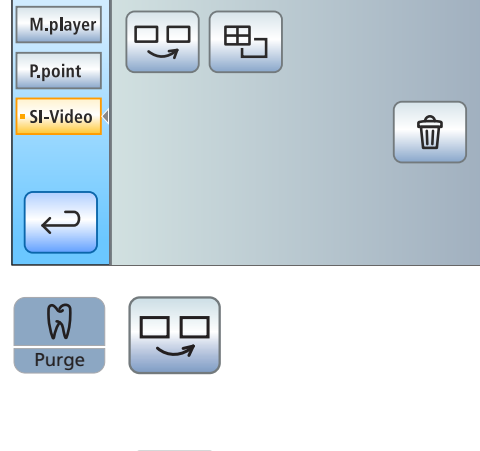

При уложенной камере управление программой Si-Video на EasyPad осуществляется постоянными кнопками, при EasyTouch кнопками диалога Sivision.

#### Выбрать следующий квадрант

При отображении отдельного кадра показывается неподвижное изображение следующего квадранта. При отображении счетверенного кадра отмечается следующий квадрант.

# Счетверенный кадр

Отображение счетверенного или отдельного кадра. В режиме счетверенного кадра на мониторе Sivision одновременно показываются до 4 отдельных изображений.

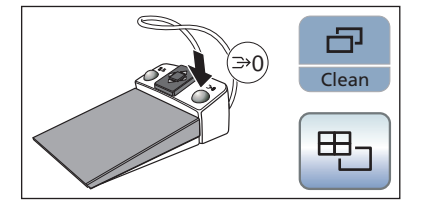

田

Clean

中

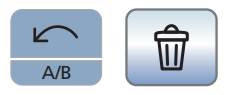

#### Удаление изображений

Все созданные неподвижные изображения удаляются.

#### 4.13.2.4.4 Использование камеры с Sidexis

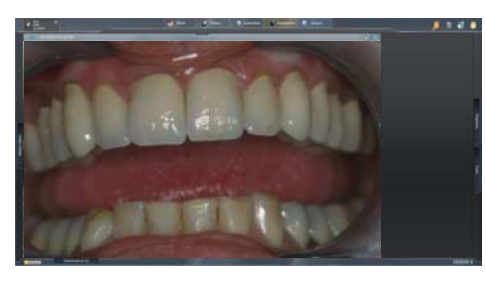

Помимо просмотра и обработки рентгеновских снимков, Sidexis XG и Sidexis 4 можно также использовать в качестве видеоприложения для внутриротовой камеры SiroCam F / AF / AF+. Прямая съемка и неподвижные снимки отображаются Sidexis каждый в собственном окне. Неподвижные изображения сохраняются в базе данных пациентов.

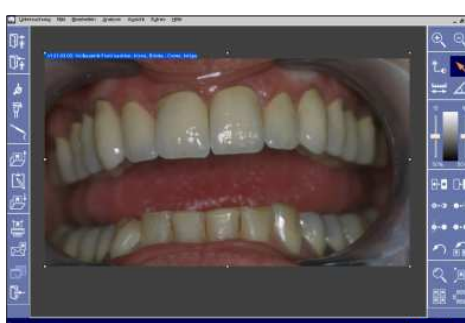

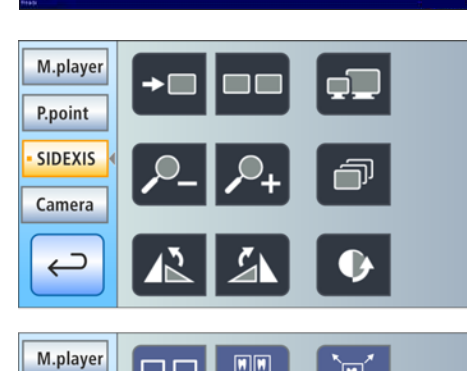

 $\boxed{\blacksquare}$ 

喎

Некоторыми функциями Sidexis 4 и Sidexis XG можно управлять через интерфейс пользователя стоматологической установки, см. "Связь с Sidexis" [→ 208].

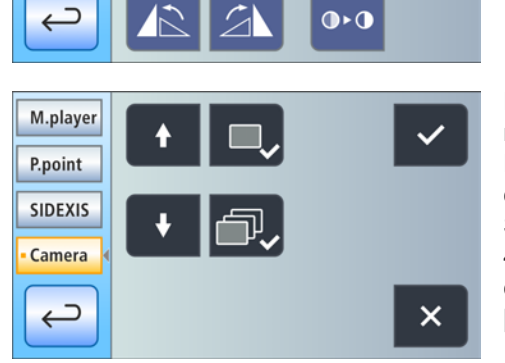

Когда внутриротовая камера используется в сочетании с Sidexis 4, необходима инсталляция дополнительного видео-плагина. Подробные инструкции по установке и эксплуатации плагина содержатся в руководстве для пользователя "Видео-плагин для Sidexis 4". Начиная с версии 2.0, работой видео-плагина для Sidexis 4 можно управлять через пользовательский интерфейс стоматологической установки, см. пункт "Связь с видео-плагином"  $[~\rightarrow 210]$ .

P.point **SIDEXIS** 

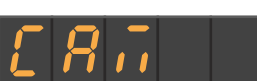

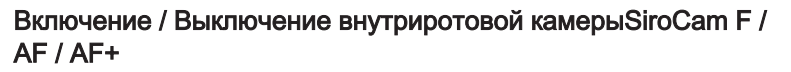

- $\checkmark$  ПК работает, и при этом запущено приложение Sivision Connect или Siucom Plus.
- $\geq$  Снимите внутриротовую камеру SiroCam F / AF / AF+.
	- Запускается Sidexis, и на мониторе Sivision выводится изображение прямой съемки.
	- Ä На индикаторе EasyPad появляется текст «CAM».
	- **В На сенсорном экране EasyTouch отображается Диалог** Sivision.

При укладывании внутриротовой камеры окно прямого изображения закрывается. Программа Sidexis на ПК остаётся активной.

#### Создание неподвижного изображения

- На мониторе Sivision отображается прямая съемка.
- 1. Нажмите на педаль.
	- Ä Прямая съемка камеры сменится неподвижным изображением.
- 2. Снова нажмите на педаль.
	- $\%$  На мониторе Sivision снова появится изображение прямой съемки.

При настройке параметров стоматологической установки камерой с автофокусом и электронным педальным переключателем С+ можно выбрать конфигурацию, при которой будет возможна фокусировка изображения камеры с помощью педального переключателя, см. раздел «Включение/выключение фокусировки внутриротовой камеры посредством электронного педального переключателя С+» при Easy Pad  [→ 216], при EasyTouch  [→ 221]. При необходимости, переход от прямых изображений к неподвижным и обратно должен выполняться нажатием педального переключателя до упора.

#### Сохранение изображения

- Пациент зарегистрирован в системе Sidexis.
- $\checkmark$  На мониторе Sivision отображается подлежащий сохранению неподвижный снимок.
- $\geq$  Нажмите левую кнопку электронного педального переключателя C+ или нажмите на EasyPad кнопку Эндодонтия / Промывка.
	- $\%$  Раздается звуковой сигнал. Неподвижное изображение воспроизводится в дополнительном окне Sidexis и сохраняется в базе данных пациентов.

#### Фокусировка и автоматическое сохранение изображения

При использовании Sidexis 4 версии от 4.2 и выше в сочетании с видео-плагином версии от 2.0 и выше мы рекомендуем выбирать в Диалоге установок третью опцию для фокусировки внутриротовой камеры, см. пункт "Включение / Выключение фокусировки внутриротовой камеры через электронный педальный переключатель C+" для Easy Pad  [→ 216], для EasyTouch  [→ 221]. В

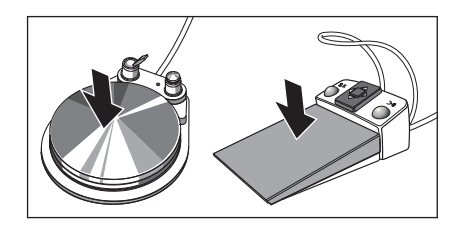

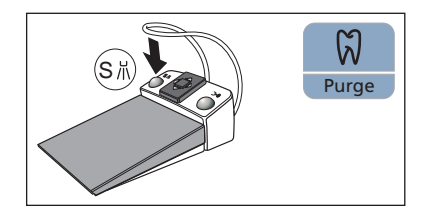

таком случае снимки будут автоматически воспроизводиться в полосе изображений на мониторе Sivision. Сохранение неподвижного снимка левой кнопкой (S) педального переключателя и переключение между режимами прямой съемки и неподвижного снимка при этом становится ненужным.

- $\checkmark$  На мониторе Sivision отображается прямая съемка.
- $>$  Нажмите на педаль.
	- Ä Снимок камеры фокусируется и автоматически сохраняется.

# 4.13.3 Технические характеристики камер

#### Общие технические характеристики

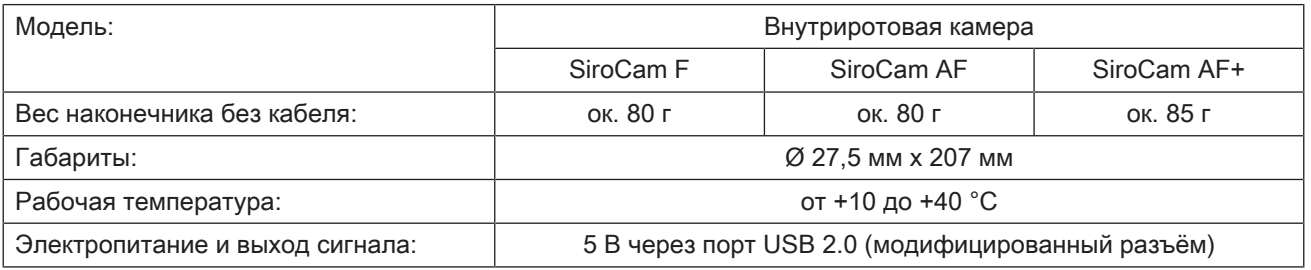

#### Характеристики съёмочной техники

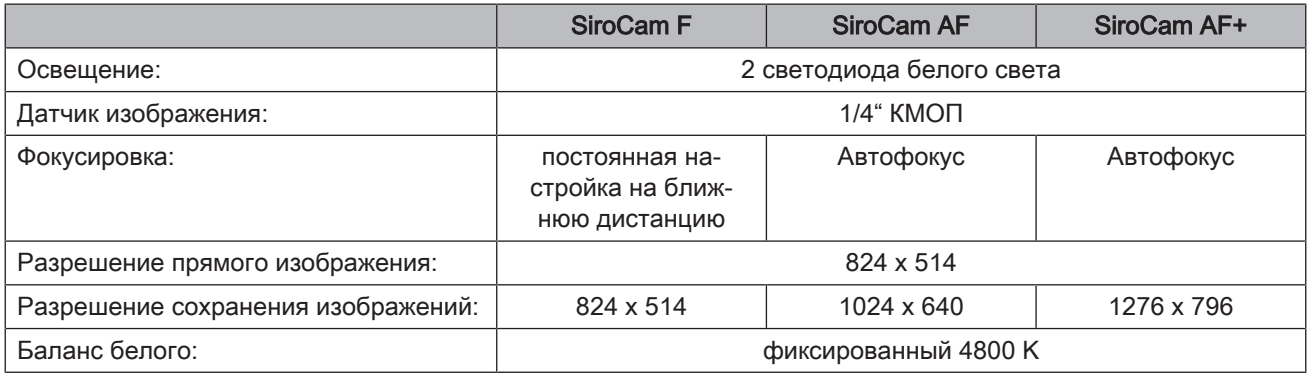

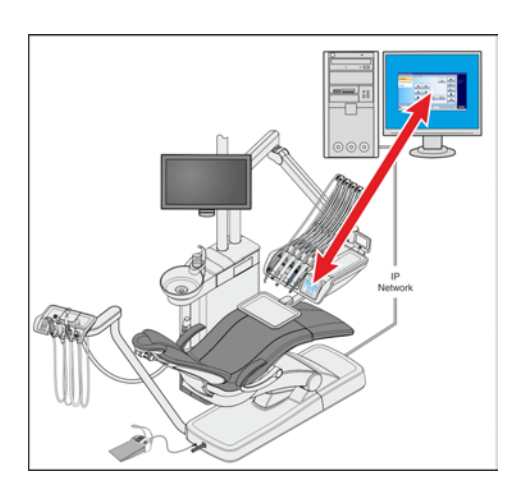

# 4.14 Эксплуатация с одним ПК

При помощи кабеля Ethernet можно подключить стоматологическую установку к ПК. ПК-приложение Sivision Connect и/или Siucom Plus позволяет установить связь между стоматологической установкой и ПК. Для управления с ПК требуется Siucom Plus и интерфейс пользователя EasyTouch для блока Komfort. Это позволяет управлять ПК напрямую с сенсорного экрана, а в сочетании с внутриротовой камерой SiroCam F / AF / AF+ - также при помощи электронного педального переключателя С+.

Подробная информация содержится в справочнике "Установка и конфигурирование Siucom Plus / Sivision Connect".

#### ОСТОРОЖНО ⚠

Интеграция Intego / Intego Pro ИТ сеть, которая включает в себя другие аппараты, может приводить к ранее неизвестным рискам.

Следующие изменения в ИТ сети могут приводить к новым рискам:

- Изменения в конфигурации ИТ сети
- Подключение дополнительные элементов к ИТ сети
- Отсоединение элементов от ИТ сети
- Обновление устройств, соединенных с ИТ сетью
- Модернизация устройств, соединенных с ИТ сетью

Составитель ИТ сети должен определять, анализировать, оценивать и предотвращать эти риски (например, IEC 80001-1).

Стоматологическая установка может работать со следующими вариантами ПК:

● Внешний ПК

Через кабель Ethernet стоматологическую установку можно соединить с внешним ПК. ПК-приложения - например, Sidexis, Microsoft® PowerPoint®, Windows Mediaplayer или Si-Video - могут управляться со стоматологической установки.

Эксплуатация без ПК Использование Sivision невозможно.

Приложение Si-Video предназначено для стоматологических установок, на внешних ПК которых отсутствует программа Sidexis. В таких случаях программа Si-Video камеры применяется в качестве видеоприложения.

## ВАЖНО

#### HDMI-выход ПК и графической карты должны быть подключаемыми в "горячем" режиме.

Если ПК включается перед стоматологической установкой, на некоторых ПК монитор Sivision может оставаться черным.

- $\geq$  В этом случае вначале включайте стоматологическую установку, а затем ПК.
- ➢ Оснастите ПК подключаемым в "горячем" режиме HDMIвыходом. В таком случае включение будет возможным в любой последовательности.

# 4.14.1 Диалог Sivision

Диалог Sivision позволяет запускать различные приложения ПК и управлять ими.

В Siucom Plus можно определить, какие ПК-приложения будут управляться со стоматологической установки. Кнопки, отображаемые на сенсорном экране, а также их расположение можно изменять по индивидуальному желанию. См. руководство "Установка и конфигурирование Siucom Plus / Sivision Connect".

Прежде чем можно будет использовать диалог Sivision, необходимо сконфигурировать сетевое соединение стоматологической установки в Диалоге установок - см. раздел "Конфигурирование сетевого соединения" [→ 224].

Со стоматологической установки возможно управление лишь ПКприложениями, запущенными с Siucom Plus.

#### 4.14.1.1 Установка связи с ПК

#### Вызов диалога Sivision

- ü Все ПК-приложения, управляемые со стоматологической установки, завершены.
- Запущено приложение Siucom Plus например, с помощью автозапуска.
- 1. Коснитесь кнопки Диалог Sivisionна сенсорном экране.
- или
- ➢ При необходимости выполнения внутриротовых снимков: возьмите внутриротовую камеру SiroCam F / AF / AF+ из держателя. В данном случае немедленно запускается ПКприложение Sidexis или Si-Video.
	- **В На сенсорном экране отображается Диалог Sivision.**

#### Запуск других ПК-приложений

- 1. Выберите в левой части сенсорного экрана желаемое ПКприложение.
	- Ä Кнопка выбранного ПК-приложения помечается оранжевым цветом, и соответствующие кнопки управления отображаются в правой части сенсорного экрана - см. ниже. ПК-приложение автоматически запускается на ПК.

2. При запуске ПК-приложений, обращающихся к файлам ПК, появляется диалог Выбор файла. Выберите касанием пальца нужный файл.

Ä Кнопки управления соответствующего ПК-приложения отображаются на сенсорном экране.

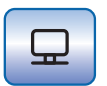

M.player

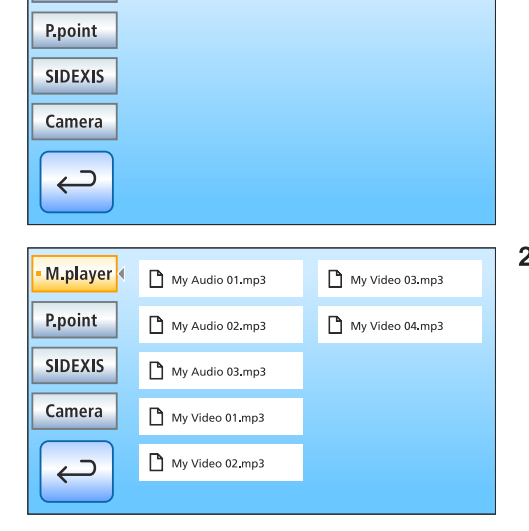

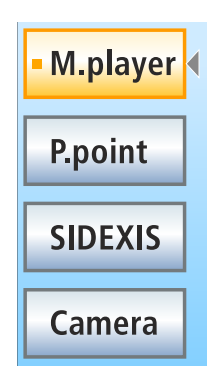

Стоматологическая установка автоматически запускает ПКприложения. Оранжевый квадрат перед полем соответствующего ПК-приложения на сенсорном экране показывает, запущено и готово ли к работе данное приложение на ПК. Пока оранжевый квадрат не появился, связь с ПК-приложением отсутствует.

#### 4.14.1.2 Связь с Media Player

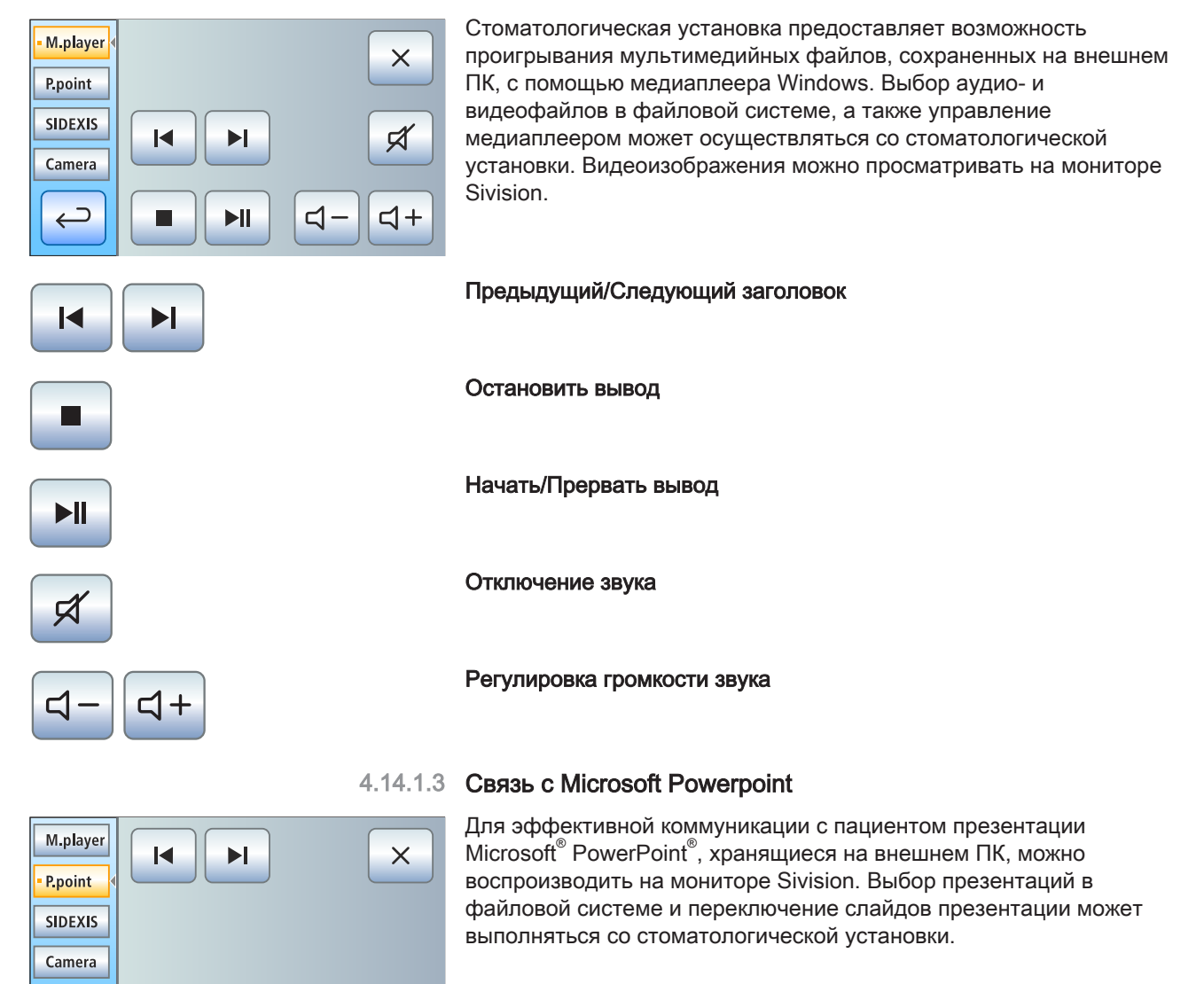

#### Предыдущий/Следующий слайд

 $\blacktriangleright$ l

⊃

K

#### 4.14.1.4 Связь с Sidexis

M.player P.point **SIDEXIS** Camera ⊃  $\leftarrow$ 

F

 $\boxed{\blacksquare}$ 

偘

 $\mathbf{O} \times \mathbf{O}$ 

ПК-приложения Sidexis 4 и Sidexis XG позволяют, напр., воспроизводить рентгеновские снимки и изображения внутриротовой камеры на мониторе Sivision. Изображения, отснятые внутриротовой камерой SiroCam F / AF / AF+, могут сохраняться в базе данных пациентов. Управление следующими функциями Sidexis возможно со стоматологической установки:

Подробную информацию Вы найдете в руководстве пользователя "Sidexis 4" либо "Sidexis XG".

# $\blacksquare$

 $\overline{\mathsf{M}}$ 

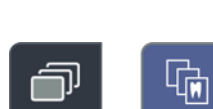

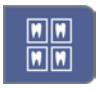

M.player

P.point **SIDEXIS** 

 $\supset$ 

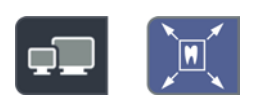

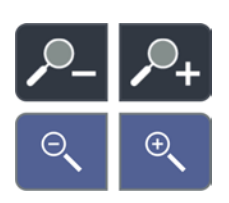

#### Перелистывание изображений

Активируется следующее окно изображения.

#### Расположение рядом друг с другом

Открытые окна изображений масштабируются в области представления с единым размером и располагаются без наложений.

#### Расположение с частичным перекрытием

Открытые окна изображений располагаются друг за другом с небольшим смещением. При этом видны все заголовки окон изображений.

#### Расположение Обзорный вид

Открытые окна изображений масштабируются в области представления таким образом, чтобы по возможности исключить линии прокрутки изображения. Окна изображений располагаются без наложений.

#### Полное изображение

Активное окно изображения увеличивается на всю область визуализации. При этом элементы управления на интерфейсе Sidexis не перекрываются.

#### Увеличить/Уменьшить изображение

Активное окно изображения и воспроизводимый в нем снимок увеличиваются либо уменьшаются на мониторе Sivision.

#### Dentsply Sirona Инструкция по эксплуатации Intego

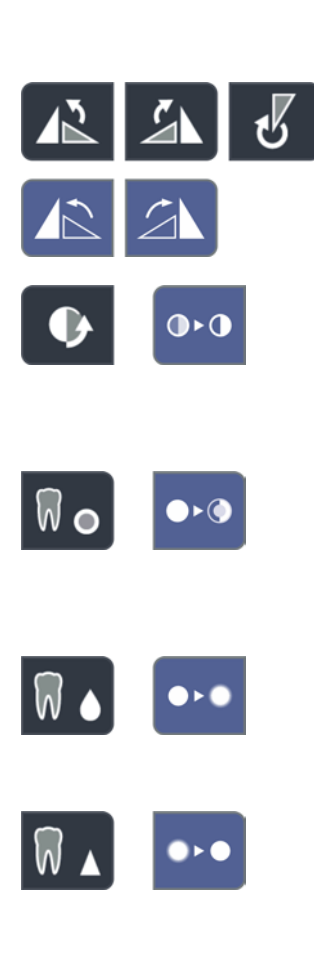

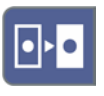

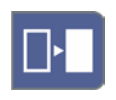

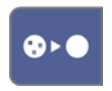

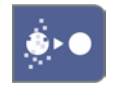

#### Вращение изображения

Поворачивает изображение на 90° влево или вправо. В Sidexis 4 изображение можно развернуть на 180° нажатием кнопки.

#### Фильтр оптимизации контраста

Этот фильтр изображения анализирует текущее распределение значений серого в изображении и оптимизирует их. Благодаря этому можно, например, увидеть детали на изображении с очень низкой контрастностью.

#### Фильтр рельефного представления

Детали изображения с высоким контрастом отображаются ярче либо темнее. Благодаря этому особенно выделяются края или контуры в пределах изображения. При этом получается "рельефное" изображение.

#### Уменьшить резкость изображения

Для смягчения очень контрастных или зашумленных изображений контраст соседних пикселей снижается или усредняется. Общая резкость изображения уменьшается.

#### Увеличить резкость изображения

Контрастность соседних пикселей повышается. За счет этого усиливаются кромки и контурные линии. Возникает впечатление более резкого изображения.

#### Инвертировать изображение

Функция меняет значения яркости пикселей изображения на противоположные и позволяет получить как позитивное, так и негативное изображение. Повторное нажатие на кнопку отменяет инверсию.

#### Псевдоцветное изображение

Для лучшего различения деталей изображения можно представить снимок в так называемо псевдоцветном представлении. Значения серого на изображении заменяются цветовой палитрой, которая лучше воспринимается человеческим глазом, чем соответствующие градации серого.

#### Фильтровать черные точки

При использовании устройств цифровой рентгенографии возможно возникновение отдельных пиксельных погрешностей. При полном разрешении (100%) данные пиксельные погрешности имеют вид разрозненных черных точек и называются "черными точками". Sidexis помогает удалить их.

#### Уменьшить шум

ОТдельные разбросанные пиксели и небольшие помехи, создающие шум, удаляются, не снижая при этом резкости изображения.

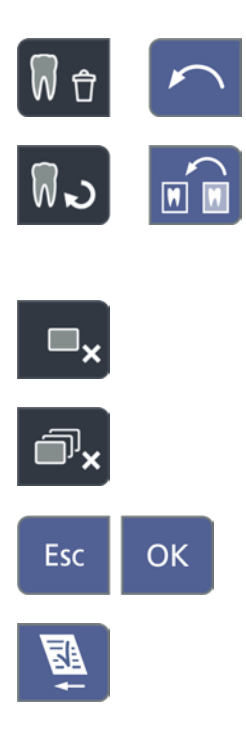

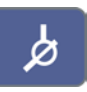

# M.player  $\ddot{\textbf{f}}$ P.point **SIDEXIS** Camera  $\hookrightarrow$  $\times$

#### Отменить

Отменяется последняя операция фильтра.

#### Восстановить исходный снимок

Выполненные изменения, например, с помощью фильтров, отменяются. Восстанавливается последний сохранённый вариант изображения.

Закрыть текущее окно среды

#### Закрыть все окна сред

#### Отменить/Подтвердить ввод

#### Прием поручения

Принимает к выполнению заложенное в Sidexis и ожидающее задание - например, на отснятие внутриорального снимка с помощью рентгеновского негатоскопа на стоматологической установке или видеосъемки с помощью внутриротовой камеры.

#### Готовность к работе при внутриротовой рентгенографии

Устанавливает готовность устройства к рентгенографии. На экране открывается окно Sidexis, в котором можно выбрать тип изображения и подробно описать параметры съемки.

#### 4.14.1.5 Связь с видео-плагином

Начиная с версии 2.0, работой Sidexis 4 можно управлять через пользовательский интерфейс стоматологической установки. После укладывания внутриротовой камеры SiroCam F / AF / AF+ в главном окне видео-плагина отображается последний из полученных снимков. В боковой полосе изображений доступен предварительный обзор всех отснятых снимков. Изображение, воспроизводимое в главном окне, обозначается в ней оранжевым цветом. Через сенсорный экран стоматологической установки можно выбирать отснятые снимки и маркировать их для окончательного импорта в Sidexis. Немаркированные снимки будут удалены.

Подробную информацию Вы найдете в руководстве пользователя "Видео-плагин для Sidexis 4".

Перелистывание вверх / Выбор предыдущего неподвижного снимка

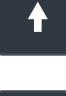

Перелистывание вниз / Выбор следующего неподвижного снимка

Маркировать выбранный неподвижный снимок для импорта в Sidexis 4

> 64 57 605 D3543 D3543.201.01.07.12 08.2018

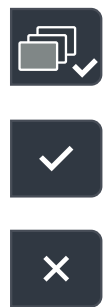

Маркировать все неподвижные снимки для импорта в Sidexis 4

Импортировать маркированные неподвижные снимки в Sidexis 4

#### Удалить все неподвижные снимки

Совет: Расположение кнопок можно сконфигурировать с помощью ПК-приложения Siucom Plus.

Описание диалога Sivision Si-Video Вы сможете найти в разделе "Использование камеры с Si-Video"  $[~\rightarrow 200]$ .

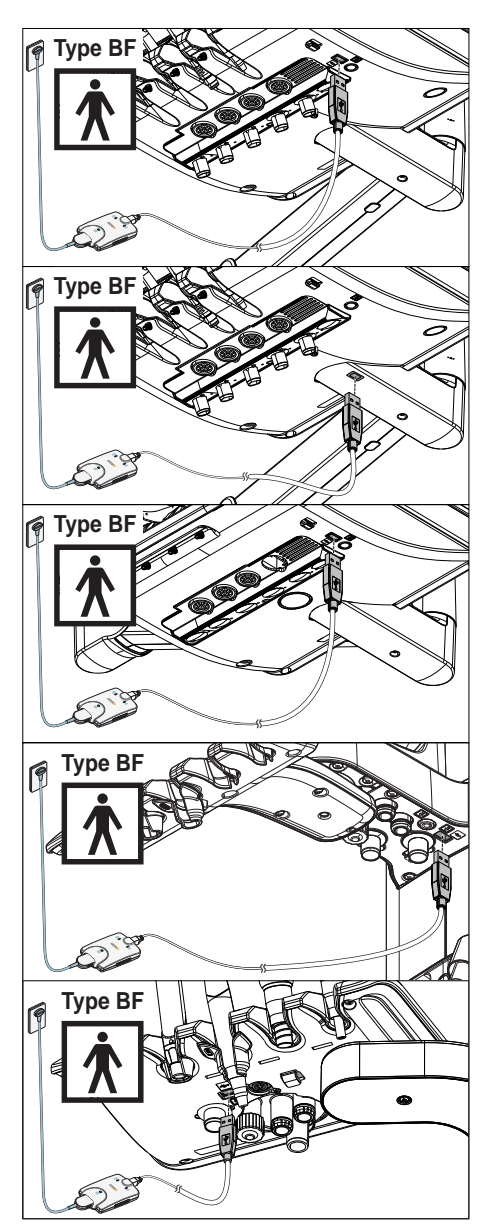

# 4.14.2 USB-порты

Блок врача и ассистента могут быть оснащены USB 2.0-портом.

#### ОСТОРОЖНО ∕∿

К USB-порту можно подключать только медицинское оборудование типа и рабочие части BF по стандарту IEC 60601-1 - например, внутриротовую рентгеновскую систему Xios XG USB производства Dentsply Sirona.

# ОСТОРОЖНО

USB-устойства с собственным питанием (например, от блока питания) могут вызывать высокие рабочие токи.

Это снижает безопасность пациента и пользователя.

➢ Подключайте только такие USB-устройства, которые получают питание только через USB-разъём.

# 4.15 Конфигурация стоматологической установки (установки)

С помощью настройки установок можно индивидуально сконфигурировать различные функции стоматологической установки. Таким образом, стоматологическую установку можно настроить согласно личным предпочтениям каждого пользователя.

### 4.15.1 Конфигурация стоматологической установки на **EasyPad**

#### 4.15.1.1 Вызов контекста управления Установки

- $\checkmark$  Все инструменты уложены.
- ü Нужный профиль пользователя активен.
- $>$  Удерживайте приоритетную кнопку 2 / Установки нажатой  $(> 2 c)$ .
	- **Вызывается контекст управления Установки. На индикаторе** EasyPad появляется первый контекст выбора Время.

Контекст управления Установки состоит из нескольких контекстов выбора. Активный фокус мигает.

Нажатием приоритетной кнопки 2 / Установки выбирается следующий фокус или отображается следующий контекст выбора.

Настройка выполняется приоритетными кнопками 1 и 3.

#### ВАЖНО

#### Сохранение настроек в диалоге установок

Если в течение > 25 s не нажимать ни одну из кнопок, то контекст управления Установки автоматически скрывается. При этом перенимаются все выполненные настройки.

Нажатием кнопки Левое вращение/Профиль пользователя контекст управления Установки можно также скрыть сразу.

#### ВАЖНО

#### Отсутствующие контексты выбора

Контекст выбора функций, отсутствующих на стоматологической установке, не отображаются в диалоге Установки.

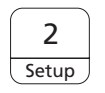

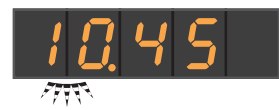

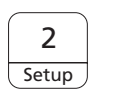

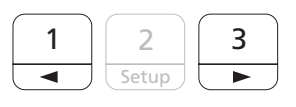

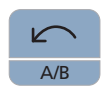

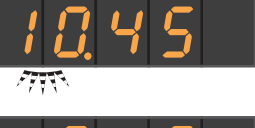

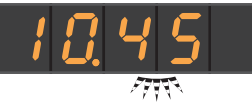

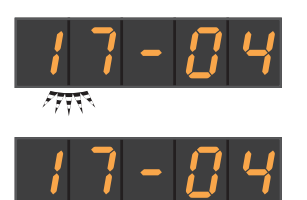

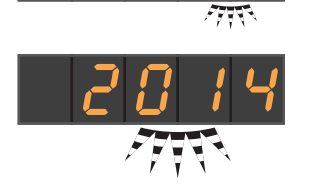

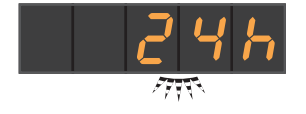

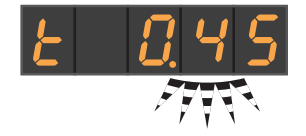

#### 4.15.1.2 Настройка времени и даты

#### Настройка времени

Время указывается в формате "часы.минуты".

- $\checkmark$  Фокус настройки Час мигает.
- 1. Приоритетными кнопками 1 и 3 установите часы.
- 2. Нажмите приоритетную кнопку 2 / Установки.
	- $\%$  Фокус настройки *Минута* мигает.
- 3. Приоритетными кнопками 1 и 3 установите минуты.
- 4. Подтвердите нажатием приоритетной кнопки 2 / Настройка.

#### Настройка даты

Дата отображается в формате "день-месяц-год".

- $\checkmark$  Фокус настройки День мигает.
- 1. Приоритетными кнопками 1 и 3 установите день.
- 2. Нажмите приоритетную кнопку 2 / Установки.
	- **Фокус настройки Месяц мигает.**
- 3. Повторите те же действия для месяца и года.
- 4. Подтвердите нажатием приоритетной кнопки 2 / Настройка.

#### Переключение индикации 12/24 часа

12-часовая индикация переставляется только в стандартном контексте управления индикатора EasyPad. В контексте управления Установки продолжает использоваться 24-часовая система.

- √ Фокус настройки *Индикация 12/24 часа* мигает.
- 1. Выберите приоритетными кнопками 1 и 3 индикацию часов.
- 2. Подтвердите нажатием приоритетной кнопки 2 / Настройка.

#### 4.15.1.3 Предварительная настройка таймера

Максимальное задаваемое время одного таймера составляет 9 минут.30 секунд.

- ü Появляется фокус настройки Функция таймера.
- 1. Приоритетными кнопками 1 и 3 настройте требуемое время. Шаги:

От 0.05 до 1.00 = шаг 5 с

- От 1.00 до 3.00 = шаг 10 с
- От 3.00 до 9.30 = шаг 30 с
- 2. Подтвердите нажатием приоритетной кнопки 2 / Настройка.

Если на индикаторе EasyPad отображается время и частота вращения или интенсивность, то таймер может быть запущен нажатием кнопки Fn на блоке врача или ассистента. Повторное

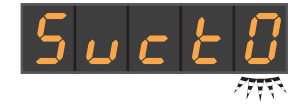

его можно запустить заново.

нажатие останавливает таймер и выполняет его сброс. После этого

#### 4.15.1.4 Включение/выключение звука кнопок

Можно настройть, должен ли подаваться акустический сигнал при нажатии кнопок на блоке врача или ассистента.

- ü Фокус настройки Звук кнопок мигает.
- 1. Измените значение приоритетными кнопками 1 или 3.
	- Ä Если в фокусе настройки стоит единица, то звук кнопок включен.
- 2. Подтвердите нажатием приоритетной кнопки 2 / Настройка.

#### 4.15.1.5 Привязка отсасывания к крестовому педальному переключателю

Если стоматологическая установка оснащена клапаном места выбора для вакуумного респиратора, можно настроить, чтобы ток отсоса отсасывателя аэрозольного тумана прерывался и снова включался включением крестового педального переключателя на основании кресла в любом направлении. Соблюдайте правила техники безопасности - см. раздел "Отсасывающие прямые наконечники" [→ 158].

- ü Фокус настройки Привязка отсасывания к крестовому педальному переключателю мигает.
- 1. Измените значение приоритетными кнопками 1 или 3.
	- $\%$  Если в фокусе настройки стоит единица, то отсасывание может быть включено/выключено крестовым педальным переключателем.
- 2. Подтвердите нажатием приоритетной кнопки 2 / Настройка.

После укладывания отсасывающих шлангов в прерванном состоянии ток отсоса после повторного извлечения снова автоматически включается.

#### 4.15.1.6 Включение и выключение нагревателя воды

Опциональный нагреватель воды может быть включен/выключен.

- ü Фокус настройки Нагреватель воды мигает.
- 1. Измените значение приоритетными кнопками 1 или 3.
	- Ä Если в фокусе настройки стоит 1, то нагреватель воды включен.
- 2. Подтвердите нажатием приоритетной кнопки 2 / Настройка.

#### 4.15.1.7 Настройка времени промывки для функции промывки

Время промывки для функции промывки можно установить в диапазоне от 20 до 60 секунд.

- $\checkmark$  Фокус настройки *Функция промывки* мигает.
- 1. Приоритетными кнопками 1 и 3 настройте длительность промывки.
- 2. Подтвердите нажатием приоритетной кнопки 2 / Настройка.

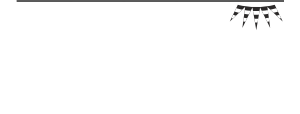

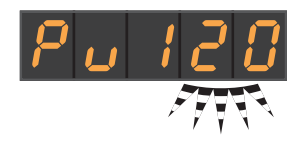

#### 4.15.1.8 Настройка времени промывки для функции автопромывки

Функция автопромывки имеется только в стоматологической установке Intego Pro.

Время промывки для функции автопромывки можно установить в диапазоне от 60 до 180 секунд.

- ü Фокус настройки Функция промывки мигает.
- 1. Приоритетными кнопками 1 и 3 настройте длительность промывки.
- 2. Подтвердите нажатием приоритетной кнопки 2 / Настройка.

#### 4.15.1.9 Настройка количества чистящего средства для химической очистки отсасывающего шланга

Химическая очистка отсасывающегог шланга (опция) предлагается только для Intego Pro.

Для автоматической очистки вакуумного аспиратора вода закачивается в бак за держателем отсасывающих шлангов и всасывается оттуда. В воду добавляется чистящее средство, если стоматологическая установка оснащена системой химической очистки отсасывающего шланга. Дальнейшая информация - см. "Очистка отсасывающих шлангов на водяном блоке Komfort"   $[-261]$ .

Количество чистящего средства, добавляемого в воду при очистке отсасывающих шлангов, можно настроить. Количество зависит от используемого средства и вида обработки. Примите во внимание данные, указанные производителем чистящего средства.

- ü Фокус настройки Примешивание чистящего средства мигает.
- 1. С помощью приоритетных кнопок 1 и 3 настройте количество чистящего средства для химической очистки отсасывающих шлангов (от 0 до 5%).
- 2. Подтвердите нажатием приоритетной кнопки 2 / Настройка.

#### 4.15.1.10 Включение/Выключение дополнительной продувки

После отпускания педального переключателя остатки охлаждающей распыляемой воды в головке или верхушке инструмента могут быть автоматически удалены продувкой путем кратковременного включения пустера.

- ü Фокус настройки Дополнительная продувка мигает.
- 1. Измените значение приоритетными кнопками 1 или 3.
	- Ä Если в фокусе настройки стоит единица, то дополнительная продувка включена.
- 2. Подтвердите нажатием приоритетной кнопки 2 / Настройка.

#### 4.15.1.11 Включение/выключение внутриротовой камеры электронным педальным переключателем С+

Если стоматологическая установка оснащена камерой с автоматической фокусировкой и электронным педальным переключателем С+, при настройке ее параметров можно выбрать

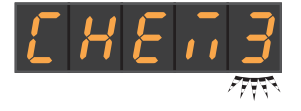

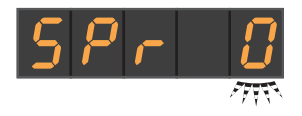
конфигурацию, при которой фокусировка изображения камеры может выполняться с помощью педального переключателя.

- Значение 0: при нажатии педального выключателя выполняется переключение на статичное или прямое изображение. Фокусировка выполняется кнопкой на камере.
- Значение 1: при нажатии педального выключателя выполняется фокусировка изображения камеры. Только при нажатии на педальный выключатель до отказа выполняется переключение на статичное или прямое изображение. Фокусировка кнопкой на камере продолжает функционировать.
- Значение 2: при нажатии педального выключателя выполняется фокусировка изображения камеры и автоматически создается статичное изображение. Фокусировка кнопкой на камере продолжает функционировать.
- ü Фокус настройки Фокусировка с помощью педального переключателя мигает.
- 1. Измените значение приоритетными кнопками 1 или 3.
- 2. Подтвердите нажатием приоритетной кнопки 2 / Настройка.

Учтите, что фокус настройки Фокусировка с помощью педального переключателя в контексте управления Установки появляется только в том случае, если ПК включен и камера с автоматической фокусировкой сконфигурирована для работы с этой стоматологической установкой. На ПК должно быть установлено приложение Siucom Plus / Sivision Connect в актуальной версии. Подробная информация содержится в справочнике "Установка и конфигурирование Siucom Plus / Sivision Connect".

При использовании Sidexis 4 версии от 4.2 и выше в сочетании с видео-плагином версии от 2.0 и выше в качестве видеоприложения для внутриротовой камеры мы рекомендуем выбирать третью опцию для фокусировки камеры. В таком случае снимки будут автоматически воспроизводиться в полосе изображений на мониторе Sivision. Сохранение неподвижного снимка левой кнопкой (S) педального переключателя и переключение между режимами прямой съемки и неподвижного снимка при этом становится ненужным. Подробная информация содержится в разделе "Использование камеры с Sidexis" [ $\rightarrow$  202] и справочнике пользователя "Видео-плагин для Sidexis 4".

### 4.15.1.12 Вызов сервисной области

Сервисная область предназначена только для сервисного техника.

### ОСТОРОЖНО

Неправильные действия пользователя могут привести к сбоям в работе и возникновению опасности.

 $\geq$  Обратитесь к своему сервисному технику или в фирму по техническому обеспечению стоматологических практик.

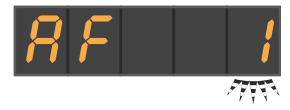

## 4.15.2 Конфигурация стоматологической установки на **EasyTouch**

### 4.15.2.1 Вызов диалога установок

- Все инструменты уложены. На сенсорном экране появится Диалог запуска.
- Нужный профиль пользователя активен.
- 1. Нажмите на постоянную кнопку Поддиалог.

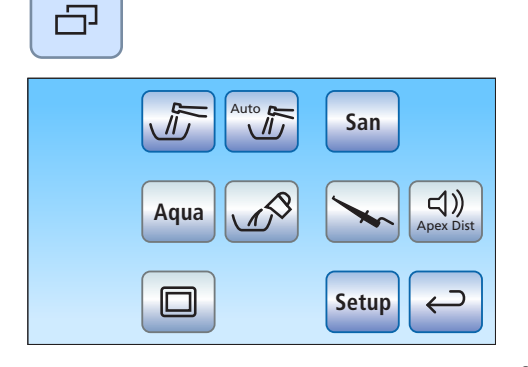

**1 2**

**S 0**

**В На экране появится поддиалог Пуск.** 

2. Удерживайте кнопку Установки нажатой (> 2 с).

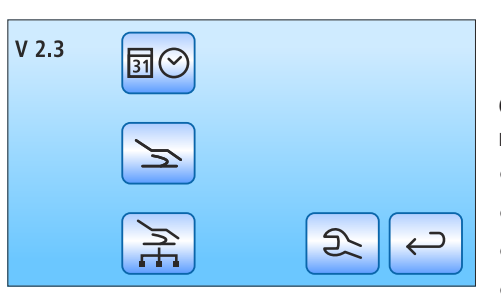

Ä На выбор пользователя предлагается четыре диалога установок.

Обозначения кнопок четырех диалогов установок по строкам слева направо:

- Дата и время
- Возможности управления
- Сетевое соединение
- Сервисная область (только для сервисных техников)

На левой стороне сенсорного экрана отображается текущая версия ПО стоматологической установки.

➢ Для открытия диалогов установок коснитесь соответствующей кнопки.

Диалоги установок иногда состоят из нескольких страниц. При нажатии кнопки Вперед осуществляется переход на следующую страницу диалога Установок.

### ВАЖНО

#### Сохранение настроек в диалоге установок

Если в течение > 25 с не нажата ни одна кнопка, диалог настроек автоматически закрывается. При выходе из диалога установок все выполненные настройки принимаются системой.

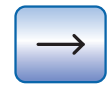

**Setup**

**B 10:45:03**

### ВАЖНО

#### Отсутствующие функциональные кнопки

Функциональные кнопки для функций, отсутствующих на стоматологической установке, не отображаются на сенсорном экране.

### 4.15.2.2 Настройка времени и даты

 $\geq$  В диалоге настроек коснитесь кнопки Дата и время.

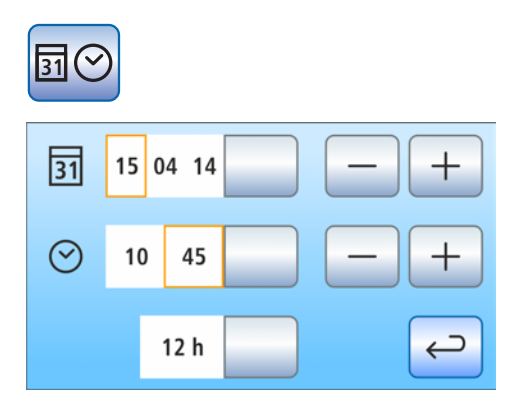

Ä Откроется поддиалог.

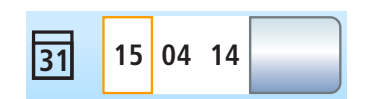

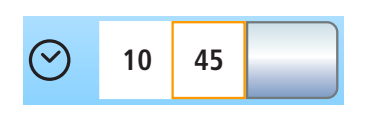

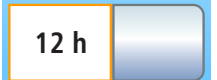

Настройка даты

Дата отображается в формате день/месяц/год.

- 1. Кнопками и + установите день.
- 2. Коснитесь кнопки Дата. Ä Поле Месяц окрасится оранжевым цветом.
- 3. Повторите те же действия для месяца и года.

### Настройка времени

- 1. Кнопками и + установите часы.
- 2. Коснитесь кнопки Время.
	- Ä Поле Минуты окрасится оранжевым цветом.
- 3. Кнопками и + установите минуты.

#### Переключение индикации 12/24 часа

12-часовая индикация переключается лишь в столюце состояния сенсорного экрана. В диалоге установок сохраняется 24-часовое представление.

- $\geq$  Коротко коснитесь кнопки Индикация 12/24 часа.
	- **У Если поле помечено оранжевым цветом, выбрана** индикация 12 часов.

### 4.15.2.3 Конфигурация возможностей управления

В этом диалоге можно сконфигурировать управление всей стоматологической установкой.

- ➢ Коснитесь в диалоге установок кнопки Возможности управления.
	- Ä Откроется поддиалог.

#### 4.15.2.3.1 Выбрать количество профилей пользователя

Если требуются не все профили пользователя, их число можно ограничить, чтобы только их можно было выбирать после включения стоматологической установки.

 $\geq$  Кнопками – и + установите число профилей пользователей.

Если количество профилей пользователя ограничено единицей, в диалоге запуска кнопка Профили пользователя исчезнет.

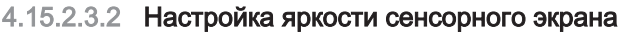

 $\geq$  Кнопками – и + установите яркость сенсорного экрана.

#### 4.15.2.3.3 Включение/Выключение звука кнопок

Можно настроить, будет ли раздаваться звуковой сигнал при касании кнопки на сенсорном экране или постоянной кнопки.

- ➢ Коснитесь кнопки Звук кнопок.
	- **Ф Если поле помечено оранжевым цветом, звук кнопок** включен.
- ➢ Перейдите на следующую страницу диалога установок.

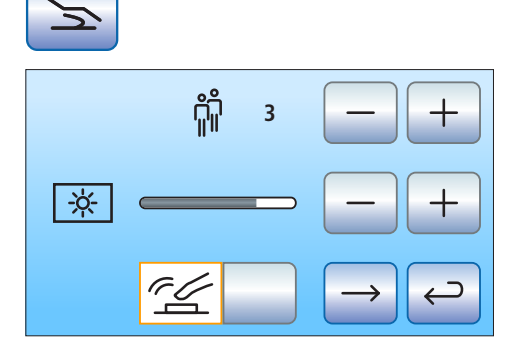

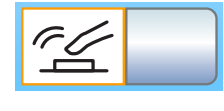

**3**

<u>႐ိုျို</u>

☆

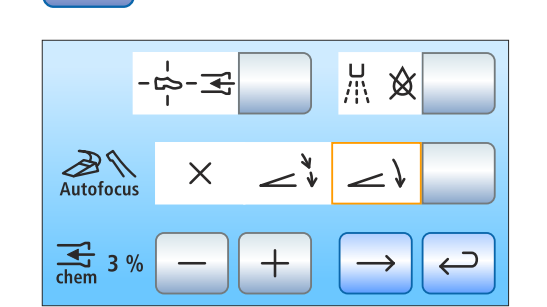

### 4.15.2.3.4 Привязка отсасывания к крестовому педальному переключателю

Если стоматологическая установка оснащена клапаном места выбора для вакуумного респиратора, можно настроить, чтобы ток отсоса отсасывателя аэрозольного тумана прерывался и снова включался включением крестового педального переключателя на основании кресла в любом направлении. Соблюдайте правила техники безопасности - см. раздел "Отсасывающие прямые наконечники" [→ 158].

- $\geq$  Коснитесь кнопки Привязка отсасывания к крестовому педальному переключателю.
	- Ä Если кнопка помечена оранжевым цветом, отсасывание можно включить/выключить крестовым педальным переключателем.

После укладывания отсасывающих шлангов в прерванном состоянии ток отсоса после повторного извлечения снова автоматически включается.

### 4.15.2.3.5 Включение/Выключение дополнительной продувки

После отпускания педального переключателя остатки охлаждающей распыляемой воды в головке или верхушке инструмента могут быть автоматически удалены продувкой путем кратковременного включения пустера.

- ➢ Коснитесь кнопки Дополнительная продувка.
	- Если кнопка выделена оранжевым цветом, дополнительная продувка включена.

### 4.15.2.3.6 Включение/выключение внутриротовой камеры электронным педальным переключателем С+

Если стоматологическая установка оснащена камерой с автоматической фокусировкой и электронным педальным переключателем С+, при настройке ее параметров можно выбрать конфигурацию, при которой фокусировка изображения камеры может выполняться с помощью педального переключателя.

- Поле 1: при нажатии педального выключателя выполняется переключение на статичное или прямое изображение. Фокусировка выполняется кнопкой на камере.
- Поле 2: при нажатии педального выключателя выполняется фокусировка изображения камеры. Только при нажатии на педальный выключатель до отказа выполняется переключение на статичное или прямое изображение. Фокусировка кнопкой на камере продолжает функционировать.
- Поле 3: при нажатии педального выключателя выполняется фокусировка изображения камеры и автоматически создается статичное изображение. Фокусировка кнопкой на камере продолжает функционировать.
- $\triangleright$  Коснитесь кнопки *Автофокус*. Ä Выбранное поле выделяется оранжевым цветом.

Помните, что кнопка Автофокус в Диалоге установок появляется лишь в том случае, если ПК включен и камера с автоматической фокусировкой сконфигурирована для работы с данной стоматологической установкой. На ПК должно быть установлено

$$
\left( \frac{1}{\sum_{i=1}^{n} x_i} - \sum_{i=1}^{n} x_i \right)
$$

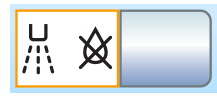

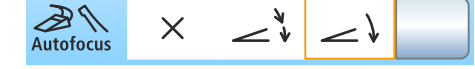

приложение Siucom Plus / Sivision Connect в актуальной версии. Подробная информация содержится в справочнике "Установка и конфигурирование Siucom Plus / Sivision Connect".

При использовании Sidexis 4 версии от 4.2 и выше в сочетании с видео-плагином версии от 2.0 и выше в качестве ПК-приложения для внутриротовой камеры мы рекомендуем выбирать третью опцию для фокусировки камеры. В таком случае снимки будут автоматически воспроизводиться в полосе изображений на мониторе Sivision. Сохранение неподвижного снимка левой кнопкой (S) педального переключателя и переключение между режимами прямой съемки и неподвижного снимка при этом становится ненужным. Подробная информация содержится в разделе "Использование камеры с Sidexis"  [→ 202] и справочнике пользователя "Видео-плагин для Sidexis 4".

#### 4.15.2.3.7 Настройка количества чистящего средства для химической очистки отсасывающего шланга

Химическая очистка отсасывающегог шланга (опция) предлагается только для Intego Pro.

Для автоматической очистки вакуумного аспиратора вода закачивается в бак за держателем отсасывающих шлангов и всасывается оттуда. В воду добавляется чистящее средство, если стоматологическая установка оснащена системой химической очистки отсасывающего шланга. Дальнейшая информация - см. "Очистка отсасывающих шлангов на водяном блоке Komfort"   $[-261]$ .

Количество чистящего средства, добавляемого в воду при очистке отсасывающих шлангов, можно настроить. Количество зависит от используемого средства и вида обработки. Примите во внимание данные, указанные производителем чистящего средства.

- $\geq C$  помощью кнопок и + настройте количество чистящего средства для химической очистки отсасывающих шлангов (от 0 до 5%).
	- Ä На сенсорном экране появится заданное значение в процентах.
- ➢ Перейдите на следующую страницу диалога установок.

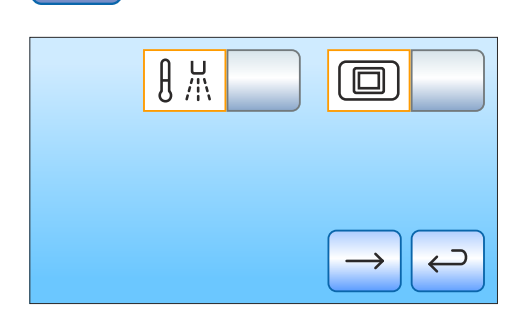

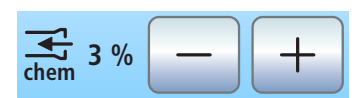

### 4.15.2.3.8 Включение и выключение нагревателя воды

Опциональный нагреватель воды может быть включен/выключен.

- ➢ Коснитесь кнопки Нагреватель воды.
	- Ä Если кнопка выделена оранжевым цветом, нагреватель воды включен.

#### 4.15.2.3.9 Отображение / Скрытие кнопки "Белый экран" на мониторе Sivision

Если стоматологическая установка не имеет рентгеновского негатоскопа, однако оснащена монитором Sivision, его можно переключить в режим белого экрана.

- ➢ Коснитесь кнопки Белый экран.
	- Ä Если кнопка выделена оранжевым цветом, появляется кнопка Белый экран в поддиалоге Пуск.

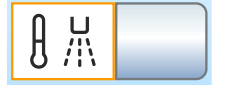

### 4.15.2.4 Конфигурация сетевого соединения

- 1. В диалоге настроек коснитесь кнопки Сетевое соединение.
- **DHCP Gateway 192.168.0.1 Subnet (24) 255.255.255.0 IP 192.168.50.50**
- **Ф. Откроется поддиалог** *Сетевое соединение***. В этом диалоге** отображается используемая в данный момент конфигурация сети.

2. Перейдите на следующую страницу диалога установок.

- **Intego Nr 2 Name Ethernet 13-E7-15-31-A3-0C**  $\overline{\phantom{1}}$
- Ä В этом диалоге указывается имя стоматологической установки в сети практики и MAC-адрес установки.

Для выбора конфигурации сети привлеките своих специалистов по информационным технологиям.

Конфигурирование сети подробно описано в разделе "Инструкция по монтажу Intego / Intego Pro".

### 4.15.2.5 Вызов сервисной области

Сервисная область предназначена только для сервисного техника.

#### ОСТОРОЖНО ∕∿

Неправильные действия пользователя могут привести к сбоям в работе и возникновению опасности.

➢ Обратитесь к своему сервисному технику или в фирму по техническому обеспечению стоматологических практик.

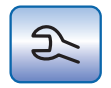

# 5 Уход, очистка и техническое обслуживание, выполняемые сотрудниками практики

## 5.1 Основы

Обработка состоит из следующихэтапов:

- Очистка
- Дезинфекция
- Стерилизация, если она допускается

Рекомендует выполнять очистку как можно быстрее после применения. Предварительную очистку следует выполнять с помощью одноразовых/бумажных салфеток.

Ненадлежащие уход и очистка аппарата могут приводить к неисправностям или повреждениям. Персонал должен быть обучен правилам обращения с изделиями медицинского назначения.

### 5.1.1 Интервалы

С целью поддержания в исправности и безопасной эксплуатации Вашей стоматологической установки необходимо, чтобы персонал практики регулярно проводил ее уход, очистку и дезинфекцию. Это позволит минимизировать риск заражения пациента и пользователей, а также обеспечить бесперебойную работу.

Для гигиены и дезинфекции следует выполнять требования и рекомендации национальных стандартов, например, Института Роберта Коха, Американской ассоциации стоматологов, Центра контроля и предупреждения заболеваний и т.д.

### ВАЖНО

#### Интервалы проведения ухода, очистки и дезинфекции

Указанные интервалы между проведением ухода, очистки и дезинфекции/стерилизации являются ориентировочными.

Интервалы должны соответствовать вашему режиму работы и национальным стандартам.

#### После каждого пациента

Очистка/Дезинфекция поверхностей  [→ 230]

- Дезинфекция обивки [→ 235]
- Дезинфекция интерфейса пользователя  [→ 231]
- Уход за стоматологическими инструментами, их дезинфекция / стерилизация  [→ 254]
- Очистка, дезинфекция / стерилизация компонентов ApexLocator   $[-255]$
- Дезинфекция ручек [→ 232]
- Дезинфекция лотка [→ 234]
- Дезинфекция держателя стакана  [→ 234]
- Уход за рабочим светильником и его очистка (см. отдельную Инструкцию по эксплуатации рабочего светильника)
- Очистка / дезинфекция плевательницы  [→ 274]

Очистка золотоуловителя  [→ 273]

Процедура очистки отсасывающих шлангов  [→ 259]

Стерилизация / дезинфекция отсасывающих прямых наконечников   $[-270]$ 

Промывка водопроводящих каналов (функция промывки)  [→ 237] или Ручная промывка водопроводящих каналов  [→ 252]

#### Ежедневно

Автоматическая промывка водопроводящих каналов (с помощью функции автопромывки)  [→ 243], Промывка водопроводящих каналов (функция промывки)  [→ 237] или Ручная промывка водопроводящих каналов  [→ 252]

Промывка линий подачи воды  [→ 237]

Опорожнение центральной приемной сетки  [→ 271]

Очистка вакуумного аспиратора через очистной переходник в плевательнице или через внешний резервуар  [→ 266] (только при отсутствии опции очистки или химической очистки отсасывающих шлангов)

Очистка отсасывающих шлангов  [→ 272]

Дезинфекция блоков врача и ассистента [→ 232]

Стерилизация силиконовых матов и чехлов наконечников  [→ 232]

#### Еженедельно

Обработка и очистка обивки  [→ 235]

Очистка нижней части рабочей поверхности крестовины спинки  [→ 235]

Очистка сточных каналов  [→ 275] (при наличии химической очистки отсасывающего шланга)

Замена ватного валика на шланге турбины и приемнике масла  [→ 257]

Очистка педального переключателя  [→ 236]

#### Ежемесячно и по мере необходимости

Замена фильтров для воды и воздуха [→ 279]

Микробиологический контроль воды  [→ 227]

Санация стоматологической установки  [→ 294]

Замена амальгамного ротора  [→ 281] или опорожнение отстойника  [→ 286] или очистка фильтрующего элемента мокрого отсоса  [→ 289] или опорожнение сборника струйного воздушного насоса  [→ 292]

Проверка системы сигнализации амальгамоотделителя  [→ 284]

Краткий обзор необходимых работ приведен в разделе «План по уходу, очистке и дезинфекции» для стоматологической установки Intego / Intego Pro.

## 5.1.2 Средства для ухода, очистки и дезинфекции

### ВНИМАНИЕ

#### Допущенные средства для ухода, очистки и дезинфекции.

Используйте только средства для ухода, очистки и дезинфекции, допущенные фирмой Dentsply Sirona!

Постоянно обновляемый список допустимых средств можно найти в сети Интернет на онлайн-портале технической документации. Портал расположен по адресу:

[www.dentsplysirona.com/manuals](http://www.dentsplysirona.com/manuals)

Щелкните мышью на пункте меню "General documents", а затем откройте документ "Care, cleaning and disinfection agents".

Если у Вас нет возможности доступа в Интернет, обратитесь в фирму по техническому обеспечению стоматологических практик для заказа этого списка (REF 59 70 905).

### 5.1.3 Микробиологический контроль воды

Регулярно проводите микробиологический контроль воды из стоматологической установки, а также после периодов простоя > 1 недели, см. также "Качество сред" [ $\rightarrow$  16]. На начальном этапе проверки должны проводиться как минимум раз в две недели, а затем их периодичность следует изменить в зависимости от полученных результатов. Помимо лабораторных исследований, для данной цели можно использовать простую функцию тестера "Total Count Tester".

Для заказа тестера "Total Count Tester" см. раздел "Запасные части, расходные материалы"  [→ 330].

### ВАЖНО

#### Срок службы тестера "Total Count Tester"

Срок службы тестера "Total Count Testers" составляет не более 1 года после получения.

Картонный кружок содержит обезвоженное питательное вещество. Оно активируется во время теста и служит питательной средой для целого ряда микроорганизмов. Число микроорганизмов позволяет сделать заключение о гигиеническом состоянии воды.

Учтите, что внутренняя поверхность резервуара и погружаемая часть не должны соприкасаться с питательной средой до культивирования.

- 1. Включите наполнение стакана не меньше, чем на одну минуту.
- 2. Приблизительно на 1 минуту пустите воду в плевательницу через 3-ходовой распылитель.
- 3. С помощью 3-ходового распылителя налейте воду до верхней отметки резервуара.
- 4. Для нейтрализации дезинфицирующего средства в пробе воды добавить приблизительно 1,5 г фиксирующей соли (тиосульфата натрия). Фиксирующую соль можно купить в аптеке или в магазине бытовой химии.

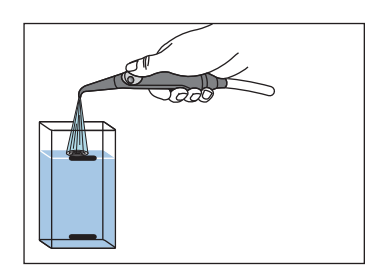

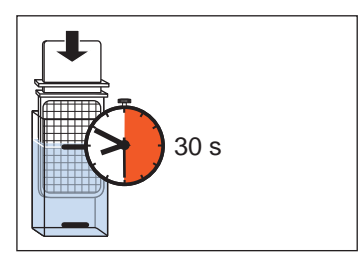

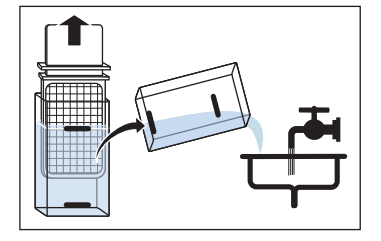

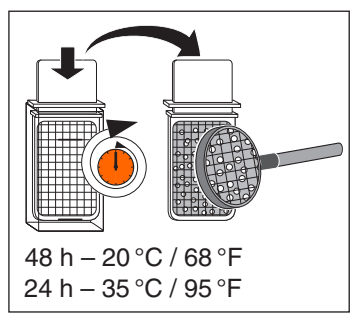

- 5. Опустите тестер в заполненный резервуар на 30 с.
	- $\%$  Картонный кружок, содержащий питательное вещество, впитывает 1 мл воды.
- 6. Вытащите тестер из резервуара. Слейте лишнюю воду. Опорожните резервуар.
- 7. Для культивации положите тестер в резервуар либо на 2 дня при температуре в помещении 20 °C / 68 °F, либо на 24 часа при температуре 35 °C / 95 °F.
- 8. После этого посчитайте число колоний микроорганизмов на поверхности тестера.

Если количество микроорганизмов значительно превышает 100, требуется обработка воды, см. "Санация" [- 294] и "Удаление биопленки сервис-техником"  [→ 320].

## 5.1.4 Общие указания по обработке

Общие указания по обработке действительны для стоматологической установки, если в данной инструкции не приведено иных указаний, касающихся конкретных изделий. Необходимо соблюдать указания изготовителей дезинфицирующих средств (температура, концентрация, время воздействия и т.п.)

### Ручная очистка

Ручную очистку можно выполнить с помощью салфетки или мягкой щетки. Если не указано иного, то для очистки поверхностей используйте тепловатую питьевую воду.

#### Машинная очистка

Для обозначенных соответствующим образом деталей возможна термодезинфекция при температуре до 93 °C согласно ISO 15883-1. Для этого используйте щелочное чистящее средство. Для очистки можно использовать лабораторный моечный аппарат (например, Miele G7781). Настройка моечного аппарата, а также тип и количество чистящего средства описаны в инструкции по эксплуатации соответствующего аппарата.

#### Ручная дезинфекция

Стоматологическую установку можно подвергать поверхностной дезинфекции методом протирания. Для дезинфекции используйте мягкую бесцветную салфетку и допущенное дезинфицирующее средство. Если в инструкции по эксплуатации не указано иного, то запрещается использовать иные методы дезинфекции

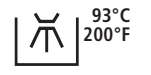

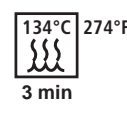

(дезинфекцию распыление, погружную ванну и т.п.). При использовании дезинфицирующего средства соблюдайте указания в инструкции по его применению (температура, концентрация, время действия и т.п.).

#### Машинная дезинфекция

Для обозначенных соответствующим образом деталей возможна термодезинфекция при температуре до 93 °C согласно ISO 15883-1. Для этого используйте щелочное чистящее средство. Для очистки можно использовать лабораторный моечный аппарат (например, Miele G7781). Настройка моечного аппарата, а также тип и количество чистящего средства описаны в инструкции по эксплуатации соответствующего аппарата.

#### Ручная сушка

При поверхностной дезинфекции методом протирания сушка не требуется, поскольку излишнее дезинфицирующее средство испаряется. Излишнюю воду из процесса очистки можно удалить мягкой тряпкой.

#### Стерилизация

Возможна стерилизация обозначенных соответствующим образом деталей. Dentsply Sirona рекомендует проводить стерилизацию в паровом стерилизаторе (автоклаве) согласно ISO 13060 класса B (например: DAC Premium / DAC Professional).

Стерилизация должна выполняться многократно фракционированным вакуумом (стерилизатор класса В). Параметры процесса указываются символами на соответствующем компоненте и в инструкции по его применению. Соблюдайте также руководство по эксплуатации стерилизатора.

### 5.1.5 Контроль, обслуживание и проверка

Если в данной инструкции не указано иного, регулярно проверяйте работу всех компонентов и выполняйте визуальный контроль на предмет повреждений и износа. При необходимости, заменяйте поврежденные детали.

# 5.2 Поверхности

### 5.2.1 Очистка / Дезинфекция поверхностей

Поверхности могут подвергаться поверхностной дезинфекции методом распыления и протирания.

### ВНИМАНИЕ

Медикаменты вступают с поверхностью аппарата в химическую реакцию.

Многие медикаменты в связи с высокой концентрацией и применяемыми активными веществами могут растворять, вытравлять, осветлять или окрашивать поверхности.

➢ Сразу удаляйте остатки медикаментов с аппарата с помощью бесцветной влажной ткани!

### ВНИМАНИЕ

При очистке и дезинфекции в аппарат может попасть жидкость.

Это может вывести из строя электрические компоненты стоматологической установки.

- $\geq$  Не допускайте попадания разбрызгиваемых жидкостей в аппарат.
- $\geq$  В области отверстий сначала наносите жидкость на протирочную ветошь. Затем протрите аппарат ветошью.

### ВНИМАНИЕ

Дезинфицирующие средства могут растворять краску в ветоши.

Эта краска может остаться на поверхности аппарата.

- ➢ Не следует использовать для очистки и дезинфекции аппарата окрашенную ветошь.
- ➢ Регулярно удаляйте грязь и остатки дезинфицирующего средства обычным нейтральным чистящим средством.

## 5.2.2 Дезинфекция поверхностей

Интерфейсы пользователя на блоках врача и ассистента, а также сенсорный экран EasyTouch можно отключить в целях проведения дезинфекции. Это позволяет предотвратить непреднамеренный вызов функций.

## ВНИМАНИЕ

#### Допущенные средства для ухода, очистки и дезинфекции

Используйте только средства для ухода, очистки и дезинфекции, допущенные фирмой Dentsply Sirona (см. Средства для ухода, очистки и дезинфекции  [→ 227])!

#### Отключение интерфейсов пользователя на EasyPad

При наличии EasyPad данная функция позволяет дополнительно защитить стоматологическую установку и монитор Sivision от воздействия ВЧ-полей.

- ü Электромоторы уложены.
- 1. Нажмите постоянную кнопку Режим изображения / Очистка на блоке врача.
	- $\%$  На индикаторе EasyPad появляется сообщение "C.L.E.A.N". Стоматологическая установка заблокирована, ввод данных невозможен. Активация инструментов на блоках врача и ассистента более невозможна. Монитор Sivision и система камеры отключаются.
- 2. Выполните дезинфекцию интерфейсов пользователя протиранием.
- 3. Удерживайте постоянную кнопку Режим изображения / Очистка на блоке врача нажатой (> 3 с).
	- Интерфейсы поользователя будут включены.

#### Отключение интерфейсов пользователя на EasyTouch

- 1. Нажмите постоянную кнопку Очистка на блоке врача.
	- Ä На сенсорном экране появится сообщение о том, что эта и другие постоянные кнопки на блоке врача и ассистента отключены.
- 2. Выполните дезинфекцию интерфейсов пользователя протиранием.
- 3. Удерживайте постоянную кнопку Очистка на блоке врача нажатой (> 3 с).
	- Ä Сенсорный экран и интерфейсы пользователя будут включены.

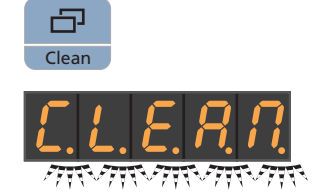

Clean

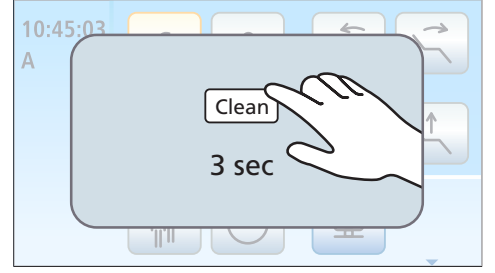

## 5.2.3 Стерилизация силиконовых матов и чехлов наконечников

### ВНИМАНИЕ

#### Допущенные средства для ухода, очистки и дезинфекции

Используйте только средства для ухода, очистки и дезинфекции, допущенные фирмой Dentsply Sirona (см. Средства для ухода, очистки и дезинфекции  [→ 227])!

Блок врача оснащен съемным силиконовым матом и силиконовыми чехлами для наконечников. Для блока ассистента Komfort предлагается съемный силиконовый мат.

Силиконовые маты и чехлы наконечников могут подвергаться стерилизации.

### Блок врача TS

- 1. Снимите силиконовые чехлы с обоих наконечников и поднимите силиконовый мат с блока врача.
- 2. Выньте инструменты из держателей.
- 3. Очистите и продезинфицируйте блок врача, см. "Очистка/ дезинфекция поверхностей"  [→ 230].
- 4. После стерилизации снова наденьте оба наконечника. Расположите стерильный силиконовый мат на блоке врача. Возвратите все инструменты в держатели.

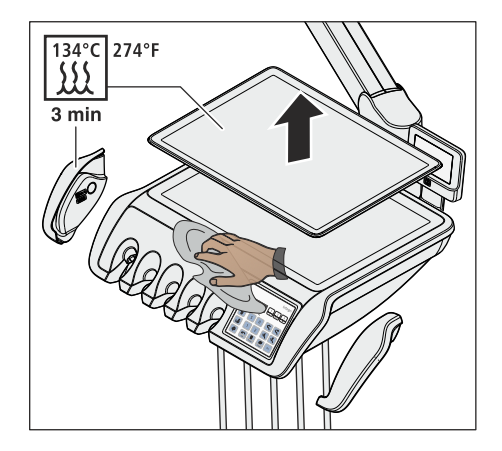

### Блок врача CS

- 1. Снимите силиконовые чехлы с обоих наконечников и поднимите силиконовый мат с блока врача.
- 2. Выньте все инструменты один за другим, чтобы они свешивались с блока врача.
- 3. Очистите и продезинфицируйте блок врача, см. "Очистка/ дезинфекция поверхностей"  [→ 230].
- 4. После стерилизации снова наденьте оба наконечника. Расположите стерильный силиконовый мат на блоке врача.
- 5. Возвратите инструменты в держатель. Убедитесь в том, что шланги инструментов снова находятся в направляющих роликах качающихся скоб.

 $274^{\circ}F$  $31°C$ 

3 min

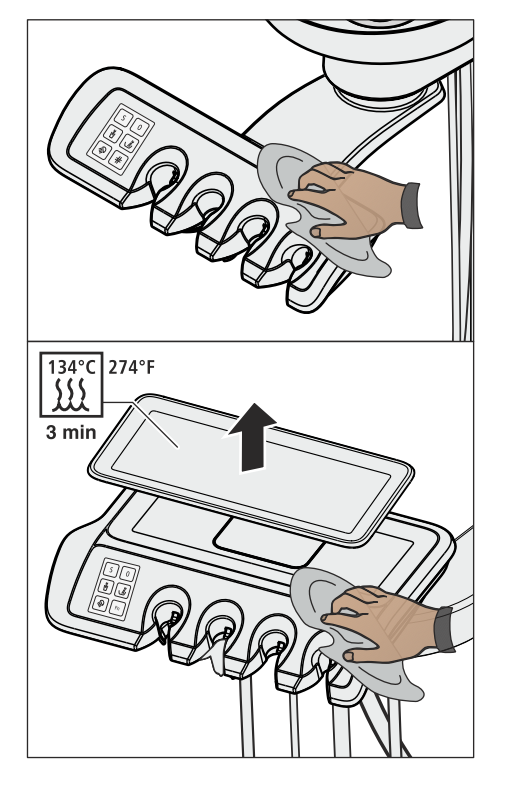

### Блок ассистента

Силиконовый мат блок ассистента Komfort идентичен блоку врача CS.

- 1. Выключите стоматологическую установку и извлеките отсасывающие шланги с инструментами из держателей блока ассистента.
- 2. Очистите и продезинфицируйте блок ассистента, см. "Очистка/ дезинфекция поверхностей"  [→ 230].
- 3. Для блока ассистента Komfort: расположите стерильный силиконовый мат на блоке ассистента.
- 4. Вставьте всасывающие шланги и инструменты обратно в держатели.

## 5.2.4 Дезинфекция лотка

Для облегчения очистки или термической дезинфекции лоток можно снять.

### ВНИМАНИЕ

#### Допущенные средства для ухода, очистки и дезинфекции

Используйте только средства для ухода, очистки и дезинфекции, допущенные фирмой Dentsply Sirona (см. Средства для ухода, очистки и дезинфекции  [→ 227])!

- 1. Прочно возьмитесь за лоток.
- 2. Разблокируйте фиксатор, повернув рычаг вниз.
- 3. Снимите лоток.
- 4. Дайте рычагу вернуться в исходное положение.
- 5. Если на подносе установлен держатель стакана, снимите его, см. "Дезинфекция держателя стакана" [→ 234].
- 6. Выполните термическую дезинфекцию подноса.

Для установки лотка просто введите его в крепление. Фиксатор захватывает лоток автоматически.

#### $\bigwedge$ ОСТОРОЖНО

### Не зафиксированный лоток может выпасть из держателя.

➢ После установки лотка убедитесь в том, что он прочно соединен с держателем.

### 5.2.5 Дезинфекция держателя стакана

Держатель стакана можно подвергать поверхностной и термодезинфекции.

Одноразовый стакан следует менять после каждого пациента.

### ВНИМАНИЕ

 $93^{\circ}$ C  $\overline{\Lambda}$  | 200°F

#### Допущенные средства для ухода, очистки и дезинфекции

Используйте только средства для ухода, очистки и дезинфекции, допущенные фирмой Dentsply Sirona (см. Средства для ухода, очистки и дезинфекции  [→ 227])!

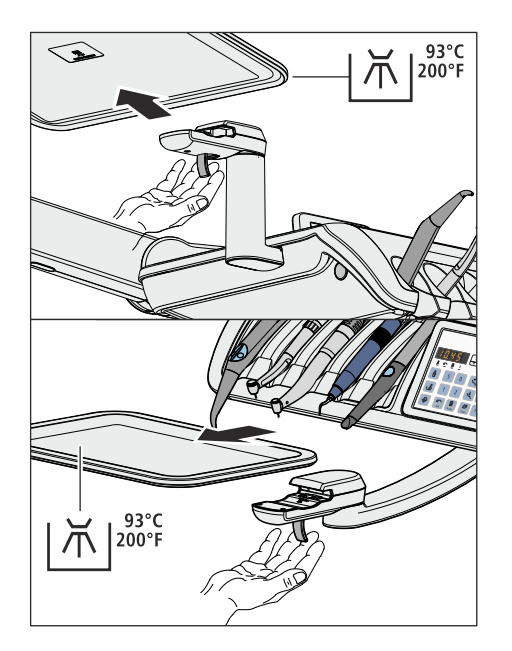

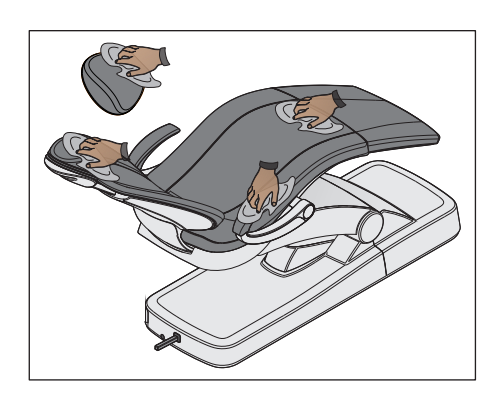

## 5.2.6 Дезинфекция, обработка и очистка обивки

Для ухода, очистки и дезинфекции обивки компанией Dentsply Sirona рекомендуются специальные средства для ухода, очистки и дезинфекции.

### ВНИМАНИЕ

#### Допущенные средства для ухода, очистки и дезинфекции

Используйте только средства для обивки, допущенные фирмой Dentsply Sirona, см. "Средства для ухода, очистки и дезинфекции"  [→ 227]!

Обивку, а также опорную поверхность подголовника можно обрызгивать и протирать.

Подлокотники также можно обрызгивать и протирать рекомендованным средством для поверхностной дезинфекции. После применения протрите обивку насухо впитывающей салфеткой, чтобы на ней не оставались остатки дезинфицирующего средства.

За обивкой из искусственной кожи, в частности, светлой следует регулярно ухаживать и чистить ее (не реже 1 раза в неделю).

### ВНИМАНИЕ

Средство FD 360 производства Dürr для очистки и ухода за искуственной кожей нельзя использовать для обработки хромированных поверхностей подлокотников и подголовника со сдвоенным шарниром.

Это может привести к изменению цвета.

### ВНИМАНИЕ

Прилагающуюся к средству FD 360 специальную губку запрещается использовать для лаунж-обивки.

Лаунж-обивка повреждается губкой.

Совет: Обивка зубоврачебных стульев Hugo, Carl и Paul идентична премиум-обивке стоматологического кресла. Поэтому их можно чистить аналогично - см. инструкцию по уходу за соответствующим креслом.

### 5.2.7 Очистка нижней части рабочей поверхности крестовины спинки

Необходимо регулярно очищать с обеих сторон нижнюю часть рабочей поверхности крестовины A. Это обеспечивает легкость хода спинки.

➢ Очистите рабочую поверхность крестовины влажной тряпкой.

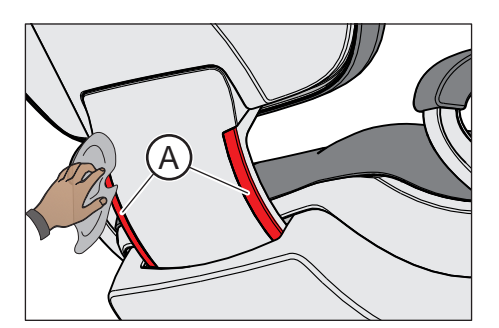

## 5.2.8 Очистка педального переключателя

Регулярная очистка педального переключателя повышает его устойчивость.

➢ Очистите нижнюю сторону педального переключателя влажной салфеткой (вода).

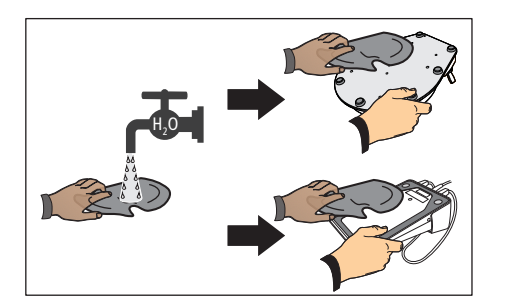

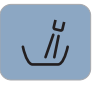

# 5.3 Инструменты и инструментальные шланги

### 5.3.1 Промывка линий подачи воды

В водопроводах, ведущих к стоматологической установке, могут размножаться микроорганизмы. Поэтому в начале работы практики для промывки питающих линий следует израсходовать большее количество воды.

➢ Включите круговое ополаскивание плевательницы не меньше, чем на одну минуту.

## 5.3.2 Промывка водопроводящих трубок (функция Промывка)

Для уменьшения числа микроорганизмов каналы водопроводящих инструментов блока врача и 3-ходовой распылитель Стандарт или Sprayvit E блока врача или ассистента можно промыть водой.

При использовании функции промывки отдельные инструменты следует извлечь и подержать над плевательницей для промывки. Если Ваша установка не оснащена плевательницей, удерживайте инструменты над водонепроницаемой емкостью с достаточным объемом. Водопроводящие каналы всех извлеченных инструментов промываются поочередно. Для промывки 3-ходового распылителя необходимо нажать соответствующую кнопку воды.

Промойте водопроводящие каналы всех инструментов:

- до начала работы
- Использованные инструменты после каждого пациента
- в конце рабочего дня

В стоматологической установке Intego Pro существует также возможность автоматической промывки водопроводящих каналов см. раздел "Автоматическая промывка водопроводящих каналов (функция автопромывки)"  [→ 243].

В стоматологической установке Intego функция промывки и санации является опцией. Если данная функция отсутствует, промывку водопроводящих каналов необходимо выполнять вручную, см. "Ручная промывка водопроводящих каналов" [→ 252].

#### Подготовка

Перед промывкой водопроводящих каналов следует провести следующие приготовления.

1. Если ваша стоматологическая установка оснащена плевательницей, то активируйте круговое ополаскивание плевательницы не меньше, чем на одну минуту. Благодаря этому промываются линии подачи воды.

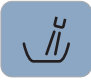

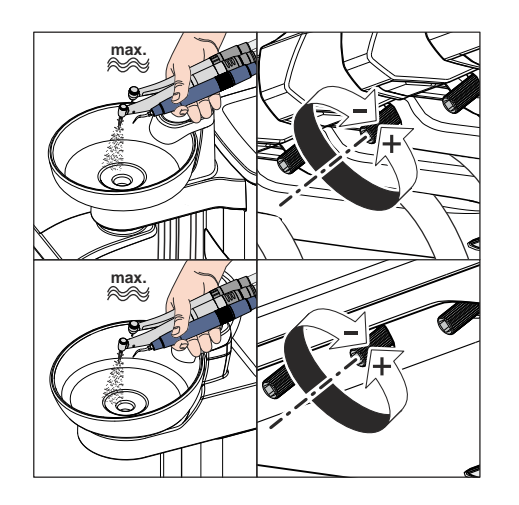

2. Задайте максимальный проток воды для всех инструментов, подлежащих промывке. Регуляторы расхода воды под держателем инструментов должны быть открыты против часовой стрелки.

### ВАЖНО

### Расход воды на инструментах не проверяется стоматологической установкой.

- $\geq$  Следите за тем, чтобы на промываемые инструменты подавался максимальный расход воды.
- 3. Отложите все инструменты.

### 5.3.2.1 Функция Промывка на EasyPad

#### Настройка времени промывки

Время промывки извлечённых инструментов в диалоге Установки стоматологической установки можно установить в диапазоне от 20 до 120 секунд, см. "Настройка времени функции промывки" [→ 215].

#### Включение функции промывки

- $\checkmark$  Все инструменты уложены.
- 1. Нажмите на кнопку Эндодонтия / Промывка.
	- Ä На индикаторе EasyPad появляется контекст управления Промывка.
- 2. Нажмите приоритетную кнопку 2 / Установки.

### Сообщение об ошибке: Долить воду (только при автономном водоснабжении с водным блоком Komfort)

Если после запуска функции Промывка на индикаторе EasyPad появляется сообщение Долить воду, значит, в баке дезинфицирующего средства водяного блока недостаточно воды для промывки водопроводящих каналов. При недостатке воды запустить функцию Промывка невозможно.

- ➢ Для этого дистиллированную воду следует смешать со средством для дезинфекции водопроводящих трубок в соотношении 100:1 (1 л воды, 10 мл средства) и залить в бак дезинфицирующего средства. Дополнительная информация приведена в разделе "Водоснабжение для Intego" [→ 173].
	- Ä После заливки достаточного количества воды программа "Промывка" будет продолжена.

#### Промывка водопроводящих трубок

На индикаторе EasyPad рядом с индикацией Промывка отображается вращающийся элемент. Наполнение стакана активируется автоматически.

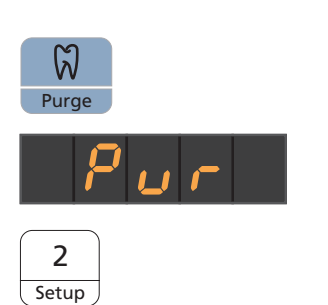

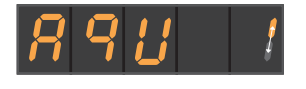

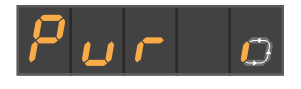

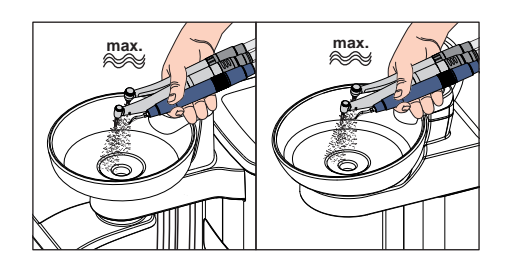

- 1. Извлеките инструменты, подлежащие промывке, и удерживайте их над плевательницей или водонепроницаемой емкостью с достаточным объемом. При использовании блока врача CS: приведите качающиеся скобы промываемых инструментов в рабочее положение, чтобы они зафиксировалась в данном положении под весом шлангов инструментов.
	- После взятия инструмента процесс промывки начинается автоматически через 5 секунд (за исключением 3-ходового распылителя). течение заданного времени вынутые инструменты будут промываться водой.

#### ∕Ւ ОСТОРОЖНО

### Не промывайте больше двух боров одновременно.

Если стоматологическая установка оснащена третьим приводом бора (опция), то при одновременной промывке уменьшается расход воды.

- ➢ Для промывки не берите из держателя больше двух приводов бора. Третий привод бора промывайте сразу после промывки двух первых.
- 2. После процесса промывки вставьте инструменты обратно в держатели.
- 3. Удерживая 3-ходовой распылитель блока врача и ассистента над плевательницей или водонепроницаемой емкостью с достаточным объемом, нажмите кнопку подачи воды не менее чем на 20 секунд.

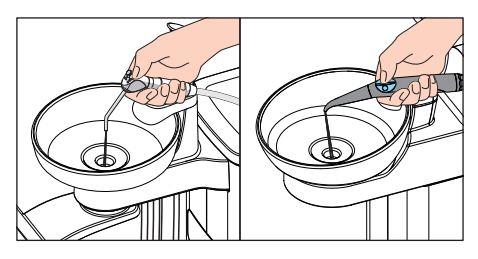

2 Setup

- 4. Нажмите приоритетную кнопку 2 / Установки, чтобы закончить программы промывки.
	- $\%$  **На индикаторе EasyPad появляется время.**
- Ä Стоматологическая установка вновь готова к эксплуатации.

### Приостановка процесса промывки

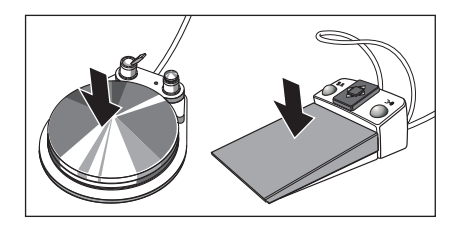

➢ Для приостановки промывки нажмите педальный выключатель. Если инструмент не укладывается обратно в держатель, то промывку можно продолжить повторным нажатием педального выключателя до остечения настроенного времени промывки.

### Прервать функцию Промывка

Функцию промывки можно в любой момент прервать.

- ➢ Нажмите постоянную кнопку Левое вращение / Профиль пользователя.
	- $\%$  **На индикаторе EasyPad появляется время.**

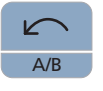

### 5.3.2.2 Функция промывки на EasyTouch

#### Вызов диалога Промывка

- Все инструменты уложены.
- ü На сенсорном экране появится Диалог запуска.
- 1. Нажмите на постоянную кнопку Поддиалог.
	- **В На экране появится поддиалог** Запуск.

2. Коснитесь кнопки Функция Промывка.

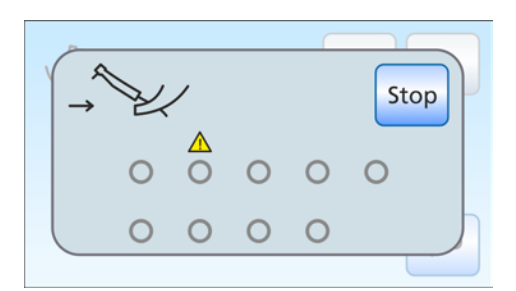

120 s

Aqua Stop

#### Сообщение об ошибке: Возвратить инструменты

Если после запуска функции промывки появится сообщение Возвратить инструменты, интерфейс пользователя определил, что не все инструменты находятся в держателях.

- ➢ Проверьте инструменты, которые отмечены предупреждающим треугольником на сенсорном экране.
	- Ä После того, как все инструменты будут уложены в держатель, программа промывки будет продолжена.

# Сообщение об ошибке: Долить воду (только при автономном водоснабжении)

Если после запуска функции Промывка появляется сообщение Долить воду, значит, в баке дезинфицирующего средства водяного блока недостаточно воды для промывки водопроводящих каналов. При недостатке воды запустить функцию Промывка невозможно.

- ➢ Для этого дистиллированную воду следует смешать со средством для дезинфекции водопроводящих трубок в соотношении 100:1 (1 л воды, 10 мл средства) и залить в бак дезинфицирующего средства. Дополнительная информация приведена в разделе "Водоснабжение для Intego Pro" [→ 175].
	- Ä После заливки достаточного количества воды программа "Промывка" будет продолжена.

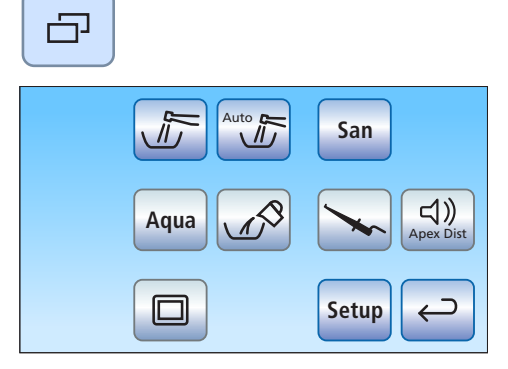

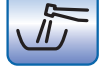

240

#### Настройка времени промывки и запуск функции промывки

Время промывки извлечённых инструментов можно установить от 20 до 120 секунд.

- √ На сенсорном экране появится диалог Промывка.
- 1. Нажатием конопок и + установите время промывки.

2. Коснитесь кнопки Пуск.

#### Промывка водопроводящих трубок

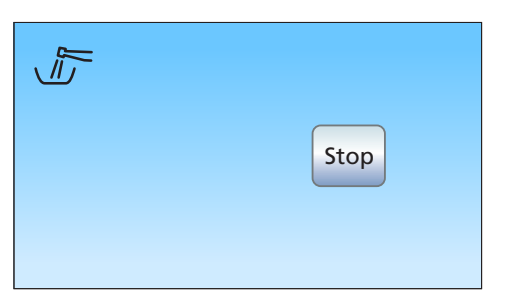

120 s

Start

 $\overline{\phantom{0}}$  $\leftarrow$ 

> На сенсорном экране появляется индикация Функция промывки активирована.

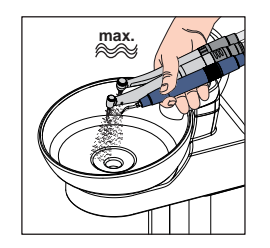

Start

הו

- 1. Извлеките инструменты, подлежащие промывке, и удерживайте их над плевательницей или водонепроницаемой емкостью с достаточным объемом. При использовании блока врача CS: приведите качающиеся скобы промываемых инструментов в рабочее положение, чтобы они зафиксировалась в данном положении под весом шлангов инструментов.
	- Ä После взятия инструмента процесс промывки начинается автоматически через 5 секунд (за исключением 3-ходового распылителя). течение заданного времени вынутые инструменты будут промываться водой.

#### ОСТОРОЖНО  $\bigwedge$

#### Не промывайте больше двух боров одновременно.

Если стоматологическая установка оснащена третьим приводом бора (опция), то при одновременной промывке уменьшается расход воды.

- ➢ Для промывки не берите из держателя больше двух приводов бора. Третий привод бора промывайте сразу после промывки двух первых.
- 2. После процесса промывки вставьте инструменты обратно в держатели.

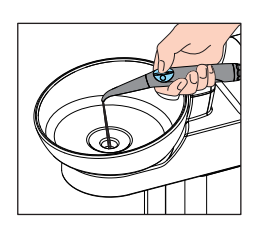

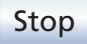

- 3. Удерживая 3-ходовой распылитель блока врача и ассистента над плевательницей или водонепроницаемой емкостью с достаточным объемом, нажмите кнопку подачи воды не менее чем на 20 секунд.
- 4. Нажмите кнопку Стоп, чтобы закончить программу промывки.
	- Ä После того, как все инструменты уложены, индикация Функция промывки активирована исчезает. На экране появляется Диалог запуска.
- Ä Процесс промывки водопроводящих каналов завершен. Стоматологическая установка вновь готова к эксплуатации.

### Приостановка процесса промывки

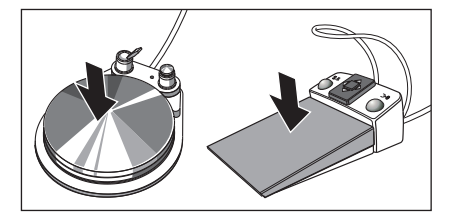

 $\geq$  Для приостановки промывки нажмите педальный выключатель. Если инструмент не укладывается обратно в держатель, то промывку можно продолжить повторным нажатием педального выключателя до остечения настроенного времени промывки.

### Прервать функцию Промывка

При появлении сообщения об ошибке Возвратить инструменты или во время промывки выполнение функции Промывка можно прервать.

 $\geq$  Коснитесь кнопки Стол на сенсорном экране.

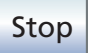

## 5.3.3 Автоматическая промывка водопроводящих каналов (функция автопромывки)

Функция автопромывки доступна только в стоматологической установке Intego Pro.

Функция автопромывки обеспечивает возможность автоматической промывки водопроводящих инструментов блока врача, блока ассистента, 3-ходового распылителя Sprayvit E блоков врача и ассистента, а также заполнения стакана для полоскания рта.

Промывка инструментов, вставленных в водяной блок, осуществляется при активации функции автопромывки. Если после выключения стоматологической установки инструменты остаются в водяном блоке, при следующем включении стоматологической установки автоматически запускается повторная операция промывки.

Запустите функцию Автопромывка:

- до начала работы
- в конце рабочего дня

Когда дезинфекционная установка переключена на автономное водоснабжение, функция Автопромывка не предлагается (функция скрыта). Существует также возможность промывки отдельных инструментов - см. раздел "Промывка водопроводящих каналов (функция Промывка)"  [→ 237].

#### Подготовка

Перед промывкой водопроводящих каналов следует провести следующие приготовления:

- 1. Если ваша стоматологическая установка оснащена плевательницей, то активируйте круговое ополаскивание плевательницы не меньше, чем на одну минуту. Благодаря этому промываются линии подачи воды.
- 2. Установите максимальный расход воды для всех приводов боров и аппарата для удаления зубного камня. Регуляторы расхода воды под держателем инструментов должны быть открыты против часовой стрелки.

### ВАЖНО

Расход воды на инструментах не проверяется стоматологической установкой.

- $\geq$  Следите за тем, чтобы на промываемые инструменты подавался максимальный расход воды.
- 3. Отложите все инструменты.
- 4. Не снимайте держатель стакана с плевательницы. Пустой стакан следует установить под наполнителем стакана.

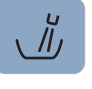

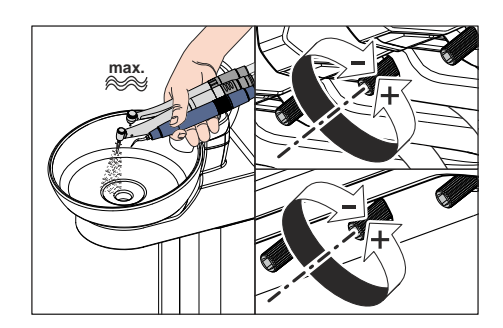

### 5.3.3.1 Функция автопромывки на EasyPad

#### Настройка времени автопромывки

Время автоматической промывки в диалоге Установки стоматологической установки можно установить в диапазоне от 60 до 180 секунд, см. "Настройка времени функции автопромывки"  $[\rightarrow 216]$ .

#### Включение функции автопромывки

- $\checkmark$  Все инструменты уложены.
- 1. Нажмите на кнопку Эндодонтия / Промывка.
	- Ä На индикаторе EasyPad появляется контекст управления Промывка.
- 2. Нажмите приоритетную кнопку 3.
	- **В На экране появляется контекст управления** *Автопромывка***.**
- 3. Нажмите приоритетную кнопку 2 / Установки.

### Подключение водопроводящих инструментов к очистным переходникам на водяном блоке

В водяных блоках Komfort и Ambidextrous (у Intego Pro) встроены очистные переходники для водопроводящих инструментов. Благодаря им можно промывать водой все инструменты. Для этого водопроводящие инструменты следует вставить в переходники на блоке воды.

- ü На индикаторе EasyPad появляется текст "Пуск".
- 1. Снимите муфты Sprayvit E с корпусов клапанов, а прямые и угловые наконечники с водопроводящих инструментов.

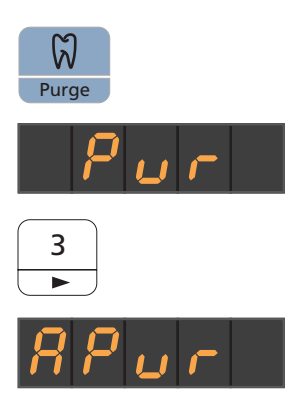

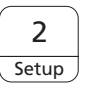

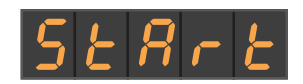

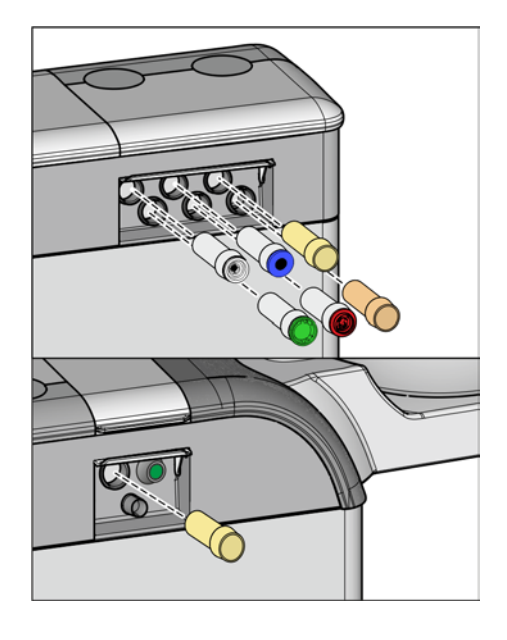

2. Если в разъемах на блоке воды еще не установлены переходники, вставьте их в разъемы до полной фиксации. Со стороны блока врача переходники Sprayvit E можно вставлять только в два правых разъема направляющим ребром вверх. Со стороны блока ассистента следует также вставить один переходник Sprayvit E. Переходники остаются подсоединенными к блоку воды.

## ВАЖНО

### Расположение переходников

Переходники для соединительных муфт инструментов маркируются следующими цветами: желтый = Sprayvit E, вода на правой кнопке оранжевый = Sprayvit E, вода на левой кнопке белый = турбина зеленый = мотор BL E синий = мотор BL ISO E (ISO-порт) красный = аппарат для удаления зубного камня SiroSonic L или в его позиции голубой = аппарат для удаления зубного камня Cavitron

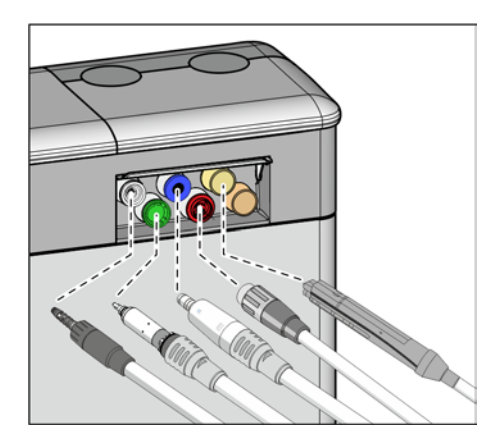

- 3. Сторона блока врача: наденьте муфты всех водопроводящих инструментов на переходники в блоке воды Komfort (в Sprayvit E: рычаг клапана вверх, стопорную кнопку вниз). Дополнительно для блока врача CS: приведите качающиеся скобы промываемых инструментов в рабочее положение, чтобы они зафиксировались в данном положении под весом шлангов инструментов.
- 
- 4. Сторона блока ассистента: здесь также следует надеть корпус клапана Sprayvit E на переходник в водяном блоке.

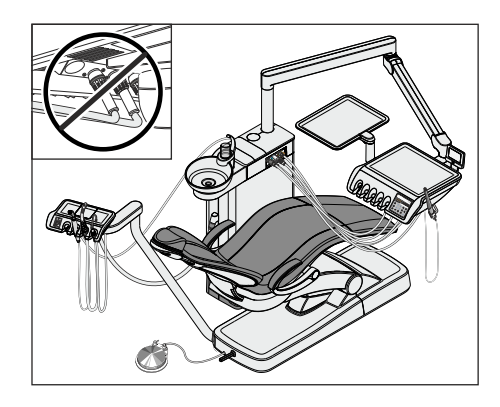

## ВАЖНО

### Перегибание шлангов инструментов

При вставке инструментов следите за тем, чтобы шланги инструментов не перегибались.

В стоматологических установках с функцией Ambidextrous: переставьте водяной блок на левую сторону так, чтобы переходник на водяном блоке указывал на стоматологическое кресло, см. "Перестраивание водяного блока Ambidextrous с праворукой версии на леворукую"  [→ 180].

При перегибании шлангов возникает препятствие для потока промывочной воды.

Расход воды на инструментах не проверяется стоматологической установкой.

- Ä Все водопроводящие инструменты вставлены в очистные переходники.
- 5. Нажмите приоритетную кнопку 2 / Установки.
	- Ä Начинается автоматическая промывка водопроводящих каналов. На индикаторе EasyPad рядом с индикацией Автопромывка появляется вращающийся элемент.

#### Промывка водопроводящих трубок

В течение заданного времени вынутые инструменты будут промываться водой. После этого выполняется промывка наполнителя стакана.

После окончания промывки появляется сообщение Конец.

Существует две возможности продолжить работу:

● Оставить инструменты в водяном блоке

Функция автопромывки остается активной. Инструменты остаются в водяном блоке Komfort, и стоматологическую установку можно выключить сетевым переключателем. На следующий день, сразу после включения установки, функция автопромывки будет выполнена автоматически для инструментов, оставшихся в водяном блоке, включая наполнение стакана для полоскания рта. После этого можно подготовить стоматологическую установку к работе.

Если в работе стоматологической установки возник длительный простой, следует ежедневно включать её на короткое время и после процедуры промывки вновь выключать. Это исключает чрезмерное размножение микроорганизмов в водопроводящих каналах. После каждой промывки опорожняйте стакан плевательницы и ставьте пустой стакан под наполнитель. Если на выключенной стоматологической установке вынуть инструменты из блока воды или присоединить к установке новые инструменты, перед повторным включением их следует снова вставить в переходники блока воды или вернуть в держатель инструментов!

Уложить инструменты

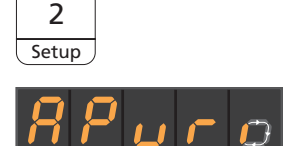

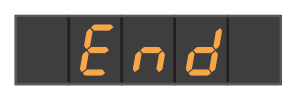

Функция Автопромывка завершает работу.

- $>$  Извлеките инструменты из водяного блока Komfort и возвратите их в держатели.
- Ä Процесс автопромывки закончен. Стоматологическая установка вновь готова к эксплуатации и может быть подготовлена для обслуживания пациентов.

#### Отмена функции автопромывки

При появлении сообщения об ошибке Возвратить инструменты или во время промывки выполнение функции автопромывки можно прервать.

➢ Нажмите постоянную кнопку Левое вращение / Профиль пользователя.

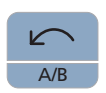

### 5.3.3.2 Функция автопромывки на EasyTouch

#### Вызов диалога автопромывки

- $\checkmark$  Все инструменты уложены.
- $\checkmark$  На сенсорном экране появится Диалог запуска.
- 1. Нажмите на постоянную кнопку Поддиалог.
	- **В На экране появится поддиалог Запуск.**

2. Коснитесь кнопки Функция автопромывки.

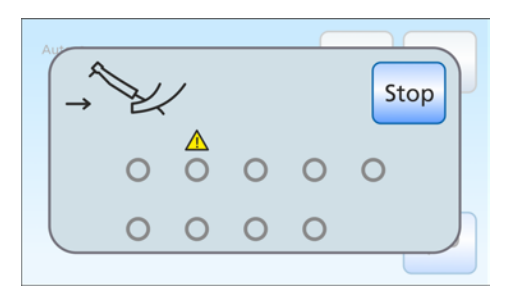

120 s

Start

 $\hookrightarrow$ 

#### Сообщение об ошибке: Возвратить инструменты

Если после запуска функции автопромывки появится сообщение Возвратить инструменты, интерфейс пользователя определил, что не все инструменты находятся в держателях.

- ➢ Проверьте инструменты, которые отмечены предупреждающим треугольником на сенсорном экране.
	- Ä После возвращения всех инструментов в держатель программа автопромывки будет продолжена.

#### Настройка времени промывки инструмента и запуск функции автопромывки

Время промывки вынутых инструментов можно установить от 60 до 180 секунд.

- ü На сенсорном экране появится диалог Автопромывка.
- 1. Нажатием конопок и + установите время промывки.

2. Коснитесь кнопки Пуск.

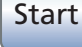

 $\sqrt{4\pi}$ 

Auto **D** 

 $\mathcal{U}$ 

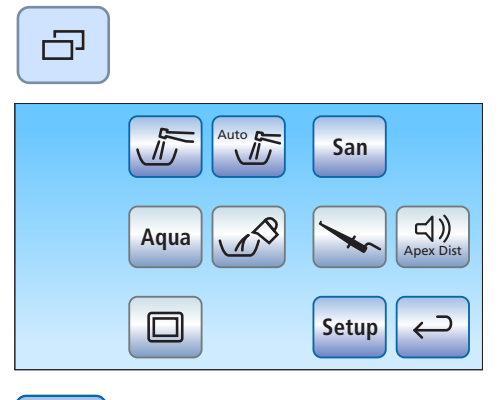

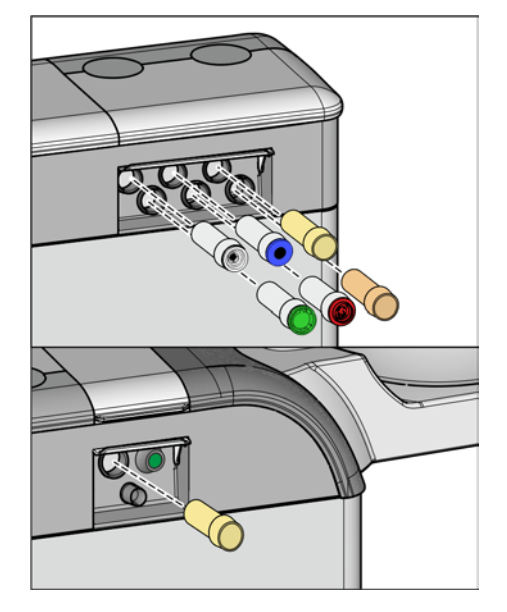

### Подключение водопроводящих инструментов к очистным переходникам на водяном блоке

На водяном блоке находятся очистные переходники для водопроводящих инструментов. Благодаря им можно промывать водой все инструменты. Для этого водопроводящие инструменты следует вставить в переходники на блоке воды.

- 1. Снимите муфты Sprayvit E с корпусов клапанов, а прямые и угловые наконечники с водопроводящих инструментов.
- 2. Если в разъемах на блоке воды еще нет очистных переходников, вставьте их в разъемы до полной фиксации. Со стороны блока врача переходники Sprayvit E можно вставлять только в два правых разъема направляющим ребром вверх. Со стороны блока ассистента следует также вставить один переходник Sprayvit E. Переходники остаются подсоединенными к блоку воды.

## ВАЖНО

### Расположение переходников

Переходники для соединительных муфт инструментов маркируются следующими цветами: желтый = Sprayvit E, вода на правой кнопке оранжевый = Sprayvit E, вода на левой кнопке белый = турбина зеленый = мотор BL E синий = мотор BL ISO E (ISO-порт) красный = аппарат для удаления зубного камня SiroSonic L или в его позиции

голубой = аппарат для удаления зубного камня Cavitron

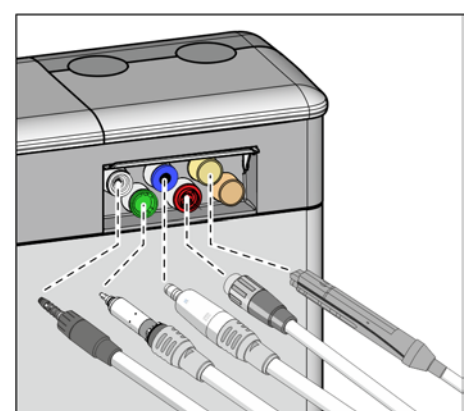

- 3. Сторона блока врача: наденьте муфты всех водопроводящих инструментов на переходники в водяном блоке (для Sprayvit E: рычаг клапана вверх, стопорную кнопку вниз). Дополнительно для Intego Pro CS: приведите качающиеся скобы промываемых инструментов в рабочее положение, чтобы они зафиксировались в данном положении под весом шлангов инструментов.
- 4. Сторона блока ассистента: здесь также следует надеть корпус клапана Sprayvit E на переходник в водяном блоке.

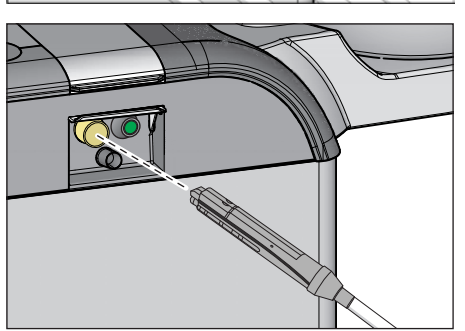

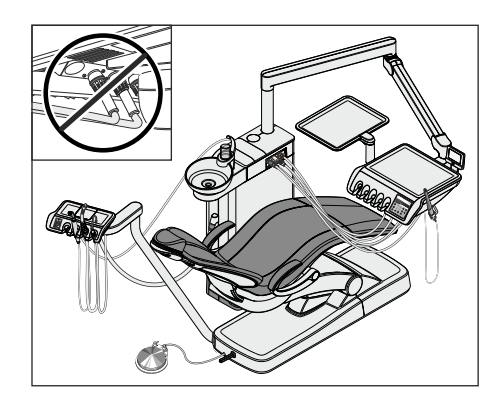

## ВАЖНО

### Перегибание шлангов инструментов

При вставке инструментов следите за тем, чтобы шланги инструментов не перегибались.

В стоматологических установках с функцией Ambidextrous: переставьте водяной блок на левую сторону так, чтобы переходник на водяном блоке указывал на стоматологическое кресло, см. "Перестраивание водяного блока Ambidextrous с праворукой версии на леворукую"  [→ 180].

При перегибании шлангов возникает препятствие для потока промывочной воды.

Расход воды на инструментах не проверяется стоматологической установкой.

- Ä Все водопроводящие инструменты вставлены в очистные переходники.
- 5. Коснитесь кнопки Пуск на сенсорном экране. Ä Процесс промывки начинается.

### Промывка водопроводящих трубок

Stop **Auto** 

В течение заданного времени вынутые инструменты будут промываться водой. После этого выполняется промывка наполнителя стакана. Отображаемый на сенсорном экране индикатор выполнения относится ко всей функции автопромывки, а не к заданному времени промывки инструментов.

Существует две возможности продолжить работу:

Оставить инструменты в водяном блоке

Функция автопромывки остается активной. Инструменты остаются в водяном блоке, и стоматологическую установку можно выключить сетевым переключателем. На следующий день, сразу после включения установки, функция автопромывки будет выполнена автоматически для инструментов, оставшихся в водяном блоке, включая наполнение стакана для полоскания рта.

После этого можно подготовить стоматологическую установку к работе.

Если в работе стоматологической установки возник длительный простой, следует ежедневно включать её на короткое время и после процедуры промывки вновь выключать. Это исключает чрезмерное размножение микроорганизмов в водопроводящих каналах. После каждой промывки опорожняйте стакан плевательницы и ставьте пустой стакан под наполнитель. Если на выключенной стоматологической установке вынуть инструменты из блока воды или присоединить к установке новые инструменты, перед повторным включением их следует снова вставить в переходники блока воды или вернуть в держатель инструментов!

### Уложить инструменты

Функция Автопромывка завершает работу.

 $>$  Извлеките инструменты из водяного блока и возвратите их в держатели.

**Start** 

- Ä После того, как все инструменты уложены, индикация Функция промывки активирована исчезает. На экране появится Диалог запуска.
- Ä Процесс автопромывки закончен. Стоматологическая установка вновь готова к эксплуатации и может быть подготовлена для обслуживания пациентов.

#### Отмена функции автопромывки

При появлении сообщения об ошибке Возвратить инструменты или во время промывки выполнение функции автопромывки можно прервать.

 $\triangleright$  Коснитесь кнопки *Стоп* на сенсорном экране.

Stop

## 5.3.4 Ручная промывка водопроводящих каналов

В стоматологической установке Intego функция промывки и санации является опцией. Если данная функция отсутствует, промывку водопроводящих каналов необходимо выполнять вручную. Промывке подлежат водопроводящие инструменты блока врача, 3-ходовые распылители на блоках врача и ассистента, а также наполнитель стакана.

Для этого инструменты следует извлечь по отдельности и подержать над плевательницей с целью промывки. Если Ваша установка не оснащена плевательницей, удерживайте инструменты над водонепроницаемой емкостью с достаточным объемом.

Промойте водопроводящие каналы всех инструментов:

- до начала работы
- Использованные инструменты после каждого пациента
- в конце рабочего дня

### Подготовка

- 1. Если ваша стоматологическая установка оснащена плевательницей, то активируйте круговое ополаскивание плевательницы не меньше, чем на одну минуту. Благодаря этому промываются линии подачи воды.
- 2. Задайте максимальный проток воды для всех инструментов. Регуляторы расхода воды под держателем инструментов должны быть открыты против часовой стрелки.

### Промывка водопроводящих каналов

1. 3 раза активируйте наполнитель стакана.

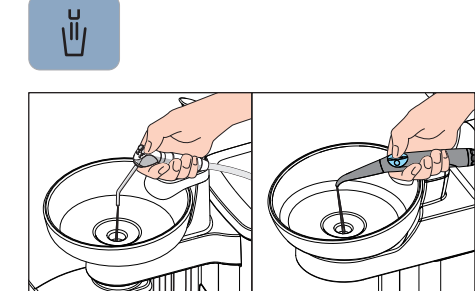

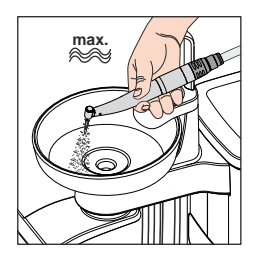

- 2. Удерживая 3-ходовой распылитель блока врача и ассистента над плевательницей или водонепроницаемой емкостью с достаточным объемом, нажмите кнопку подачи воды не менее чем на 20 секунд.
- 3. После этого возвратите инструменты обратно в держатель инструментов.
- 4. Извлеките один из инструментов и удерживайте его над плевательницей или водонепроницаемой емкостью с достаточным объемом. При использовании блока врача CS: переместите качающуюся скобу инструмента в рабочее положение.

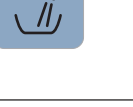

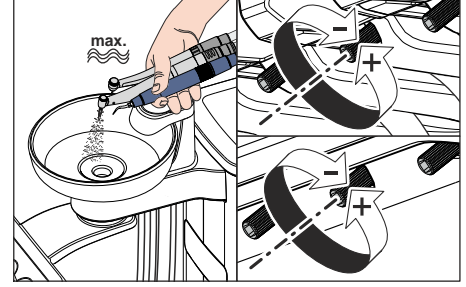

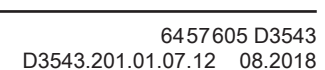
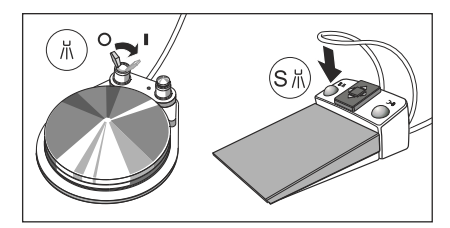

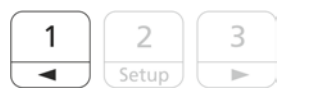

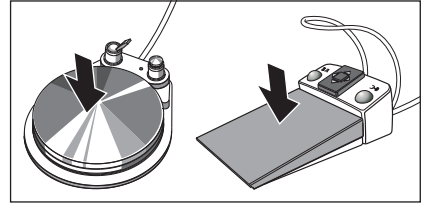

- 5. Активируйте распылитель. Переместите вправо перекидной переключатель на пневматическом педальном переключателе. Нажмите левую кнопку на электронном педальном переключателе C+.
- 6. Настройте инструмент на низкую частоту вращения либо интенсивность излучения. Нажмите приоритетную кнопку 1.
- 7. Удерживайте педальный переключатель нажатым в течение как минимум 60 секунд.
- 8. Затем возвратите инструмент обратно в держатель.
- 9. Повторите аналогичные действия для всех остальных инструментов.
- Ä Процедура ручной промывки завершена. Стоматологическая установка вновь готова к эксплуатации.

## 5.3.5 Уход за стоматологическими инструментами, их дезинфекция / стерилизация

## 5.3.5.1 Стоматологические инструменты

В отдельной Инструкции по эксплуатации требуемые рабочие шаги описаны для следующих инструментов:

- **Мотор BL E**
- Мотор BL ISO E
- Прямые и угловые наконечники в различных исполнениях
- Турбины
- 3-ходовой распылитель Sprayvit E
- 3-ходовой распылитель Стандарт, см. "Очистка и стерилизация 3-ходового распылителя Standard"  [→ 254]
- Аппарат для удаления зубного камня SiroSonic L
- Аппарат для удаления зубного камня Cavitron

## 5.3.5.2 Очистка и стерилизация 3-ходового распылителя Standard

3-ходовой распылитель Стандарт можно очистить под струей проточной воды. Он может также дезинфицироваться протиранием и распылением. Для стерилизации форсунки ее можно снять с наконечника.

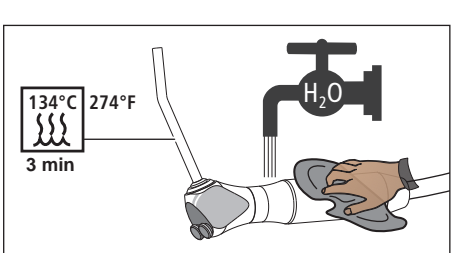

➢ Нажмите на крыглый фиксатор.

Ä Крепление сопло отсоединяется. Сопло выпадает.

При надевании вдавите форсунку в разъем так, чтобы она зафиксировалась с характерным щелчком.

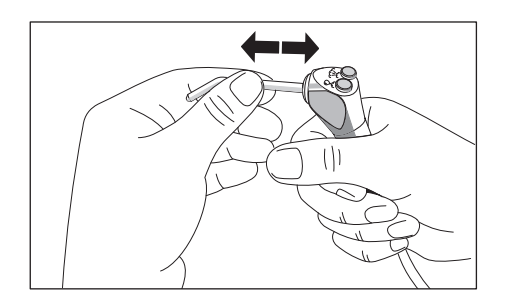

## ПРЕДУПРЕЖДЕНИЕ

Сопло 3-ходового распылителя Стандарт должна быть надежно зафиксирована в разъеме.

В противном случае сопло может отсоединиться во время процедуры.

➢ Перед началом процедуры проверьте крепление сопла.

## 5.3.5.3 Дезинфекция / стерилизация компонентов ApexLocator

## ВНИМАНИЕ

### Допущенные средства для ухода, очистки и дезинфекции

Используйте только средства для ухода, очистки и дезинфекции, допущенные фирмой Dentsply Sirona (см. Средства для ухода, очистки и дезинфекции  [→ 227])!

Отсоедините электрод слизистой от соединительного провода. Металлический крючок можно подвергать стерилизации, соединительный провод – дезинфекции протиркой.

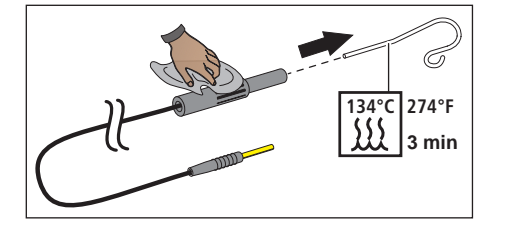

**134°C 274°F 3 min**

SSS.

Клемму файла для ручного измерения можно стерилизовать с соединительным проводом.

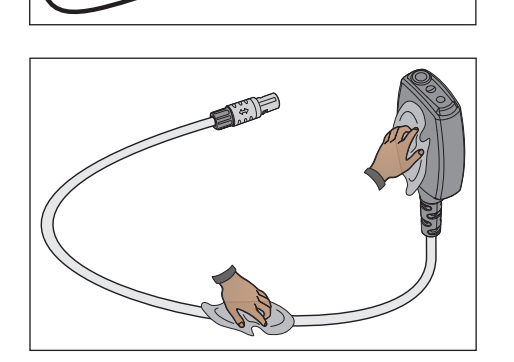

Переходник апекса и его соединительный провод могут быть подвергнуты стерилизации.

## ВАЖНО

Для обеспечения электропроводности между электрическими контактами не должно быть дезинфицирующего средства.

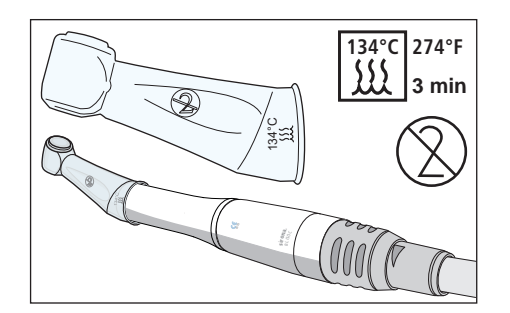

Силиконовая изолирующая оболочка представляет собой одноразовое изделие. Ее следует менять после каждого пациента. Перед использованием изолирующую силиконовую оболочку необходимо стерилизовать.

Для дополнительного заказа изолирующей силиконовой оболочки см. раздел "Запасные части, расходные материалы"  $[~\rightarrow 330]$ .

Файлы корневого канала следует стерилизовать согласно указаниям производителя.

## 5.3.5.4 Очистка, дезинфекция/стерилизация аппарата для удаления зубного камня Cavitron

## ВАЖНО

Операции по стерилизации ультразвукового аппарата для удаления зубного камня Cavitron описаны в инструкции "Встраиваемая ультразвуковая система для удаления зубного камня Cavitron с наконечником Cavitron Steri-Mate 360°, модель G139". Она прилагается к комплекту дооснастки.

Силиконовое защитное приспособление можно очищать обычными мягкими чистящими средствами. Его можно подвергать поверхностной дезинфекции методом распыления и протирания, а также дезинфекции.

## 5.3.5.5 Дезинфекция / Стерилизация полимеризационного светильника Mini L.E.D.

## ВНИМАНИЕ

### Допущенные средства для ухода, очистки и дезинфекции

Используйте только средства для ухода, очистки и дезинфекции, допущенные фирмой Dentsply Sirona (см. Средства для ухода, очистки и дезинфекции  [→ 227])!

- 1. Удалите соединительный провод Mini L.E.D., повернув наконечник.
- 2. Вытяните световод наружу и снимите светозащитное устройство.
- 3. Стерилизуйте световод и сетозащитное устройство при 134° C, 2 бар в течение 3 минут.
- 4. Дезинцифируйте прямой наконечник Mini L.E.D.
- 5. Вставьте стерилизованный световод и светозащитное устройство обратно в Mini L.E.D.
- 6. Снова подключите к прямому наконечнику Mini L.E.D. соединительный провод.

Кроме того, при работе с Mini L.E.D. следует соблюдать следующее:

- Для защиты глаз не работайте без противоослепляющей защиты!
- После каждого использования проверяйте световод. Следите за тем, чтобы световод всегда находился в безупречном состоянии.
- На световоде не должно иметься следов композитного материала. Немедленно удаляйте все остатки.
- В случае поврежденя немедленно замените световод, т. к. его мощность в случае повреждения серьёзно снижается.

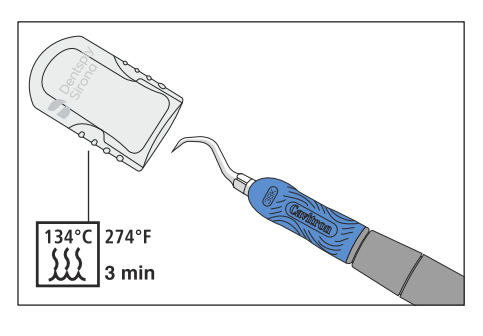

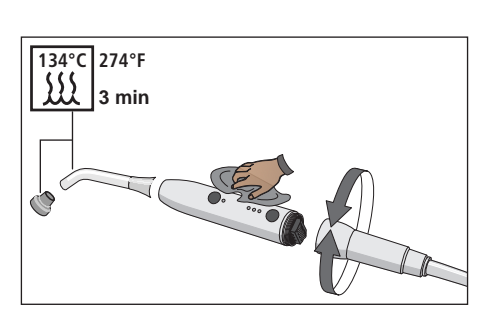

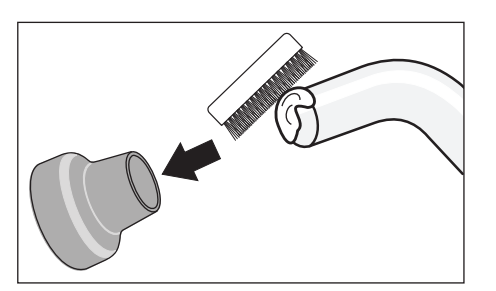

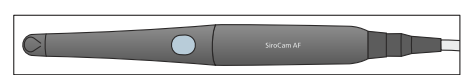

5.3.5.6 Очистка/дезинфекция внутриротовой камеры SiroCam F / AF / AF+

> Форма внутриротовой камеры SiroCam F / AF / AF+ учитывает гигиенические требования, поэтому на камере нет труднодоступных участков. С целью дезинфекции ее можно протирать.

## ВНИМАНИЕ

### Допущенные средства для ухода, очистки и дезинфекции

Используйте только средства для ухода, очистки и дезинфекции, допущенные фирмой Dentsply Sirona (см. Средства для ухода, очистки и дезинфекции  [→ 227])!

## ВНИМАНИЕ

### Окно объектива чувствительно к царапинам.

Глубокие царапины на окне объектива ухудшают качество изображения.

 $>$  Защищайте окно объектива от царапин. Дезинфицируйте его их неворсистой мягкой тканью.

## 5.3.6 Замена ватного валика на шланге турбины и приемнике масла

На конце шланга турбины со стороны аппарата выходит обратный воздух, содержащий небольшое количество масла из турбины. Это масло собирается ватным валиком в поддоне для сбора кабель.

## Блок врача TS

- 1. Опустите поддон для сбора капель вниз и выньте ватный валик.
- 2. Установите новый ватный валик и снова сдвиньте поддон вверх.

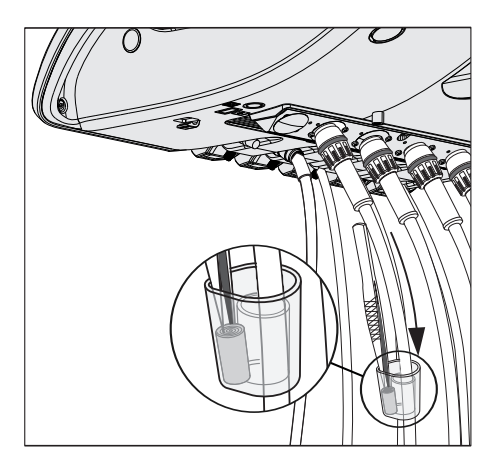

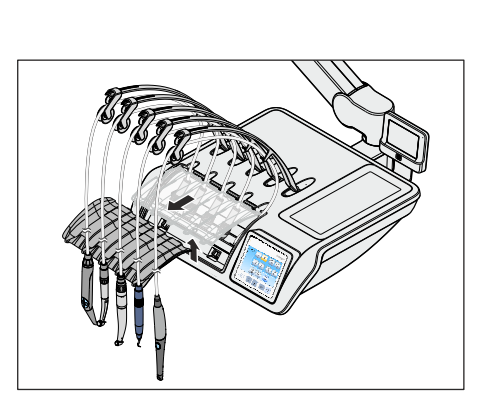

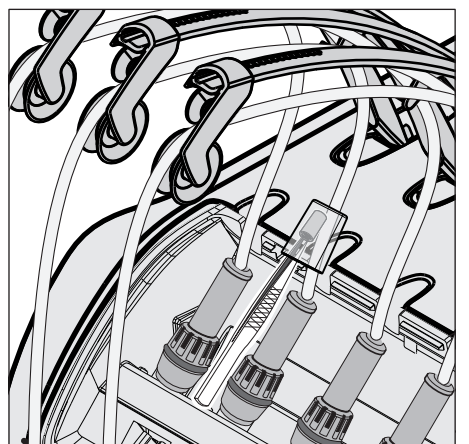

## Блок врача CS

## Ватный валик на шланге турбины

Разъемы для инструментов находится под держателем инструментов. Держатель закреплен на блоке врача двумя внутренними скобами на передней кромке.

- 1. Инструменты следует убрать из держателя. Выньте все инструменты один за другим, чтобы они свешивались вперед.
- 2. Поднимите держатель за переднюю кромку, чтобы скобы открылись и держатель можно было снять.

- 3. Сдвиньте поддон для сбора капель на шланге турбины вверх и выньте ватный валик.
- 4. Установите новый ватный валик и снова сдвиньте поддон вниз.
- 5. Сначала вставьте заднюю кромку держателя инструментов в паз под блоком врача, затем вдавите вперед и вниз до фиксации.
- 6. Возвратите инструменты в держатель. Убедитесь в том, что шланги инструментов находятся в направляющих роликах качающихся скоб.

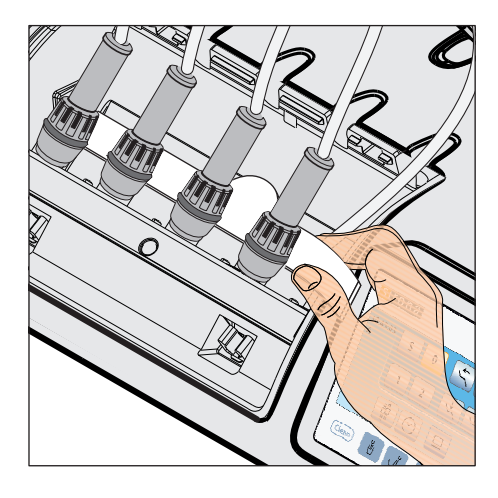

## Приемник масла

Блок врача CS дополнительно оснащен приемником масла. Он находится под разъемами для инструментов, и в нем собираются вытекшие жидкости.

- 1. Снимите держатель инструментов с блока врача в соответствии с описанием выше.
- 2. Вытащите приемник масла под разъемами для инструментов вперед и замените его.

Для дополнительного заказа приемника масла - см. раздел  $,$ Запасные части, расходные материалы" [ $\rightarrow$  330].

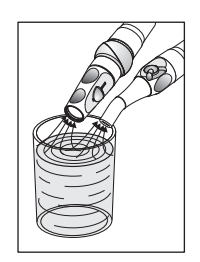

# 5.4 Вакуумный аспиратор

## 5.4.1 Промывка вакуумного аспиратора

Если Ваша стоматологическая установка оснащена функцией очистки отсасывающих шлангов (опция), следуйте указаниям в разделе "Процедура очистки отсасывающих шлангов" (ниже).

Если функции очистки отсасывающих шлангов (опция) не имеется, то для того, чтобы гарантировать постоянную готовность вакуумного аспиратора к работе, после каждого пациента и, прежде всего, перед каждым действием с выделением крови по используемым отсасывающим шлангам следует пропустить большой стакан холодной, чистой воды.

При длительном лечении следует как минимум каждые 60 минут проводить отсасывание одного стакана воды.

Необходимо с регулярными интервалами очищать вакуумный аспиратор, см. пункт "Очистка вакуумного аспиратора через очистные переходники в плевательницу или через внешнюю емкость"  [→ 266].

## 5.4.2 Очистка отсасывающих шлангов

Через аспиратор ежедневно проходят содержащие микробы секреты, слюна и кровь. Поэтому из соображений гигиены после каждого пациента обязательно следует чистить использованные отсасывающие шланги, особенно, если при лечении текла кровь. При длительной процедуре очистку отсасывающего шланга следует проводить не реже чем каждые 60 минут.

Для очистки вакуумного аспиратора вода закачивается в бак за держателем отсасывающих шлангов и всасывается оттуда.

## 5.4.2.1 Очистка отсасывающих шлангов на водяном блоке Komfort

В водяном блоке Kompakt функции очистки отсасывающих шлангов являются опцией. Очистка отсасывающих шлангов (опция) не предлагается в сочетании со струйным воздушным насосом (Air Venturi). Химическая очистка отсасывающих шлангов не предлагается для водяного блока Kompakt.

Если стоматологическая установка не оснащена функцией очистки отсасывающих шлангов (опция), то вместо этого необходимо регулярно пропускать большой стакан холодной, чистой воды, см. "Промывка вакуумного аспиратора" [→ 259].

В водяном блоке Kompakt крепление для очистки отсасывющего шланга находится под плевательницей. С его помощью один за другим можно промыть отсасывающие шланги.

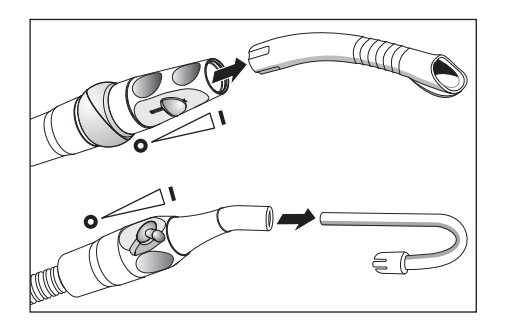

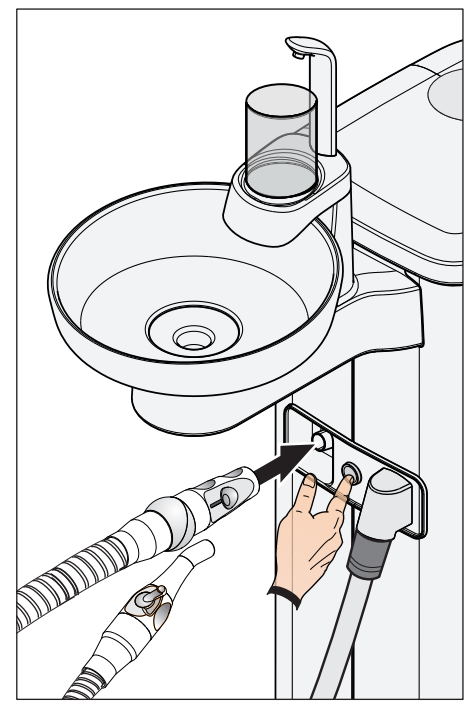

- 1. Снимите отсасывающие канюли с отсасывающих шлангов.
- 2. Настройте на очищаемом отсасывающем прямом наконечнике максимальный ток отсоса. Все остальные отсасыва.щие наконечники должны быть полностью закрыты.
- 3. Вставьте открытый отсасывающий наконечник в крепление.
- 4. Нажмите кнопку.
	- Ä Вода перекачивается в бак очистки отсасывающих шлангов и всасывается отсасывающим шлангом. Окончание очистки отсасывающего шланга сигнализируется шумом от всасывания. Если водяной блок Komfort оснащен амальгамоотделителем, то после окончания очистки отсасывающего шланга звучит сигнал.

#### $\bigwedge$ ОСТОРОЖНО

Чтобы в баке не осталось воды, прерывать очистку отсасывающих шлангов не следует.

- 5. После этого снова положите отсасывающий шланг в держатель блока ассистента.
- 6. Повторите те же действия для остальных отсасывающих наконечников.

#### ОСТОРОЖНО ∧

Дезинфицируйте разъемы всасывающих шлангов на блоке воды после каждого пациента.

## 5.4.2.2 Очистка отсасывающих шлангов на водяном блоке Komfort

Водяной блок Komfort всегда снабжен разъемом для очистки отсасывающих шлангов. С его помощью можно поочередно промыть отсасывающие шланги. Если стоматологическая установка оснащена опцией химической очистки отсасывающих шлангов, в воду автоматически добавляется чистящее средство.

### Очистка отсасывающих шлангов и вакуумного аспиратора

- 1. Снимите отсасывающие канюли с отсасывающих шлангов.
- 2. Настройте на очищаемом отсасывающем прямом наконечнике максимальный ток отсоса. Все остальные отсасыва.щие наконечники должны быть полностью закрыты.

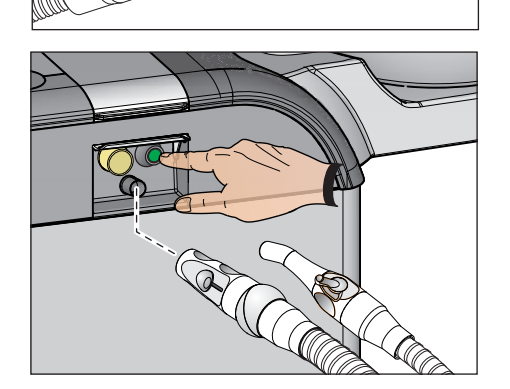

- 3. На водяном блоке со стороны ассистента откройте заслонку крепления отсасывающего шланга.
- 4. Вставьте открытый отсасывающий наконечник в крепление.
- 5. Нажмите кнопку.
	- Ä Смесь воды и чистящего средства (опция) будет перекачиваться в бак очистки отсасывающих шлангов и всасываться ими. После окончания очистки раздастся звуковой сигнал.

#### ОСТОРОЖНО ∕!∖

Чтобы в баке не осталось воды, прерывать очистку отсасывающих шлангов не следует.

- 6. После этого снова положите отсасывающие шланги в держатели блока ассистента.
- 7. Повторите те же действия для остальных отсасывающих наконечников.

#### ОСТОРОЖНО ∕∿

Дезинфицируйте разъемы всасывающих шлангов на блоке воды после каждого пациента.

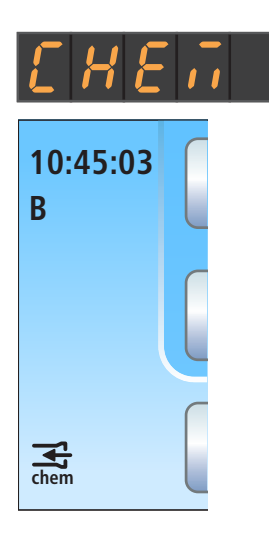

## Долив чистящего средства

Если на индикаторе EasyPad или в столбце состояния сенсорного экрана появится изображенное рядом сообщение, значит, чистящее средство для вакуумного аспиратора почти израсходовано. Его следует как можно быстрее долить.

## ОСТОРОЖНО

Чистящее средство для вакуумного аспиратора можно спутать с средством для дезинфекции водопроводящих каналов.

 $\geq$  Не заливайте в бак чистящего средства для химической очистки отсасывающих шлангов средство для дезинфекции водопроводящих каналов! Используйте только средства для каналов всасывания, допущенные фирмой Dentsply Sirona, см. "Средства для ухода, очистки и дезинфекции"  [→ 227]!

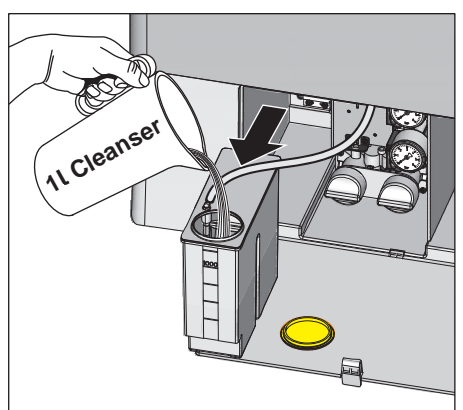

- 1. Откройте крышку для обслуживания на основании водяного блока. Бак чистящего средства для химической очистки отсасывающих шлангов находится слева.
- 2. Слегка вытащите бак из водяного блока. При этом следите за шлангопроводом.
- 3. Откройте замок бака и налейте чистящее средство. Объем бака чистящего средства составляет 1 л.
- 4. После заполнения закройте бак и вставьте его обратно в водяной блок. Заливное отверстие должно быть обращено вперед.

При химической очистке отсасывающих шлангов (опция) сточные каналы плевательницы не очищаются/дезинфицируются совместно. Если стоматологическая установка оснащена этой опцией, то необходимо еженедельно выполняться очистку сточных каналов плевательницы, см. "Очистка сточных каналов плевательницы"  [→ 275].

### Настройка количества чистящего средства для химической очистки отсасывающего шланга

При наладке стоматологической установки можно отрегулировать количество чистящего средства, добавляемого в воду, см. "Настройка количества чистящего средства для химической очистки отсасывающих шлангов" при EasyPad  [→ 216], при EasyTouch  [→ 222].

## 5.4.2.3 Очистка отсасывающих шлангов на водяном блоке **Ambidextrous**

### Очистка отсасывающих шлангов в Intego Pro

В стоматологической установке Intego Pro водяной блок Ambidextrous всегда снабжен разъемом для очистки отсасывающих шлангов. С его помощью можно поочередно промыть отсасывающие шланги. Если стоматологическая установка оснащена опцией химической очистки отсасывающих шлангов, в воду автоматически добавляется чистящее средство.

### Очистка отсасывающих шлангов в Intego

В стоматологической установке Intego очистка отсасывающих шлангов для водяного блока Ambidextrous является опцией оснащения. Химическая очистка отсасывающих шлангов для стоматологической установки Intego недоступна.

Если стоматологическая установка Intego не оснащена опцией очистки отсасывающих шлангов, вместо этого необходимо регулярно прокачивать через шланги большой стакан холодной, чистой воды, см. "Промывка вакуумного аспиратора" [→ 259].

### Очистка отсасывающих шлангов и вакуумного аспиратора

- 1. Снимите отсасывающие канюли с отсасывающих шлангов.
- 2. Настройте на очищаемом отсасывающем прямом наконечнике максимальный ток отсоса. Все остальные отсасыва.щие наконечники должны быть полностью закрыты.

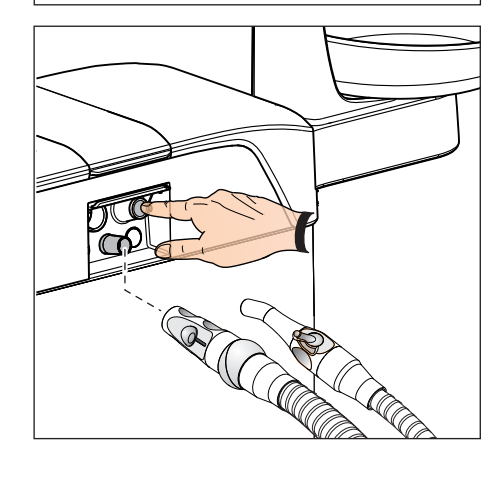

- 3. Вставьте открытый отсасывающий наконечник в крепление. 4. Нажмите кнопку.
	- Ä Вода либо смесь воды с чистящим средством перекачивается в емкость для очистки отсасывающих шлангов, а затем всасывается отсасывающим шлангом. О завершении очистки отсасывающего шланга свидетельствует шум от всасывания. Если водяной блок Ambidextrous оснащен амальгамоотделителем, по окончании очистки отсасывающего шланга раздается сигнал.

## ОСТОРОЖНО

Чтобы в баке не осталось воды, прерывать очистку отсасывающих шлангов не следует.

- 5. После этого снова положите отсасывающий шланг в держатель блока ассистента.
- 6. Повторите те же действия для остальных отсасывающих наконечников.

# ОСТОРОЖНО

Дезинфицируйте разъемы всасывающих шлангов на блоке воды после каждого пациента.

### Доливка чистящего средства (в Intego Pro с опцией химической очистки отсасывающих шлангов)

Если на индикаторе EasyPad или в столбце состояния сенсорного экрана появляется изображенное рядом сообщение, это означает, что чистящее средство для вакуумного аспиратора почти израсходовано. Его следует как можно быстрее долить.

## ОСТОРОЖНО

Чистящее средство для вакуумного аспиратора можно спутать с средством для дезинфекции водопроводящих каналов.

 $\geq$  Не заливайте в бак чистящего средства для химической очистки отсасывающих шлангов средство для дезинфекции водопроводящих каналов! Используйте только средства для каналов всасывания, допущенные фирмой Dentsply Sirona, см. "Средства для ухода, очистки и дезинфекции" [→ 227]!

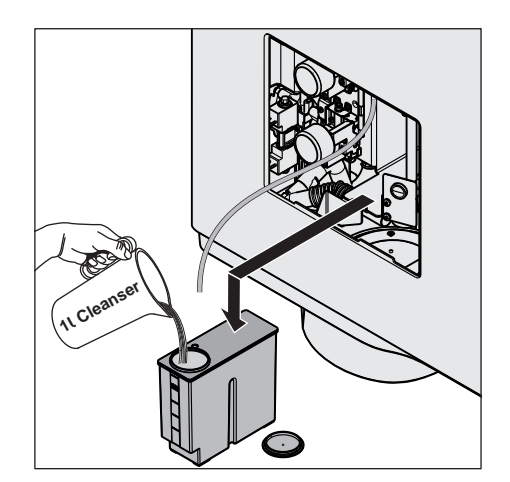

**Aqua**

**chem**

**B**

**10:45:03**

 $E$  H E  $\bar{E}$ 

- 1. Снимите заслонку для технического обслуживания с водяного блока.
- 2. Извлеките из водяного блока бак чистящего средства и отсоедините от него шланг.
- 3. Разместите бак чистящего средства на полу или другом устойчивом основании.
- 4. Откройте затвор бака и залейте в него чистящее средство. Объем бака чистящего средства составляет 1 литр.
- 5. Закройте затвор бака чистящего средства.
- 6. Снова подсоедините шланг к баку чистящего средства, после чего вставьте бак чистящего средства в водяной блок. Заливное отверстие бака должно быть обращено вперед.
- 7. Установите заслонку для технического обслуживания на место.

При опциональной химической очистке отсасывающих шлангов не происходит одновременной очистки / дезинфекции сточных каналов плевательницы. Поэтому, если стоматологическая установка оснащена данной опцией, необходимо еженедельно очищать сточные каналы плевательницы, см. "Очистка сточных каналов плевательницы"  [→ 275].

### Настройка количества чистящего средства для химической очистки отсасывающего шланга

При наладке стоматологической установки можно отрегулировать количество чистящего средства, добавляемого в воду, см. "Настройка количества чистящего средства для химической очистки отсасывающих шлангов" при EasyPad  [→ 216], при EasyTouch  [→ 222].

## 5.4.2.4 Центральное снабжение химической очистки отсасывающих шлангов

для использования в клиниках стоматологические установки Intego / Intego Pro-могут быть оснащены центральным снабжением для химической очистки отсасывающих шлангов. Для этого предназначена система CDS 60 фирмы Dürr Dental.

Чистящее средство подается от центральной станции снабжения по внутрифирменной системе труб или шлангов к стоматологическим установкам. Там оно смешивается с водой и через шланговые переходники всасывается в водяной блок.

## ВНИМАНИЕ

Разрешается работа станции CDS 60 только с допущенным Dürr Dental и Dentsply Sirona чистящим средством, например, Orotol plus.

## ВАЖНО

Соблюдайте также Инструкцию по монтажу и эксплуатации "CDS 60" фирмы Dürr Dental.

## 5.4.3 Очистка вакуумного аспиратора через чистящий переходник в плевательнице или через внешнюю емкость

Если водяной блок Kompakt не оснащен опцией очистки отсасывающих шлангов, вакуумный респиратор необходимо очищать ежедневно через очистные переходники в плевательнице или через внешнюю емкость.

Если водяной блок Komfort не оснащен опцией химической очистки отсасывающих шлангов, при очистке отсасывающих шлангов используется только вода. Поэтому необходимо ежедневно выполнять дополнительную очистку вакуумного аспиратора через очистные переходники в плевательнице или через внешнюю емкость.

Через аспиратор проходят содержащие микробы секреты, слюна и кровь. Поэтому по гигиеническим соображениям регулярная очистка обязательна.

## ВНИМАНИЕ

### Допущенные средства для ухода, очистки и дезинфекции

Используйте только средства для ухода, очистки и дезинфекции, допущенные фирмой Dentsply Sirona (см. Средства для ухода, очистки и дезинфекции  [→ 227])!

## ВНИМАНИЕ

### Бытовые чистящие средства образуют пену.

Пенистые чистящие средства приводят к всасыванию пены и воды в сухую аспирационную систему. Это может привести к повреждению аспирационного устройства.

➢ Используйте только средства для ухода, очистки и дезинфекции, допущенные фирмой Dentsply Sirona, см. "Средства для ухода, очистки и дезинфекции"  [→ 227].

5.4.3.1 Очистка вакуумного аспиратора через чистящий переходник

## в плевательнице Подготовка к очистке  $B$   $\rightarrow$   $A$ 1. Подготовьте 1 литр раствора для очистки в отдельном сосуде по инструкциям производителя и хорошенько перемешайте. 2. Извлеките золотоуловитель A. 3. Очистите плевательницу.

4. Вставьте очистной переходник B до упора.

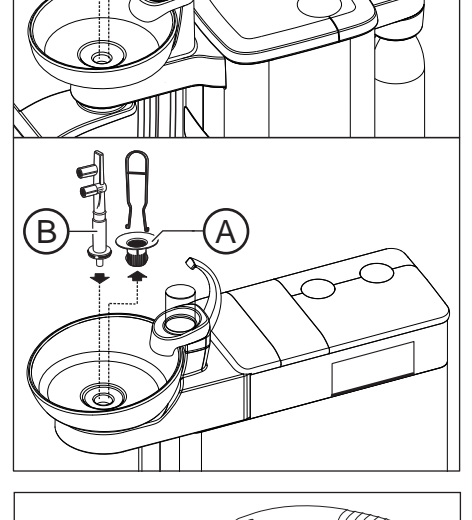

- $\in \mathbb{R}$
- 5. Снимите отсасывающие канюли с отсасывающих шлангов. 6. Задайте максимальный проток воды на отсасывающих наконечниках.

7. Наденьте вставку C на слюноотсос.

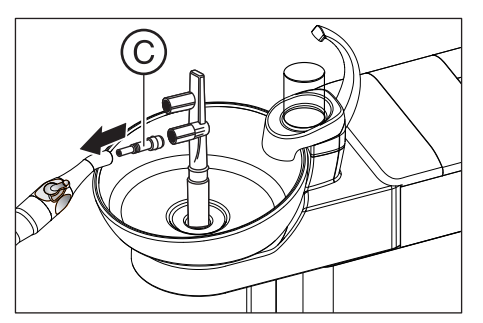

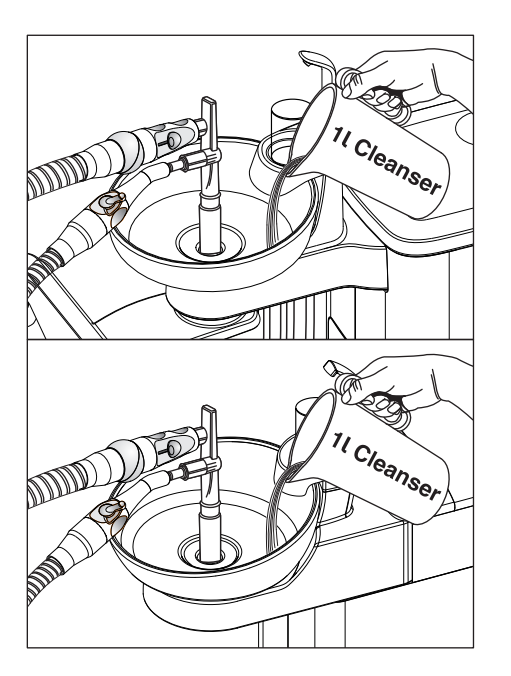

### Проведение очистки

- 1. Залейте 1 литр раствора для очистки в плевательницу.
- 2. Извлеките отсасывающие шланги из их держателей и вставьте их максимально одновременно сбоку в очистной переходник.
	- Ä При этом чистящий раствор на две трети отсасывается отсасывающими шлангами, одна треть поступает в слив плевательницы.
- 3. Оставьте чистящее средство действовать некоторое время. Соблюдайте время действия раствора для очистки по инструкциям производителя.

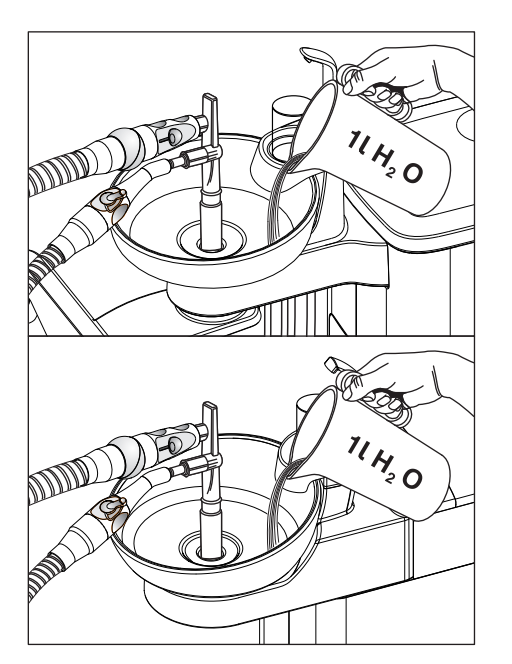

### Вымывание чистящего средства

- 1. После процесса очистки налейте не менее 1 литра воды в плевательницу.
	- Ä Вода отсасывается и не позволяет остаткам чистящего средства остаться в отсасывающих шлангах.
- 2. После завершения процесса отсасывания отсоедините шланги. Вложите отсасывающие шланги в их держатели.
- 3. Снимите очистной переходник B и снова вставьте золотоуловитель A.

Если стоматологическая установка оборудована третьим отсасывающим шлангом, повторите процесс.

Если водяной блок оборудован системой мокрого отсасывания, необходимо ежемесячно после очистки вакуумного аспиратора также очищать фильтрующий элемент мокрого отсасывания - см. раздел "Очистка фильтрующего элемента мокрого отсасывания"   $[-289]$ .

Если водяной блок Kompakt оснащен струйным воздушным насосом (Air Venturi), следует еженедельно после очистки вакуумного аспиратора также очищать сборник насоса, см. "Опорожнение сборника струйного воздушного насоса" [→ 292].

### 5.4.3.2 Очистка вакуумного аспиратора через внешнюю емкость

Если стоматологическая установка не оснащена плевательницей, то вакуумный респиратор необходимо очищать через внешнюю емкость.

- 1. Подготовьте 1 литр раствора для очистки в отдельном сосуде по инструкциям производителя и хорошенько перемешайте.
- 2. Залейте раствор для очистки в подходящую емкость.
- 3. Если емкость оснащена подходящими переходниками для отсасывающих шлангов, то снимите отсасывающие канюли с отсасывающих шлангов. В противном случае необходимо выполнить отсасывание раствора для очистки с надетыми отсасывающими канюлями.
- 4. Задайте максимальный проток воды на отсасывающих наконечниках.
- 5. Извлеките отсасывающие шланги из их держателей и выполните отсасывание раствора для очистки из емкости одновременно всеми отсасывающими шлангами.
- 6. Оставьте чистящее средство действовать некоторое время. Соблюдайте время действия раствора для очистки по инструкциям производителя.
- 7. После процесса очистки налейте не менее 1 литра воды в емкость. Выполните отсасывание аналогичным образом, чтобы остатки чистящего средства не остались в отсасывающих шлангах.
- 8. После завершения процесса уложите отсасывающие шланги в их держатели.

## 5.4.4 Стерилизация / дезинфекция отсасывающих прямых наконечников

### Стерилизация/дезинфекция

Все части отсасывающих прямых наконечников можно стерилизовать либо подвергать термической дезинфекции.

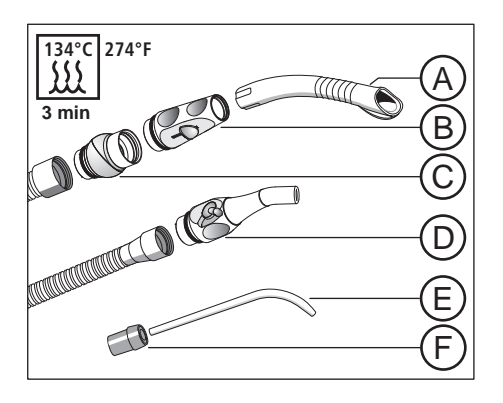

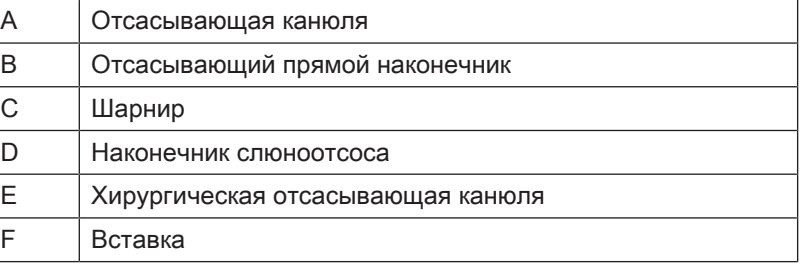

### Смазать отсасывающие прямые наконечники

После каждой термодезинфекции или стерилизации, а также с еженедельным интервалом следует смазывать места отделения отсасывающих прямых наконечников.

## ОСТОРОЖНО

### Непригодные смазки

Смазки, не являющиеся безвредными для пищевых продуктов, могут быть опасны для здоровья пациента. Резиновые материалы, например, кольцевые уплотнения, испытывают на себе агрессивное действие таких смазок.

- $\geq$  Не используйте вазелин или аналогичные консистентные смазки.
- $\geq$  Используйте только смазки, допущенные фирмой Dentsply Sirona.
- 1. Снимите прямой наконечник отсасывателя аэрозольного тумана и слюноотсоса с отсасывающих шлангов.
- 2. Снимите шарнир с наконечника отсасывателя аэрозольного тумана.
- 3. Смажьте места отделения и кольцевые уплотнения наконечников.

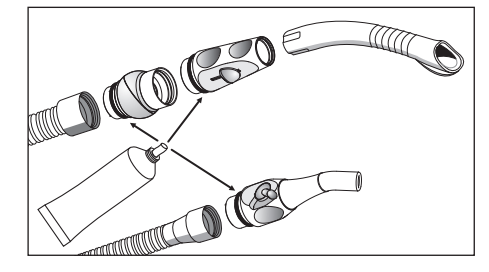

# 5.4.5 Опорожнение центрального фильтра

В зависимости от оснащения, в водяном блоке Kompakt или в блоке ассистента Komfort находится центральный фильтр для отделения твердых веществ (например, амальгамы). В случае уменьшения силы всасывания данный фильтр необходимо опорожнить.

#### ОСТОРОЖНО ∕∿

### Остатки амальгамы не должны попадать в городскую канализационную сеть.

Амальгама является соединением ртути, опасным для грунтовых вод.

- $\geq$  Не выбрасывайте остатки амальгамы в умывальник.
- $\geq$  Собирайте остатки амальгамы в закрытый резервуар с водой. Утилизируйте остатки амальгамы, например, при замене амальгамного ротора, поместив остатки амальгамы прямо в амальгамный ротор, либо при опорожнении отстойника.

#### ⚠ ПРЕДУПРЕЖДЕНИЕ

Надевайте защитные перчатки при выполнении следующих видов работ.

### Опорожнение центрального фильтра в водяном блоке Kompakt или Ambidextrous

Если стоматологическая установка оснащена блоком ассистента Kompakt, центральный всасывающий фильтр находится в качающейся скобе плевательницы. Доступ к нему обеспечивается сверху.

- 1. Снимите плевательницу.
- 2. Снимите крышку фильтра и выньте фильтр.

- 3. Соберие остатки амальгамы из фильтра. Остатки амальгамы должны утилизироваться отдельно.
- 4. Очистите фильтр под струей воды и установите его на место в водяной блок.

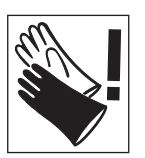

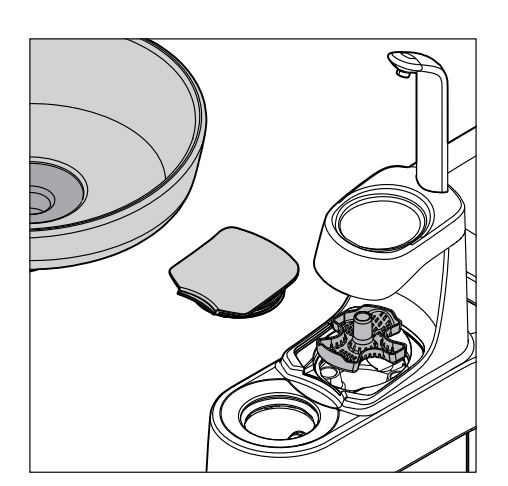

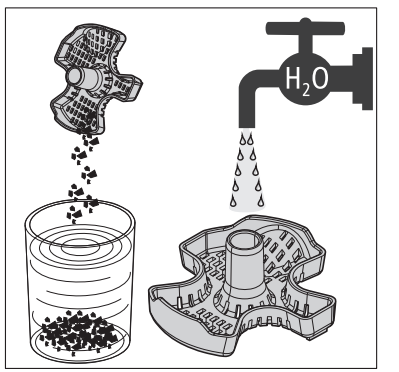

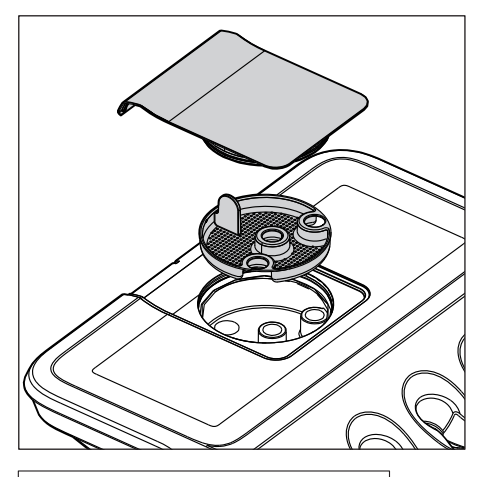

## Опорожнение центрального фильтра в блоке ассистента Komfort

1. Откройте крышку фильтра на блоке ассистента и выньте его.

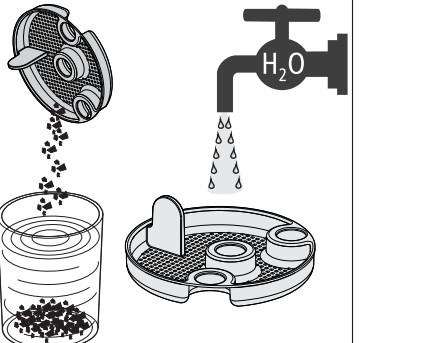

- 2. Соберите остатки амальгамы, скопившиеся внутри фильтра. Остатки амальгамы должны утилизироваться отдельно.
- 3. Очистите фильтр под струей проточной воды и установите его на место в блок ассистента.

## 5.4.6 Очистить и дезинфицировать всасывающие шланги

Шланги отсасывателя аэрозольного тумана и слюноотсоса, а также соединительный шланг водяного блока (только в водяном блоке Komfort) можно снимать для промывки проточной водой.

Наружную сторону отсасывающих шлангов можно дезинфицировать методом протирания и распыления.

## ВНИМАНИЕ

### Припудривание отсасывающих шлангов тальком

Если после применения дезинфицирующих средств поверхность шлангов стала липкой, очистите шланги доступным в продаже средством для мытья посуды и при необходимости слегка присыпьте их тальком.

# 5.5 Компоненты водяного блока

## 5.5.1 Очистка золотоуловителя

Золотоуловитель задерживает крупные твёрдые частицы, чтобы они не попали в плевательницу. Это позволяет реже заменять амальгамный ротор и реже опорожнять отстойник или сборник струйного воздушного насоса.

#### ОСТОРОЖНО Λ

### Остатки амальгамы не должны попадать в городскую канализационную сеть.

Амальгама является соединением ртути, опасным для грунтовых вод.

- $\geq$  Не выбрасывайте остатки амальгамы в умывальник.
- $\geq$  Собирайте остатки амальгамы в закрытый резервуар с водой. Утилизируйте остатки амальгамы, например, при замене амальгамного ротора, поместив остатки амальгамы прямо в амальгамный ротор, либо при опорожнении отстойника или сборника воздушного струйного насоса.
- 1. Возьмите золотоуловитель из слива плевательницы.
- 2. Извлеките остатки амальгамы из золотоуловителя. Остатки амальгамы должны утилизироваться отдельно.
- 3. Очистите золотоуловитель.
- 4. Установите золотоуловитель на место.

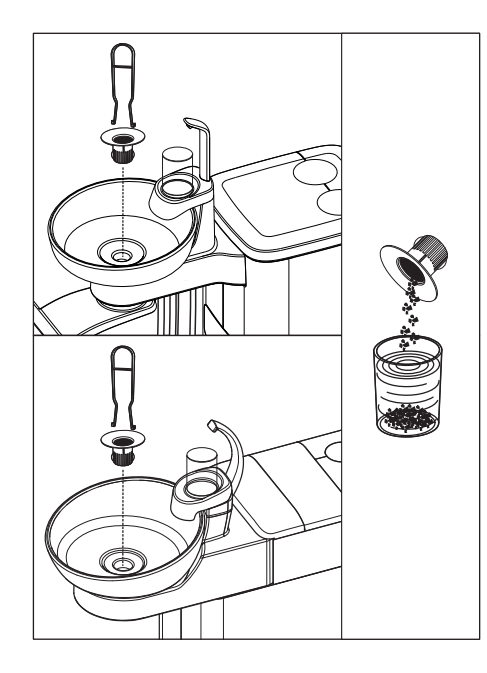

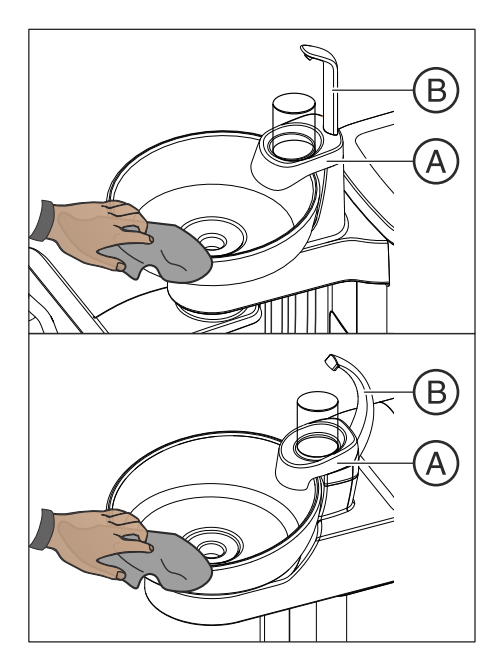

## 5.5.2 Очистка / дезинфекция плевательницы

Плевательница, держатель стакана A и слив стакана для полоскания рта B можно дезинфицировать методом протирания и распыления.

Очищать и дезинфицировать плевательницу следует специальным очистителем. Его действие распространяется также водоотводящие каналы плевательницы.

## ВНИМАНИЕ

### Бытовые чистящие средства образуют пену.

Пенистые чистящие средства приводят к всасыванию пены и воды в сухую аспирационную систему. Это может привести к повреждению аспирационного устройства.

➢ Используйте только средства для ухода, очистки и дезинфекции, допущенные фирмой Dentsply Sirona, см. "Средства для ухода, очистки и дезинфекции"  [→ 227].

Плевательница установлена на водяном блоке с помощью штыкового затвора и допускает снятие для более качественной очистки. При этом держатель стакана A может остаться на месте.

#### ОСТОРОЖНО ∕∖∖

Если стоматологическая установка включена, даже при снятой плевательнице возможно включение кругового ополаскивания и наполнения стакана.

Вода будет литься на пол и может попасть внутрь стоматологической установки.

➢ Выключите стоматологическую установку сетевым выключателем, прежде чем снимать плевательницу.

## ОСТОРОЖНО

### В водяном блоке Kompakt даже при снятом наполнителе стакана можно включить наполнение стакана.

Вода будет литься на пол и может попасть внутрь стоматологической установки.

 $\geq$  Не нажимайте кнопку *Наполнение стакана* при снятом наполнителе стакана.

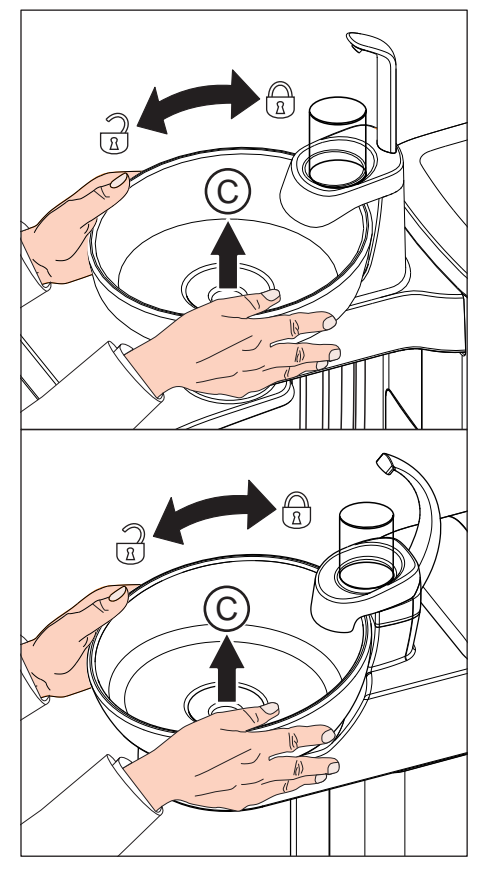

- 1. Извлеките золотоуловитель C.
- 2. Прочно держите плевательницу обеими руками. Отсоедините штыковой затвор, вращая плевательницу против часовой стрелки.

Для герметизации смыкания на штыковом затворе водяного блока установлено резиновое уплотнение. Смажьте его перед повторной установкой плевательницы. Жиры см. "Средства для ухода, очистки и дезинфекции"  [→ 275].

При обратном монтаже следите за правильной фиксацией штыкового затвора.

После фиксации верхняя сторона плевательницы должна находиться под сливом стакана для полоскания.

## 5.5.3 Очистка сточных каналов плевательницы

При химической очистке отсасывающих шлангов (опция) сточные каналы плевательницы не очищаются/дезинфицируются совместно. Если стоматологическая установка оснащена этой опцией, то необходимо еженедельно выполняться очистку сточных каналов плевательницы, см. "Очистка сточных каналов плевательницы". При этом следует использовать средство для отсасывающих шлангов.

## ВНИМАНИЕ

### Допущенные средства для ухода, очистки и дезинфекции

Используйте только средства для ухода, очистки и дезинфекции, допущенные фирмой Dentsply Sirona (см. Средства для ухода, очистки и дезинфекции  [→ 227])!

## ВНИМАНИЕ

### Бытовые чистящие средства образуют пену.

Пенистые чистящие средства приводят к всасыванию пены и воды в сухую аспирационную систему. Это может привести к повреждению аспирационного устройства.

➢ Используйте только средства для ухода, очистки и дезинфекции, допущенные фирмой Dentsply Sirona, см. "Средства для ухода, очистки и дезинфекции" [→ 227].

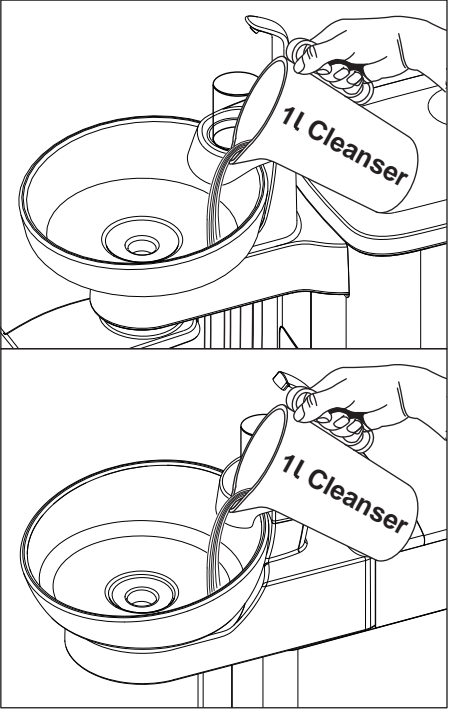

- 1. Подготовьте 1 литр раствора для очистки в отдельном сосуде по инструкциям производителя и хорошенько перемешайте.
- 2. Налейте раствор чистящего средства в плевательницу и оставьте на некоторое время. Соблюдайте время действия раствора для очистки по инструкциям производителя.

3. Смойте раствор чистящего средства. Залейте в плевательницу минимум 1 литр воды.

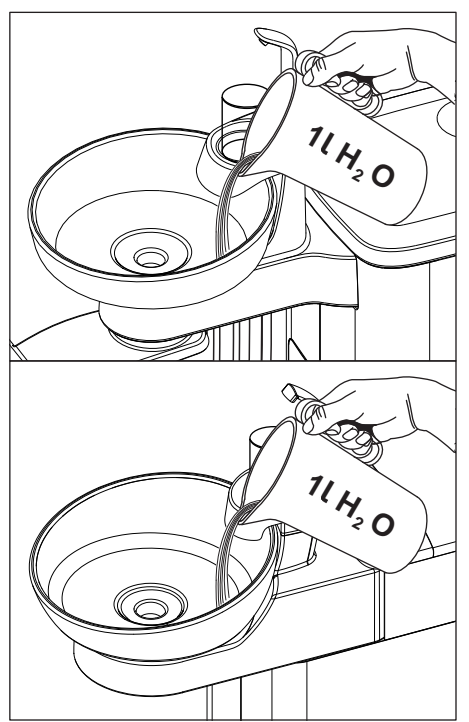

## 5.5.4 Доливка средства для дезинфекции водопроводящих каналов

Водяные блоки Komfort и Ambidextrous могут опционально оснащаться дезинфекционной установкой. В нормальном режиме она автоматически вносит в воду, контактирующую с пациентом (называемую также процедурной водой), средство для дезинфекции водопроводящих каналов. Это ведет к снижению роста бактерий и к уменьшению содержания бактерий в воде. Кроме того, дезинфекционная установка может использоваться для дезинфекции водопроводящих каналов, см. "Санация с дезинфекционной установкой"  [→ 305]. Если Вы эксплуатируете стоматологическую установку без дезинфекционной системы, следуйте указаниям в главе "Качество сред"  $I \rightarrow 16I$ .

#### ПРЕДУПРЕЖДЕНИЕ ЛN

### В воде микроорганизмы могут размножаться.

Эти микроорганизмы могут создавать опасность ущерба здоровью.

➢ Если стоматологическая установка оснащена дезинфекционной, ее эксплуатация без средств дезинфекции водопроводящих каналов запрещена.

Если средство для дезинфекции водопроводящих каналов в резервном баке заканчивается (< 300 мл), об этом сообщит индикатор Дезинф в столбце состояния сенсорного экрана. Однако лечение можно продолжить. После этого долейте средство как можно скорее.

Если сообщение Дезинф не появится, доливать средство для дезинфекции водопроводящих каналов не требуется. Если средство доливать регулярно, стоматологическая установка определит недостаточный расход средства и сообщит об ошибке. См. "Сообщения об ошибках" [→ 326], код 14.

- 1. Откройте крышку бака дезинфицирующего средства.
- 2. Долейте средство для дезинфекции водопроводящих каналов. Объем бака составляет ок. 1,3 л. Он заполнен, когда на сите заливной воронки видна поверхность средства.
	- Индикатор Дезинф исчезнет.

## ПРЕДУПРЕЖДЕНИЕ

Чистящее средство для вакуумного аспиратора можно спутать с средством для дезинфекции водопроводящих каналов.

 $\geq$  Не заливайте в бак дезинфицирующего средства водяного блока чистящее средство для химической очистки отсасывающих шлангов! Используйте средство для дезинфекции водопровоящих каналов, см. "Средства для ухода, очистки и дезинфекции"  [→ 227].

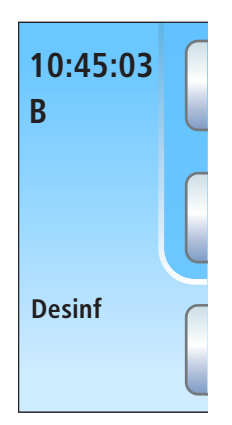

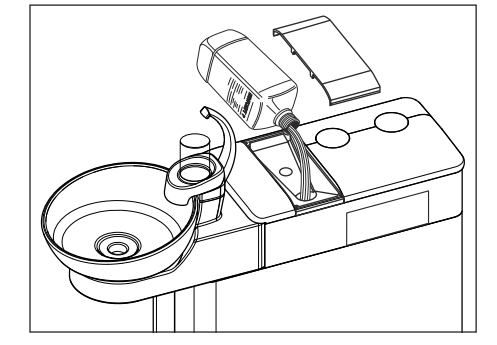

## ВНИМАНИЕ

Брызги неразбавленного средства для дезинфекции водопроводящих трубок при длительном воздействии могут вызвать обесцвечивание поверхностей.

Поэтому незамедлительно вытирайте капли влажной тряпкой.

Чтобы дополнительно заказать средство для дезинфекции водопровоящих каналов, см. раздел "Запасные части, расходные материалы" $[$   $\rightarrow$  330].

## ВНИМАНИЕ

### Допущенные средства для ухода, очистки и дезинфекции

Для дезинфекционной установки пользуйтесь только средствами для дезинфекции водопровоящих каналов, допущенных фирмой Dentsply Sirona, - см. раздел "Средства для ухода, очистки и дезинфекции"  [→ 227]!

# 5.5.5 Заменить фильтр для воды и воздуха

Если в расходе сред будут обнаружены изменения, необходимо проверить пропускную способность фильтров для воды и воздуха. При необходимости фильтры следует заменить.

В стоматологических установках без опции Ambidextrous фильтры воды и воздуха находятся в водяном блоке. Если установка оснащена опцией Ambidextrous, данные фильтры расположены в опоре кресла.

Для дополнительного заказа фильтров см. раздел "Запасные части, расходные материалы"  [→ 330].

- 1. Выключите стоматологическую установку сетевым выключателем.
	- Ä Подача воды и воздуха прекращена.

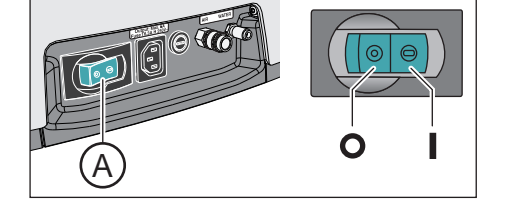

- A  $\overline{B}$ A  $B)$  (C  $B)$   $\rightarrow$   $C$
- 2. В стоматологических установках без опции Ambidextrous: Откройте заслонку для технического обслуживания A на водяном блоке.

Если установка оснащена опцией Ambidextrous: Переставьте водяной блок на правую сторону таким образом, чтобы фильтры стали доступными, см. "Перестановка водяного блока Ambidextrous с праворукой версии на леворукую" [→ 180].

- 3. При открытии водяного фильтра из него вытекают остатки воды. Поэтому подложите под фильтр ветошь, хорошо впитывающую воду. Затем открутите резьбовую крышку водяного фильтра B и/или воздушного фильтра C.
- 4. Проверьте фильтры и, при необходимости, замените их.

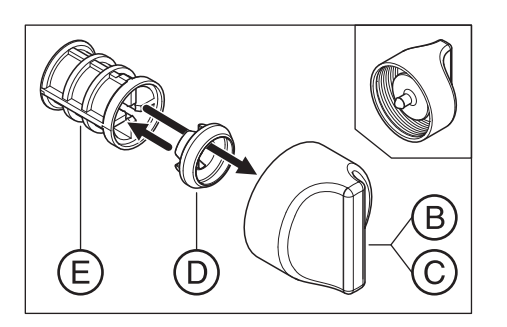

- 5. Насадите фасонное уплотнение D обратно на фильтр E. После этого вставьте обе детали, как изображено на рисунке, в навинчивающийся колпачок B, C.
	- Ä Фильтр E должен зафиксироваться в навинчивающемся колпачке B, C.
- 6. Снова вкрутите навинчивающийся (-иеся) колпачок (-чки) B, C в водяной блок.

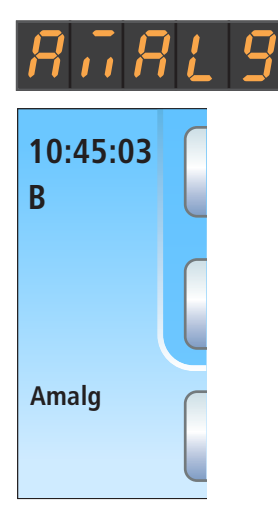

## 5.5.6 Замена амальгамного ротора

В амальгамном роторе происходит отделение остатков амальгамы и других твердых частиц по принципу центрифуги.

Если на индикаторе EasyPad или в столбце состояния сенсорного экрана появится сообщение Амальг, амальгамный ротор практически полон и поэтому должен быть заменен в кратчайшие сроки. Если ротор полностью заполнен, дополнительно раздаётся звуковой сигнал. Защитное отключение в этом случае гарантирует, что стоматологическая установка будет снова запущена лишь после замены ротора.

Независимо от наличия или отсутствия индикатора Амальг амальгамный ротор следует заменять не реже одного раза в год.

#### ∕∖∖ ОСТОРОЖНО

### Остатки амальгамы не должны попадать в городскую канализационную сеть.

Амальгама является соединением ртути, опасным для грунтовых вод.

- $\geq$  Не выбрасывайте остатки амальгамы в умывальник.
- $\geq$  Собирайте отатки амальгамы, например, из золотоуловителя плевательницы, в закрытый резервуар с водой. Утилизируйте остатки амальгамы при замене амальгамного ротора, поместив остатки амальгамы прямо в амальгамный ротор.

#### ОСТОРОЖНО Æ.

### Утилизация амальгамного ротора

При оставке сменного ротора к нему прилагается упаковка для отправки заполненного амальгамного ротора.

Утилизацию роторов поручайте только сертифицированным организациям.

### Очистка вакуумного аспиратора

Через амальгамный ротор ежедневно проходят содержащие микробы секреты, слюна и кровь. Поэтому перед заменой ротора следует очистить вакуумный аспиратор.

Если стоматологическая установка оснащена опцией химической очистки отсасывающих шлангов, см. "Процедура очистки отсасывающих шлангов"  [→ 259]; при отсутствии данной опции см. "Очистка вакуумного аспираторы через переходники в плевательнице или через внешнюю емкость"  [→ 266].

### Демонтаж и утилизация амальгамного ротора

#### ПРЕДУПРЕЖДЕНИЕ ⚠

Надевайте защитные перчатки при выполнении следующих видов работ.

В стоматологических установках Kompakt и Komfort амальгамный ротор монтируется и демонтируется через сервисную заслонку в водяном блоке.

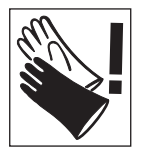

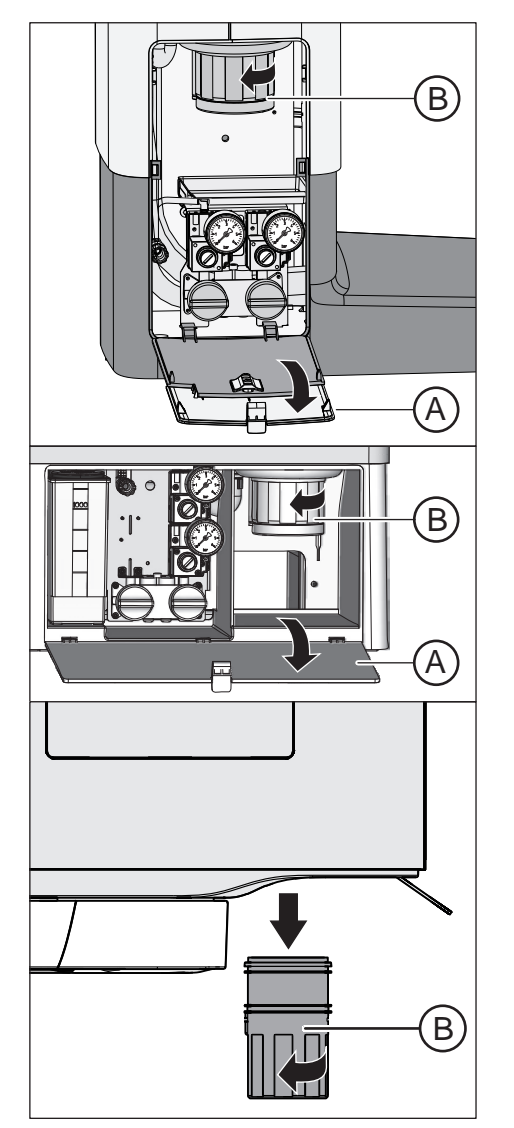

В стоматологической установке Ambidextrous амальгамный мотор извлекается с нижней стороны.

- $\checkmark$  Стоматологическая установка включена.
- 1. При наличии водяного блока Kompakt или Komfort: Откройте заслонку A на основании водяного блока.
- 2. Отсоедините штыковой затвор, вращая нижнюю часть амальгамоотделителя B против часовой стрелки. Снимите нижнюю часть амальгамоотделителя вместе с находящимся в ней ротором.
	- **В На сенсорном экране появится сообщение Амальг и** раздастся звуковой сигнал.

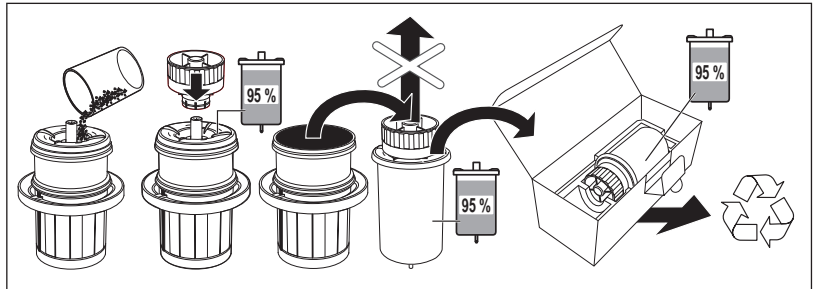

- 3. Утилизируйте собранные остатки амальгамы из плевательницы и отсасывающих шлангов в амальгамном роторе - см. разделы "Очистка золотоуловителя" [→ 273] и "Опорожнение центрального фильтра"  [→ 271]. Перелейте остатки амальгамы в амальгамный ротор.
- 4. Держите нижнюю часть амальгамоотделителя вертикально. Наденьте транспортную крышку на амальгамный ротор.
	- Ä Запорный колпачок войдет в фиксатор. После закрытия запорный колпачок уже нельзя снимать!
- 5. Извлеките амальгамный ротор с запорным колпачком из нижней части амальгамоотделителя.
- 6. Уложите резервуар в специальную упаковку и отправьте его для утилизации или передайте в сертифицированную организацию.

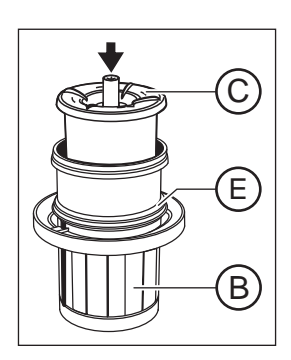

## Монтаж амальгамного ротора

Используйте только оригинальные принадлежности фирмы Dentsply Sirona. Запрещается пользоваться бывшим в употреблении или восстановленный амальгамный ротор.

Дозаказ амальгамного ротора - см. раздел "Запасные части, расходные материалы"  [→ 330].

- 1. Смажьте кольцевое уплотнение E на нижней части амальгамоотделителя. Жиры см. "Средства для ухода, очистки и дезинфекции"  [→ 227].
- 2. Установите новый амальгамный ротор C в нижнюю часть амальгамоотделителя В.

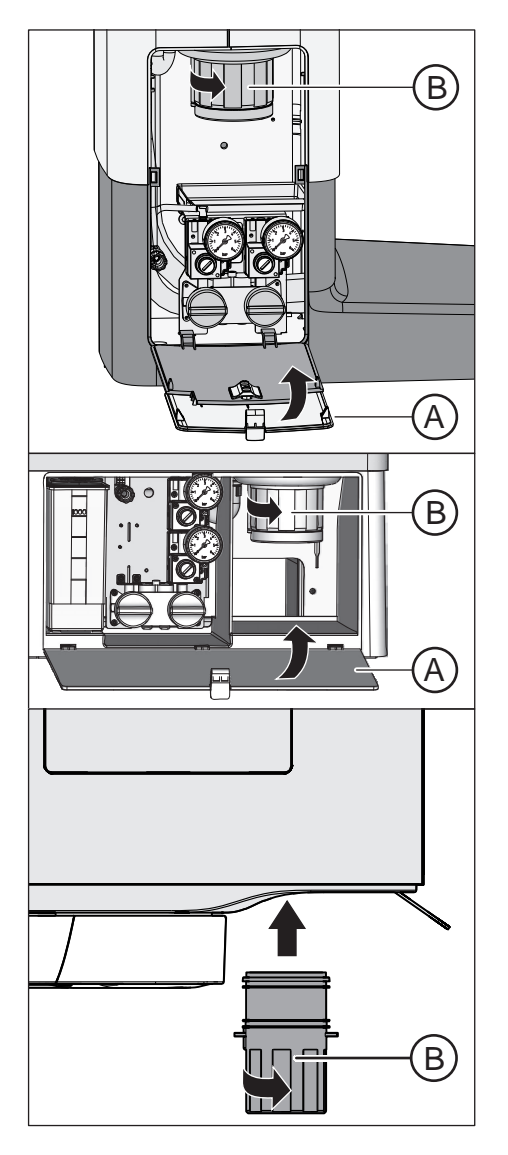

3. Держите нижнюю часть амальгамоотделителя B так, чтобы фиксирующие защёлки штыкового затвора стояли поперёк водяного блока. Вверните нижнюю часть амальгамоотделителя B по часовой стрелке в амальгамоотделитель.

## ВНИМАНИЕ

### Сообщение "Амальгамоотделитель"

Если после установки амальгамного ротора на индикаторе EasyPad или сенсорном экране сохраняется сообщение Амальг, и продолжает звучать сигнал, это означает, что нижняя часть амальгамоотделителя зафиксирована неправильно.

- 4. При наличии водяного блока Kompakt или Komfort: Закройте заслонку A.
- 5. Для пользователей в Германии: запротоколируйте замену амальгамоотделителя в "Эксплуатационном журнале амальгамоотделителя D3181 II". Для остальных стран: выполните протоколирование согласно местным предписаниям.

## Эксплуатационный журнал амальгамоотделителя

В Германии существует установленная законом обязанность пользователя по ведению эксплуатационного журнала для амальгамоотделителя. Журнал прилагается к стоматологической установке. При ведении журнала соблюдайте описанные обязанности пользователя:

- Запротоколируйте замену амальгамного ротора.
- Ежегодно проверяйте работу системы амальгамоотделителя, см. "Проверка системы сигнализации амальгамоотделителя"   $[-284]$ .
- Организуйте проверку устройства каждые 5 лет.

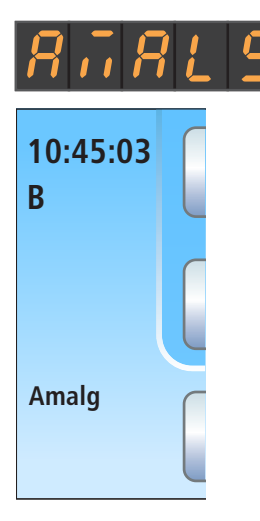

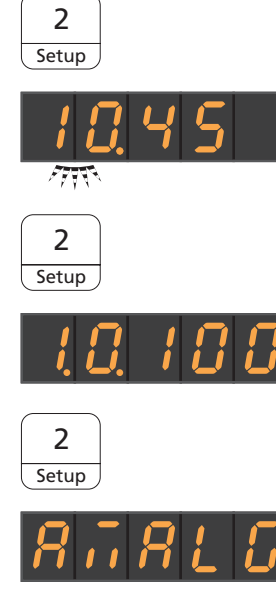

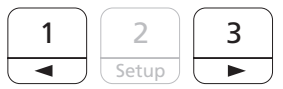

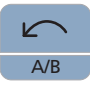

## 5.5.7 Проверка системы сигнализации амальгамоотделителя

Электронный блок управления контролирует работу амальгамоотделителя. Он распознает наличие механической блокировки или выхода приводного двигателя из строя. Неисправность сигнализируется сообщением Амальг интерфейсе пользователя и акустическим сигналом.

Эту систему сигнализации необходимо проверять не реже одного раза в год.

Свяжитесь с сервисным техником, если ошибка возникает при нормальной работе.

Для Германии: протоколируйте проверку в эксплуатационном журнале амальгамоотделителя в гл. "Проверка работы системы индикации и сигнализации".

## Проверка системы сигнализации на EasyPad

- $\checkmark$  Все инструменты уложены.
- 1. Удерживайте функциональную кнопку 2 / Установки нажатой (> 2 с).
	- **Вызывается контекст управления Установки. На индикаторе** EasyPad появляется первый контекст выбора Время.
- 2. Повторно удерживайте функциональную кнопку 2 / Установки нажатой (> 2 с).
	- $\%$  Вызывается контекст управления Сервис. На индикаторе EasyPad появляется версия прошивки стоматологической установки (приведенный рядом рисунок, пример).
- 3. Несколько раз коротко нажмите функциональную кнопку 2 / Установки (< 2 с), пока не появится фокус выбора "Амальг".
- 4. Проверьте систему сигнализации. Для этого долго удерживайте нажатой функциональную кнопку 1 или 3.
	- Ä Система сигнализации в порядке, если на время нажатия функциональной кнопки 1 или 3 звучит сигнал.

Обратитесь к сервис-технику, если сигнал не звучит или не появляется индикация Амальг.

Нажмите кнопку Левое вращение / Профиль пользователя, чтобы выйти из контекста управления Сервис.

### Проверка системы сигнализации на EasyTouch

 $\checkmark$  Все инструменты уложены. На сенсорном экране появится Диалог запуска.

- 1. Нажмите на постоянную кнопку Поддиалог.
	- **В На экране появится поддиалог Пуск.**

- 2. Удерживайте кнопку Установки нажатой (> 2 с).
	- **В Появляется диалоговое окно Установки.**

- 3. В диалоге установки удерживайте нажатой кнопку Сервис  $(> 2 c)$ .
	- Ä Появляется диалог Сервис.

- 4. Проверьте систему сигнализации. Для этого долго удерживайте кнопку Амальг.
	- **В Система сигнализации в порядке, если на время нажатия** кнопки Амальг звучит сигнал.

Обратитесь к сервис-технику, если сигнал не звучит.

Amalg

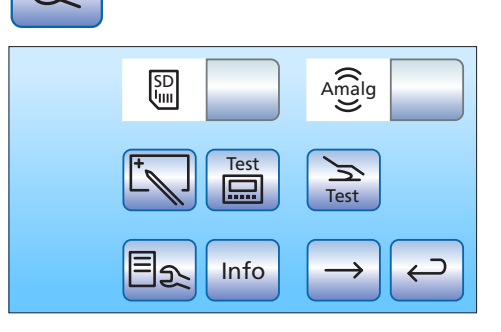

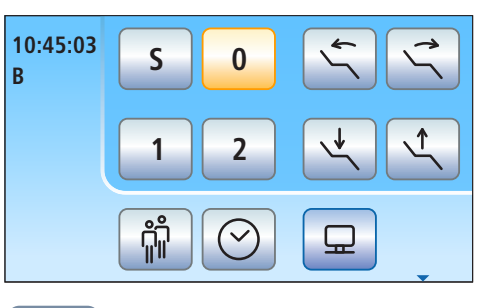

 $\sqrt{\frac{4}{1}}$ 

**Setup**

 $\mathfrak{D}$ 

**San**

 $\left(\bigcup_{\text{pex Dist}}\right)$ 

 $\overline{\phantom{0}}$ 

 $\Box$  $\leftarrow$ 

 $\leftarrow$ 

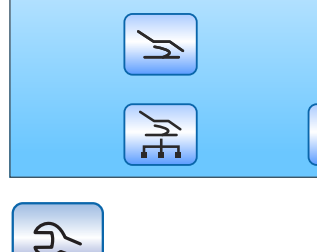

同⊙

**Aqua**

 $\Box$ 

 $\tilde{\mathbb{F}}$ 

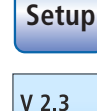

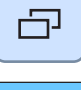

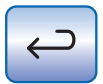

Нажмите кнопку Кнопку, чтобы выйти из диалога Сервис.

## 5.5.8 Опорожнение отстойника

В отстойнике наряду с другими твёрдыми частицами за счёт собственного веса осаждается большая часть остатков амальгамы.

Опорожняйте отстойник в зависимости от характера работы с регулярными интервалами, однако не реже, чем каждые 4 недели.

Отстойник имеется, если на установке нет ни амальгамоотделителя, ни мокрого отсоса, ни струйного воздушного насоса.

### Очистка вакуумного аспиратора

Через отстойник ежедневно проходят содержащие микробы секреты, слюна и кровь. Поэтому перед заменой отстойника следует очистить вакуумный аспиратор.

Если стоматологическая установка оснащена химической очисткой отсасывающих шлангов (опция), см. "Выполнение очистки отсасывающих шлангов"  [→ 259], если опция отсутствует, см. "Очистка вакуумного аспираторы через переходники в плевательницу или через внешнюю емкость"  [→ 266].

### Демонтаж и опорожнение отстойника

## ПРЕДУПРЕЖДЕНИЕ

Надевайте защитные перчатки при выполнении следующих видов работ.

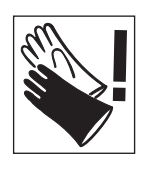

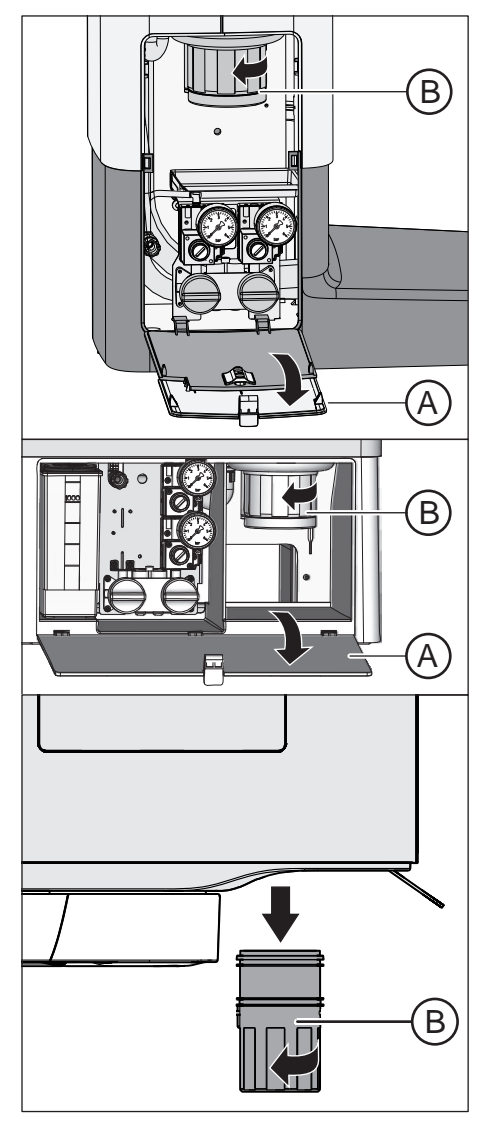

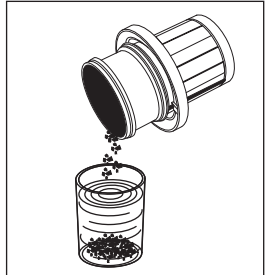

- 1. Откройте заслонку A на основании водяного блока. 2. Отсоедините штыковой затвор, вращая нижнюю часть
- отстойника B против часовой стрелки.

3. Вылейте лишнюю воду из отстойника и соберите остатки амальгамы. Правильно утилизируйте их вместе с собранными остатками амальгамы из плевательницы и отсасывающих шлангов - см. разделы "Очистка золотоуловителя"  $[~\rightarrow 273]$  и "Опорожнение центрального фильтра" [→ 271]. Поручите

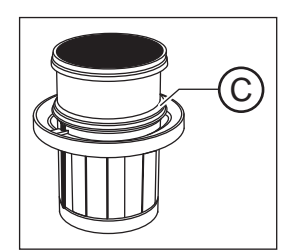

64 57 605 D3543 D3543.201.01.07.12 08.2018 287

утилизацию сертифицированной организации.

## Монтаж отстойника

1. Смажьте кольцевое уплотнение C на отстойнике. Жиры см. "Средства для ухода, очистки и дезинфекции"  [→ 227].

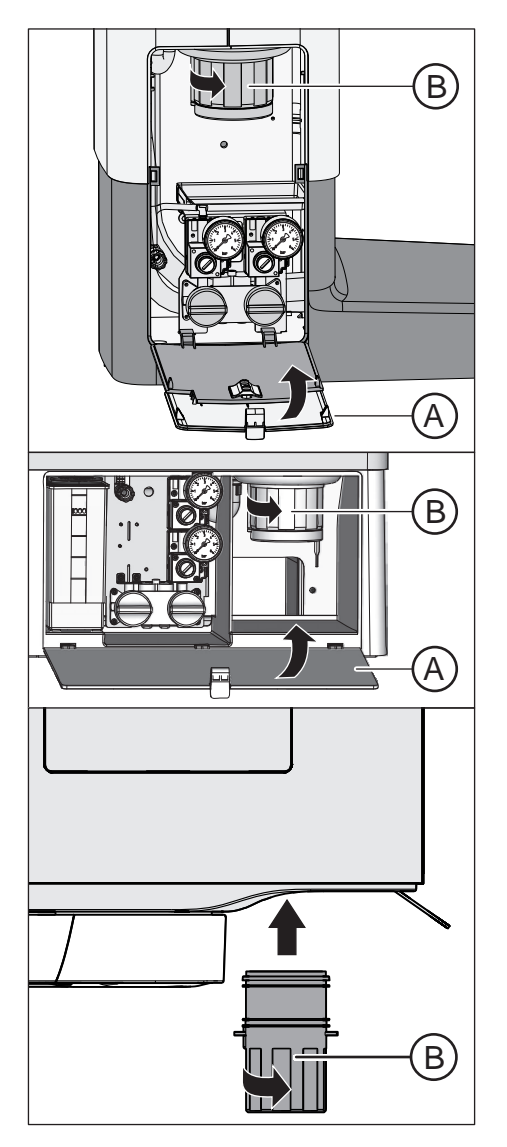

- 2. Держите отстойник B так, чтобы фиксирующие защёлки штыкового затвора стояли поперёк водяного блока. Вверните отстойник B по часовой стрелке. Ä Отстойник защёлкнулся.
- 3. Закройте заслонку А.
#### 5.5.9 Очистить фильтрующий элемент мокрого отсоса с вентилем плевательницы

При мокром отсосе сепарирующая автоматика и амальгамоотделитель либо отстойник или струйный воздушный насос не встраиваются в водяной блок. Сепарация воздуха и воды и отделение амальгамы происходят централизованно.

Однако чтобы крупные твёрдые частицы не могли попасть в центральный сепаратор, всасывающая магистраль оснащена водяным блоком с фильтром. При снижении силы всасывания следует очистить фильтрующий элемент.

#### ПРЕДУПРЕЖДЕНИЕ  $\sqrt{N}$

Надевайте защитные перчатки при выполнении следующих видов работ.

#### Очистка вакуумного аспиратора

Прежде, чем очистить фильтрующий элемент мокрого отсоса, следует очистить вакуумный аспиратор.

Если стоматологическая установка оснащена опцией химической очистки отсасывающих шлангов, см. "Процедура очистки отсасывающих шлангов"  [→ 259]; при отсутствии данной опции см. "Очистка вакуумного аспираторы через переходники в плевательнице или через внешнюю емкость"  [→ 266].

#### Отсасывание остатков воды, извлечение и очистка фильтрующего элемента

Пока стоматологическая установка включена, по техническим соображениям во всасывающей магистрали остаётся некоторое количество воды. Чтобы очистить фильтрующий элемент, следует сначала полностью удалить имеющуюся воду. Иначе остатки воды при открытии корпуса фильтра выльются из затвора.

#### ВНИМАНИЕ

Круговое ополаскивание и наполнение стакана не может быть включено при открытом корпусе фильтра.

Если корпус фильтра открыт, то выливается вода.

 $\geq$  Не включайте круговое ополаскивание и наполнение стакана, пока открыт корпус фильтра.

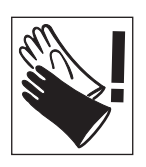

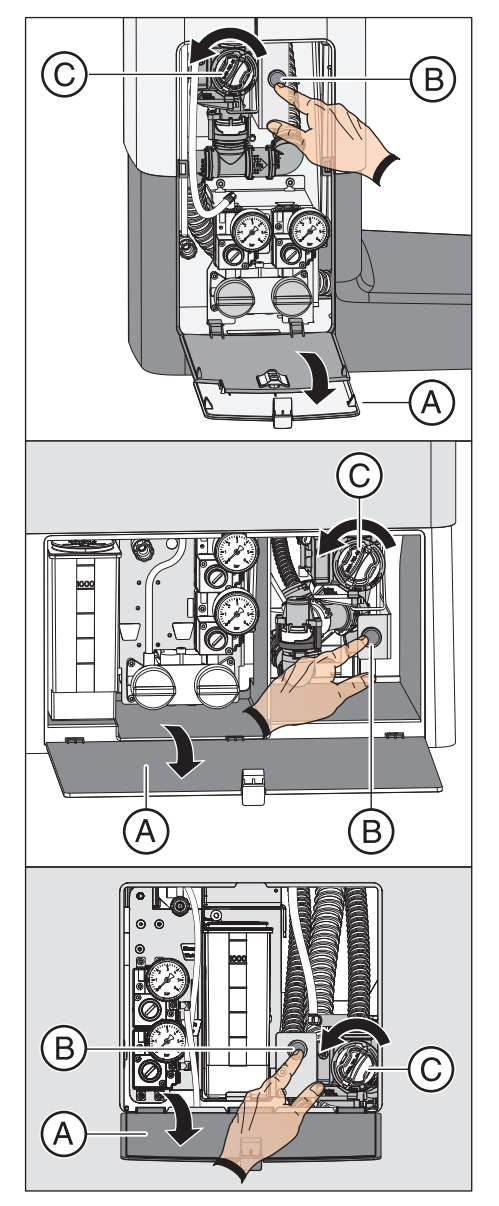

- 1. Откройте заслонку A на основании водяного блока.
- 2. Полностью удалите остатки воды. Нажмите кнопку B на мокром отсосе.
	- Ä Чавкающий звук свидетельствует о том, что водяной блок полностью опорожнён.
- 3. Отсоедините штыковой затвор фильтрующего элемента C. Выверните его против часовой стрелки из корпуса фильтра мокрого отсоса.

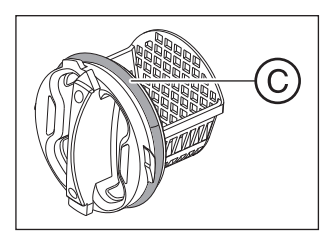

- 4. Правильно утилизируйте остатки амальгамы из фильтрующего элемента вместе с собранными остатками амальгамы из плевательницы и отсасывающих шлангов. Затем очистите фильтрующий элемент под струей воды в умывальнике (не в плевательнице!).
- 5. Смажьте кольцевое уплотнение C фильтрующего элемента. Жиры см. "Средства для ухода, очистки и дезинфекции"   $[\rightarrow 227]$ .

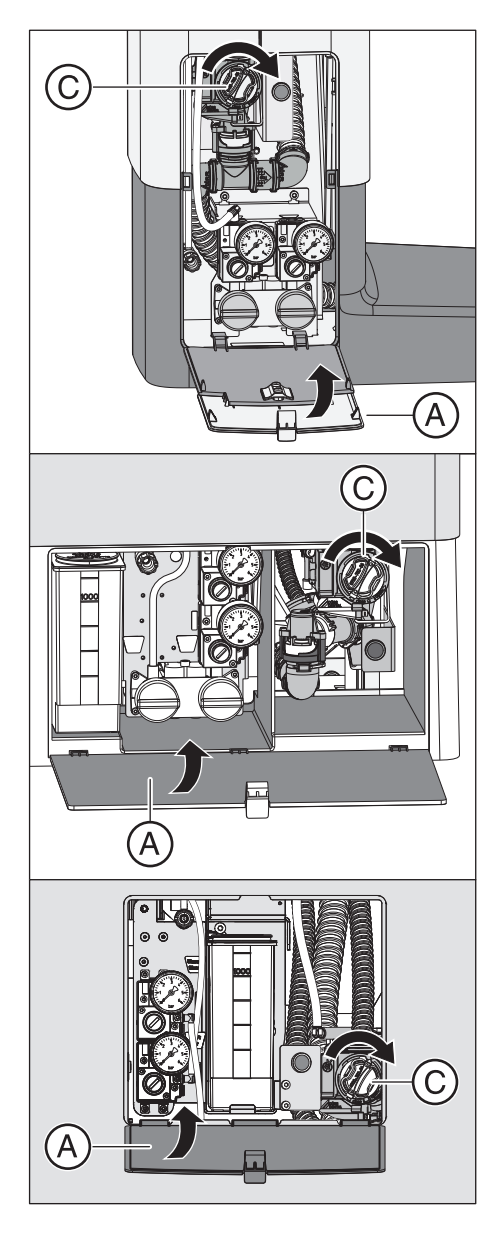

- 6. Снова вставьте фильтрующий элемент в корпус фильтра. Вверните фильтрующий элемент C по часовой стрелке. 7. Закройте заслонку А.
	- Ä Стоматологическая установка вновь готова к эксплуатации.

## 5.5.10 Опорожнение сборника струйного воздушного насоса

Струйный воздушный насос (Air Venturi) является опцией оснащения для водяного блока Kompakt.

Струйный воздушный насос присутствует лишь в случае, если на установке нет ни амальгамоотделителя, ни отстойника, ни мокрого отсоса.

В струйном воздушном насосе воздух проходит через сопло Вентури. Образующийся при этом вакуум используется для отсоса.

В сборнике насоса наряду с другими твёрдыми частицами за счёт собственного веса осаждается большая часть остатков амальгамы.

Регулярно опорожняйте сборник насоса в зависимости от характера работы, однако не реже, чем каждую неделю.

#### Очистка вакуумного аспиратора

Через струйный воздушный насос проходят содержащие микробы выделения, слюна и кровь. Поэтому перед демонтажем сборника следует выполнить очистку вакуумного аспиратора.

Если стоматологическая установка оснащена химической очисткой отсасывающих шлангов (опция), см. "Выполнение очистки отсасывающих шлангов"  [→ 259], если опция отсутствует, см. "Очистка вакуумного аспираторы через переходники в плевательницу или через внешнюю емкость"  [→ 266].

#### Демонтаж и опорожнение сборника струйного воздушного насоса

#### ПРЕДУПРЕЖДЕНИЕ

Надевайте защитные перчатки при выполнении следующих видов работ.

- 1. Откройте заслонку A на основании водяного блока.
- 2. Отсоедините штыковой затвор, вращая сборник B против часовой стрелки.

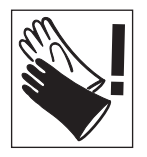

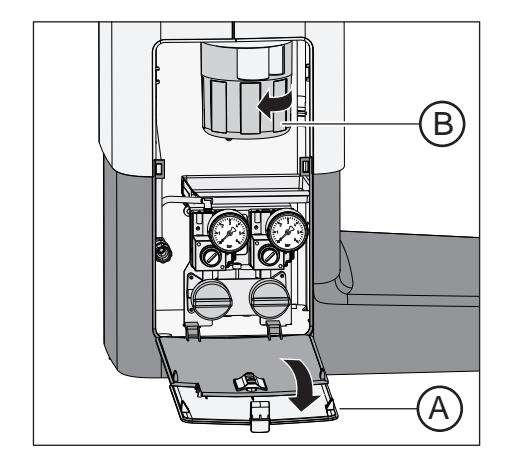

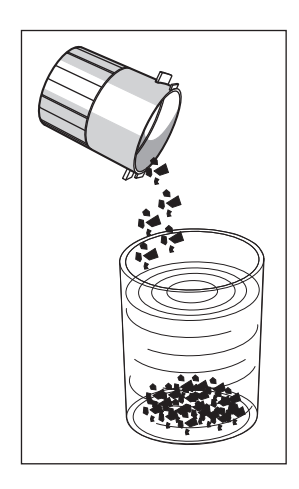

3. Вылейте лишнюю воду из сборника и соберите остатки амальгамы. Утилизируйте их надлежащим образом вместе с собранными остатками амальгамы из плевательницы и центрального фильтра, см. пункты "Очистка золотоуловителя" [→ 273] и "Опорожнение центрального фильтра"  [→ 271]. Поручите утилизацию сертифицированной организации.

#### Монтаж сборника струйного воздушного насоса

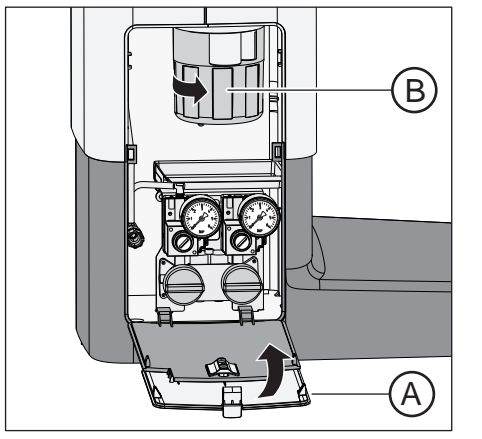

- 1. Держите сборник B так, чтобы фиксирующие защёлки штыкового затвора стояли поперёк водяного блока. Вверните сборник B по часовой стрелке.
	- Ä Сборник защёлкнулся.
- 2. Закройте заслонку А.

3. Запустите круговое ополаскивание плевательницы как минимум на одну минуту.

# 5.6 Санация

Санация позволяет подавлять размножение микроорганизмов в водопроводящих каналах.

#### Санация с баллоном для свежей воды в Intego

В водяных блоках Kompakt и Ambidextrous функции промывки и санации, а также баллон для свежей воды являются опциями оснащения. Для санации водопроводящих каналов должны присутствовать обе опции.

Если водяной блок Kompakt или Ambidextrous оснащен опцией промывки и санации, но не баллоном для свежей воды, функцию санации можно выбрать на EasyPad, однако она не будет работать. При отсутствии баллона для свежей воды можно использовать только функцию промывки.

#### Санация для Intego Pro

В Intego Pro санация водопроводящих каналов возможна лишь в случае, если водяной блок Komfort или Ambidextrous оснащен интегрированной установкой дезинфекции воды. Работа с автономным водоснабжением также возможна только при наличии дезинфекционной установки.

Санация выполняется в диалоговом режиме как при работе от местного водоснабжения, так и при работе от автономного водоснабжения на EasyPad и EasyTouch.

Учитывайте также информацию, приведенную в разделе «Автономное водоснабжение»  [→ 172].

# 5.6.1 Санация с баллоном для свежей воды

Если водяной блок Kompakt или Ambidextrous оснащен баллоном для свежей воды, должна быть выполнена ручная санация, т. е. дезинфекция каналов процедурной воды. При санации вначале определенным образом сливается процедурная вода, затм в каналы заливается неразбавленное средство для дезинфекции водопроводящих каналов, которое затем снова промывается. Санация длится не менее 24 часов, но не более 3 дней.

Ручная санация выполняется:

- регулярно каждые 4 недели
- после длительных перерывов в работе (более одной недели)
- если количество микроорганизмов превысило 100 на миллилитр - см. раздел "Микробиологический контроль воды"  [→ 227].

#### ВНИМАНИЕ

Запрещается проводить санацию дополнительных устройств на разъеме для сторонних устройств вместе со стоматологической установкой.

Дополнительные устройства могут быть повреждены. Остатки средства для дезинфекции водопроводящих каналов могут остаться в дополнительных устройствах.

➢ Перед санацией отсоедините дополнительные устройства от стоматологической установки.

#### ПОДГОТОВКА

Перед санацией следует провести следующие приготовления.

1. Установите максимальный расход воды для всех приводов боров и аппарата для удаления зубного камня. Регуляторы расхода воды под держателем инструментов должны быть открыты против часовой стрелки.

#### ВАЖНО

Расход воды на инструментах не проверяется стоматологической установкой.

- $\geq$  Следите за тем, чтобы на промываемые инструменты подавался максимальный расход воды.
- 2. Отложите все инструменты и отсасывающие шланги.
- 3. Не снимайте держатель стакана с плевательницы. Установите пустой стакан емкостью ≥ 200 мл под сливную трубку стакана для полоскания рта, чтобы предотвратить изменение окраски под воздействием средства для дезинфекции водопроводящих трубок.

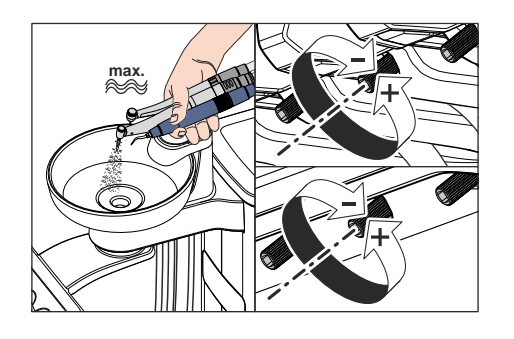

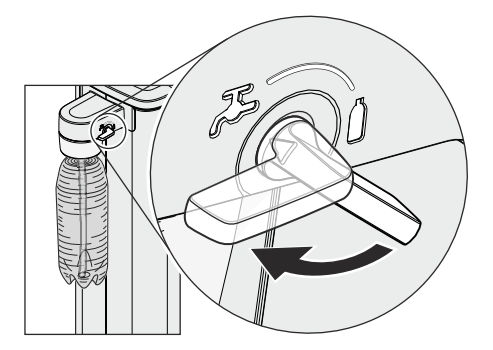

4. Если водяной блок Kompakt оснащен опцией переключения на местную сеть водоснабжения, перед проведением санации его необходимо переключить на работу с автономным водоснабжением от баллона со свежей водой. Поверните рычаг по часовой стрелке на символ бутылки. Дополнительная информация приведена в разделе "Водоснабжение для Intego"  $[-173]$ .

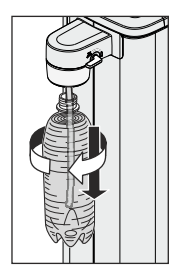

- 5. Вывинтите баллон со свежей водой из держателя на водяном блоке и полностью опорожните его от остатков воды.
- 6. Залейте ок. 0,4 - 0,5 л чистого средства для дезинфекции водопроводящих каналов в баллон для свежей воды.
- 7. Вставьте шланг в баллон со свежей водой, после чего снова ввинтите баллон в держатель.

# เม Purge 3  $\overline{\phantom{0}}$

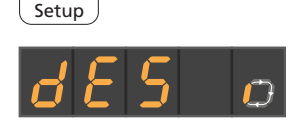

#### 5.6.1.1 Санация на EasyPad

#### Вызов контекста управления "Санация"

- $\checkmark$  Все инструменты уложены.
- 1. Нажмите на постоянную кнопку Эндодонтия / Промывка.
	- Ä На индикаторе EasyPad появляется контекст управления Промывка.
- 2. Нажмите приоритетную кнопку 3.
	- **В На экране появляется контекст управления Санация.**
- 3. Нажмите приоритетную кнопку 2 / Установки.
	- Ä На индикаторе EasyPad рядом с текстом «dES» появляется вращающийся элемент. Включается наполнитель стакана, на который подается средство для дезинфекции водопроводящих каналов.

#### Подача в водопроводящие трубки средства для дезинфекции

Водопроводящие трубки шлангов инструментов, шланги Sprayvit E и наполнитель стакана заполняются неразбавленным средством для дезинфекции водопроводящих трубок.

- $\checkmark$  Наполнитель стакана был автоматически промыт средством для дезинфекции водопроводящих трубок.
- 1. Удерживая 3-ходовой распылитель блока врача и ассистента над плевательницей или водонепроницаемой емкостью с достаточным объемом, нажмите кнопку подачи воды не менее чем на 15 секунд.

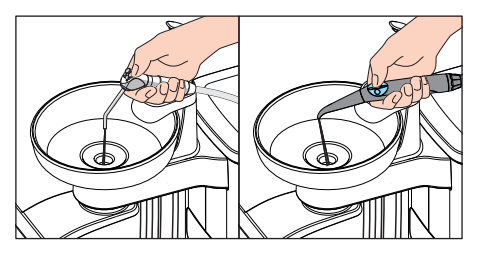

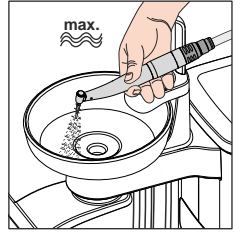

- 2. Извлеките один из инструментов и удерживайте его над плевательницей или водонепроницаемой емкостью с достаточным объемом. При использовании блока врача CS: переместите качающуюся скобу инструмента в рабочее положение.
- 3. Коротко нажмите на педаль педального переключателя.
	- Ä Изъятый инструмент в течение 15 секунд промывается средством для дезинфекции водопроводящих каналов. Промывка прекращается автоматически.
- 4. Затем возвратите инструмент обратно в держатель.
- 5. Повторите те же действия для всех других инструментов.

#### ВНИМАНИЕ

Брызги неразбавленного средства для дезинфекции водопроводящих трубок при длительном воздействии могут вызвать обесцвечивание поверхностей.

Поэтому незамедлительно вытирайте капли влажной тряпкой.

#### Оставить действовать 24 часа

Чтобы эффективно уничтожить микроорганизмы, средство для дезинфекции водопроводящих трубок должно действовать не менее 24 часов, однако не более 3 дней (максимальное время санации).

- 1. Выключите стоматологическую установку сетевым выключателем A на основании креслп. Стоматологическая установка должна оставаться выключенной не менее 24 часов, однако не более 3 дней (максимальное время санации).
- 2. Опорожните стакан плевательницы и поставьте пустой стакан под наполнитель.
- $\geq$  Снова включите стоматологическую установку не ранее, чем через 24 часа, но не позднее, чем через 3 суток санации.

#### Заполнение баллона свежей водой

- На индикаторе EasyPad появляется сообщение Залить воду.
- 1. Вывинтите баллон со свежей водой против часовой стрелки из держателя на водяном блоке и опорожните баллон.
- 2. Смешайте воду, качество которой соответствует питьевой (< 100 образующих колонии единиц / мл), со средством для дезинфекции водопроводящих каналов в соотношении 100:1 (1 л воды, 10 мл средства) и залейте получившуюся смесь в баллон для свежей воды. Объем баллона составляет прибл. 1,3 л.
- 3. Вставьте шланг в баллон со свежей водой и ввинтите баллон по часовой стрелке в держатель.
- 4. Нажмите приоритетную кнопку 2 / Установки.
	- $\%$  На индикаторе EasyPad рядом с текстом "AqU" появляется вращающийся элемент. Включается и промывается водой наполнитель стакана для полоскания рта.

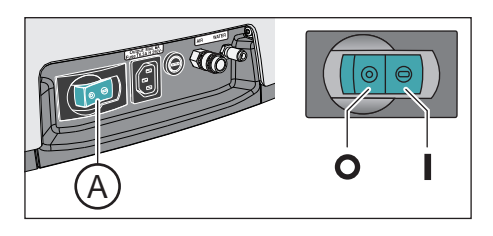

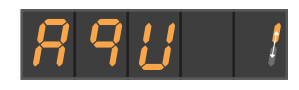

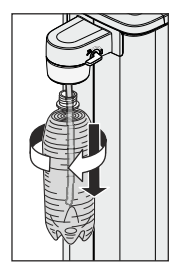

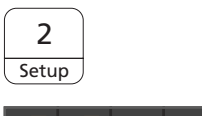

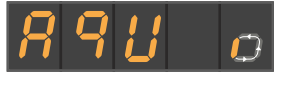

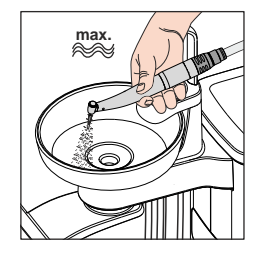

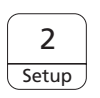

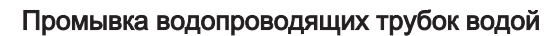

Средство для дезинфекции водопроводящих трубок вымывается водой из шлангов инструментов, шлангов Sprayvit E и наполнителя стакана.

- $\checkmark$  Наполнитель стакана был автоматически промыт водой.
- 1. Удерживая 3-ходовой распылитель над плевательницей или водонепроницаемой емкостью с достаточным объемом, нажмите кнопку подачи воды не менее чем на 15 секунд.
- 2. Извлеките один из инструментов и удерживайте его над плевательницей или водонепроницаемой емкостью с достаточным объемом. При использовании блока врача CS: переместите качающуюся скобу инструмента в рабочее положение.
- 3. Коротко нажмите на педаль педального переключателя.
	- Ä Извлеченный инструмент промывается водой в течение ок. 15 секунд. Процедура промывки прекращается автоматически.
- 4. Затем возвратите инструмент обратно в держатель.
- 5. Повторите те же действия для всех других инструментов.
- 6. После того, как был промыт последний инструмент, нажмите приоритетную кнопку 2 / Установки.  $\%$  **На индикаторе EasyPad появляется время.**
- 7. Опорожните стакан плевательницы и поставьте пустой стакан под наполнитель.
- Ä Санация завершена. Стоматологическая установка вновь готова к эксплуатации.

#### Приостановка промывания инструментов

➢ Нажмите на педальный переключатель, чтобы приостановить промывку инструмента. Если инструмент не укладывается обратно в держатель, промывку можно продолжить повторным нажатием педального переключателя.

#### Прерывание процесса санации

Санацию можно прервать, например, когда до истечения 24 часов срочно требуется включение стоматологической установки.

- Санация начата.
- Нажмите кнопку Левое вращение / Профиль пользователя.
	- Ä Процесс санации прерывается. Начинается процесс санации. Если в водопроводящие трубки уже было подано средство для дезинфекции водопроводящих каналов, то их необходимо вначале промыть водой.Появляется индикация Залить воду, см. "Заполнение баллона свежей водой" (выше).

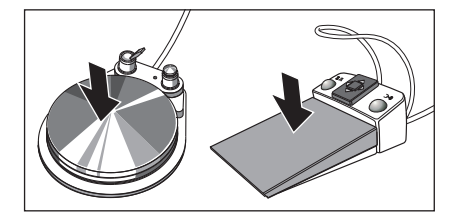

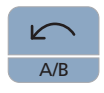

#### Процедура очистки отсасывающих шлангов

После санации при помощи баллона с чистой водой необходимо также подвергнуть химической очистке отсасывающие шланги, см. "Очистка вакуумного аспиратора через чистящий переходник или внешнюю емкость"  [→ 266].

#### 5.6.1.2 Санация на EasyTouch

#### Вызов диалога "Санация" через сенсорный экран

- $\checkmark$  Все инструменты уложены.
- $\checkmark$  На сенсорном экране появится Диалог запуска.
- 1. Нажмите на постоянную кнопку Поддиалог. **В На экране появится поддиалог** Запуск.
- 2. Коснитесь кнопки Сан.
	- На сенсорном экране появится диалог Санация.

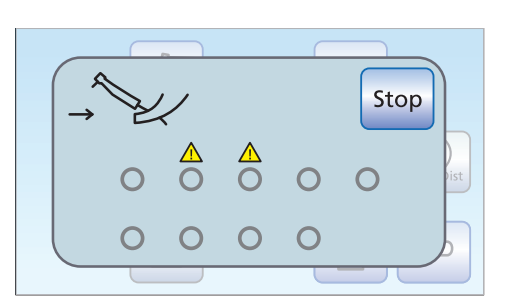

Start

#### Сообщение об ошибке: Возвратить инструменты

Если после запуска санации появится сообщение Возвратить инструменты, интерфейс пользователя определил, что не все инструменты находятся в держателях.

- ➢ Проверьте инструменты, которые отмечены предупреждающим треугольником на сенсорном экране.
	- Ä После того, как все инструменты будут возвращены, сообщение исчезнет.

#### Запустить санацию

- **> Коснитесь кнопки Пуск.** 
	- **В Запускается программа санации. На сенсорном экране** мигает оранжевым светом кнопка Стоп. Включается наполнитель стакана, на который подается средство для дезинфекции водопроводящих каналов.

#### Подача в водопроводящие трубки средства для дезинфекции

Водопроводящие трубки шлангов инструментов, шланги Sprayvit E и наполнитель стакана заполняются неразбавленным средством для дезинфекции водопроводящих трубок.

- $\checkmark$  Наполнитель стакана был автоматически промыт средством для дезинфекции водопроводящих трубок.
- 1. Удерживая 3-ходовой распылитель блока врача и ассистента над плевательницей или водонепроницаемой емкостью с достаточным объемом, нажмите кнопку подачи воды не менее чем на 15 секунд.

#### Start

**San**

San

凸

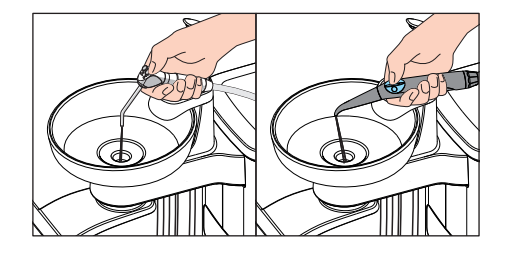

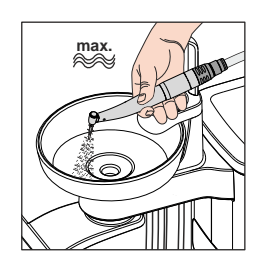

- 2. Извлеките один из инструментов и удерживайте его над плевательницей или водонепроницаемой емкостью с достаточным объемом. При использовании блока врача CS: переместите качающуюся скобу инструмента в рабочее положение.
- 3. Коротко нажмите на педаль педального переключателя.
	- Ä Изъятый инструмент в течение 15 секунд промывается средством для дезинфекции водопроводящих каналов. Промывка прекращается автоматически.
- 4. Затем возвратите инструмент обратно в держатель.
- 5. Повторите те же действия для всех других инструментов.

## ВНИМАНИЕ

Брызги неразбавленного средства для дезинфекции водопроводящих трубок при длительном воздействии могут вызвать обесцвечивание поверхностей.

Поэтому незамедлительно вытирайте капли влажной тряпкой.

#### Оставить действовать 24 часа

Чтобы эффективно уничтожить микроорганизмы, средство для дезинфекции водопроводящих трубок должно действовать не менее 24 часов, однако не более 3 дней (максимальное время санации).

- 1. Не нажимайте мигающую оранжевым светом кнопку Стоп.
- 2. Выключите стоматологическую установку сетевым выключателем A на основании креслп. Стоматологическая установка должна оставаться выключенной не менее 24 часов, однако не более 3 дней (максимальное время санации).
- 3. Опорожните стакан плевательницы и поставьте пустой стакан под наполнитель.
- $\geq$  Снова включите стоматологическую установку не ранее, чем через 24 часа, но не позднее, чем через 3 суток санации.

#### Заполнение баллона свежей водой

- На сенсорном экране появляется сообщение Залить воду.
- 1. Вывинтите баллон со свежей водой против часовой стрелки из держателя на водяном блоке и опорожните баллон.
- 2. Смешайте воду, качество которой соответствует питьевой (< 100 образующих колонии единиц / мл), со средством для дезинфекции водопроводящих каналов в соотношении 100:1 (1 л воды, 10 мл средства) и залейте получившуюся смесь в баллон для свежей воды. Объем баллона составляет прибл. 1,3 л.
- 3. Вставьте шланг в баллон со свежей водой и ввинтите баллон по часовой стрелке в держатель.
- 4. Коснитесь кнопки ОК.
	- $\%$  На сенсорном экране мигает оранжевым светом кнопка Стоп. Включается и промывается водой наполнитель стакана для полоскания рта.

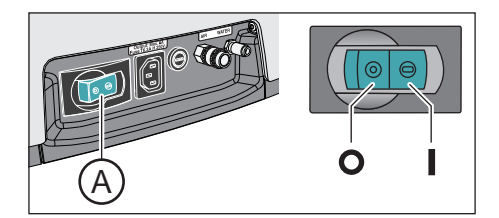

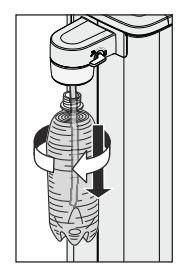

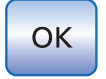

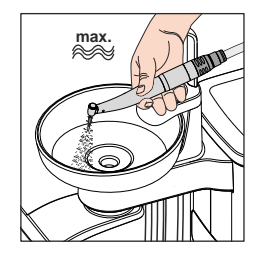

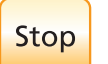

#### Промывка водопроводящих трубок водой

Средство для дезинфекции водопроводящих трубок вымывается водой из шлангов инструментов, шлангов Sprayvit E и наполнителя стакана.

- $\checkmark$  Наполнитель стакана был автоматически промыт водой.
- 1. Удерживая 3-ходовой распылитель над плевательницей или водонепроницаемой емкостью с достаточным объемом, нажмите кнопку подачи воды не менее чем на 15 секунд.
- 2. Извлеките один из инструментов и удерживайте его над плевательницей или водонепроницаемой емкостью с достаточным объемом. При использовании блока врача CS: переместите качающуюся скобу инструмента в рабочее положение.
- 3. Коротко нажмите на педаль педального переключателя.
	- Ä Извлеченный инструмент промывается водой в течение ок. 15 секунд. Процедура промывки прекращается автоматически.
- 4. Затем возвратите инструмент обратно в держатель.
- 5. Повторите те же действия для всех других инструментов.
- 6. После того, как был промыт последний инструмент, нажмите мигающую оранжевым светом кнопку Стоп.
	- Ä Санация завершена. Стоматологическая установка вновь готова к эксплуатации.
- 7. Опорожните стакан плевательницы и поставьте пустой стакан под наполнитель.

#### Приостановка промывания инструментов

 $\geq$  Нажмите на педальный переключатель, чтобы приостановить промывку инструмента. Если инструмент не укладывается обратно в держатель, промывку можно продолжить повторным нажатием педального переключателя.

#### Прерывание процесса санации

Санацию можно прервать, например, когда до истечения 24 часов срочно требуется включение стоматологической установки.

- Санация начата.
- Коснитесь кнопки Стол на сенсорном экране.
	- Ä Процесс санации прерывается. Начинается процесс санации. Если в водопроводящие трубки уже было подано средство для дезинфекции водопроводящих каналов, то их необходимо вначале промыть водой.Появляется индикация Залить воду, см. "Заполнение баллона свежей водой" (выше).

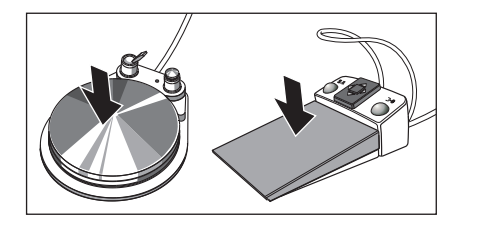

Stop

#### Процедура очистки отсасывающих шлангов

После санации при помощи баллона с чистой водой необходимо также подвергнуть химической очистке отсасывающие шланги, см. "Очистка вакуумного аспиратора через чистящий переходник или внешнюю емкость"  [→ 266].

# 5.6.2 Санация с дезинфекционной установкой

С помощью дезинфекционной установки может быть выполнена ручная санация, т. е. дезинфекция каналов процедурной воды. При санации вначале определенным образом сливается процедурная вода, затм в каналы заливается неразбавленное средство для дезинфекции водопроводящих каналов, которое затем снова промывается. Санация длится не менее 24 часов, но не более 3 дней.

Санация выполняется:

● при работе от местного водоснабжения регулярно каждые 4 недели или если автономное водоснабжение в исключительных случаях длится свыше 28 дней

Если стоматологическая установка оснащена дезинфекционной установкой, то на индикаторе EasyPad или сенсорном экране появляется сообщение Число дней до следующей санации. Оно появится лишь за три дня до срока санации.

- после длительных перерывов в работе (более одной недели);
- если количество микроорганизмов превысило 100 на миллилитр - см. раздел "Микробиологический контроль воды" [→ 227].
- посре перехода с системы автономного водоснабжения на работу от местного водоснабжения и средство для дезинфекции водопроводящих каналов

#### ВНИМАНИЕ

Запрещается проводить санацию дополнительных устройств на разъеме для сторонних устройств вместе со стоматологической установкой.

Дополнительные устройства могут быть повреждены. Остатки средства для дезинфекции водопроводящих каналов могут остаться в дополнительных устройствах.

➢ Перед санацией отсоедините дополнительные устройства от стоматологической установки.

#### Подготовка

Перед санацией следует провести следующие приготовления.

- 1. Если ваша стоматологическая установка оснащена плевательницей, то активируйте круговое ополаскивание плевательницы не меньше, чем на одну минуту. Благодаря этому промываются линии подачи воды.
- 2. Установите максимальный расход воды для всех приводов боров и аппарата для удаления зубного камня. Регуляторы расхода воды под держателем инструментов должны быть открыты против часовой стрелки.

#### ВАЖНО

#### Расход воды на инструментах не проверяется стоматологической установкой.

- $\geq$  Следите за тем, чтобы на промываемые инструменты подавался максимальный расход воды.
- 3. Отложите все инструменты и отсасывающие шланги.

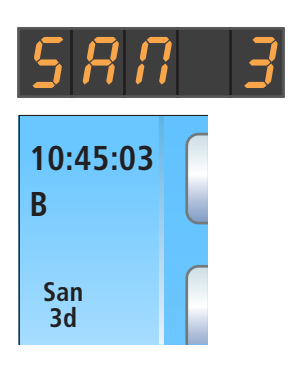

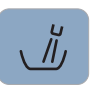

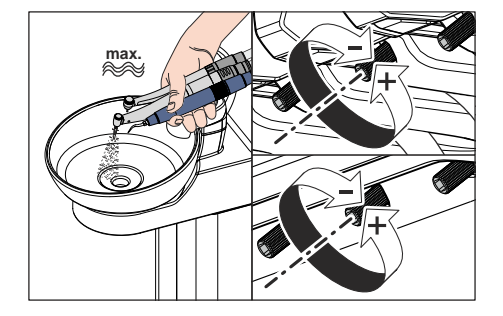

4. Не снимайте держатель стакана с плевательницы. Установите пустой стакан емкость ≥200 мл под наполнитель, чтобы предотвратить изменение окраски из-за воздействия средства для дезинфекции водопроводящих каналов.

#### 5.6.2.1 Санация на EasyPad

#### Вызов контекста управления "Санация"

- Все инструменты уложены.
- 1. Нажмите на постоянную кнопку Эндодонтия / Промывка.
	- Ä На индикаторе EasyPad появляется контекст управления Промывка.
- 2. Нажмите приоритетную кнопку 3 два раза.
	- **В На экране появляется контекст управления Санация.**
- 3. Нажмите приоритетную кнопку 2 / Установки.

#### Сообщение об ошибке: Долить средство для дезинфекции водопроводящих каналов

Если после запуска санации появляется сообщение Долить средство для дезинфекции водопроводящих каналов , средства в резервном баке водяного блока недостаточно для санации стоматологической установки. Санация не может быть начата при недостатке средства для дезинфекции водопроводящих каналов, см. "Доливка средства для дезинфекции водопроводящих каналов"   $[\rightarrow 277]$ .

При работе с автономным вродоснабжением вначале откачивается вода из резервного бака водяного блока. После этого появляется сообщение Долить средство для дезинфекции водопроводящих каналов.

- ➢ Залейте ок. 0,6 литра средства для дезинфекции водопроводящих каналов в резервный бак водяного блока.
	- Ä После того, как будет долито достаточное количество средства для дезинфекции водопроводящих каналов, программа санации будет продолжена.

#### Сообщение об ошибке: Возвратить инструменты

Если на индикаторе EasyPad появляется сообщение "In.X-" или "In.-X" (X обозначает позицию инструмента на блоке врача или ассистента), то установка определила, что не все инструменты находятся в держателях.

Оба следующих сообщения об ошибках имеют следующее значение:

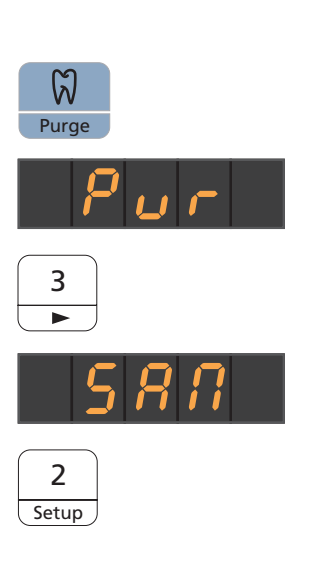

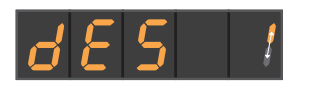

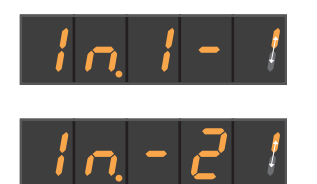

Инструмент в первом держателе блока ассистента не уложен.

Инструмент во втором держателе блока врача не уложен.

- $\geq$  Проверьте указанные на индикаторе EasyPad инструменты.
	- Ä После того, как все инструменты будут возвращены в держатель, программа санации будет продолжена.

#### Подключение инструментов к очистным переходникам на блоке воды

В водяном блоке Komfort находятся очистные переходники для водопроводящих инструментов. С их помощью одновременно все инструменты можно обработать санирующим раствором высокой концентрации, а затем промыть водой. Для этого подходящие для санации инструменты следует вставить в переходники на блоке воды.

- ü На индикаторе EasyPad появляется текст "Пуск".
- 1. Снимите муфты Sprayvit E с корпусов клапанов, а прямые и угловые наконечники с водопроводящих инструментов.
- 2. Если в разъемах на блоке воды еще не установлены переходники, вставьте их в разъемы до полной фиксации. Со стороны блока врача переходники Sprayvit E можно вставлять только в два правых разъема направляющим ребром вверх. Со стороны блока ассистента следует также вставить один переходник Sprayvit E. Переходники остаются подсоединенными к блоку воды.

#### ВАЖНО

#### Расположение переходников

Переходники для соединительных муфт инструментов маркируются следующими цветами:

желтый = Sprayvit E, вода на правой кнопке оранжевый = Sprayvit E, вода на левой кнопке белый = турбина зеленый = мотор BL E синий = мотор BL ISO E (ISO-порт) красный = аппарат для удаления зубного камня SiroSonic L или в его позиции голубой = аппарат для удаления зубного камня Cavitron

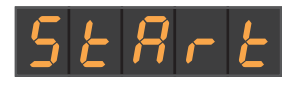

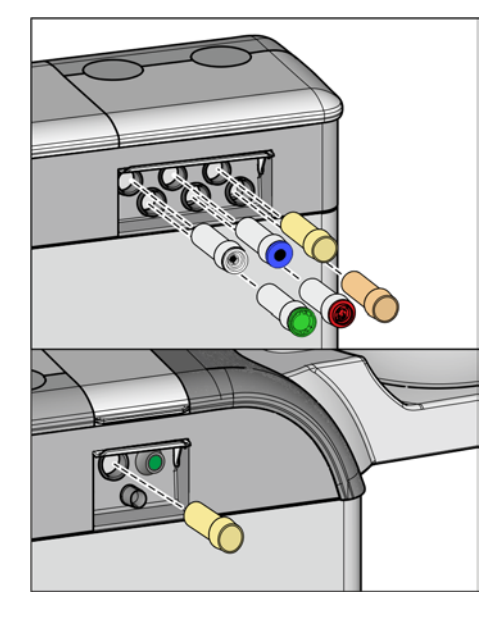

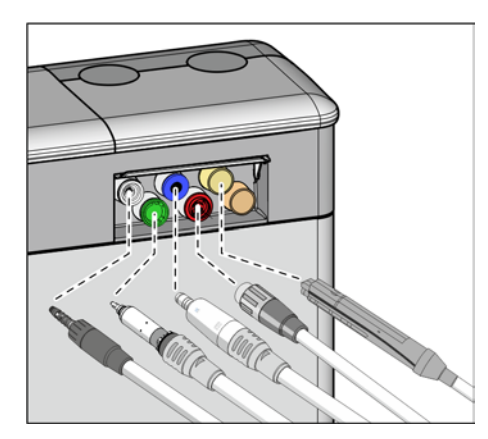

- 3. Сторона блока врача: наденьте муфты всех водопроводящих инструментов на переходники в блоке воды Komfort (в Sprayvit E: рычаг клапана вверх, стопорную кнопку вниз). Дополнительно для блока врача CS: приведите качающиеся скобы промываемых инструментов в рабочее положение, чтобы они зафиксировались в данном положении под весом шлангов инструментов.
- 4. Сторона блока ассистента: здесь также следует надеть корпус клапана Sprayvit E на переходник в водяном блоке.

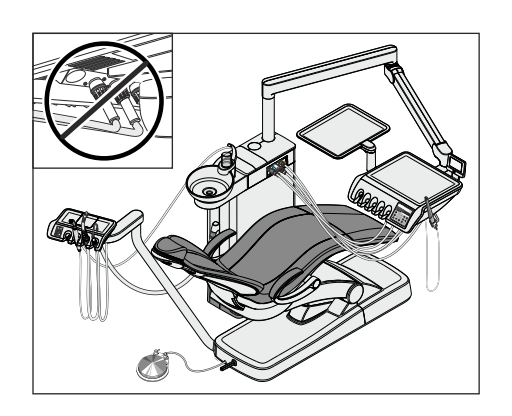

## ВАЖНО

#### Перегибание шлангов инструментов

При вставке инструментов следите за тем, чтобы шланги инструментов не перегибались.

В стоматологических установках с функцией Ambidextrous: переставьте водяной блок на левую сторону так, чтобы переходник на водяном блоке указывал на стоматологическое кресло, см. "Перестраивание водяного блока Ambidextrous с праворукой версии на леворукую"  [→ 180].

При перегибании шлангов возникает препятствие для потока промывочной воды.

Расход воды на инструментах не проверяется стоматологической установкой.

- Ä Все водопроводящие инструменты вставлены в очистные переходники.
- 5. Нажмите приоритетную кнопку 2 / Установки.
	- Ä Программа санации запускается после того, как минимум один инструмент был извлечен из держателя. На индикаторе EasyPad рядом с текстом «SAN» появляется вращающийся элемент.

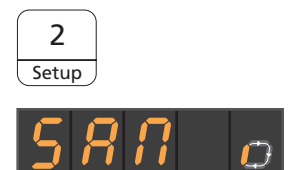

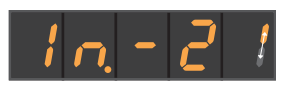

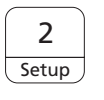

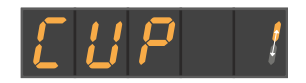

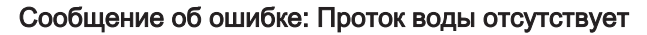

Если стоматологическая установка не обнаруживает протока воды в одном из инструментов или в наполнителе стакана, можно попытаться восстановить его. Если это невозможно, соответствующий инструмент может быть исключён из санации.

- 1. Проверьте расход воды инструмента в позиции инструмента, указанной на индикаторе EasyP. Задайте максимальный проток воды для инструмента. При этом оставьте инструменты в водяном блоке.
	- Ä Если стоматологическая установка обнаруживает проток воды, сообщение автоматически исчезает, и программа продолжается.
- 2. Если вы хотите исключить соответствующий инструмент из санации, нажмите приоритетную кнопку 2 / Установки.
	- $\%$  **Указанный на индикаторе EasyPad инструмент не** учитывается при санации.

Если проток воды в наполнителе стакана восстановить не удаётся, санация невозможна. Исключить наполнитель стакана из санации нельзя.

#### Подача в водопроводящие трубки средства для дезинфекции

Водопроводящие трубки шлангов инструментов, шланги Sprayvit E и наполнитель стакана заполняются неразбавленным средством для дезинфекции водопроводящих трубок.

#### ВНИМАНИЕ

Брызги неразбавленного средства для дезинфекции водопроводящих трубок при длительном воздействии могут вызвать обесцвечивание поверхностей.

Поэтому незамедлительно вытирайте капли влажной тряпкой.

#### Оставить действовать 24 часа

Чтобы эффективно уничтожить микроорганизмы, средство для дезинфекции водопроводящих трубок должно действовать не менее 24 часов, однако не более 3 дней (максимальное время санации).

1. Выключите стоматологическую установку сетевым выключателем A на основании креслп. Стоматологическая установка должна оставаться выключенной не менее 24 часов, однако не более 3 дней (максимальное время санации).

#### ВАЖНО

#### Блокировка подачи воды и воздуха

Если снова включить стоматологическую установку через 24 часа, санация автоматически продолжится. Если при этом перекрыта подача воды и воздуха, то средство для дезинфекции не может быть промыто из водопроводящих каналов.

По истечении 24 часов включайте стоматологическую установку лишь после того, как будет открыта подача воды и воздуха.

2. Опорожните стакан плевательницы и поставьте пустой стакан под наполнитель.

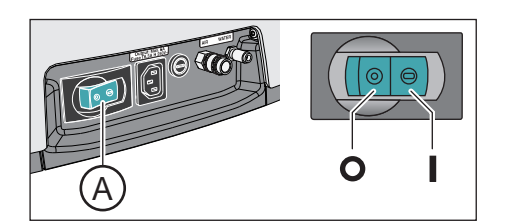

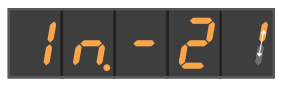

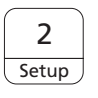

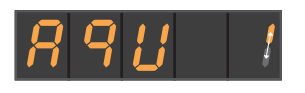

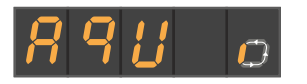

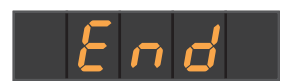

 $\geq$  Снова включите стоматологическую установку не ранее, чем через 24 часа, но не позднее, чем через 3 суток санации.

#### Сообщение об ошибке: Вставить инструменты в водяной блок

Если во время действия раствора один из инструментов случайно был возвращён в держатель, после включения стоматологической установки на индикаторе EasyPad появится сообщение Вставить инструменты в водяной блок. Несмотря на это, санация будет доведена до конца.

- 1. Вставьте случайно изъятый инструмент обратно в переходник на водяном блоке, чтобы он мог быть промыт.
- 2. Если вы хотите исключить соответствующие инструменты из санации, нажмите приоритетную кнопку 2 / Установки.
	- Указанный на индикаторе EasyPad инструмент не промывается.

#### Только при автономном водоснабжении: долить воду

При работе с автономным водоснабжением появляется индикация Долить воду.

- ➢ Для этого дистиллированную воду следует смешать со средством для дезинфекции водопроводящих трубок в соотношении 100:1 (1 л воды, 10 мл средства) и залить в бак дезинфицирующего средства.
	- Ä После того, как будет долито достаточное количество воды, программа санации будет продолжена.

#### Промывка водопроводящих трубок водой

Средство для дезинфекции водопроводящих трубок вымывается водой из шлангов Sprayvit E, шлангов инструментов и наполнителя стакана. Это занимает несколько минут.

#### Возврат инструментов в держатели

После промывки водопроводящих каналов инструменты можно вынуть из очистных переходников на водяном блоке и вернуть обратно в держатели инструментов.

- На индикаторе EasyPad появляется текст Конец.
- 1. Наденьте муфты Sprayvit E, а также прямые и угловые наконечники обратно на инструменты. Уложите все инструменты обратно в держатели.  $\%$  **На индикаторе EasyPad появляется время.**
- 2. Опорожните стакан плевательницы и поставьте пустой стакан под наполнитель.
- Ä Санация завершена. Стоматологическая установка вновь готова к эксплуатации.

#### Прерывание процесса санации

Санацию можно прервать, например, когда до истечения 24 часов срочно требуется включение стоматологической установки.

- $\checkmark$  Санация начата.
- ➢ Нажмите кнопку Левое вращение / Профиль пользователя.
	- Ä Процесс санации прерывается. Начинается процесс санации. При работе с автономным водоснабжением появляется индикация Залить воду, см. "Только при автономном водоснабжении: долить воду" (выше).

#### Процедура очистки отсасывающих шлангов

После санации необходимо также провести химическую очистку отсасывающих шлангов.

- Если стоматологическая установка не имеет опции химической очистки, см. раздел "Очистка вакуумного аспиратора с помощью очистного переходника в плевательнице или через внешнюю емкость"  [→ 266].
- Если стоматологическая установка оснащена опцией химической очистки отсасывающих шлангов, см. раздел "Очистка отсасывающих шлангов на водяном блоке Komfort"   $[\rightarrow 261]$ .

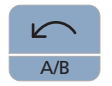

#### 5.6.2.2 Санация на EasyTouch

#### Вызов диалога "Санация" через сенсорный экран

- $\checkmark$  Все инструменты уложены.
- $\checkmark$  На сенсорном экране появится Диалог запуска.
- 1. Нажмите на постоянную кнопку Поддиалог.
	- **В На экране появится поддиалог** Запуск.

2. Коснитесь кнопки Сан.

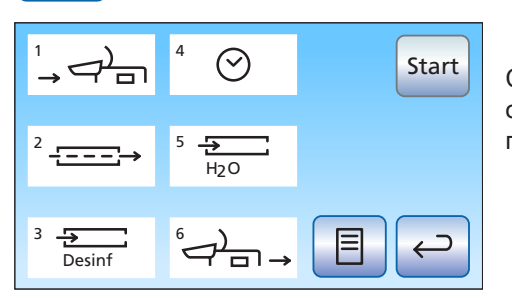

**San**

**В На сенсорном экране появится диалог Санация.** 

Символы от 1 до 6 означают отдельные этапы санации, как описано ниже. Текущий этап санации помечается оранжевым прямоугольником.

#### Объяснение символов

В качестве вспомогательного средства и для поддержки на случай ошибки состояние отдельных инструментов отображается на сенсорном экране в виде символов. Они имеют следующее значение:

- пустой серый круг инструмент не пригоден для санации
- заполненный серый круг инструмент не проходил санацию
- заполненный оранжевый круг инструмент прошёл санацию
- перечёркнутый, заполненный серый круг инструмент исключён из санации, если инструмент был возвращён в период действия раствора
- предупреждающий треугольник проверить инструмент или наполнитель стакана

Верхний ряд символов показывает положения инструментов в блоке врача, нижний ряд - положения в блоке ассистента.

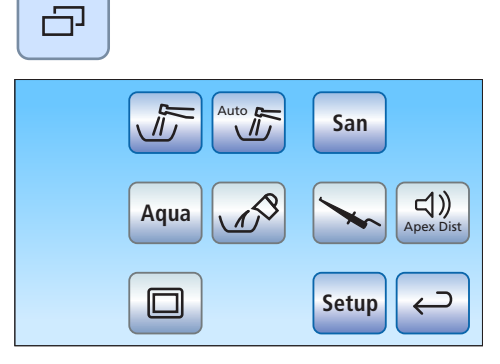

OOOX

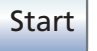

#### Запустить санацию

- ➢ Коснитесь кнопки Пуск.
	- **В Запускается процесс санации.**

#### Сообщение об ошибке: Долить средство для дезинфекции водопроводящих каналов

1 4  $\sum_{i=1}^n$ Desinf Stop 2 5 3/ Desinf  $\Box$   $\Box$ 

Если после запуска санации появляется сообщение Дезинф, средства в резервном баке водяного блока недостаточно для санации стоматологической установки. Санация не может быть начата при недостатке средства, см. "Доливка средства для дезинфекции водопроводящих каналов"  [→ 277].

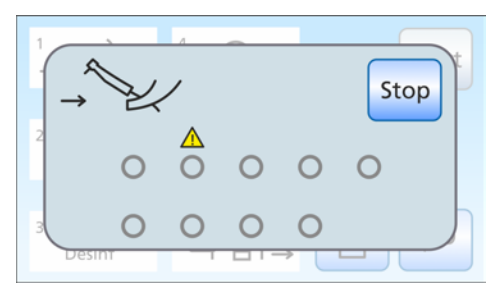

#### Сообщение об ошибке: Возвратить инструменты

Если после запуска санации появится сообщение Возвратить инструменты, интерфейс пользователя определил, что не все инструменты находятся в держателях.

- ➢ Проверьте инструменты, которые отмечены предупреждающим треугольником на сенсорном экране.
	- $\%$  После возврата всех инструментов этап санации 1 начинается автоматически.

#### Фаза санации 1 – Подключение инструментов к очистным переходникам на блоке воды

В водяном блоке Komfort находятся очистные переходники для водопроводящих инструментов. С их помощью одновременно все инструменты можно обработать санирующим раствором высокой концентрации, а затем промыть водой. Для этого подходящие для санации инструменты следует вставить в переходники на блоке воды.

- $\checkmark$  Этап санации 1 отмечен на сенсорном экране.
- √ На сенсорном экране появляется сообщение Вставить инструменты в водяной блок.
- 1. Снимите муфты Sprayvit E с корпусов клапанов, а прямые и угловые наконечники с подлежащих санации инструментов.

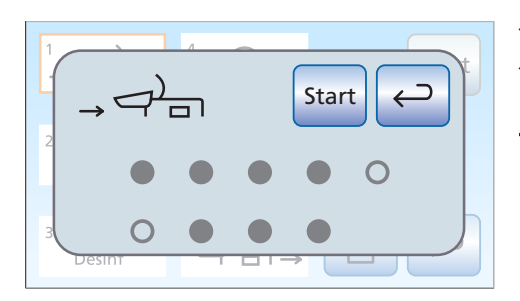

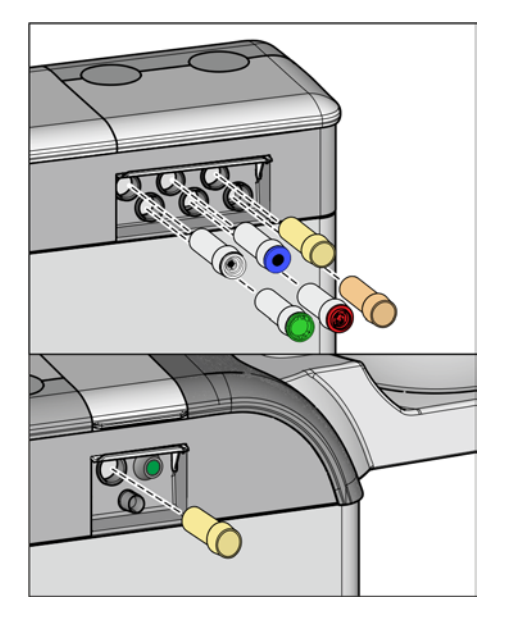

2. Если в разъемах на блоке воды еще нет очистных переходников, вставьте их в разъемы до полной фиксации. Со стороны блока врача переходники Sprayvit E можно вставлять только в два правых разъема направляющим ребром вверх. Со стороны блока ассистента следует также вставить один переходник Sprayvit E. Переходники остаются подсоединенными к блоку воды.

# ВАЖНО

#### Расположение переходников

Переходники для соединительных муфт инструментов маркируются следующими цветами: желтый = Sprayvit E, вода на правой кнопке оранжевый = Sprayvit E, вода на левой кнопке белый = турбина зеленый = мотор BL E синий = мотор BL ISO E (ISO-порт) красный = аппарат для удаления зубного камня SiroSonic L или в его позиции голубой = аппарат для удаления зубного камня Cavitron

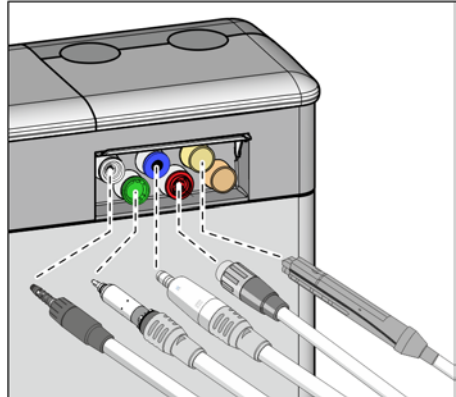

- 3. Сторона блока врача: наденьте муфты всех водопроводящих инструментов на переходники в водяном блоке (для Sprayvit E: рычаг клапана вверх, стопорную кнопку вниз). Дополнительно для Intego Pro CS: приведите качающиеся скобы промываемых инструментов в рабочее положение, чтобы они зафиксировались в данном положении под весом шлангов инструментов.
- 4. Сторона блока ассистента: здесь также следует надеть корпус клапана Sprayvit E на переходник в водяном блоке.

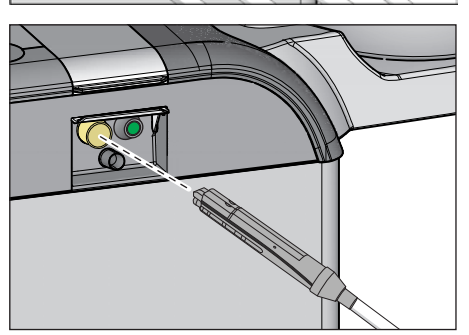

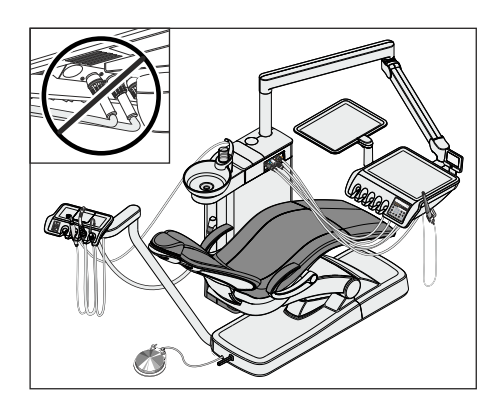

ВАЖНО

#### Перегибание шлангов инструментов

При вставке инструментов следите за тем, чтобы шланги инструментов не перегибались.

В стоматологических установках с функцией Ambidextrous: переставьте водяной блок на левую сторону так, чтобы переходник на водяном блоке указывал на стоматологическое кресло, см. "Перестраивание водяного блока Ambidextrous с праворукой версии на леворукую"  [→ 180].

При перегибании шлангов возникает препятствие для потока промывочной воды.

- Ä Все пригодные для санации инструменты вставлены в очистные переходники.
- 5. Коснитесь кнопки Пуск на сенсорном экране.

Санация может быть запущена только в том случае, если как минимум один инструмент извлечен из держателя.

#### Этап санации 2 – проверка протока воды

Стоматологическая установка проверяет, имеется ли проток воды в инструментах.

- $\checkmark$  Этап санации 2 отмечен на сенсорном экране.
- ➢ Подождите, пока проверяется проток воды.
	- Ä Если проток воды обнаружен, стоматологическая установка переходит к этапу санации 3.

#### Сообщение об ошибке: Проток воды отсутствует

Если стоматологическая установка не обнаруживает протока воды в одном из инструментов или в наполнителе стакана, можно попытаться восстановить его. Если это невозможно, соответствующий инструмент может быть исключён из санации.

- 1. Проверьте проток воды инструментов на тех местах, которые отмечены предупреждающим треугольником на сенсорном экране. Задайте максимальный проток воды для инструментов. При этом оставьте инструменты в водяном блоке.
	- Ä Если стоматологическая установка обнаруживает проток воды, предупреждающий треугольник исчезает. Если проток воды обнаружен во всех инструментах, санация автоматически переходит к этапу санации 3.
- 2. Если вы хотите исключить соответствующие инструменты из санации, коснитесь кнопки Исключить инструмент.
	- Стоматологическая установка переходит к этапу санации 3. Соответствующие водопроводящие каналы не будут учитываться при промывке.

Если проток воды в наполнителе стакана восстановить не удаётся, санация невозможна. Исключить наполнитель стакана из санации нельзя.

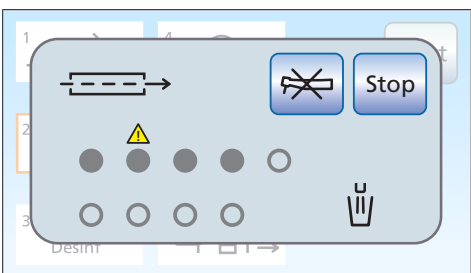

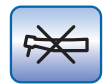

Start

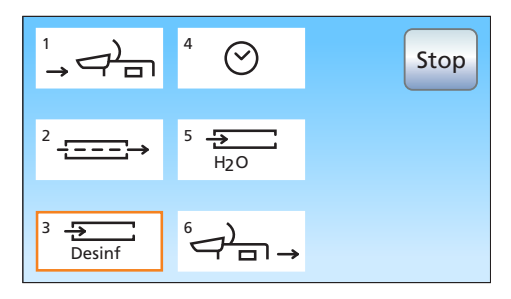

#### Этап санации 3 - Подача в водопроводящие каналы средства для дезинфекции

Вода перекачивается из бака в водяном блоке через трубку для наполнения стакана. После этого водяной бак автоматически заполняется неразбавленным средством для дезинфекции водопроводящих трубок. Затем все шланги инструментов, шланги Sprayvit E и трубка для наполнения стакана промываются средством.

#### ВНИМАНИЕ

Брызги неразбавленного средства для дезинфекции водопроводящих трубок при длительном воздействии могут вызвать обесцвечивание поверхностей.

Поэтому незамедлительно вытирайте капли влажной тряпкой.

#### Этап санации 4 – оставление для дезинфекции на 24 часа

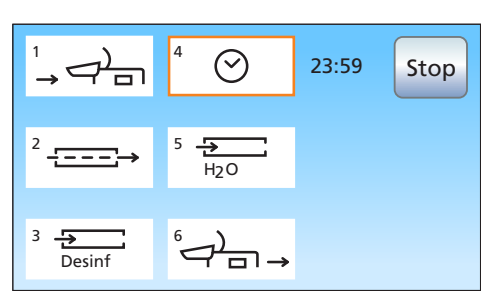

Чтобы эффективно уничтожить микроорганизмы, средство для дезинфекции водопроводящих каналов должно действовать не менее 24 часов, однако не более 3 дней (максимальное время санации).

- ü Этап санации 4 отмечен на сенсорном экране.
- На сенсорном экране стоматологической установки рядом с полем «Этап санации 4» отображается оставшееся время действия раствора, исходя из стандартной продолжительности 24 часа.
- $\checkmark$  Стоматологическая установка автоматически переключается в режим ожидания.
- 1. Оставьте все инструменты в водяном блоке без изменений.
- 2. Выключите стоматологическую установку сетевым выключателем A на основании креслп. Стоматологическая установка должна оставаться выключенной не менее 24 часов, однако не более 3 дней (максимальное время санации).

# ВАЖНО

#### Блокировка подачи воды и воздуха

Если снова включить стоматологическую установку через 24 часа, санация автоматически продолжится с фазы 5. Если при этом перекрыта подача воды и воздуха, то средство для дезинфекции не может быть промыто из водопроводящих каналов.

По истечении 24 часов включайте стоматологическую установку лишь после того, как будет открыта подача воды и воздуха.

- 3. Опорожните стакан плевательницы и поставьте пустой стакан под наполнитель.
- 4. Снова включите стоматологическую установку не ранее, чем через 24 часа, но не позднее, чем через 3 суток санации.

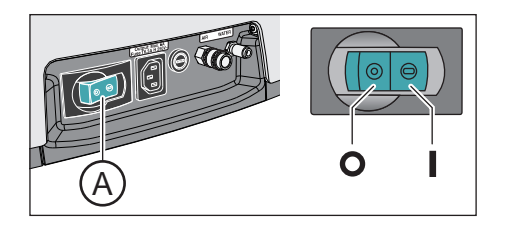

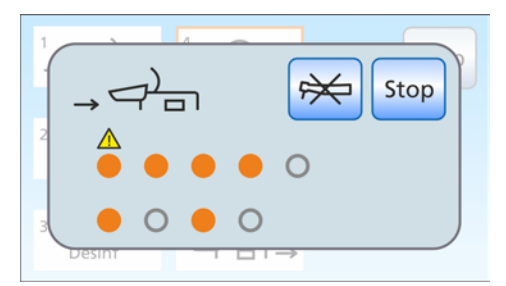

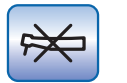

1

2

3

Desinf

Если во время действия раствора один из инструментов случайно был возвращён в держатель, после включения стоматологической установки на сенсорном экране появится сообщение Вставить инструменты в водяной блок. Несмотря на это, санация будет доведена до конца.

Сообщение об ошибке: Вставить инструменты в водяной блок

- 1. Извлеките случайно возвращённый инструмент из держателя и вставьте его снова в переходник на водяном блоке, чтобы довести до конца его промывку раствором на этапе санации 5.
- 2. Если Вы хотите исключить определенные инструменты из санации, коснитесь кнопки Исключить инструмент.
	- $\%$  **Исключённые инструменты не промываются на этапе** санации 5.

#### Только при автономном водоснабжении: долить воду

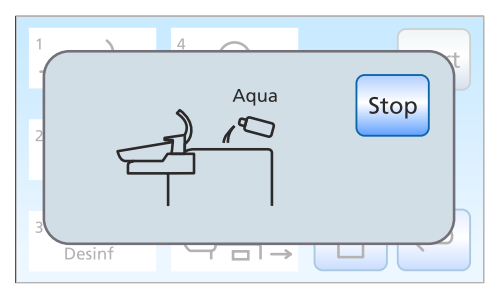

4

5

Stop

При работе с автономным водоснабжением появляется индикация Долить воду.

- ➢ Для этого дистиллированную воду следует смешать со средством для дезинфекции водопроводящих трубок в соотношении 100:1 (1 л воды, 10 мл средства) и залить в бак дезинфицирующего средства.
	- Ä После того, как будет долито достаточное количество воды, программа санации будет продолжена.

#### Этап санации 5 – промывка водопроводящих трубок водой

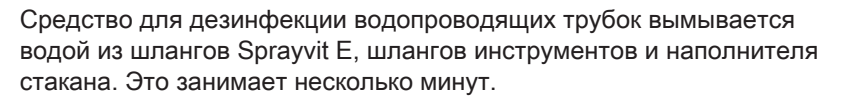

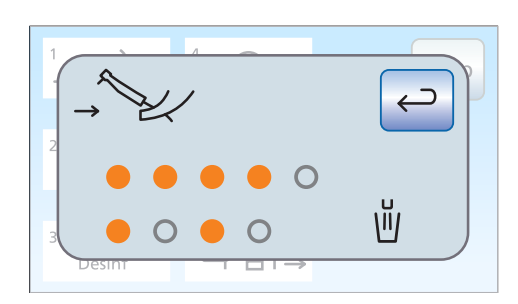

 $\overrightarrow{a}_{\overline{m}}$ 

H2O

 $\odot$ 

Этап санации 6 – возвращение инструментов в держатели

После промывки водопроводящих каналов инструменты можно вынуть из очистных переходников на водяном блоке и вернуть обратно в держатели инструментов.

- На сенсорном экране появится сообщение Уложить инструменты.
- 1. Наденьте муфты Sprayvit E, а также прямые и угловые наконечники обратно на инструменты. Уложите все инструменты обратно в держатели.
- 2. Опорожните стакан плевательницы и поставьте пустой стакан под наполнитель.
- Ä Санация завершена. Стоматологическая установка вновь готова к эксплуатации.

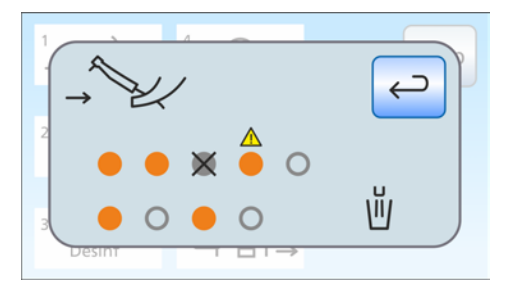

Индикация в случае неполного завершения санации

Программа санации может установить, была ли санация полностью завершена на всех инструментах и наполнителе стакана. Если во время санации возникла ошибка, это отображается на сенсорном экране:

- перечеркнутый, заполненный серый круг: инструмент был исключен из санации, прежде чем он заполнился средством для дезинфекции водопроводящих трубок
- оранжевый круг с предупреждающим треугольником: инструмент или наполнитель стакана не были (достаточно) промыты, в водопроводящих каналах все еще находится средство для дезинфекции
- $\geq$  В последнем случае промойте вручную соответствующие инструменты и при необходимости наполнитель стакана после санации.

#### Прерывание процесса санации

Санацию можно прервать на нескольких этапах, например, когда до истечения 24 часов срочно требуется включение стоматологической установки. Возможность прерывания санации отображается кнопкой Стоп.

- Санация начата.
- $\triangleright$  Коснитесь кнопки *Стоп* на сенсорном экране.
	- Ä Процесс санации прерывается. Если водопроводящие трубки еще не были обработаны средством для дезинфекции водопроводящих трубок (до этапа санации 3), стоматологическая установка продолжает санацию непосредственно с этапа 6. Если процесс санации прерывается во время действия раствора, все водопроводящие трубки сначала промываются водой (этап санации 5).

#### Процедура очистки отсасывающих шлангов

После санации необходимо также провести химическую очистку отсасывающих шлангов.

- Если стоматологическая установка не имеет опции химической очистки, см. раздел "Очистка вакуумного аспиратора с помощью очистного переходника в плевательнице или через внешнюю емкость"  [→ 266].
- Если стоматологическая установка оснащена опцией химической очистки отсасывающих шлангов, см. раздел "Очистка отсасывающих шлангов на водяном блоке Komfort"   $[-261]$ .

Stop

#### 5.6.3 Вывод протокола санации

Если стоматологическая установка оснащена комфортным интерфейсом пользователя EasyTouch, процедуры санации со временем воздействия не менее 24 часов могут отображаться и на сенсорном экране.

- $\checkmark$  На сенсорном экране отображается Диалог санации.
- $\geq$  Для вывода протокола нажмите на клавишу Протокол санации.
- Ä На экране появится протокол санации.

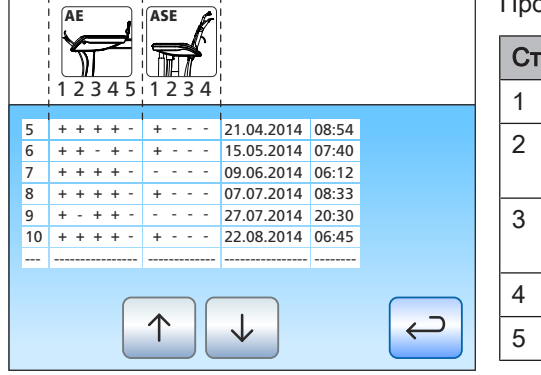

Протокол санации содержит следующую информацию:

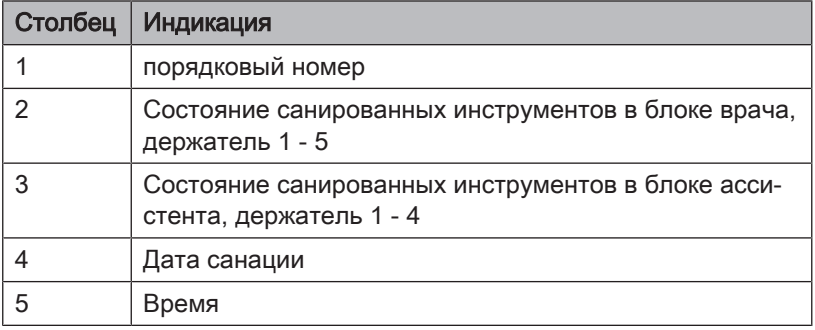

Состояние в столбцах 3 и 4 может быть следующим:

- + = успешная санация
- = санация выполнена не полностью (например, прервана)

### 5.6.4 Удаление биопленки сервис-техником

Если, несмотря на регулярно выполняемую санацию водопроводящих трубок и/или регулярные циклы промывки/ автопромывки микробиологический контроль воды из стоматологической установки не соответствует требованиям, то требуется удаление биопленки специальными химикатами.

Удаление биопленки следует выполнить, если количество микроорганизмов значительно превышает 100 колониеобразующих единиц на миллилитр.

Удаление биопленки разрешается выполнять только специально обученному сервисному технику. В этом случае обратитесь в фирму по техническому обеспечению стоматологических практик.

Но перед поручением удаления биопленки убедитесь в том, что причина повышенного количества микроорганизмов не заключается в поступающей воде.

# 5.7 Предохранитель разъёма для сторонних устройств

Приборная розетка находится под напряжением даже при выключенном выключателе питания. Однако предохранитель можно заменить.

Дозаказ предохранителя - см. раздел "Запасные части, расходные материалы" $[$   $\rightarrow$  330].

- $\checkmark$  Приборная розетка не выдаёт напряжение.
- 1. Извлеките вилку подключённого устройства из приборной розетки.
- 2. Выверните предохранительную втулку отвёрткой.
- 3. Замените предохранитель (T 6,3 A, 250 В~) и снова вверните предохранительную втулку.
- 4. Снова подключите внешнее устройство к приборной розетке.
- Ä Если и в этом случае приборная розетка не выдаёт напряжения, обратитесь к производителю подключаемого устройства или к авторизованному дилеру.

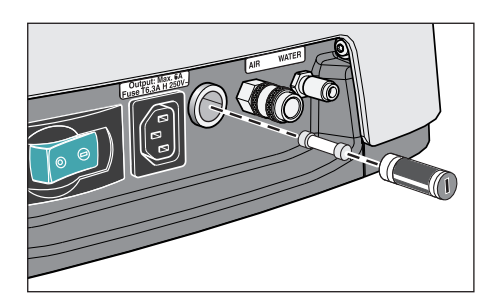

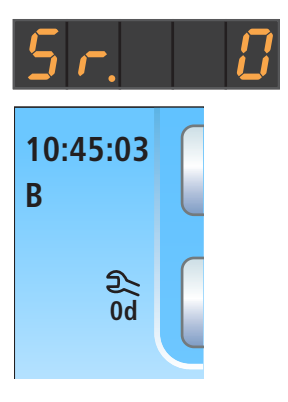

# 6 Обслуживание сервисным техником

# 6.1 Осмотр и техническое обслуживание

Для обеспечения надежной и безопасной работы стоматологической установки и для предотвращения поломок, вызываемых износом, установка должна ежегодно проходить осмотр и техническое обслуживание. Это выполняется авторизированным техником фирмы по техническому обеспечению стоматологических практик.

Если до следующего технического обслуживания остается менее 42 дней, после включения появляется сообщение.

На индикаторе EasyPad появляется текст "Sr." и число дней до срока технического обслуживания. На EasyTouch в столбце состояния сенсорного экрана появляется символ отвертки. При этом ведётся обратный отсчёт дней до срока технического обслуживания (например, 13 d = 13 дней). Не откладывая на будущее, установите контакт с фирмой по техническому обеспечению стоматологических практик и согласуйте срок.

Выполняемые рабочие шаги, а также заменяемые детали указаны в документе "Протокол технического обслуживания".

Проведение осмотра и технического обслуживания дополнительно заносится техником в «Журнал обслуживания».

# 6.2 Контроль безопасности эксплуатации

Медицинское оборудование сконструировано таким образом, что первая ошибка еще не ведет к опасности для пациентов, пользователей или иных лиц. Поэтому важно вовремя обнаружить такую ошибку до возникновения второй ошибки, которая действительно может привести к опасности.

Поэтому необходимо каждые 2 года проводить контроль безопасности эксплуатации, при котором, в частности, могут быть обнаружены неисправности в электрической системе (напр., поврежденная изоляция). Данная процедура выполняется авторизированным техником фирмы по техническому обеспечению стоматологических практик, желательно наряду с работами, описанными в разделе "Осмотр и техническое обслуживание"  $[-322]$ .

Контроль безопасности эксплуатации должен также проводиться и документироваться при первом вводе в эксплуатацию, после расширения (переоснастки) стоматологической установки и после ремонтных работ, которые могут отрицательно сказаться на электрической безопасности.

#### ПРЕДУПРЕЖДЕНИЕ

Стоматологическую установку разрешается эксплуатировать только в том случае, если она прошла контроль безопасности эксплуатации!

При этом проводится визуальный контроль, измерение соединений защитных проводов и эквивалентных токов утечки.

Подлежащие проведению осмотры и измерения указаны в "Журнале технического обслуживания". Измеренные величины должны регистрироваться в нем техником.

# 6.3 Журнал технического обслуживания

Храните журнал технического обслуживания рядом со стоматологической установкой.

В журнале технического обслуживания техником документируются все работы по осмотру и обслуживанию и контроль безопасности.

Мы рекомендуем пользователю вести главу "Сообщения государственным организациям/изготовителю" независимо от требований законодательства.

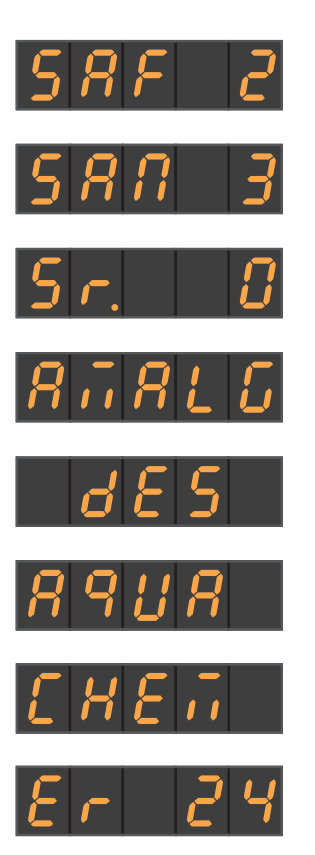

# **Неисправности**

# 7.1 Сообщения на EasyPad

#### Отображение неисправностей на индикаторе EasyPad

На индикаторе EasyPad появляются сообщения, например: Сработавшие предохранительные выключатели  [→ 77]

Число дней до следующей санации  [→ 294]

Число дней до следующего срока технического обслуживания   $[-322]$ 

Замена амальгамоотделителя  [→ 281]

Долить средство для дезинфекции водопроводящих каналов   $[-277]$ 

Долить воду для автономного водоснабжения  [→ 172]

Долить чистящее средство для химической очистки отсасывающих шлангов  [→ 261]

Сообщения об ошибках с кодом ошибки  [→ 326]

#### Время появления сообщения

Сообщения появляются после включения стоматологической установки. Если во время процедуры возникает ошибка, то она отображается после укладывания инструментов.

На индикаторе EasyPad сообщения могут отображаться только по одному. Если имеется несколько сообщений, то в конце индикатора EasyPad после укладывания инструментов светится или мигает точка.

#### Квитирование сообщений

Мигающая точка означает, что еще не все сообщения квитированы врачом. Если точка светится непрерывно, это означает, что все сообщения квитированы, но не все ошибки устранены.

- Все инструменты уложены.
- $\checkmark$  В конце индикатора EasyPad светится или мигает точка.

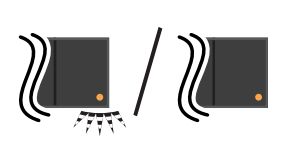
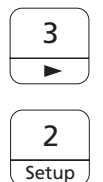

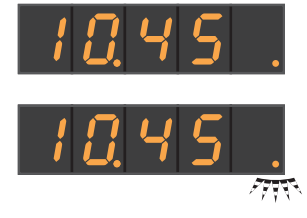

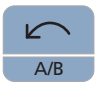

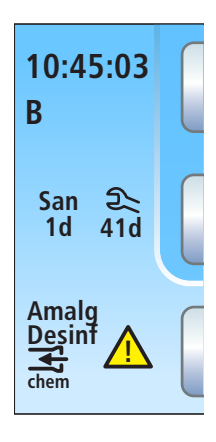

- 1. Нажмите приоритетную кнопку 3.
	- Ä Отображается следующее сообщение.
- 2. Квитируйте отдельные сообщения нажатием приоритетной кнопки 2 / Установки или, при необходимости, несколько раз нажмите приоритетную кнопку 3, пока не будут отображены все сообщения..
	- **В На индикаторе EasyPad появляется время.**
	- Ä После переключения всех сообщений они считаются квитированными. Ранее мигавшая точка теперь светится непрерывно.
	- Ä Если только одно из нескольких сообщений было квитировано приоритетной кнопкой 2 / Установки, то точка продолжает мигать.

#### Прерывание квитирования сообщений

Нажатием кнопки Левое вращение/Профиль пользователя сообщения скрываются, но не квитируются. Появляется время.

## 7.2 Сообщения на EasyTouch

Под индикацией времени и активного профиля пользователя указывается число дней до следующего срока технического обслуживания и до следующей санации или сообщения о состоянии, например, Сменить амальгамоотделитель, Долить средство для дезинфекции водопроводящих каналов, Добавить чистящее средство для химической очистки отсасывающего шланга или сообщения об ошибках.

Сообщение отображается до тех пор, пока ошибка не будет устранена.

Сработавшие предохранительные выключатели отображаются в отдельном диалоге, см. "Защитное отключение"  [→ 77].

## 7.3 Сообщения об ошибках

Неисправности стоматологической установки, которые не могут быть напрямую выявлены пользователем, однако требуют срочного устранения, отображаются на интерфейсе пользователя.

Если имеется неисправность, то на индикаторе EasyPad появляется текст "Er" и код ошибки.

При EasyTouch в столбце состояния сенсорного экрана появляется предупреждающий треугольник A. При касании появляется код ошибки.

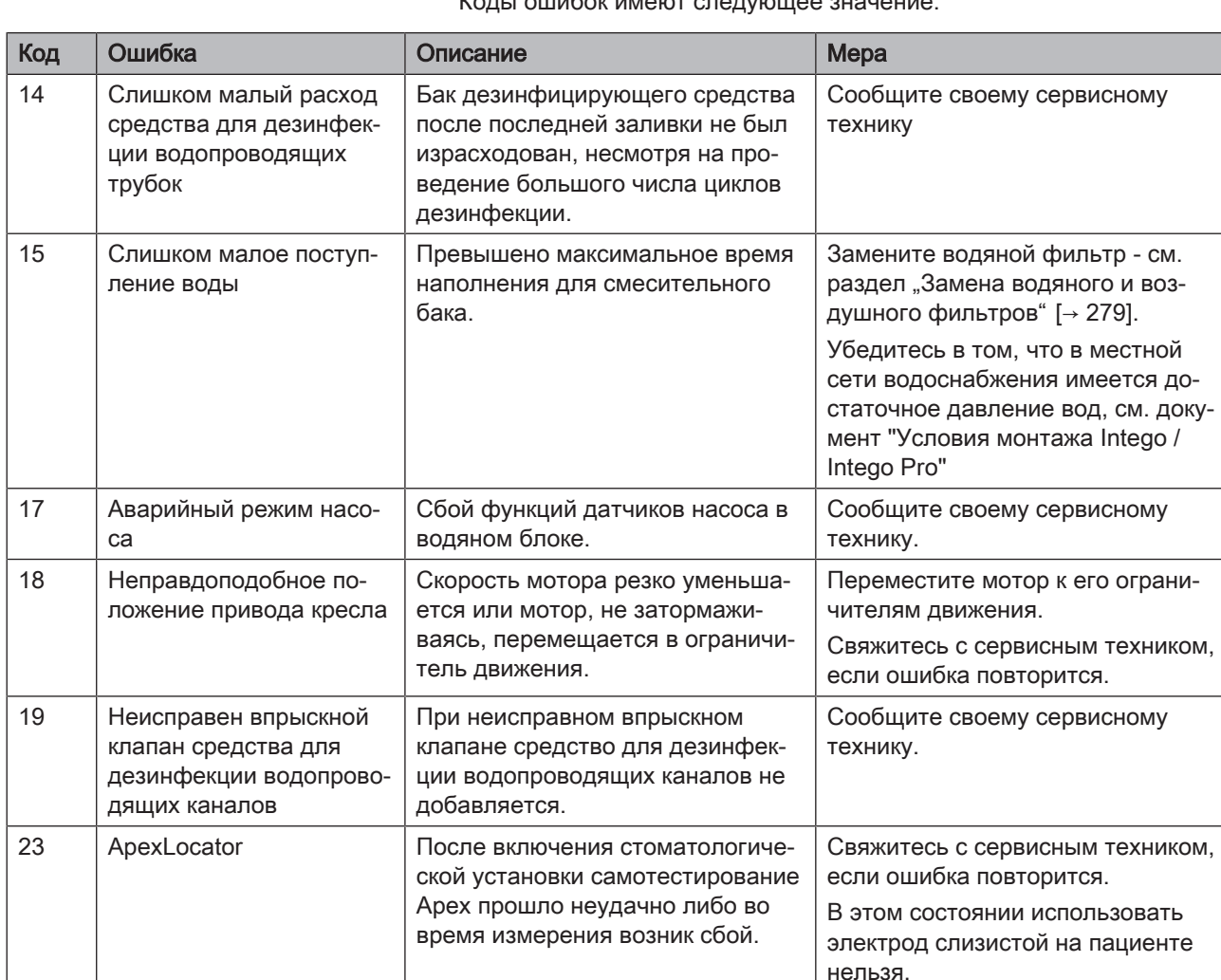

**10:45:03 S 0**

17 19 24

**THEIR** 

n

A

!

**B**

Коды ошибок имеют следующее значение:

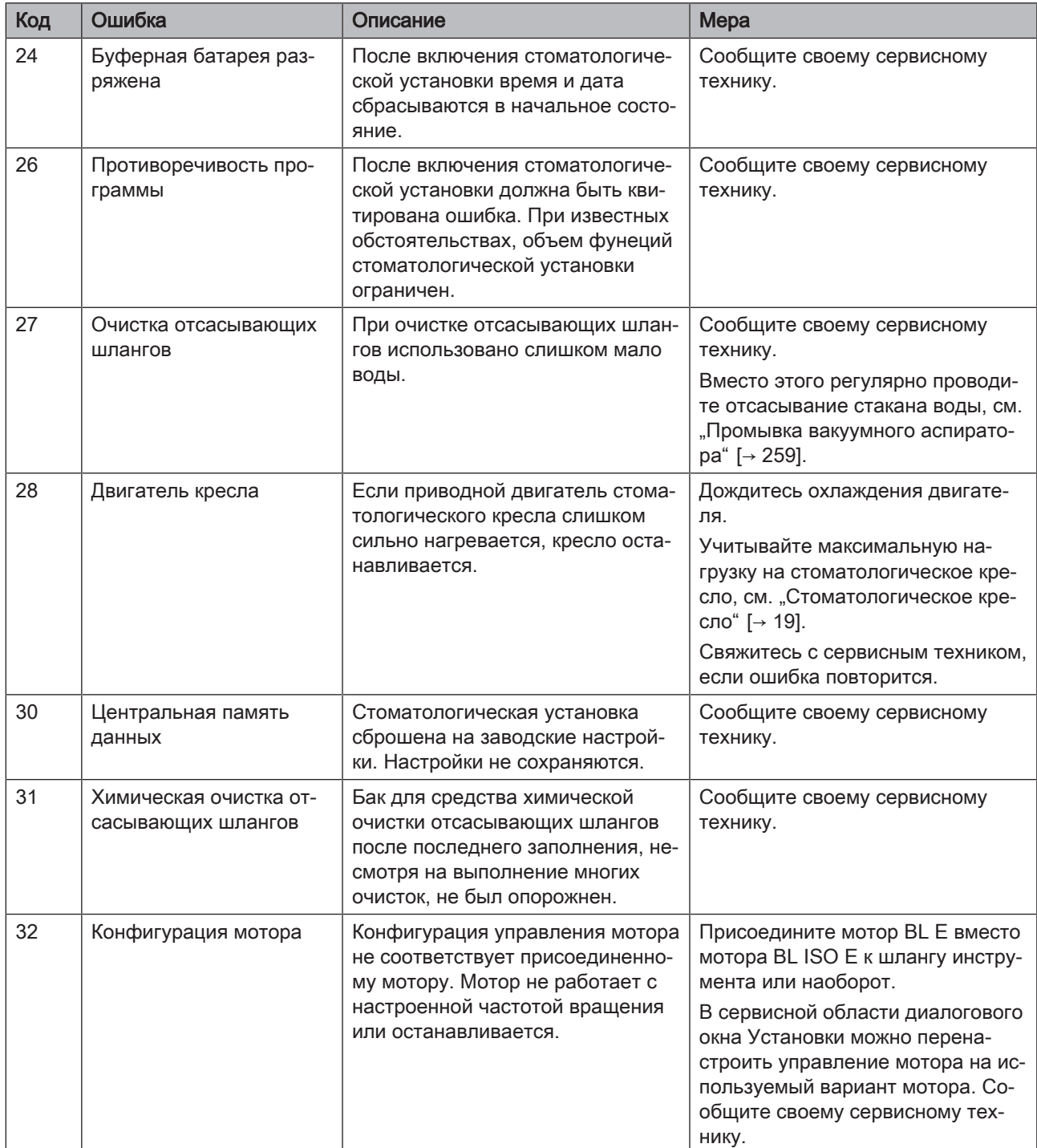

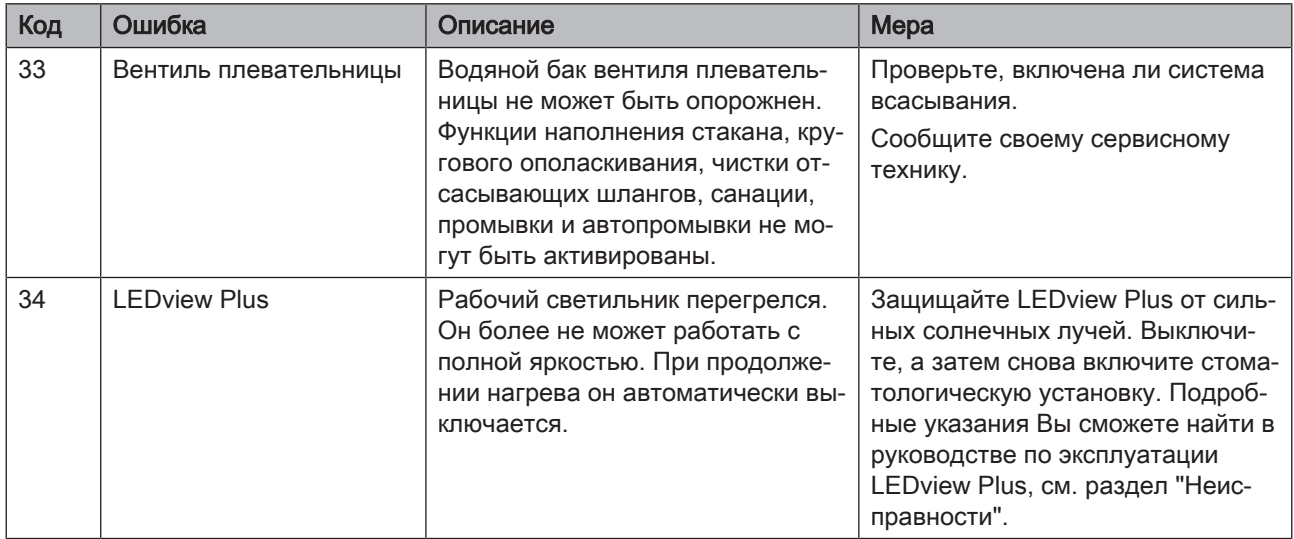

Если неисправность устранена, сообщение об ошибке и предупреждающий треугольник автоматически исчезает. Если этого не происходит, обратитесь к своему сервисному технику.

#### **Функциональное описание** В рамках удаленной диагностики Вы позволяете сотрудникам Вашей фирмы по техническому обеспечению стоматологических практик либо нашему центру технической поддержки (см. "Контактные данные" [→ 11]) подключаться к ПК Вашей стоматологической установки. При этом содержимое экрана Вашего ПК передаётся на компьютер сотрудника и обеспечивает ему удалённый доступ к Вашему компьютеру. Преимущества Вам это даёт следующие преимущества: Быстрая техническая поддержка благодаря удалённому доступу Удалённая диагностика путём считывания кода ошибки Эффективная помощь во время работы Частота посещений техников сводится к минимуму Сокрашение времени простоев Обязательные условия Чтобы воспользоваться удаленной диагностикой, Ваша стоматологическая установка должна быть соединена с ПК. Кроме того, ПК должен иметь доступ в Интернет. Удалённый доступ на Вашем ПК устанавливается за счет программы удалённого доступа. Для удалённого доступа можно использовать самые разные прикладные программы. Консультации по этому вопросу Вам могут предоставить сотрудники службы технической поддержки. Вопросы безпасности Во время удалённого доступа Вы как заказчик имеете возможность в любой момент отказать сотруднику службы технической поддержки в правах на дистанционное управление и таким образом заблокировать удалённый доступ. Контроль над удалённым доступом всегда остаётся у Вас. Целый комплекс функций безопасности и управления доступом защищают Ваш ПК от изменений, просмотра его содержимого и манипуляций с ним. В зависимости от программы удалённого доступа эти возможности могут варьироваться. В принципе, операции дистанционного управления могут контролироваться заказчиком. В рамках выделения прав Вы как заказчик сами можете определять, какие действия сервисный сотрудник вправе выполнять в ходе удалённого доступа. Все остальные, не разрешённые Вами функции остаются для него заблокированными. Если у Вас возникли дополнительные вопросы, обратитесь в свою фирму по техническому обеспечению стоматологических практик или в нашу службу технической поддержки - см. раздел "Контактные данные" $\left[ \rightarrow 11 \right]$ .

7.4 Удаленная диагностика

## 8 Запасные части, расходные материалы

Применяйте исключительно оригинальные принадлежности и запасные части от Dentsply Sirona!

Нижеуказанные материалы можно приобрести у специализированных поставщиков стоматологического оборудования.

#### Уход, очистка и дезинфекция

#### Средства для ухода, очистки и дезинфекции

Постоянно обновляемый список допустимых средств можно найти в сети Интернет на онлайн-портале технической документации. Портал расположен по адресу:

[www.dentsplysirona.com/manuals](http://www.dentsplysirona.com/manuals)

Щелкните мышью на пункте меню "General documents", а затем откройте документ "Care, cleaning and disinfection agents".

Если у Вас нет возможности доступа в Интернет, обратитесь в фирму по техническому обеспечению стоматологических практик для заказа этого списка (REF 59 70 905).

#### Тестер Total Count Tester

REF 58 53 775

#### Отсасыватель аэрозольного тумана с отверстием впуска добавочного воздуха

При поставке стоматологическая установка оснащена отсасывателем аэрозольного тумана производства фирмы Dürr Dental. Его можно заказать в специализированных магазинах.

#### Фильтры для воды и воздуха

REF 14 43 436

#### Амальгамный ротор

REF 14 34 138

#### Баллон со свежей водой

REF 54 34 498

Предохранители

#### Предохранитель для разъёма для сторонних устройств

100 В – 240 В~ (T 6,3 A, 250 В~) REF 10 77 452

#### Прочее

#### Заглушка

для закрывания держателя инструмента блока врача TS REF 64 55 823

#### Силиконовые изолирующие оболочки для эндодонтии с ApexLocator

REF 63 24 631 (5 штук)

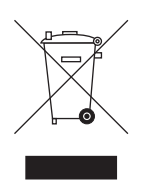

## 9 Утилизация

На основании Директивы 2012/19/EU и предписаний федеральных земель по утилизации лома электрического и электронного оборудования мы указываем на то, что на территории Европейского Союза (ЕС) данная продукция подлежит передаче для специальной утилизации. Эти правила требуют экологически рациональной переработки/утилизации лома электронного и электрооборудования. Выбрасывать изделие вместе с бытовым мусором запрещено. На это указывает символ «Перечеркнутая урна».

#### Способ утилизации

Мы осознаем свою ответственность за нашу продукцию - от возникновения идеи до итоговой утилизации. Поэтому мы предлагаем вам возвращать нам лом электронного и электрооборудования.

В случае необходимости утилизации действуйте следующим образом:

#### В Германии

Для того, чтобы у вас забрали электрооборудование, подайте заявку на утилизацию в фирму enretec GmbH. Для этого предлагаются следующие возможности:

- На домашней странице enretec GmbH ([www.enretec.de](http://www.enretec.de)) в разделе меню "eom" нажмите кнопку ["Возврат](http://www.enretec.de/de/kontakt-rueckgabe-elektrogeraete.html) [электрооборудования"](http://www.enretec.de/de/kontakt-rueckgabe-elektrogeraete.html).
- Либо вы можете обратиться непосредственно в компанию enretec GmbH.

enretec GmbH Kanalstraße 17 16727 Velten Тел.: +49 3304 3919-500 E-Mail: [eom@enretec.de](mailto:eom@enretec.de)

В соответствии с предписаниями по утилизации различных федеральных земель (Закон об электрическом и электронном оборудовании) мы, как производитель, берем на себя расходы на утилизацию лома соответствующего электрического и электронного оборудования. Расходы на демонтаж, транспортировку и упаковку несет собственник/эксплуатирующая организация.

Перед демонтажом/утилизацией изделия необходимо провести его надлежащую подготовку (очистку/дезинфекцию/стерилизацию).

Наши специалисты заберут ваш нестационарный аппарат в практике, а стационарный - от кромки тротуара в согласованное между сторонами время.

#### Другие страны

Точные сведения по правилам утилизации в конкретной стране можно получить у специализированных поставщиков стоматологического оборудования.

## 10 Обзор всех функциональных кнопок

Ниже вкратце описаны постоянные кнопки на блоках врача и ассистента, а также функциональные кнопки на сенсорном экране для ознакомления пользователя со значением символов кнопок. Более подробные описания Вы найдёте в соответствующих разделах настоящего документа.

## 10.1 Постоянные кнопки

## 10.1.1 Блок врача с EasyPad

#### Панель приоритетных кнопок

Регулировка частоты вращения электромотора или интенсивности аппарата для удаления зубного камня

Для сохранения настроек инструмента: частота вращения или интенсивность, максимальный крутящий момент при активной функции эндодонтии и активирование распылителя (только при электронном педальном переключателе C+) на функциональных кнопках 1, 2 и 3

Для индивидуального конфигурирования стоматологической установки врачом.

Изменение других настроек, например, времени кругового ополаскивания и времени промывки.

#### Наполнение стакана для полоскания рта

Запускает или останавливает наполнение стакана для полоскания рта.

При нажатии кнопки Наполнение стакана для полоскания рта (> 2 с) появляется контекст настройки для связывания наполнения стакана с позицией полоскания рта S и для времени наполнения,.

#### Круговое ополаскивание

Запускает или останавливает круговое ополаскивание плевательницы.

При нажатии кнопки Круговое ополаскивание (> 2 с) появляется контекст настройки для связывания кругового ополаскивания с позицией полоскания рта S и для времени кругового ополаскивания.

#### Рабочий светильник

Включает рабочий светильник, переключает на функцию "Композитный" или выключает его.

Функция "Композитный" позволяет замедлить процесс затвердевания композитных материалов.

В LEDlight и LEDlight Plus настройка интенсивности света осуществляется через бесконтактный датчик. В LEDview Plus при нажатии кнопки Рабочий светильник (> 2 с) отображается контекст управления светильником. В LEDview Plus можно настроить цветовую температуру.

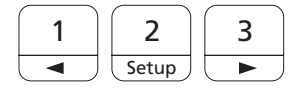

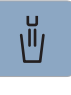

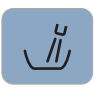

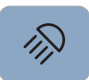

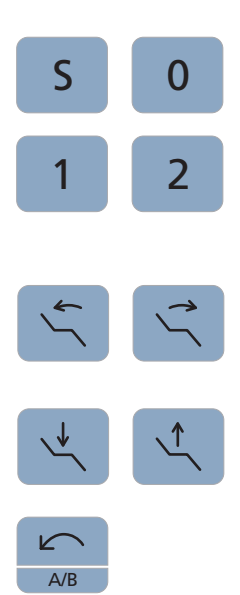

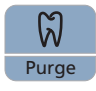

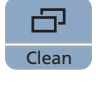

Fn

#### Программы кресла

Положение для полоскания S с функцией памяти последнего положения (с возможностью программирования)

Положение усаживания/вставания 0 (с возможностью программирования)

Программы кресла 1 и 2 (с возможностью программирования)

#### Наклон спинки

Движение сиденья и спинки без эффектов сжатия или растягивания для пациента

#### Высота кресла

#### Левостороннее вращение / Профиль пользователя

Включение/Выключение вращения против часовой стрелки

Смена профиля пользователя

Включение/выключение функции автореверса при достижении максимального крутящего момента

Включение/выключение левого вращения

Прерывание текущего процесса и переход к станлартному контексту управлению

#### Эндодонтия / Промывка

Включение / Выключение функции эндодонтии

Включение / Выключение режима эндодонтии при работе с аппаратом для удаления зубного камняSiroSonic L (ограничение мощности)

Активирование процесса калибровки (> 2 с)

Выбор функций промывки, автопромывки, санации и автономного водоснабжения

#### Режим изображения / Очистка

Переключение между отображением крутящего момента и частоты вращения

Отключает весь пользовательский интерфейс на блоке врача. Это служит для очистки поверхности и защиты от воздействия помех, исходящих от внешнего устройства высокочастотной хирургии.

#### Функциональная клавиша

Запускает и останавливает таймер.

Clean

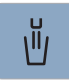

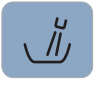

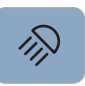

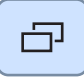

## 10.1.2 Блок врача с EasyTouch

#### Кнопка Очистка

Отключает весь пользовательский интерфейс на блоке врача. Это служит для очистки поверхности и защиты от воздействия помех, исходящих от внешнего устройства высокочастотной хирургии.

#### Наполнение стакана для полоскания рта

Запускает или останавливает наполнение стакана для полоскания рта.

При нажатии кнопки Наполнение стакана для полоскания рта (> 2 с) появляется диалоговое окно настройки для связывания наполнения стакана с позицией полоскания рта S и для времени наполнения,.

#### Круговое ополаскивание

Запускает или останавливает круговое ополаскивание плевательницы.

При нажатии кнопки Круговое ополаскивание (> 2 с) появляется диалоговое окно настройки для связывания кругового ополаскивания с позицией полоскания рта S и для времени кругового ополаскивания.

#### Рабочий светильник

Включает рабочий светильник, переключает на функцию "Композитный" или выключает его.

Функция "Композитный" позволяет замедлить процесс затвердевания композитных материалов.

В LEDlight и LEDlight Plus настройка интенсивности света осуществляется через бесконтактный датчик. В LEDview Plus при нажатии кнопки Рабочий светильник (> 2 с) отображается диалог настроек для светильника. В LEDview Plus можно настроить цветовую температуру.

#### Поддиалог

Некоторые диалоги делятся на главный диалог и поддиалог.

В главных диалогах отображаются только функциональные кнопки основных функций. Кнопка Поддиалог (два прямоугольника) предлагает дополнительные возможности настройки.

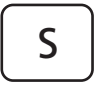

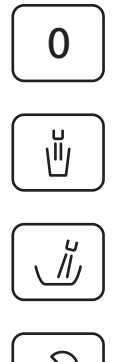

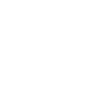

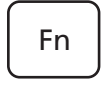

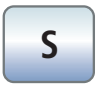

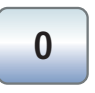

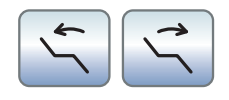

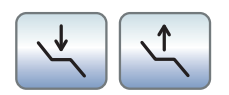

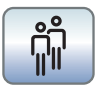

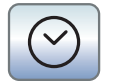

### 10.1.3 Блок ассистента

#### Программа кресла S

Положение для полоскания с функцией памяти последнего положения (с возможностью программирования)

#### Программа кресла 0

Положение усаживания/вставания (программируемое)

#### Наполнение стакана для полоскания рта

Ein/Aus

#### Круговое ополаскивание плевательницы

Ein/Aus

#### Рабочий светильник / Функция Композитный

Включает рабочий светильник, переключает на функцию "Композитный" или выключает его.

Функция "Композитный" позволяет замедлить процесс затвердевания композитных материалов.

#### Кнопка Fn

Запускает и останавливает таймер

## 10.2 Диалог запуска

#### Программа кресла S

Положение для полоскания рта с функцией запоминания последнего положения (программируемое)

#### Программа кресла 0

Положение усаживания/вставания (программируемое)

#### Программы кресла 1 и 2

(с возможностью программирования)

#### Наклон спинки

Компенсированное движение сиденья и спинки без эффектов сжатия или растягивания для пациента

#### Регулировка высоты кресла

#### Выбор профиля пользователя

Сохранённый профиль может быть выбран для шести пользователей (от A до D).

#### Функция таймера

Запускает и останавливает таймер

При нажатии кнопки Функция таймера (> 2 с) появляется диалог настройки.

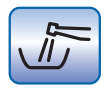

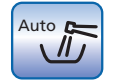

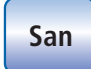

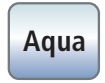

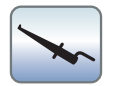

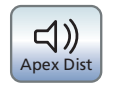

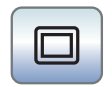

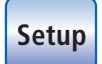

#### Промывка водопроводящих трубок

Запускает функцию Промывка

#### Автоматическая промывка водопроводящих каналов

Запускает функцию Автопромывка

#### Санация

Запускает программу санации стоматологической установки

#### Автономное водоснабжение

Переводит дезинфицирующую систему на автономное водоснабжение.

#### Измерение апекса клеммой файла

Активация ApexLocator для ручного измерения с клеммой файла, активация дистанционного индикатора

#### Звуковые сигналы дистанции апекса

Активация звуковых сигналов дистанции апекса. Паузы между сигналами варьируются в зависимости от измеренной дистанции до апекса.

#### Белый экран на мониторе Sivision

Если стоматологическая установка не имеет рентгеновского негатоскопа, однако оснащена монитором Sivision, в поддиалоге Пуск его можно переключить в режим белого экрана.

#### Кнопка Установки

Для индивидуального конфигурирования стоматологической установки врачом или для считывания сообщений сервисным техником.

## 10.3 Диалог запуска при изъятом инструменте

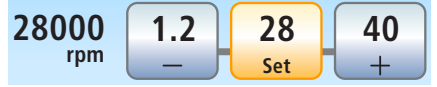

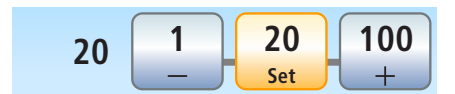

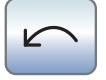

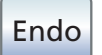

#### Приоритетные кнопки частоты вращения

Для изменения и сохранения частоты вращения электромотора, максимального крутящего момента при активированной функции эндодонтии и активирования распылителя (только при электронном педальном переключателе C+)

#### Приоритетные кнопки интенсивности

Для изменения и сохранения настроек интенсивности аппарата для удаления зубного камня и активирования распылителя (только при электронном педальном переключателе C+)

#### Направление вращения

Включение/Выключение вращения против часовой стрелки

#### Режим эндодонтии

Активация режима эндодонтии при работе с аппаратом для удаления зубного камня SiroSonic L (ограничение мощности)

#### 10 Обзор всех функциональных кнопок 10.3 Диалог запуска при изъятом инструменте

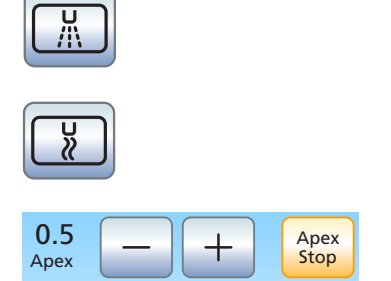

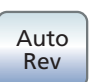

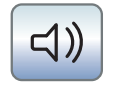

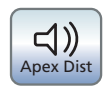

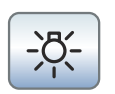

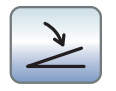

#### Выбор охлаждающей среды "Распылитель"

Охлаждение обрабатываемого участка аэрозолем

#### Выбор охлаждающей среды Воздух

Охлаждение обрабатываемого участка воздухом

#### Настройка автоматического останова мотора ApexLocator

При нажатии кнопки Апекс - останов появляются кнопки – и +. Автоматический останов мотора можно выключить или настроить на четыре различных значения. При значении 0 мотор останавливается только у физиологического апекса. Пожалуйста, учитывайте, что значения расстояния не являются метрическими!

Предустановленная позиция останова мотора отображается справа от дистанционного индикатора под текстом "Стоп" черным треугольником.

#### Автореверс

Включение и выключение функции автореверса ApexLocator. При достижении физиологического апекса привод бура автоматически переключается на вращение против часовой стрелки при повторном нажатии на педаль. При извлечении файла привод бора снова автоматически переключается на вращение по часовой стрелке.

#### Звуковые сигналы апекса

Включение и выключение звуковых сигналов апекса. При достижении апекса или предустановленной позиции останова мотора раздается один звуковой сигнал. Раздается тройной сигнал, если при включенной функции автореверса мотор переключается на вращение против часовой стрелки.

#### Звуковые сигналы дистанции апекса

Включение и выключение звуковых сигналов дистанции апекса. Паузы между сигналами варьируются в зависимости от измеренной дистанции до апекса.

#### Подсветка инструментов

Активация подсветки инструмента

#### Плоское пусковое устройство / Регулировочный педальный переключатель (только при электронном педальном переключателе C+)

Плоский пускатель (серая маркировка): включение мотора или аппарата для удаления зубного камня с настроенной частотой вращения или интенсивностью

Регулировочный педальный переключатель (оранжевая маркировка): регулирование работы мотора или аппарата для удаления зубного камня положением педального переключателя до максимально допустимого значения числа оборотов или интенсивности.

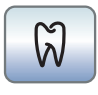

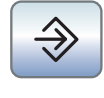

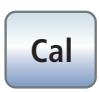

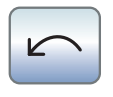

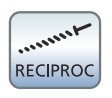

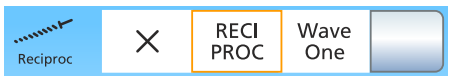

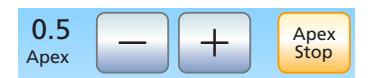

#### Auto Rev

## 10.4 Функция эндодонтии

#### Функция эндодонтии

Активирование функции эндодонтии

#### Кнопка сохранения

Сохранение всех настроек функции эндодонтии

#### Калибровка привода бора

Калибровка требуется после каждой смены углового наконечника и после каждой смазки углового наконечника.

При калибровке выполняется автоматическая проверка углового наконечника. При этом в рамках измерения тока мотора при разном числе оборотов определяются характеристики системы.

#### Направление вращения

Включение/Выключение вращения против часовой стрелки

#### Включить/выключить противоположное вращение

Активирование функции противоположного вращения

Кнопка появляется, если во втором поддиалоге Эндоднтия выбран противоположно вращающийся файл.

#### Выбор противоположно вращающегося файла

Выбор противоположно вращающегося файла или скрытие кнопки Включить/выключить противоположное вращение в поддиалоге Эндодонтия

#### Включение и выключение автоматического останова мотора ApexLocator

При нажатии кнопки Апекс - останов появляются кнопки – и +. Автоматический останов мотора можно выключить или настроить на четыре различных значения. При значении 0 мотор останавливается только у физиологического апекса. Пожалуйста, учитывайте, что значения расстояния не являются метрическими!

Предустановленная позиция останова мотора отображается справа от дистанционного индикатора под текстом "Стоп" черным треугольником.

#### Функция автореверса

При достижении заданного значения крутящего момента привод бора автоматически переключается на вращение против часовой стрелки.

Если Ваша стоматологическая установка оснащена опцией ApexLocator, можно настроить ее работу так, чтобы привод бора автоматически останавливался у физиологического апекса. При включенной функции автореверса после останова мотора и повторного нажатия педали осуществляется переключение на вращение против часовой стрелки. После извлечения файла корневого канала привод бора автоматически переключается обратно на вращение по часовой стрелке.

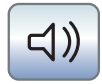

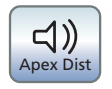

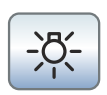

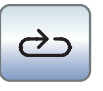

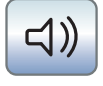

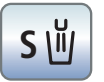

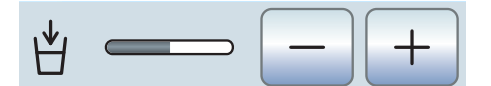

#### Звуковые сигналы

Включение и выключение звуковых сигналов. Когда мотор при включенной функции автореверса переключается на вращение против часовой стрелки, раздается тройной сигнал.

#### Звуковые сигналы апекса

Включение и выключение звуковых сигналов апекса. При достижении апекса или предустановленной позиции останова мотора раздается один звуковой сигнал. Когда мотор при включенной функции автореверса переключается на вращение против часовой стрелки, раздается тройной сигнал.

#### Подсветка инструментов

Активация подсветки инструмента

## 10.5 Другие диалоги

#### 10.5.1 Диалог таймера

#### Циклы

Если кнопка помечена оранжевым цветом, обратный отсчёт по истечении заданного времени автоматически запускается снова.

#### Звуковой сигнал

Если кнопка помечена оранжевым цветом, по истечении заданного времени раздаётся звуковой сигнал.

#### 10.5.2 Диалог настройки Наполнение стакана для полоскания рта

#### Привязка наполнения стакана к положению для полоскания рта

Если кнопка помечена оранжевым цветом, при вызове программы кресла Положение для полоскания рта (S) автоматически включается наполнение стакана, выполняемое в течение заданного времени наполнения.

#### Настройка времени наполнения

### 10.5.3 Диалог настройки Круговое ополаскивание

#### Привязка кругового ополаскивания к положению для полоскания рта S

При достижении положения для полоскания рта S автоматически включается круговое ополаскивание, выполняемое в течение заданного времени.

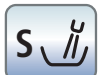

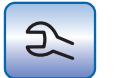

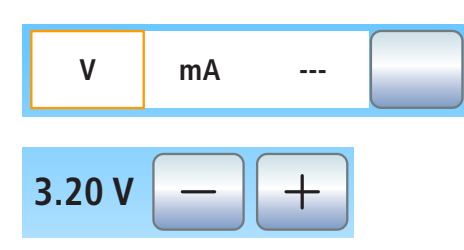

## 10.5.4 Диалог настройки Подсветка турбины

#### Установки инструментов

Вызов диалога настройки инструмента Турбина

#### Тип ограничения

Для выбора ограничения напряжения или силы тока подсветки турбины или для отключения электропитания.

#### Настройка ограничения

Настройка ограничения напряжения или силы тока

#### 10.5.5 Диалог настройки рабочего светильника

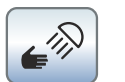

#### Включение / Выключение сенсорного управления рабочего светильника

Если кнопка помечена оранжевым цветом, то можно включать и выключать светильник движением руки, а также переключать его на функцию Композитный.

#### Настройка яркости рабочего светильника

#### Настройка цветовой температуры рабочего светильника

только при LEDview Plus

#### Настройка расстояния сенсорного управления

Настройте расстояние, с которого бесконтактный переключатель должен реагировать на движения.

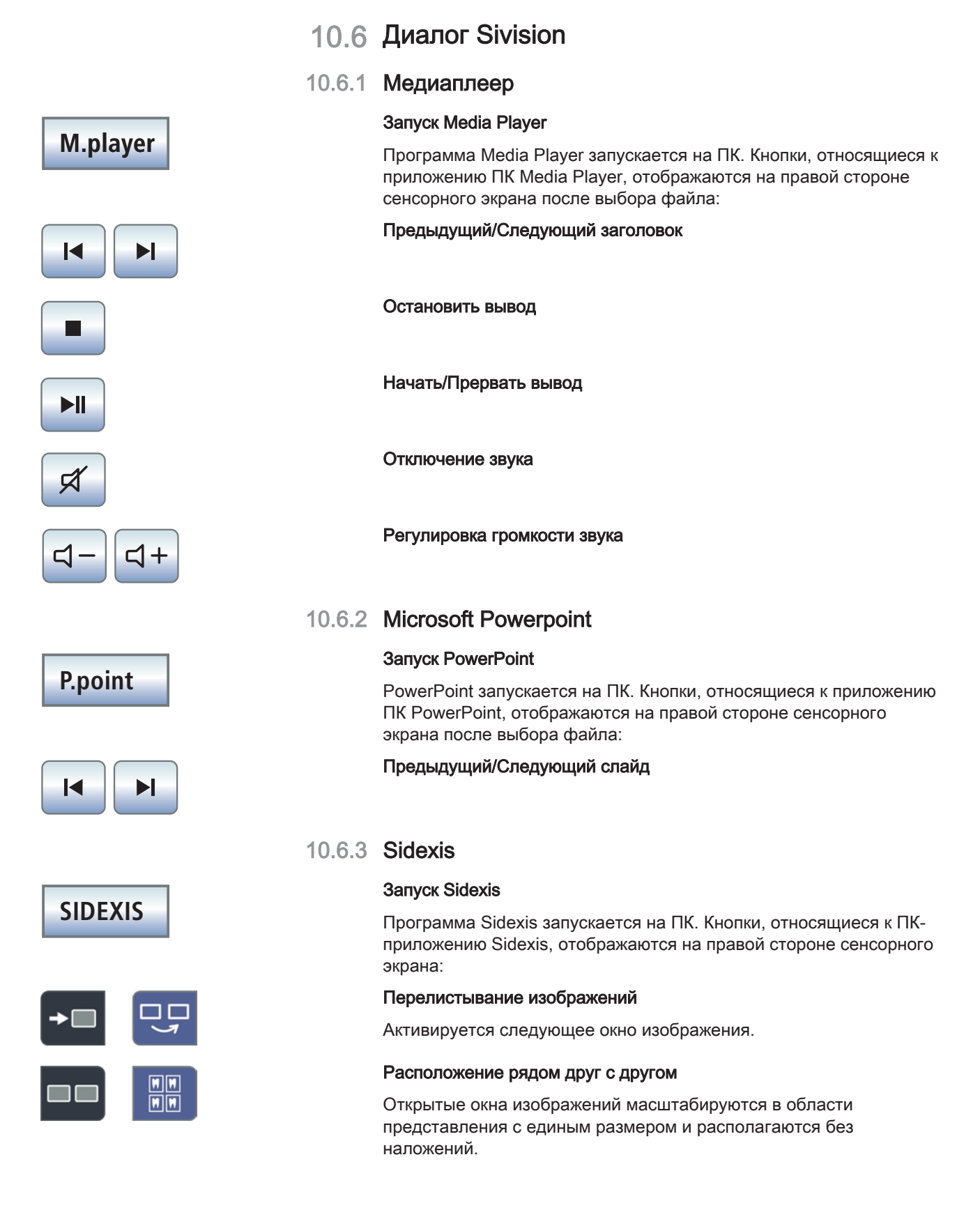

响

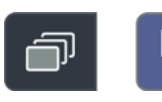

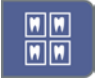

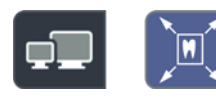

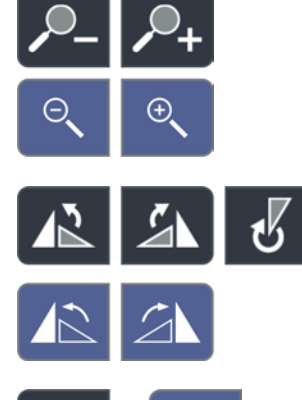

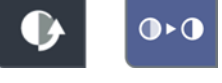

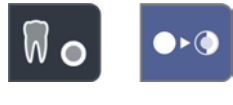

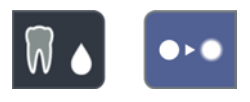

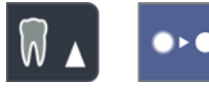

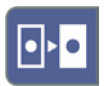

#### Расположение с частичным перекрытием

Открытые окна изображений располагаются друг за другом с небольшим смещением. При этом видны все заголовки окон изображений.

#### Расположение Обзорный вид

Открытые окна изображений масштабируются в области представления таким образом, чтобы по возможности исключить линии прокрутки изображения. Окна изображений располагаются без наложений.

#### Полное изображение

Активное окно изображения увеличивается на всю область визуализации. При этом элементы управления на интерфейсе Sidexis не перекрываются.

#### Увеличить/Уменьшить изображение

Активное окно изображения и воспроизводимый в нем снимок увеличиваются либо уменьшаются на мониторе Sivision.

#### Вращение изображения

Поворачивает изображение на 90° влево или вправо. В Sidexis 4 изображение можно развернуть на 180° нажатием кнопки.

#### Фильтр оптимизации контраста

Этот фильтр изображения анализирует текущее распределение значений серого в изображении и оптимизирует их. Благодаря этому можно, например, увидеть детали на изображении с очень низкой контрастностью.

#### Фильтр рельефного представления

Детали изображения с высоким контрастом отображаются ярче либо темнее. Благодаря этому особенно выделяются края или контуры в пределах изображения. При этом получается "рельефное" изображение.

#### Уменьшить резкость изображения

Для смягчения очень контрастных или зашумленных изображений контраст соседних пикселей снижается или усредняется. Общая резкость изображения уменьшается.

#### Увеличить резкость изображения

Контрастность соседних пикселей повышается. За счет этого усиливаются кромки и контурные линии. Возникает впечатление более резкого изображения.

#### Инвертировать изображение

Функция меняет значения яркости пикселей изображения на противоположные и позволяет получить как позитивное, так и

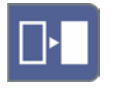

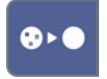

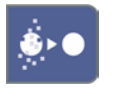

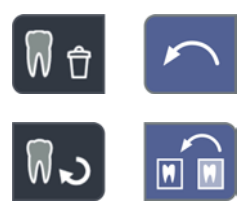

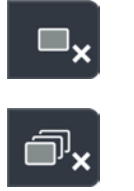

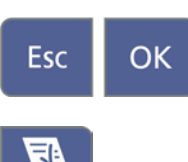

негативное изображение. Повторное нажатие на кнопку отменяет инверсию.

#### Псевдоцветное изображение

Для лучшего различения деталей изображения можно представить снимок в так называемо псевдоцветном представлении. Значения серого на изображении заменяются цветовой палитрой, которая лучше воспринимается человеческим глазом, чем соответствующие градации серого.

#### Фильтровать черные точки

При использовании устройств цифровой рентгенографии возможно возникновение отдельных пиксельных погрешностей. При полном разрешении (100%) данные пиксельные погрешности имеют вид разрозненных черных точек и называются "черными точками". Sidexis помогает удалить их.

#### Уменьшить шум

ОТдельные разбросанные пиксели и небольшие помехи, создающие шум, удаляются, не снижая при этом резкости изображения.

#### Отменить

Отменяется последняя операция фильтра.

#### Восстановить исходный снимок

Выполненные изменения, например, с помощью фильтров, отменяются. Восстанавливается последний сохранённый вариант изображения.

#### Закрыть текущее окно среды

Закрыть все окна сред

#### Отменить/Подтвердить ввод

#### Прием поручения

Принимает к выполнению заложенное в Sidexis и ожидающее задание - например, на отснятие внутриорального снимка с помощью рентгеновского негатоскопа на стоматологической установке или видеосъемки с помощью внутриротовой камеры.

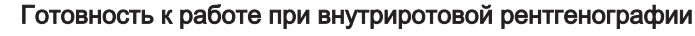

Устанавливает готовность устройства к рентгенографии. На экране открывается окно Sidexis, в котором можно выбрать тип изображения и подробно описать параметры съемки.

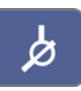

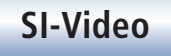

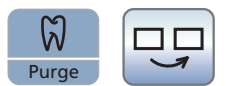

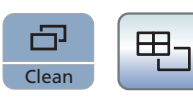

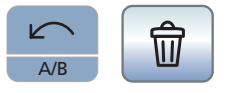

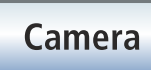

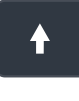

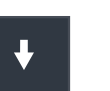

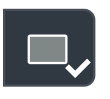

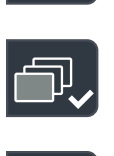

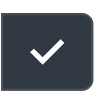

 $\overline{\mathsf{x}}$ 

## 10.6.4 Si-Video

#### Запуск Si-Video

Si-Video запускается на ПК, если на нем не установлено приложение Sidexis. Кнопки, относящиеся к ПК-приложению Si-Video, отображаются на правой стороне сенсорного экрана:

#### Выбрать следующий квадрант

При отображении отдельного кадра показывается неподвижное изображение следующего квадранта. При отображении счетверенного кадра отмечается следующий квадрант.

#### Счетверенный кадр

Отображение счетверенного или отдельного кадра. В режиме счетверенного кадра на мониторе Sivision одновременно показываются до 4 отдельных изображений.

#### Удаление изображений

Все созданные неподвижные изображения удаляются.

## 10.6.5 Видео-плагин

#### Запуск видео-плагина

Программа Sidexis 4 и видео-плагин запускаются на ПК. Кнопки, относящиеся к видео-плагину, отображаются на правой стороне сенсорного экрана:

Перелистывание вверх / Выбор предыдущего неподвижного снимка

Перелистывание вниз / Выбор следующего неподвижного снимка

Маркировать выбранный неподвижный снимок для импорта в Sidexis 4

Маркировать все неподвижные снимки для импорта в Sidexis 4

Импортировать маркированные неподвижные снимки в Sidexis 4

Удалить все неподвижные снимки

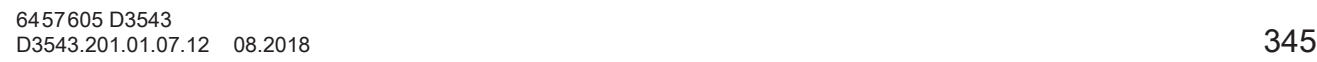

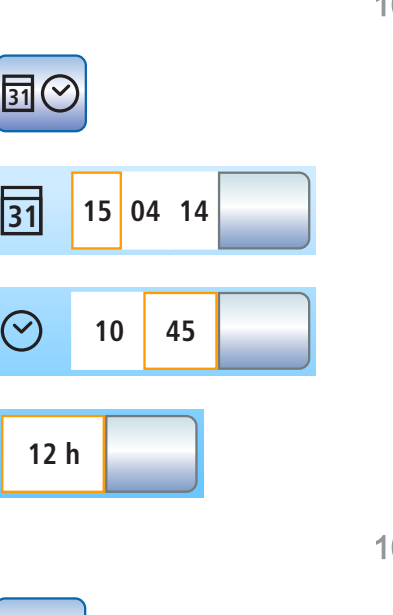

## 10.7 Диалог установок

## 10.7.1 Дата и время

#### Дата и время

Открывает диалог установок Дата и враемя.

Дата

#### Время

Переключение индикации 12/24 часа

#### 10.7.2 Возможности управления

#### Конфигурация возможностей управления

Открывает диалог установок Возможности управления.

# **3**

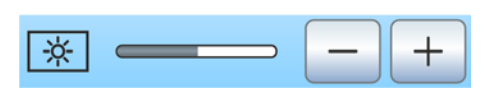

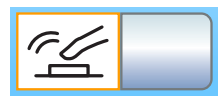

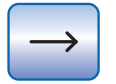

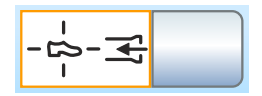

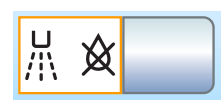

## Количество профилей пользователя

Если требуются не все профили пользователя, их число можно ограничить, таким образом, при включении стоматологической установки могут быть выбраны только необходимые профили.

#### Яркость сенсорного экрана

#### Звук кнопок

Можно настроить, будет ли при касании кнопки на сенсорном экране раздаваться звуковой сигнал.

#### Вызов следующей страницы диалога

#### Отсос

Если стоматологическая установка оснащена клапаном места выбора для вакуумного респиратора, можно настроить, чтобы ток отсоса отсасывателя аэрозольного тумана прерывался и снова включался включением крестового педального переключателя на основании кресла в любом направлении.

#### Дополнительная продувка

После возврата инструмента остатки охлаждающей распыляемой воды в головке или верхушке инструмента могут быть автоматически удалены продувкой путём кратковременного включения отсоса.

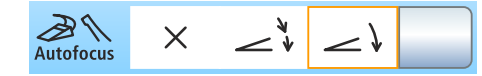

#### Фокусировка камеры с помощью педального переключателя

При настройке параметров стоматологической установки с камерой с автоматической фокусировкой и с электронным педальным переключателем С+ можно выбрать конфигурацию, при которой будет возможна фокусировка изображения камеры с помощью педального переключателя.

Если функция выключена, то при нажатии педального выключателя выполняется переключение на статичное или прямое изображение. Фокусировка выполняется кнопкой на камере.

Если функция включена, то при нажатии педального выключателя фокусируется изображение камеры. Только при нажатии на педальный выключатель до отказа выполняется переключение на статичное или прямое изображение. Фокусировка кнопкой на камере продолжает функционировать.

#### Белое изображение

Если стоматологическая установка не имеет рентгеновского негатоскопа, однако оснащена монитором Sivision, его можно переключить в режим белого экрана.

#### Количество чистящего средства для химической очистки отсасывающего шланга

Для автоматической очистки вакуумного аспиратора вода закачивается в бак за держателем отсасывающих шлангов и всасывается оттуда. Если стоматологическая установка оснащена опцией химической очистки отсасывающих шлангов, в воду автоматически добавляется чистящее средство. Количество чистящего средства, добавляемого в воду при химической очистке отсасывающих шлангов, можно настроить.

#### Нагреватель воды

Опциональный нагреватель воды может быть включен / выключен.

#### 10.7.3 Сетевое соединение

#### Диалог установок Конфигурация IP-адреса

Открывает диалог установок IP-адрес.

#### Ввод IP-адреса, маски подсети и шлюза

Для конфигурирования статического сетевого соединения

#### **DHCP**

Включение динамической конфигурации сети по протоколу DHCP (Dynamic Host Configuration Protocol)

#### Имя в сети

Для ввода имени этой стоматологической установки в сети.

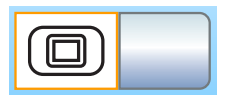

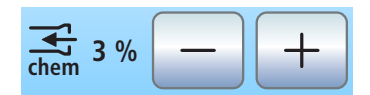

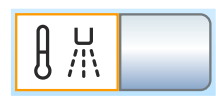

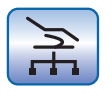

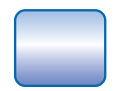

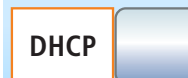

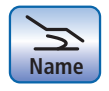

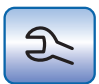

## 10.7.4 Сервисная область

#### Вызов сервисной области

Сервисная область предназначена только для сервисного техника. Обратитесь к своему сервисному технику или в фирму по техническому обеспечению стоматологических практик.

## Алфавитный указатель

## Символы

Автономное водоснабжение, 55, 60 Адрес производителя, 11 Амальгамоотделитель Замена ротора, 281 Система сигнализации, 284 Стандарты/Допуски, 25 Утилизация ротора, 281 Эксплуатационный журнал, 283 Аппарат для удаления зубного камня Cavitron, 148, 256 Аппарат для удаления зубного камня SiroSonic L, 143 Базовые настройки, 213 Баланс белого внутриротовой камеры, 204 Баллон со свежей водой, 55, 60, 173 Белый экран на мониторе Sivision, 188, 223 Блок ассистента 3-ходовой распылитель, 102 Mini L.E.D., 161, 256 Использование струйных аппаратов, 18 Максимальная нагрузка, 155 Обзор, 50 Отсасывающие прямые наконечники, 158, 270 Положения инструментов, 53 Фильтр, 271 Блок врача 3-ходовой распылитель, 102 Держатель инструмента, 93 Держатель инструментов, 232 Максимальная нагрузка, 88 Наконечники, 232 Обзор, 40 Позиционирование, 89 Положения инструментов, 42 Блок врача в виде подвесного стола, 40 Блок врача с качающимися скобами, 41, 93 Блокировка стоматологической установки, 231

Вакуумный аспиратор, 259, 266 Всасывающие шланги, 272 Очистка, 259 Струйный аппарат, 18 Фильтр, 271 Вакуумный отсос Примешивание чистящего средства, 216, 222 Варианты моторов, 108 Ввод в эксплуатацию, 64 Вентиляционные отверстия, 19 Вентиляционные отверстия на отсасывателе аэрозольного тумана , 158 Версия ПО, 13, 218 Видео-плагин, 210 Видеосистема Sivision digital, 21, 194, 257 Внешнее устройство высокочастотной хирургии, 21, 45, 48 Внешний ПК, 205 Внутриротовая камера, 21, 194, 196, 257 использовать с Sidexis, 202 использовать с Si-Video, 200 Вода, микробиологический контроль, 227 Водяной блок Амальгамоотделитель, 281, 284 Баллон со свежей водой, 173 Круговое ополаскивание плевательницы, 157, 169, 171 Мокрый отсос, 289 Наполнение стакана, 156, 166 Наполнение стакана для полоскания рта с сенсорной автоматикой, 168 Обзор, 55 Отстойник, 286 Очистка отсасывающего шланга, 259, 266 Плевательница, 166 Система автономного водоснабжения, 172 Струйный воздушный насос (Air Venturi), 292 Воздух, 98 Воздушный импульс, короткий, 73, 75, 96, 99 Возможности управления, 220

Впускные отверстия для воздуха на отсасывателе аэрозольного тумана, 158 Вращение по / против часовой стрелки, 128 Вращение против/по часовой стрелке, 113 Всасывающие шланги, 272 Встроенное ПО, 13, 218 Вызов Диалога запуска педальным переключателем, 74 Высота кресла, 86 Гарантия, 322 Главный выключатель, 65 Главный выключатель аппарата, 65 Городская вода, 172 Дата и время, 219 Дезинфекционная установка, 57, 60, 172, 277 Держатель инструмента, 93 Держатель инструментов Блок ассистента, 233 Блок врача, 232 Лоток, 186, 234 Держатель стакана, 187, 234 Диалог Sivision, 206 Диалог настройки, 72 Диалоги, 47 Диалог Sivision, 206 Диалог запуска, 47 Диалог инструмента, 93 Диалог настройки, 72 Поддиалог, 71 Директива RoHS, 24 Дисплей, 69, 231 Дистанционный индикатор, 134 Длительная процедура, 259 Дополнительная продувка, 216, 221 Дополнительные устройства, 62 Допустимая нагрузка Блок врача, 88 Держатель стакана, 187 Лоток, 186 Допустимая нагрузка Стоматологическое кресло, 19

Журнал медицинского оборудования, 323 Журнал обслуживания, 322 Журнал технического обслуживания, 323 Заглушка для держателя инструмента, 94 Запасные части, 330 Заявление о соответствии, 24 Звук кнопок, 215, 220 Звуки, 137 Звуковые сигналы, 137 Знак контроля, 25 Золотоуловитель, 273 Имя стоматологической установки в сети практики, 224 Инерция углового наконечника, 116, 123 Инструменты 3-ходовой распылитель, 102 Cavitron, 148, 256 Mini L.E.D., 161, 256 SiroNiTi, 114 SiroSonic L, 143 Автоматическая промывка (функция автопромывки), 243 Варианты моторов, 108 Включение/регулирование, 73, 74 Вращение против/по часовой стрелке, 75, 113 Держатель/Положения на блоке врача, 42 Дополнительная продувка, 216, 221 Заглушка, 94 Интенсивность, 143, 146, 149, 150 Ограничение крутящего момента, 117, 124 Отсос, 96, 99 Охлаждающая среда, 97 Подсветка, 99, 104, 126 Приводные моторы, 19 Промывка (функция Промывка), 237 Распылитель, 95 Расход распыляемой воды, 101 Сохранение настроек, 101 Сохранить настройки, 129 Турбина / пневматический мотор / другие приводимые воздухом инструменты, 104 Уход и очистка, 254

Функция эндодонтии, 114 Частота вращения, 109, 111, 117, 124 Инструмпенты Держатель/положения на блоке ассистента, 53 Интегрированное управление крутящим моментом, 114 Интенсивность, 143, 146, 149, 150 Интервалы проведения ухода, очистки и дезинфекции, 225 Интерфейс пользователя EasyPad, 69, 231 Интерфейс пользователя EasyTouch, 20, 47, 71, 231 Использование по назначению, 14 Калибровка мотора, 116, 123 Калибровка привода бора, 116, 123 Камера, 21, 194, 196, 257 использовать с Sidexis, 202 использовать с Si-Video, 200 Качество воды , 16 Качество сред , 16 Класс защиты, 26 Клемма файла, 131 Кнопка Cal, 116, 123 Кнопка Очистка, 231 Кнопка сохранения, 101, 129 Кнопка Установки, 213 Кнопки, отсутствующие, 71, 213, 219 Код ошибки, 326 Кодировка шлангов, 108 Кодировка шлангов мотора, 108 Консоль, 186 Контроль безопасности эксплуатации, 322 Контрольные лампы, 69 Конфигурация сети, 224 Конфигурация стоматологической установки, 213 Крестовой педальный переключатель, 221 Крестовый педальный переключатель, 215 Кронштейн, 234 Круговое ополаскивание плевательницы, 157, 169, 171 Лампы состояния, 69 Левое/правое вращение, 120

Лоток, 186, 234 Максимальная нагрузка, 88 Блок ассистента, 155 Блок врача, 88 Стоматологическое кресло, 19 Максимально допустимая нагрузка Лоток, 186 Маркировка CE, 24 Медиаплеер, 207 Металлооксидный струйный аппарат, 18 Механическое ограничение крутящего момента, 114 Микробиологический контроль, 227 Минимальные требования к ПК, 27 Многофункциональный распылитель, 102 Мокрый отсос, 289 Монитор, 195 Монитор Sivision, 195 Нагрузка Блок ассистента, 155 Наконечники на блоке врача, 232 Наполнение стакана, 156, 166 Наполнение стакана для полоскания рта с сенсорной автоматикой, 168 Направляющие ролики на блоке врача CS, 93 Напряжение и сила тока подсветки инструментов, 104 Немецкая научно-техническая ассоциация водо- и газоснабжения (DVGW), 25 Неподвижное изображение, 200, 202 Нормирование ApexLocator, 127, 133, 138, 142 Обивка, 235 Ограничение крутящего момента, 117, 124 Операционный светильник, 189 Оригинальные принадлежности, 20 Осмотр и техническое обслуживание, 322 Останов движения, 78 Останов мотора (ApexLocator), 128 Остатки дезинфицирующего средства, 230 Отсасыватель аэрозольного тумана, 158, 215, 270 Отсасывающие прямые наконечники, 158, 270 Отсасывающие шланги, 259

Отсос, 73, 75, 96, 99, 221 Отсос остатков воды, 289 Отстойник, 286 Охлаждающая среда, 95, 97, 98 Очистной переходник, 267 Панель приоритетных кнопок, 69, 75 Пациенты с подавленным иммунитетом, 16 Педальный переключатель NaCl, 74 Обзор, 38, 39 Отсос, 73, 75 Очистка, 236 Плоское пусковое устройство/регулировочный педальный переключатель, 99 Пневматический педальный переключатель, 38 Распылитель, 73, 74, 95, 97 Управление, 73, 74 Электронный педальный переключатель C+, 39 Переключение водоснабжения, 173 Переходник, 314 Переходник для очистки, 314 Переходник , 267 ПК, 21, 205 ПК-управление, 205 Плагины Dental Unit Видео-плагин, 210 Плагины Sidexis 4, 210 Пластина крестового переключателя, 75 Плевательница, 166, 274 Плоский монитор, 195 Плоский подголовник, 36, 80 Плоское пусковое устройство, 99 Пневматический мотор, 104 Пневматический педальный переключатель, 38 Поверхности, 230 Подголовник Дезинфекция, 235 Плоский подголовник, 36, 80 Подголовник с двойным шарниром, 37, 81 Подголовник с двойным шарниром, 37, 81 Поддиалог, 71

Поддон, 186 Подключение воды и воздуха, 62 Подключение воды стороннего устройства, 62 Подключение воздуха стороннего устройства, 62 Подлокотник, 79 Поднос, 234 Подсветка инструмента, 99, 126 Подсветка инструментов, 104 Полимеризационный светильник Mini L.E.D., 161 Положение вставания/усаживания 0, 156 Положение для полоскания S, 83 Положение для полоскания рта S, 74, 156 Положение усаживания / вставания 0, 82 Положение усаживания/вставания 0, 75 Постоянная кнопка Fn, 153 Высота кресла, 86 Круговое ополаскивание плевательницы, 157, 169 Левое вращение / Профиль пользователя, 67, 113, 120 Левое вращение/Профиль пользователя, 144, 150 Наклон спинки, 85 Наполнение стакана, 156, 166 Очистка, 231 Поддиалог, 71 Программы кресла, 156 Рабочий светильник, 157, 190 Режим изображения / Очистка, 119 Установки, 213 Функция "Композитный", 157, 190 Эндодонтия / Промывка, 115, 116, 145 Правила техники безопасности, 15 Предохранительный выключатель, 77 Предупреждающий треугольник, 326 Прерывистый режим работы, 19 Приборная розетка, 62 Приводимые воздухом инструменты, 104 Принадлежности, 330 Программы кресла, 82, 87, 156 Протокол технического обслуживания, 322

Профиль пользователя, 67, 220 Прямое изображение, 200, 202 Рабочие шаги при функции эндодонтии, 124 Рабочие шаги эндодонтии, 124 Рабочий светильник, 189 Радиотелефоны, 21 Разрешения, 24 Разъём для сторонних устройств, 62 Распылитель, 74, 95, 98 Расход распыляемой воды, 101 Расходные материалы, 330 Регулировочный педальный переключатель, 99 Рентгеновский излучатель Heliodent Plus, 193 Рентгеновский негатоскоп, 188, 223 Розетка на разъеме для сторонних устройств, 62 Рротивоположно вращающиеся файлы, 125 Ручки на блоке врача, 89 Ручное измерение с клеммой файла, 138 Самодиагностика привода кресла, 65 Санация водопроводящих каналов, 64, 294 Сбор остатков амальгамы, 271, 273, 282, 287, 290, 293 Светильник рабочего поля, 189 Семисегментные индикаторы, 69 Сенсорный экран, 20, 47, 71, 231 Сертификация ЕЭС, 24 Сертификация по ГОСТ, 24 Сетевой выключатель, 65 Сеть водоснабжения, 172 Сигнал крутящего момента, 128 Сиденье кресла, 85 Силиконовый чехол наконечников, 232 Символ AFNOR, 25 Система автономного водоснабжения, 172 Система сигнализации амальгамоотделителя, 284 Слюноотсос, 159, 270 Солевой струйный аппарат, 18 Сообщение об ошибке, 325 Сообщения о состоянии, 72 Спинка кресла, 85 Средства для ухода, очистки и дезинфекции, 227

Средство для дезинфекции водопроводящих каналов, 277 Срок обслуживания, 322 Стандарты, 21, 24 Стоматологическое кресло Максимальная нагрузка, 19 Обзор, 35 Останов движения, 78 Предохранительный выключатель, 77 Приводные моторы, 19 Программы кресла, 82, 87 Разъём для сторонних устройств, 62 Сетевой выключатель, 65 Стопорный тормоз в консоли блока врача, 89 Струйный аппарат, 18 Струйный воздушный насос, 292 Технические характеристики, 26 Техническое обслуживание, 13 Тормоз в консоли блока врача, 89 Турбина, 104 Удаление биопленки, 320 Удаленная диагностика, 329 Удаленный доступ, 329 Ультразвуковой наконечник, 143, 148, 256 Управление крутящим моментом, 114 Условия транспортировки, 27 Условия хранения, 27 Условия эксплуатации, 27 Устройство высокочастотной хирургии, внешнее, 21, 45, 48 Утилизация лома электронного и электрооборудования, 332 Уход, 13 Фильтр, 271 Вода и воздух, 279 Золотоуловитель, 273 Мокрый отсос, 289 Центральный фильтр, 271 Фокусировка внутриротовой камеры, 199, 217, 221 Функция "Композитный", 157, 190 Функция автопромывки, 243 Функция автореверса, 120, 128

Функция памяти последнего положения, 84 Функция Промывка, 237 Функция эндодонтии, 114 Химическая очистка отсасывающего шланга, 259 Химическая очистка отсасывающих шлангов, 265 Хирургическое отсасывание, 158, 270 Цвет кнопки , 71 Центр технической поддержки, 11 Частота вращения, 109, 111, 117, 124 Чистящее средство для очистки отсасывающих шлангов, 262, 264 Шарнирный подголовник, 37, 81 Шланг инструмента, 131, 257 Шланг турбины, 257 Эксплуатационный журнал амальгамоотделителя, 283 Электрод слизистой, 131 Электромагнитная совместимость, 21 Электромотор, 108 Электронное ограничение крутящего момента, 117, 124 Электронный педальный переключатель C+, 39 Эндодонтия с SiroSonic L, 145, 147

## Цифровые

3-ходовой распылитель, 102

## A

Air Venturi, 292 ApexLocator, 130 В диалоге мотора, 140 Дистанционный индикатор, 134 Звуковые сигналы, 137 Клемма файла, 131 Мотор, 131 Нормирование, 127, 138, 142 Останов мотора, 128 Ручное измерение с клеммой файла, 138 с функцией эндодонтии, 127 Шланг инструмента, 131 Электрод слизистой, 131

## C

Canadian Standard Assotiation (CSA), 24 Cavitron, 148, 256 CDS 60, 265

## D

DHCP, 224 DropMode и SaveMode, 101

## E

enretec GmbH, 332 ErgoMotion, 85

## H

Heliodent Plus, 193

I IP-адрес, 224

## L

LEDlight, 189 LEDlight Plus, 189 LEDview Plus, 189

## M

MAC-адрес, 224 MET Labs, 24 Mini L.E.D., 161, 256

## N

NaCl, 74

## P

PowerPoint, 207

## S

SaveMode и DropMode, 101 Sidexis, 202, 208 SIROAIR L, 104 SiroCam, 194, 257 SiroNiTi, 114 SiroSonic L, 143 Siucom Plus, 194, 205, 206

#### Si-Video, 200

Sivision Connect, 194, 205, 206 Sivision Digital, 21, 194, 257 Sprayvit E, 102

## T

Total Count Tester, 227

## U

USB-порт, 212

Фирма оставляет за собой право на внесение технических изменений.

© Sirona Dental Systems GmbH Sprache: russisch Birona Dental Systems GmbH Sprache: russisch Printed in Germany<br>D3543.201.01.07.12 08.2018 A.-Nr.: 125413 Отпечатано в Германии

Отпечатано в Германии

#### Sirona Dental Systems GmbH

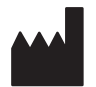

Fabrikstr. 31 64625 Bensheim **Germany** [www.dentsplysirona.com](https://www.dentsplysirona.com) для заказа 64 57 605 D3543